# HP 5920 & 5900 Switch Series

Fundamentals Configuration Guide

Part number: 5998-2891 Software version: Release2207 Document version: 6W100-20121130

#### Legal and notice information

© Copyright 2012 Hewlett-Packard Development Company, L.P.

No part of this documentation may be reproduced or transmitted in any form or by any means without prior written consent of Hewlett-Packard Development Company, L.P.

The information contained herein is subject to change without notice.

HEWLETT-PACKARD COMPANY MAKES NO WARRANTY OF ANY KIND WITH REGARD TO THIS MATERIAL, INCLUDING, BUT NOT LIMITED TO, THE IMPLIED WARRANTIES OF MERCHANTABILITY AND FITNESS FOR A PARTICULAR PURPOSE. Hewlett-Packard shall not be liable for errors contained herein or for incidental or consequential damages in connection with the furnishing, performance, or use of this material.

The only warranties for HP products and services are set forth in the express warranty statements accompanying such products and services. Nothing herein should be construed as constituting an additional warranty. HP shall not be liable for technical or editorial errors or omissions contained herein.

# Contents

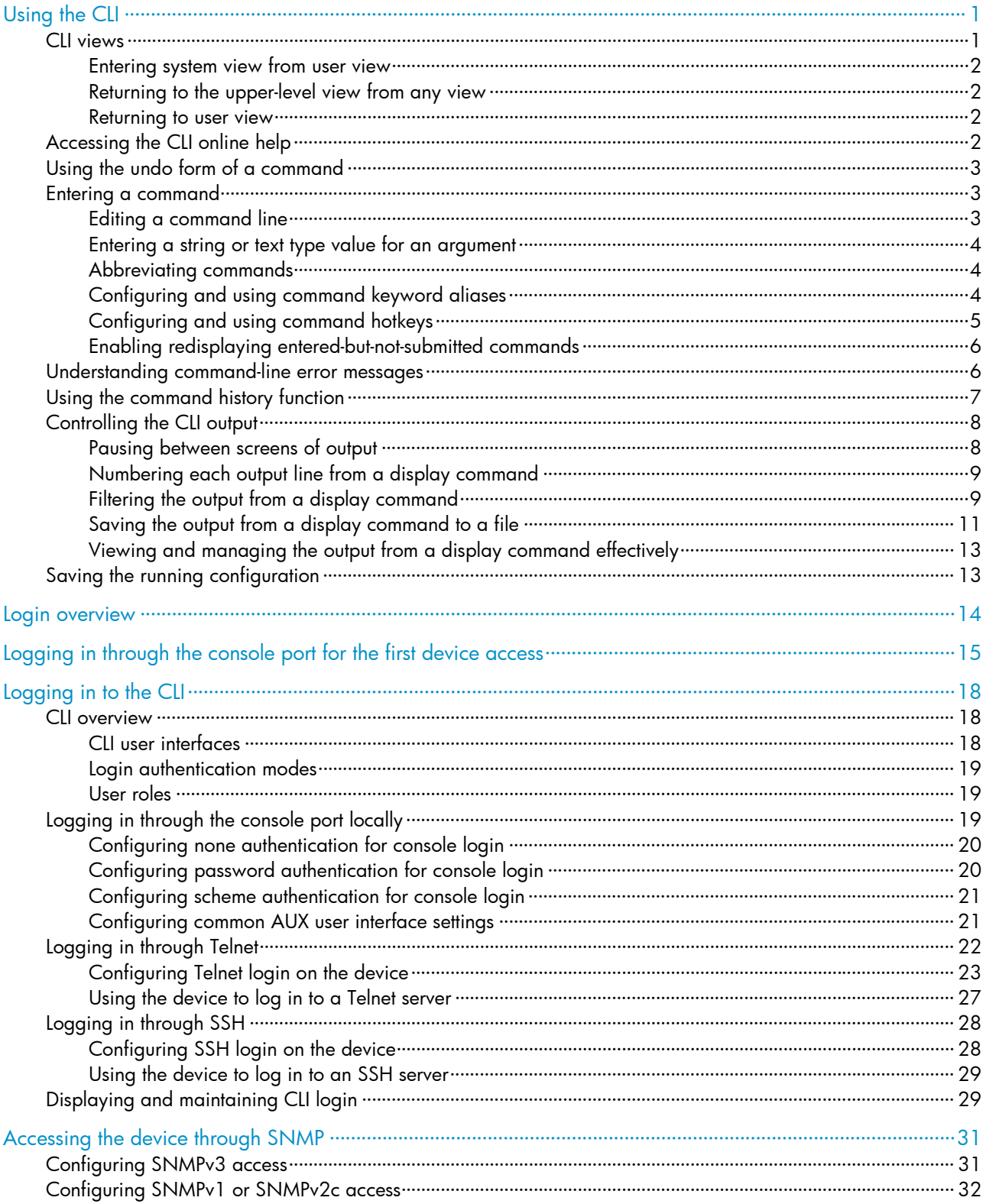

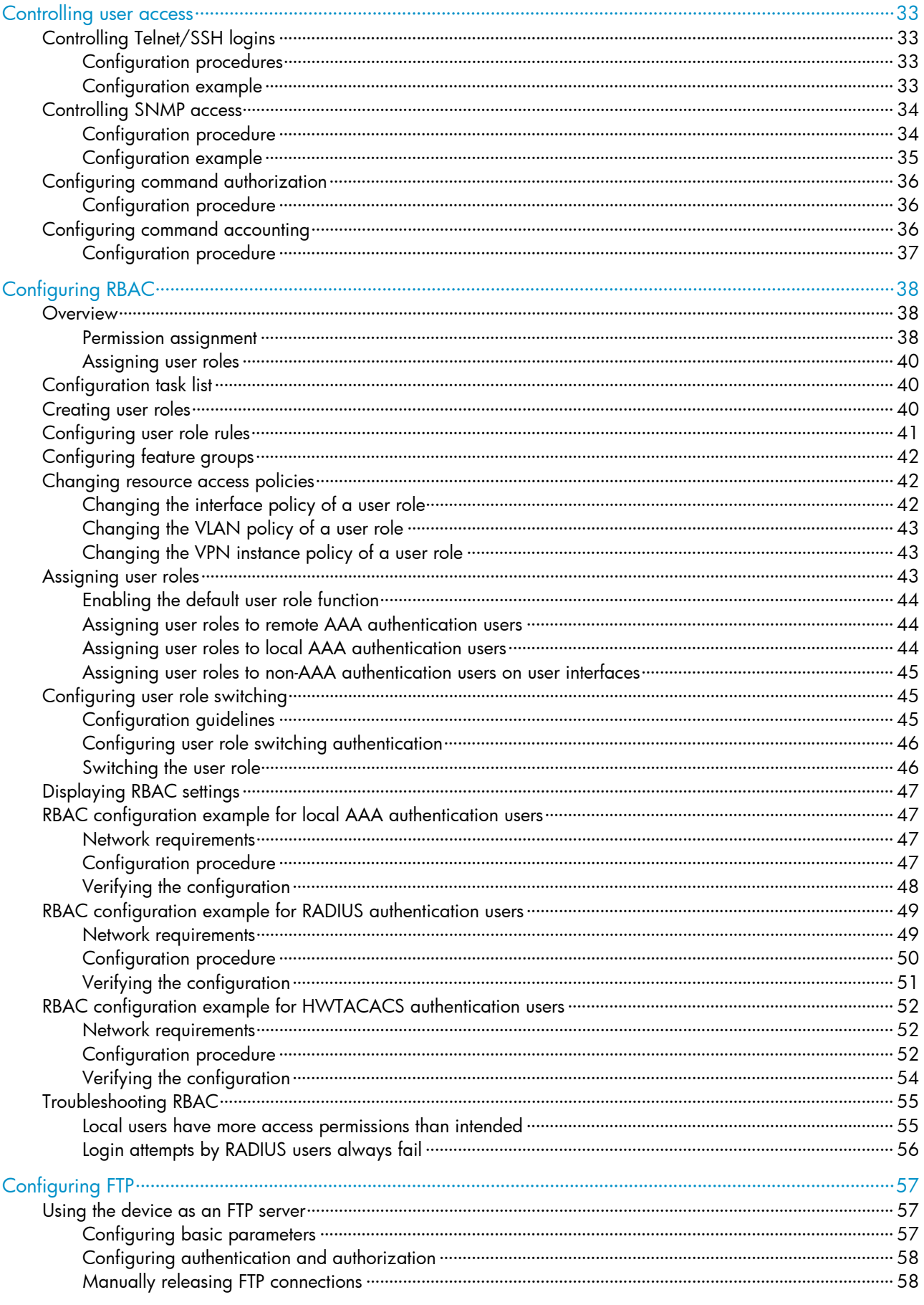

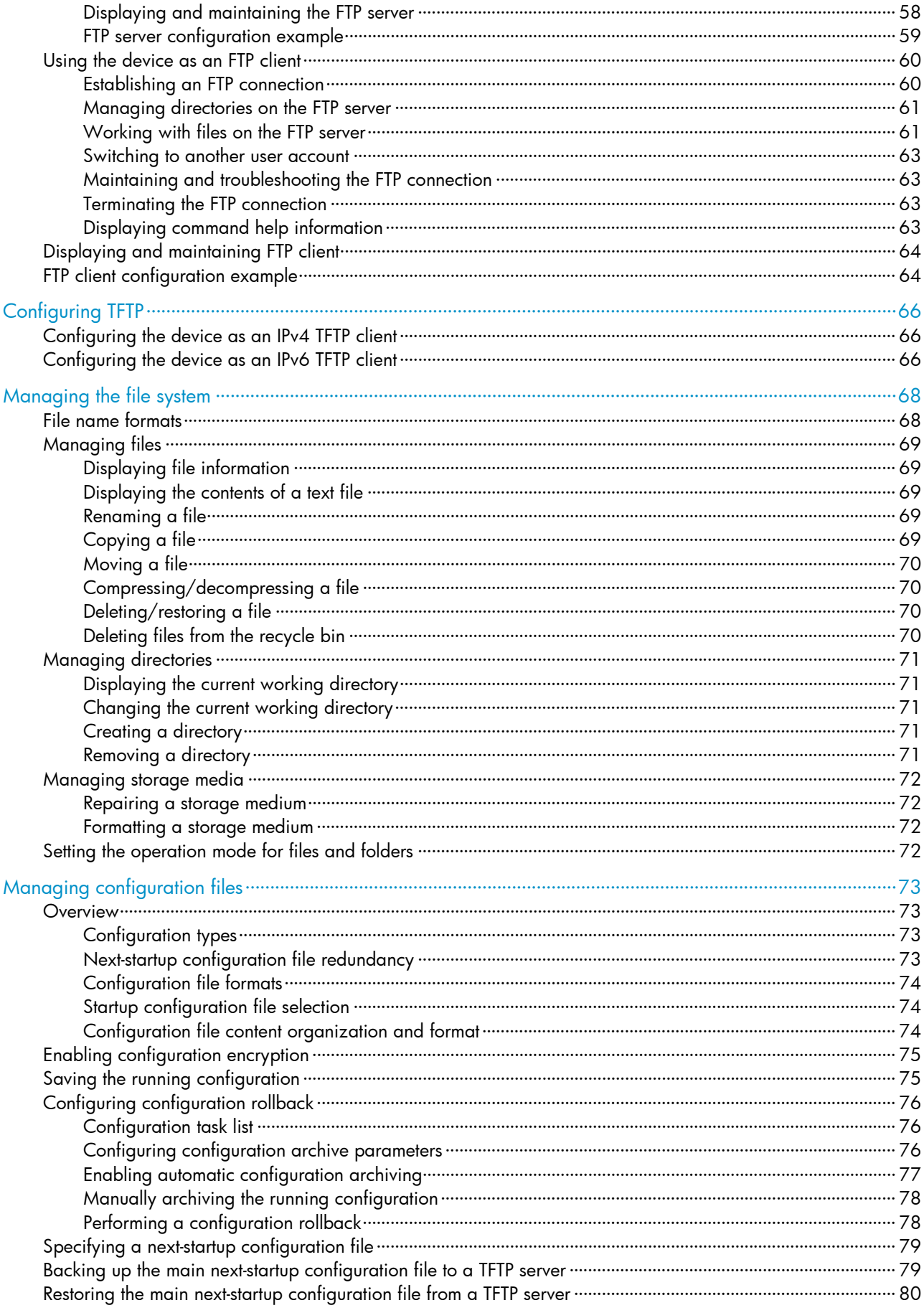

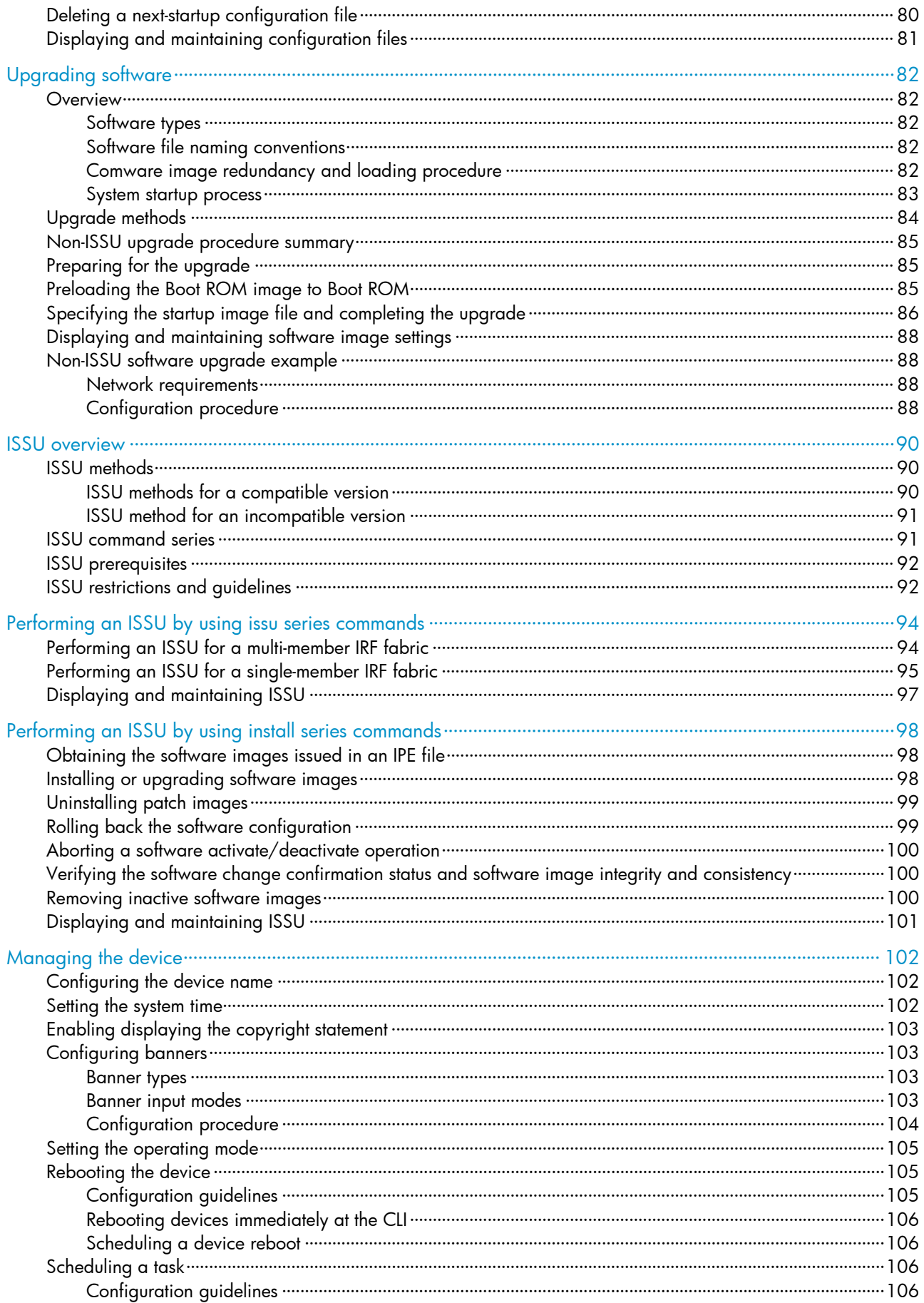

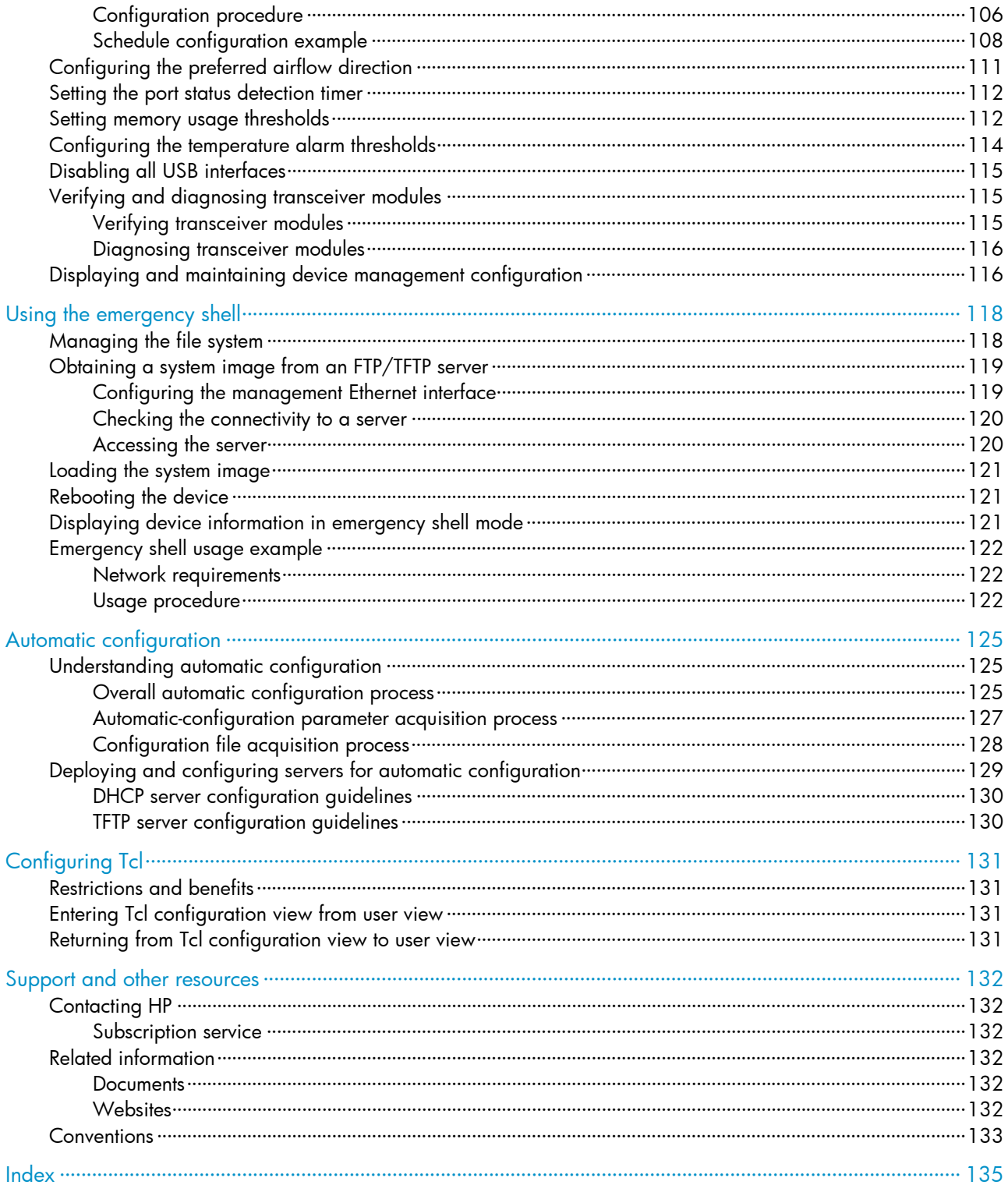

# <span id="page-7-1"></span><span id="page-7-0"></span>Using the CLI

At the command-line interface (CLI), you can enter text commands to configure, manage, and monitor your device.

You can log in to the CLI in a variety of ways. For example, you can log in through the console port, or by using Telnet or SSH. For more information about login methods, see "Login overview."

## <span id="page-7-2"></span>CII views

Commands are grouped in different views by function. To use a command, you must enter its view.

CLI views are hierarchically organized, as shown in [Figure 1.](#page-7-3) Each view has a unique prompt, from which you can identify where you are and what you can do. For example, the prompt [Sysname-vlan100] shows that you are in VLAN 100 view and can configure attributes for that VLAN.

#### Figure 1 CLI views

<span id="page-7-3"></span>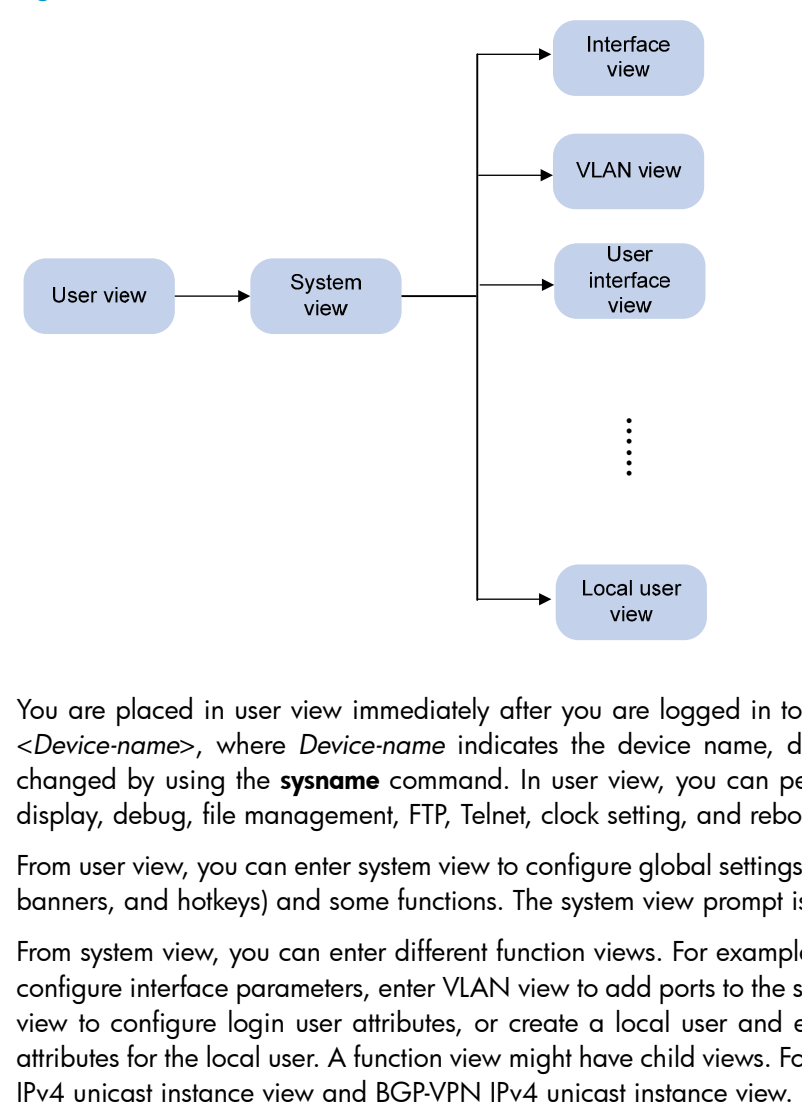

You are placed in user view immediately after you are logged in to the CLI. The user view prompt is <*Device-name*>, where *Device-name* indicates the device name, defaults to Sysname, and can be changed by using the sysname command. In user view, you can perform basic operations including display, debug, file management, FTP, Telnet, clock setting, and reboot.

From user view, you can enter system view to configure global settings (such as the daylight saving time, banners, and hotkeys) and some functions. The system view prompt is [*Device-name*].

From system view, you can enter different function views. For example, you can enter interface view to configure interface parameters, enter VLAN view to add ports to the specific VLAN, enter user interface view to configure login user attributes, or create a local user and enter local user view to configure attributes for the local user. A function view might have child views. For example, in BGP view, there are

To display all commands available in a view, enter a question mark (?) at the view prompt.

### <span id="page-8-1"></span><span id="page-8-0"></span>Entering system view from user view

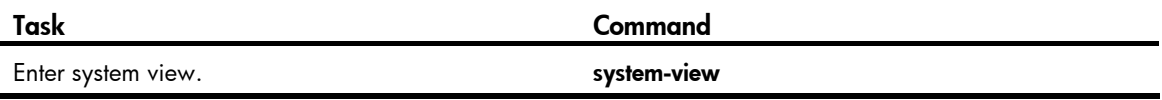

### <span id="page-8-2"></span>Returning to the upper-level view from any view

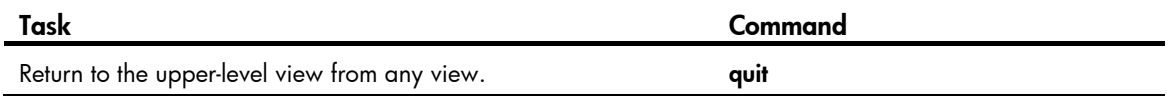

Executing the quit command in user view terminates your connection to the device.

### <span id="page-8-3"></span>Returning to user view

…

You can return directly to user view from any other view by using the return command or pressing Ctrl+Z, instead of using the quit command multiple times.

To return directly to user view from any other view:

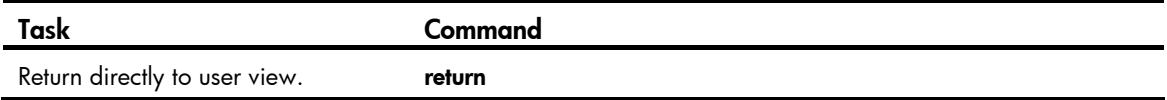

# <span id="page-8-4"></span>Accessing the CLI online help

The CLI online help is context sensitive. You can enter a question mark at any prompt or in any position of a command to display all available options.

To access the CLI online help, use one of the following methods:

• Enter a question mark at a view prompt to display the first keyword of every command available in the view. For example:

```
<Sysname> ? 
User view commands: 
  archive Archive configuration 
  backup Backup the startup configuration file to a TFTP server 
  boot-loader Set boot loader
```
- Enter a space and a question mark after a command keyword to display all available, subsequent keywords and arguments.
	- $\circ$  If the question mark is in the place of a keyword, the CLI displays all possible keywords, each with a brief description. For example:

```
<Sysname> terminal ? 
  logging Display logs on the current terminal 
  monitor Enable to display logs on the current terminal
```
<span id="page-9-0"></span> $\circ$  If the question mark is in the place of an argument, the CLI displays the description of the argument. For example:

```
<Sysname> system-view 
[Sysname] interface vlan-interface ? 
   <1-4094> Vlan-interface interface number 
[Sysname] interface vlan-interface 1 ? 
  \langle c \rangle[Sysname] interface vlan-interface 1
```
<1-4094> is the value range for the argument. <cr> indicates that the command is complete and you can press **Enter** to execute the command.

• Enter an incomplete keyword string followed by a question mark to display all keywords starting with that string. For example:

```
<Sysname> f? 
    fixdisk 
    format 
    free 
    ftp 
<Sysname> display ftp? 
    ftp 
    ftp-server 
    ftp-user
```
# <span id="page-9-1"></span>Using the undo form of a command

Most configuration commands have an **undo** form for canceling a configuration, restoring the default, or disabling a feature. For example, the **info-center enable** command enables the information center, and the **undo info-center enable** command disables the information center.

## <span id="page-9-2"></span>Entering a command

When you enter a command, you can use keys or hotkeys to edit the command line, or use abbreviated keywords or keyword aliases.

### <span id="page-9-4"></span><span id="page-9-3"></span>Editing a command line

To edit a command line, use the keys listed in [Table 1](#page-9-4) or the hotkeys listed in [Table 2.](#page-11-2) When you are finished, you can press **Enter** to execute the command.

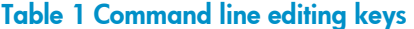

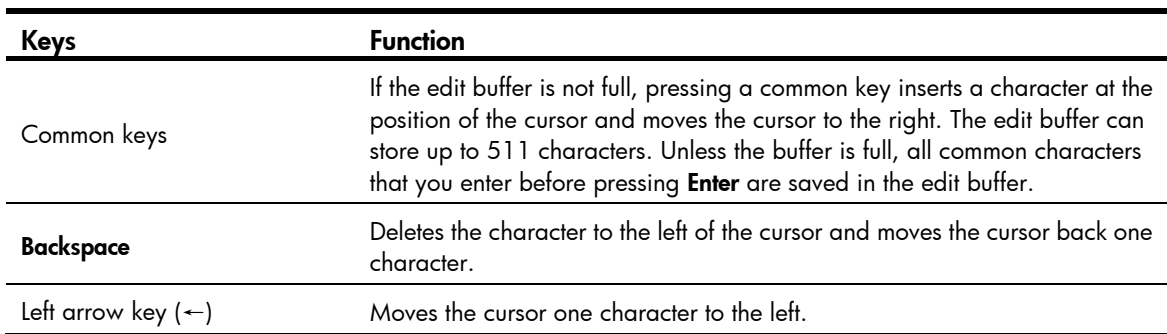

<span id="page-10-0"></span>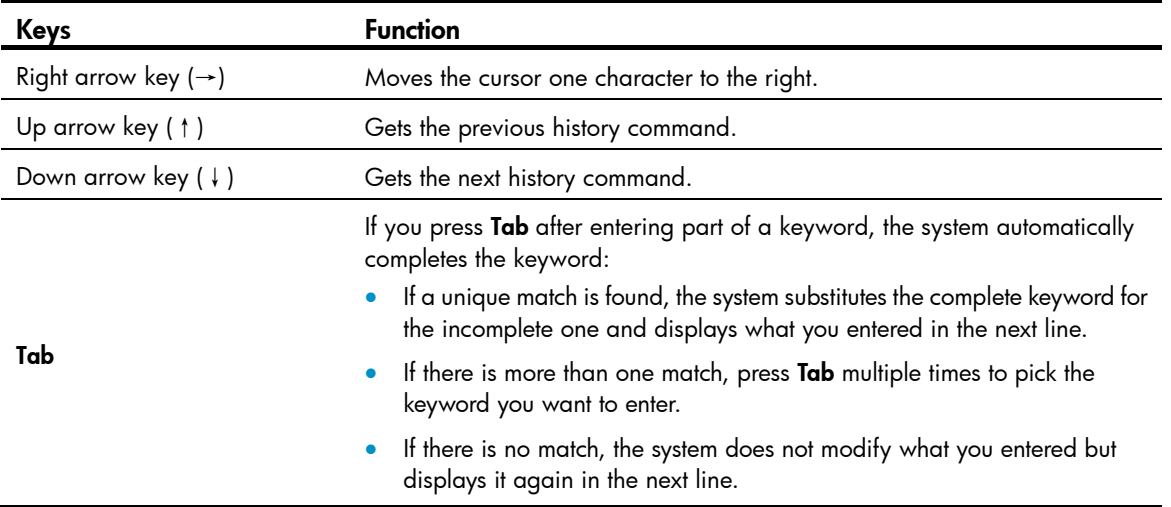

### <span id="page-10-1"></span>Entering a string or text type value for an argument

Generally, a string type argument value can contain any printable character (in the ASCII code range of 32 to 126) other than the question mark (?), quotation mark ("), backward slash (\), and space, and a text type argument value can contain any printable character other than the question mark. However, a specific argument might have more requirements. For more information about the specific requirements for an argument, see the relevant command reference.

### <span id="page-10-2"></span>Abbreviating commands

You can enter a command line quickly by entering incomplete keywords that uniquely identify the complete command. In user view, for example, commands starting with an **s** include **startup** saved-configuration and system-view. To enter the command system-view, you only need to type sy. To enter the command startup saved-configuration, type st s.

You can also press Tab to complete an incomplete keyword.

## <span id="page-10-3"></span>Configuring and using command keyword aliases

The command keyword alias function allows you to replace the first keyword of a non-undo command or the second keyword of an **undo** command with your preferred keyword when you execute the command. For example, if you configure show as the alias for the display keyword, you can enter either show clock or display clock to execute the display clock command.

#### Usage guidelines

- After you successfully execute a command by using a keyword alias, the system saves the keyword, instead of its alias, to the running configuration.
- If a string you entered for a command partially matches an alias and a keyword, the command indicated by the alias is executed. To execute the command indicated by the keyword, enter the complete keyword.
- If a string you entered for a command partially matches multiple aliases, the system displays an error message.
- If you enter a string that partially matches an alias and a keyword and press Tab, the keyword indicated by the alias is displayed. Pressing **Tab** again displays the keyword.

#### <span id="page-11-0"></span>Configuration procedure

To configure a command keyword alias:

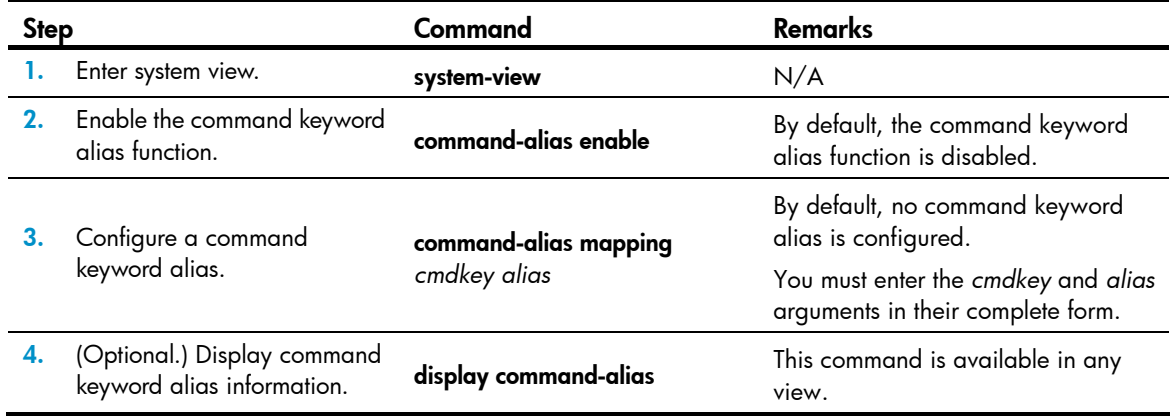

## <span id="page-11-1"></span>Configuring and using command hotkeys

To facilitate CLI operation, the system defines the hotkeys shown in [Table 2](#page-11-2) and provides five configurable command hotkeys. Pressing a command hotkey is the same as entering a command.

If a hotkey is also defined by the terminal software that you are using to interact with the device, the definition of the terminal software takes effect.

To configure a command hotkey:

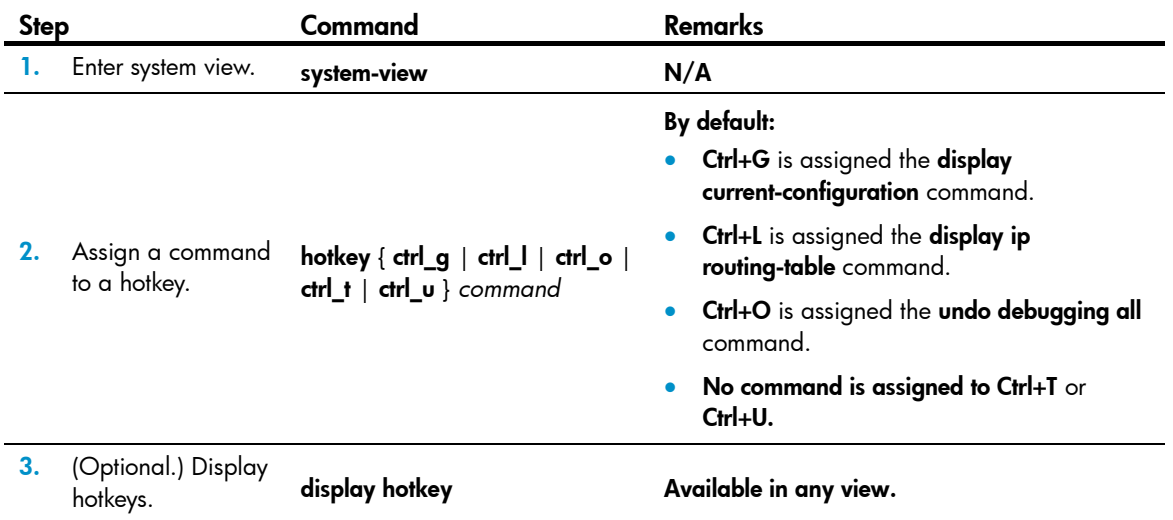

#### <span id="page-11-2"></span>Table 2 System-reserved hotkeys

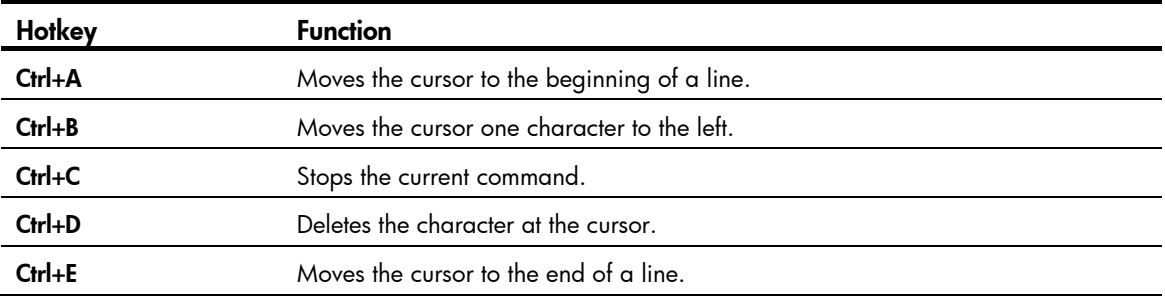

<span id="page-12-0"></span>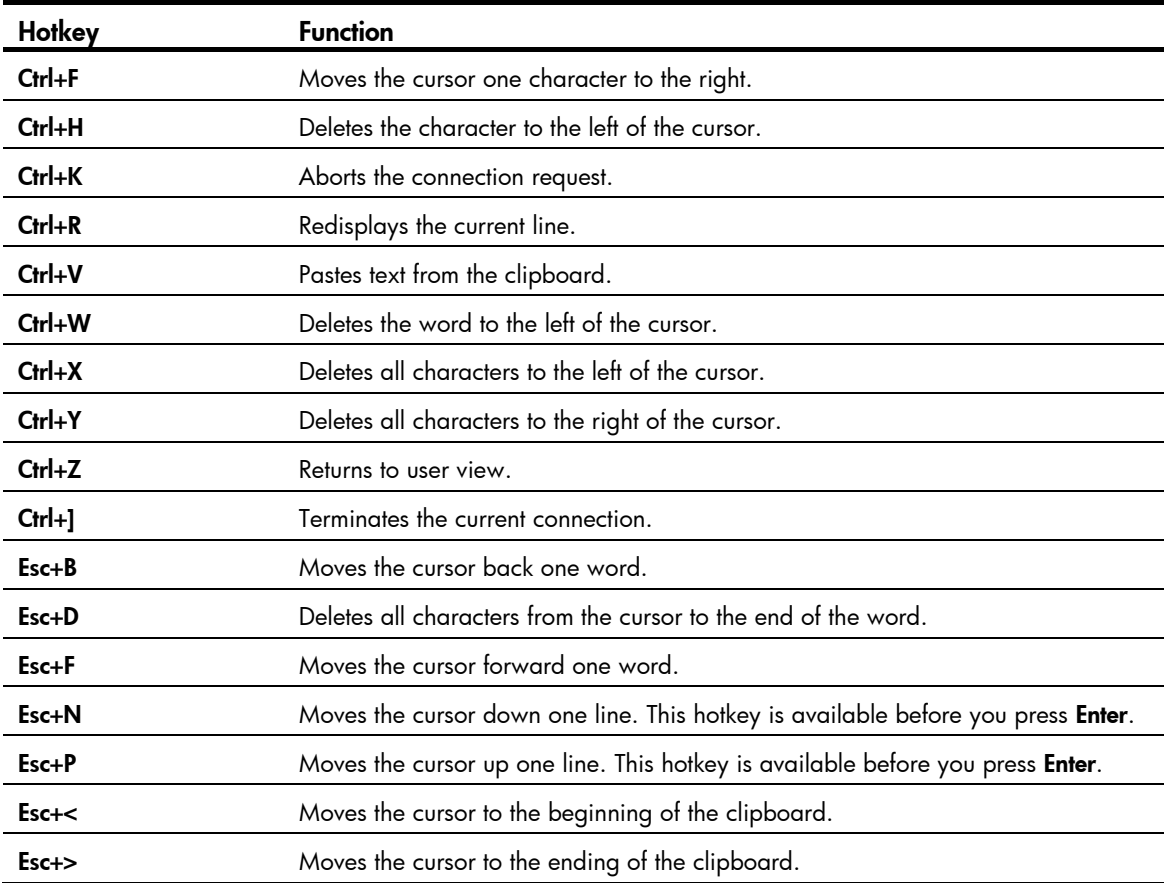

### <span id="page-12-1"></span>Enabling redisplaying entered-but-not-submitted commands

After you enable redisplaying entered-but-not-submitted commands, when your input is interrupted by system information output, the system redisplays your input after finishing the output so you can continue entering the command line.

To enable redisplaying entered-but-not-submitted commands:

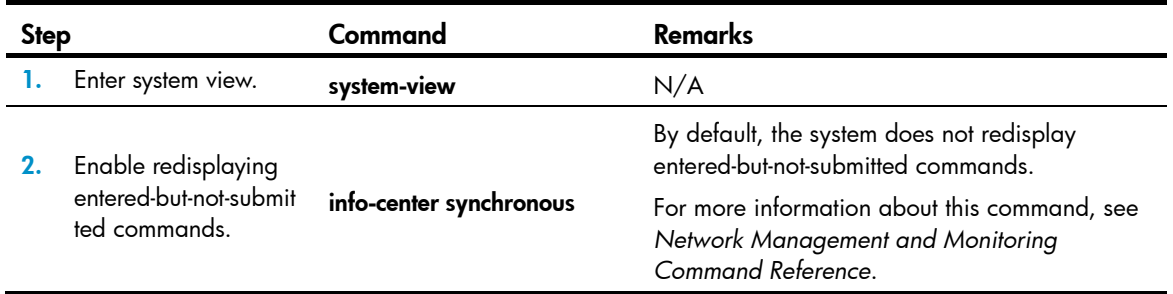

# <span id="page-12-2"></span>Understanding command-line error messages

After you press Enter to submit a command, the command line interpreter first examines the command syntax. If the command passes syntax check, the CLI executes the command. If not, the CLI displays an error message.

#### <span id="page-13-0"></span>Table 3 Common command-line error messages

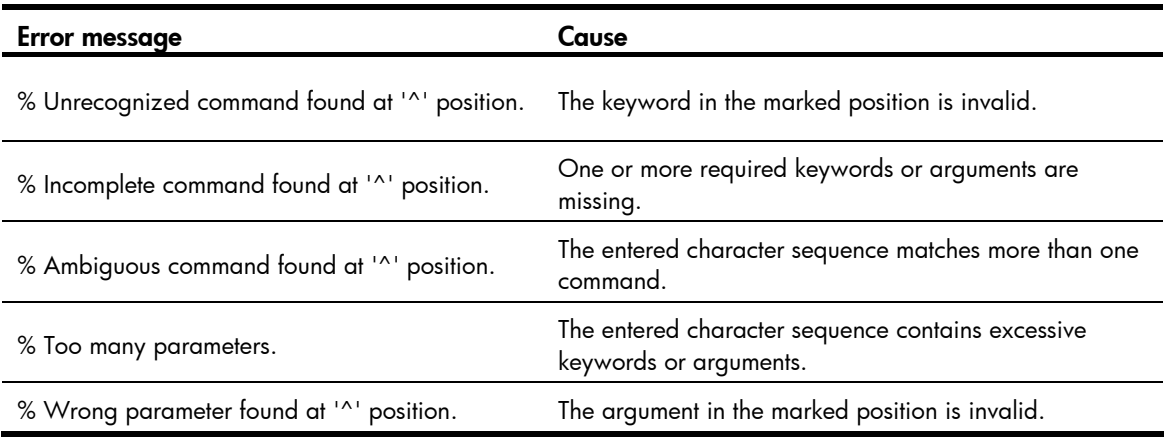

# <span id="page-13-2"></span><span id="page-13-1"></span>Using the command history function

The system automatically saves commands successfully executed by a login user to two command history buffers: the command history buffer for the user interface and the command history buffer for all user interfaces. [Table 4](#page-13-2) compares these two types of command history buffers.

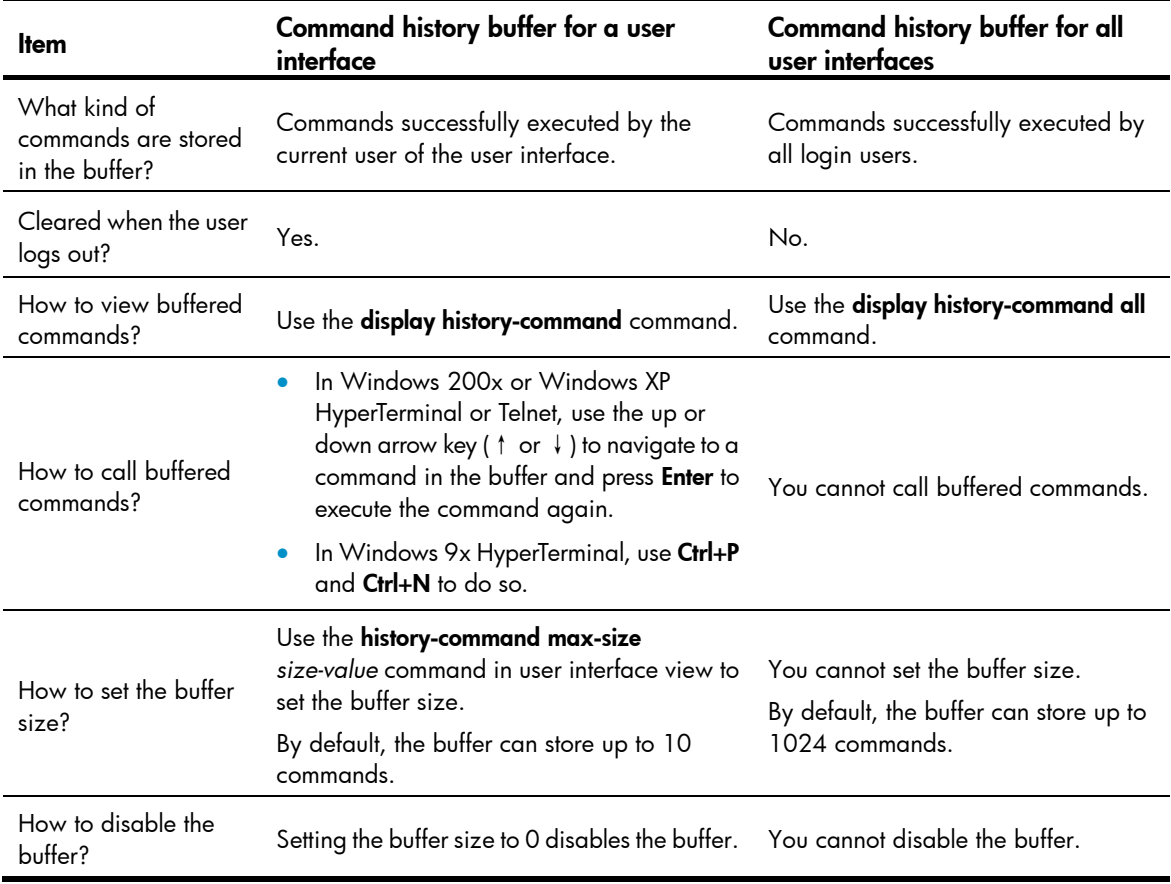

#### Table 4 Comparison between the two types of command history buffers

The system follows these rules when buffering commands:

- <span id="page-14-0"></span>• Buffering a command in the exact format in which the command was entered. For example, if you enter an incomplete command, the buffered command is also incomplete. If you enter a command with a command keyword alias, the buffered command also uses the alias.
- If you enter a command in the same format multiple times in succession, the system buffers the command only once. If you enter a command multiple times in different formats, the system buffers each command format. For example, **display cu** and **display current-configuration** are buffered as two entries but successive repetitions of **display cu** create only one entry.
- To buffer a new command when a buffer is full, the system deletes the oldest command entry in the buffer.

# <span id="page-14-1"></span>Controlling the CLI output

This section describes the CLI output control features that help you quickly identify the desired output.

### <span id="page-14-2"></span>Pausing between screens of output

If the output being displayed is more than will fit on one screen, the system automatically pauses after displaying a screen. You can use the keys described in ["Output controlling keys"](#page-14-3) to display more information or stop the display.

By default, up to 24 lines can be displayed on a screen. You can change the maximum number of lines that can be displayed on a screen by using the screen-length *screen-length* command. For more information about this command, see *Fundamentals Command Reference*.

You can also disable pausing between screens of output for the current session. Then, all output is displayed at one time and the screen is refreshed continuously until the last screen is displayed.

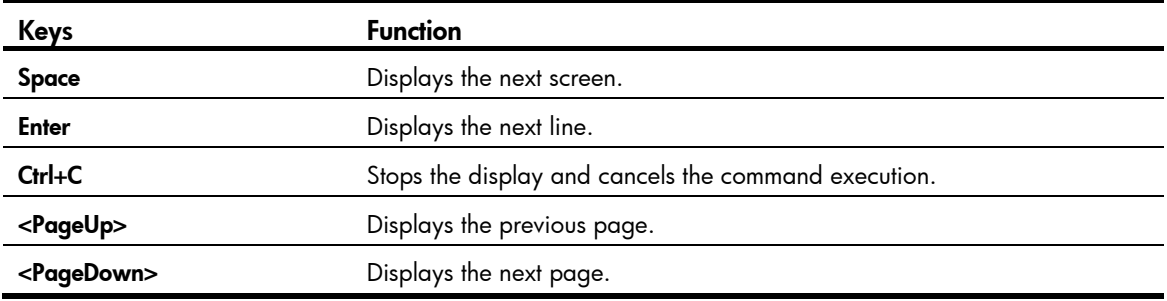

#### <span id="page-14-3"></span>Output controlling keys

#### Disabling pausing between screens of output

To disable pausing between screens of output, execute the following command in user view:

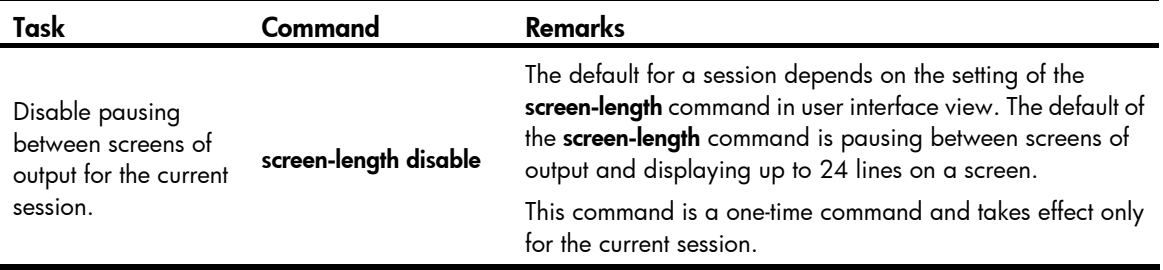

### <span id="page-15-1"></span><span id="page-15-0"></span>Numbering each output line from a display command

You can use the | by-linenum option to prefix each display command output line with a number for easy identification.

To number each output line from a **display** command:

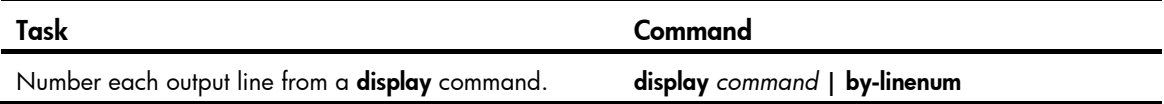

For example:

# Display information about VLAN 999, numbering each output line.

<Sysname> display vlan 999 | by-linenum

- 1: VLAN ID: 999
- 2: VLAN type: Static
- 3: Route interface: Configured
- 4: IP address: 192.168.2.1
- 5: Subnet mask: 255.255.255.0
- 6: Description: For LAN Access
- 7: Name: VLAN 0999
- 8: Tagged ports: None
- 9: Untagged ports:
- 10: Ten-GigabitEthernet 1/0/1

### <span id="page-15-2"></span>Filtering the output from a display command

You can use the | { begin | exclude | include } *regular-expression* option to filter the display command output:

- **begin**—Displays the first line matching the specified regular expression and all subsequent lines.
- exclude-Displays all lines not matching the specified regular expression.
- include—Displays all lines matching the specified reqular expression.
- *regular-expression*—A case-sensitive string of 1 to 256 characters, which can contain the special characters described in [Table 5.](#page-15-3)

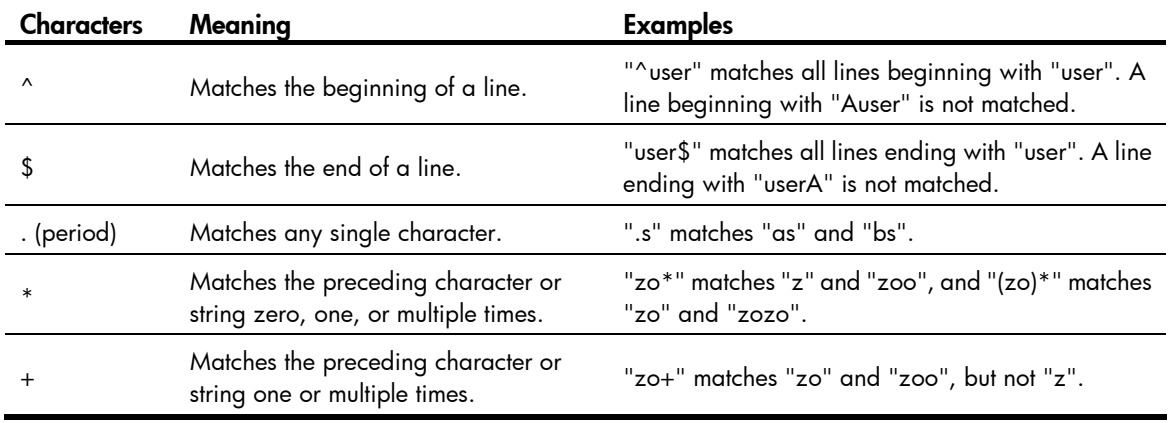

#### <span id="page-15-3"></span>Table 5 Special characters supported in a regular expression

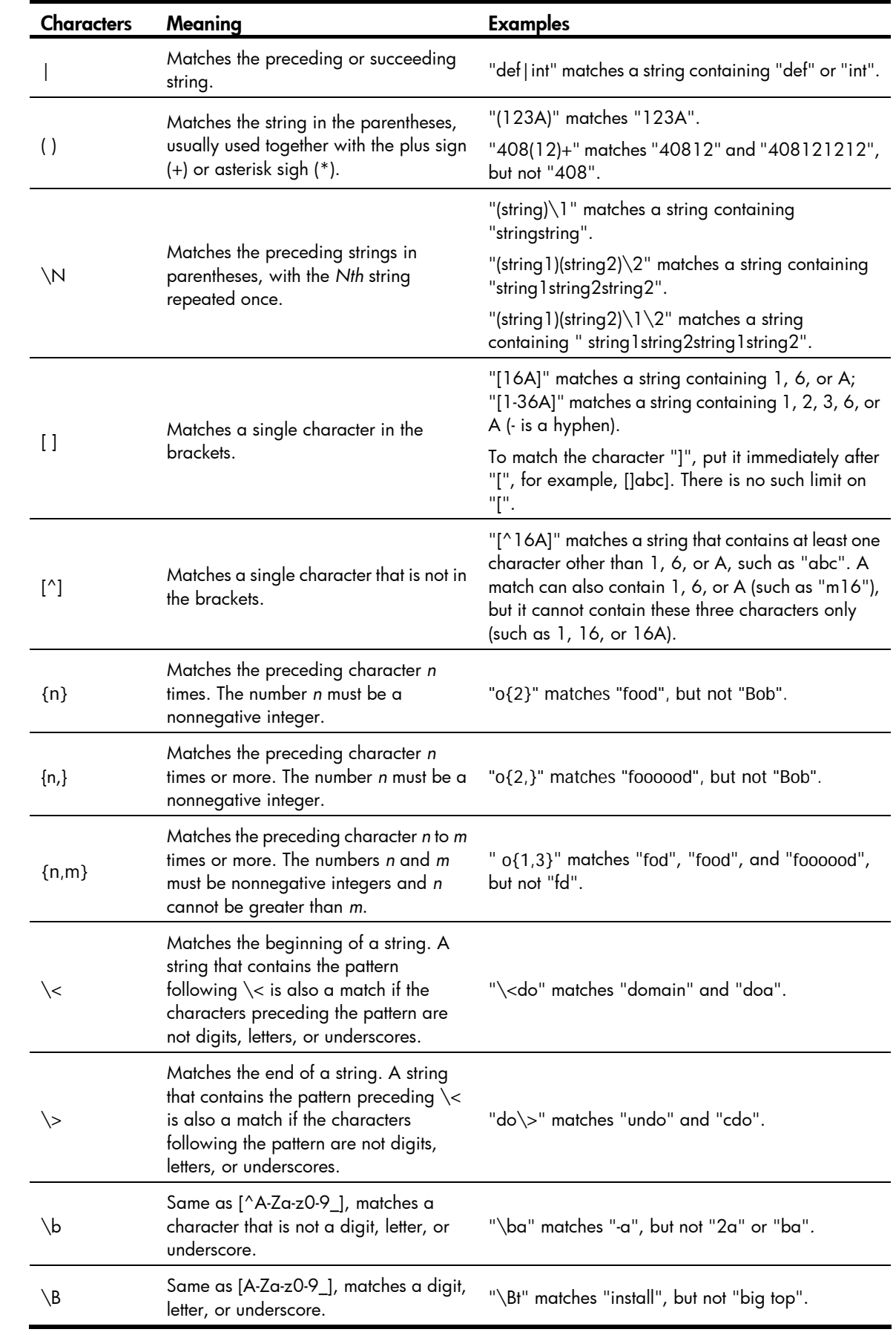

<span id="page-17-0"></span>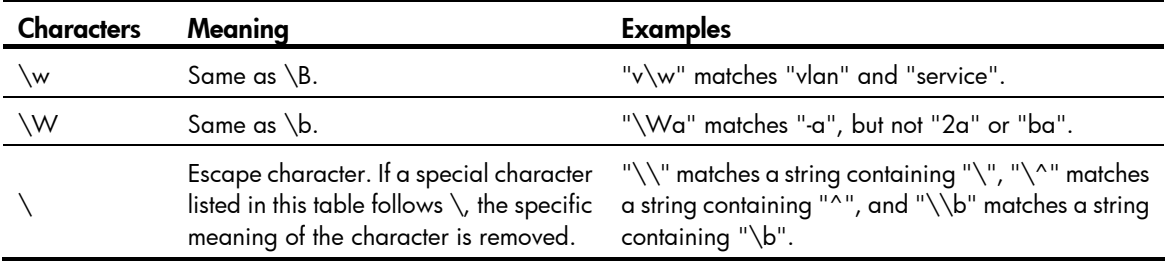

For example:

# Use | begin user-interface in the display current-configuration command to match the first line of output that contains **user-interface** to the last line of output.

```
<Sysname> display current-configuration | begin user-interface 
user-interface aux 0 
  user-role network-operator 
# 
user-interface vty 0 15 
  authentication-mode scheme 
  user-role network-operator 
# 
  ssh server enable 
# 
return
```
# Use | exclude Direct in the display ip routing-table command to filter out direct routes and display only the non-direct routes.

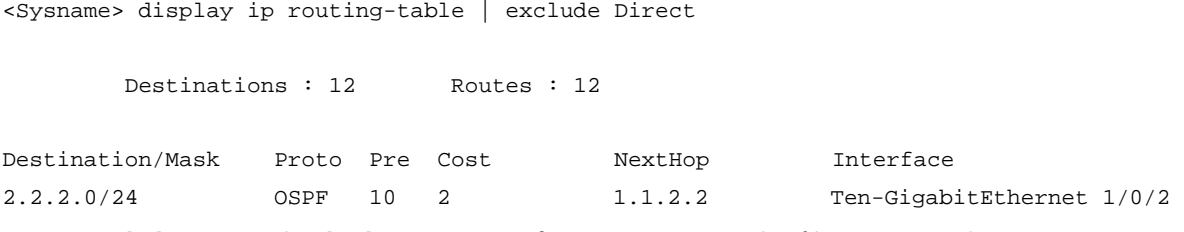

# Use  $\parallel$  include snmp in the display current-configuration command to filter in entries that contain snmp. <Sysname> display current-configuration | include snmp

snmp-agent

 snmp-agent community write private snmp-agent community read public snmp-agent sys-info version all snmp-agent target-host trap address udp-domain 192.168.1.26 params securityname public

### <span id="page-17-1"></span>Saving the output from a display command to a file

A display command shows certain configuration and operation information of the device. Its output might vary over time or with user configuration or operation. You can save the output to a file for future retrieval or troubleshooting.

Use one of the following methods to save the output from a **display** command:

Save the output to a separate file. Use this method if you want to use one file for a single **display** command.

• Append the output to the end of a file. Use this method if you want to use one file for multiple display commands.

To save the output from a **display** command to a file, use one of the following commands in any view:

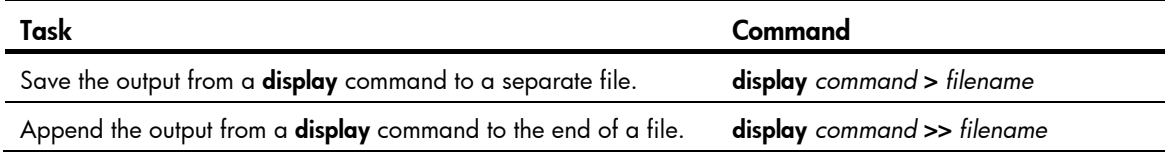

For example:

# Save the VLAN 1 settings to a separate file named vlan.txt.

<Sysname> display vlan 1 > vlan.txt

# Verify whether the VLAN 1 settings are saved to file vlan.txt.

<Sysname> more vlan.txt VLAN ID: 1 VLAN type: Static Route interface: Not configured Description: VLAN 0001 Name: VLAN 0001

 Tagged ports: None Untagged ports:

Ten-GigabitEthernet 1/0/2

# Append the VLAN 999 settings to the end of file vlan.txt.

<Sysname> display vlan 999 >> vlan.txt

# Verify whether the VLAN 999 settings are appended to the end of file vlan.txt.

```
<Sysname> more vlan.txt 
VLAN ID: 1 
 VLAN type: Static 
 Route interface: Not configured 
  Description: VLAN 0001 
 Name: VLAN 0001 
 Tagged ports: None 
 Untagged ports: 
  Ten-GigabitEthernet 1/0/2
```
 VLAN ID: 999 VLAN type: Static Route interface: Configured IP address: 192.168.2.1 Subnet mask: 255.255.255.0 Description: For LAN Access Name: VLAN 0999 Tagged ports: None Untagged ports: Ten-GigabitEthernet 1/0/2

## <span id="page-19-1"></span><span id="page-19-0"></span>Viewing and managing the output from a display command effectively

You can use the following measures in combination to filter and manage the output from a **display** command:

- [Numbering each output line from a display command](#page-15-1)
- [Filtering the output from a display command](#page-15-2)
- [Saving the output from a display command to a file](#page-17-1)

To use multiple measures to view and manage the output from a **display** command effectively, execute the following command in any view:

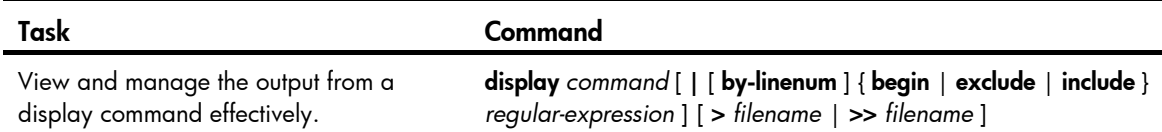

For example:

# Save the running configuration to a separate file named test.txt, with each line numbered.

<Sysname> display current-configuration | by-linenum > test.txt

# Append lines including "snmp" in the running configuration to the file test.txt.

<Sysname> display current-configuration | include snmp >> test.txt

# <span id="page-19-2"></span>Saving the running configuration

To make your configuration survive a reboot, save the running configuration to a configuration file by using the save command in any view. This command saves all commands that have been successfully executed except for the one-time commands. Typical one-time commands include the **display** commands used for displaying information and the reset commands used for clearing information.

For more information about the save command, see *Fundamentals Command Reference*.

# <span id="page-20-1"></span><span id="page-20-0"></span>Login overview

The first time you access the device, you can only log in to the CLI through the console port. After login, you can change console login parameters or configure other access methods including console, Telnet, SSH, and SNMP.

#### Table 6 Login methods at a glance

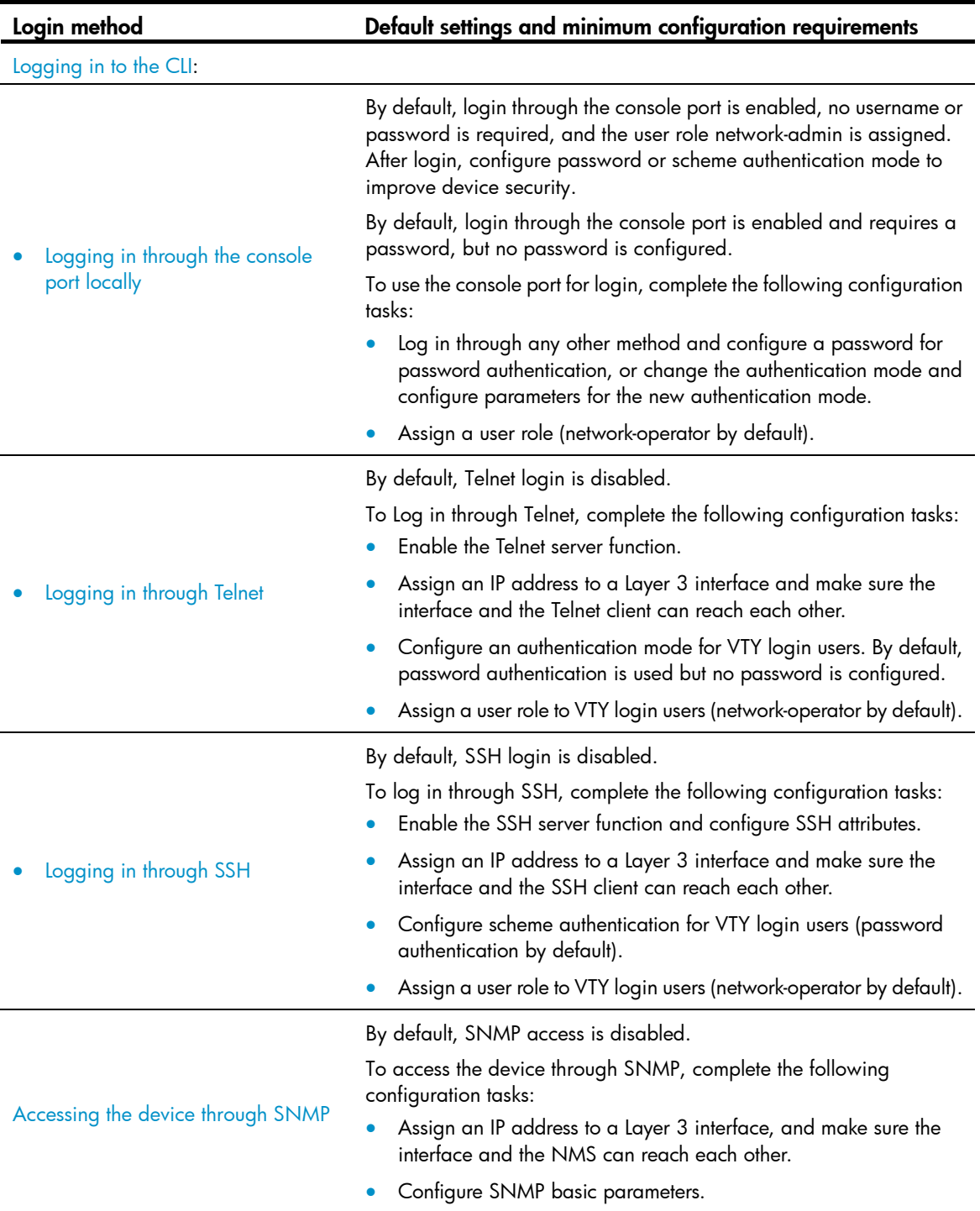

# <span id="page-21-1"></span><span id="page-21-0"></span>Logging in through the console port for the first device access

The first time you access the device, you can only log in to the CLI through the console port.

To log in through the console port, prepare a console terminal (for example, a PC) and make sure the console terminal has a terminal emulation program, for example, HyperTerminal in Windows XP.

To log in through the console port:

- 1. Connect the DB-9 female connector of the console cable to the serial port of the PC.
- 2. Connect the RJ-45 connector of the console cable to the console port of the device.

#### IMPORTANT:

- Identify the mark on the console port and make sure you are connecting to the correct port.
- The serial ports on PCs do not support hot swapping. If the switch has been powered on, always connect the console cable to the PC before connecting it to the switch, and when you disconnect the cable, first disconnect it from the switch.

#### Figure 2 Connecting a terminal to the console port

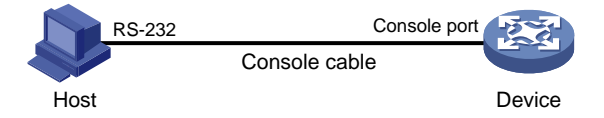

- 3. If the PC is off, turn on the PC.
- 4. On the PC, launch the terminal emulation program, create a connection that uses the serial port connected to the device, and set the port properties so the port properties match the following console port default settings:
	- **Bits per second**—9600 bps
	- **Secure Elow control**—None
	- o **Parity**-None
	- $\circ$  Stop bits  $-1$
	- Data bits-8

[Figure 3](#page-22-0) through [Figure 5](#page-23-0) show the configuration procedure on Windows XP HyperTerminal. On Windows Server 2003, add the HyperTerminal program first, and then follow this procedure to log in to the device. On Windows Server 2008, Windows 7, Windows Vista, or another operating system, obtain a third-party terminal control program first, and then follow the user guide or online help to log in to the device.

#### <span id="page-22-0"></span>Figure 3 Creating a connection

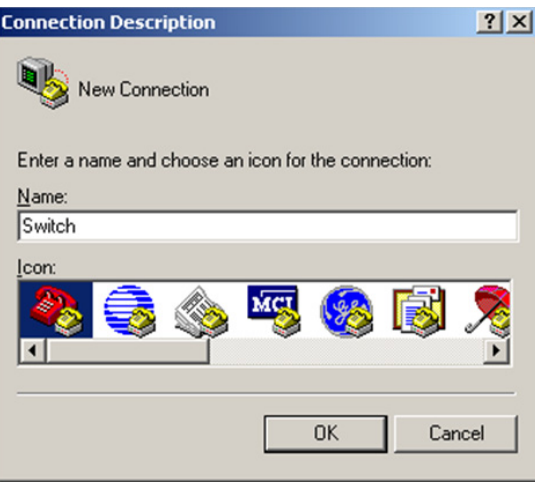

#### Figure 4 Specifying the serial port used to establish the connection

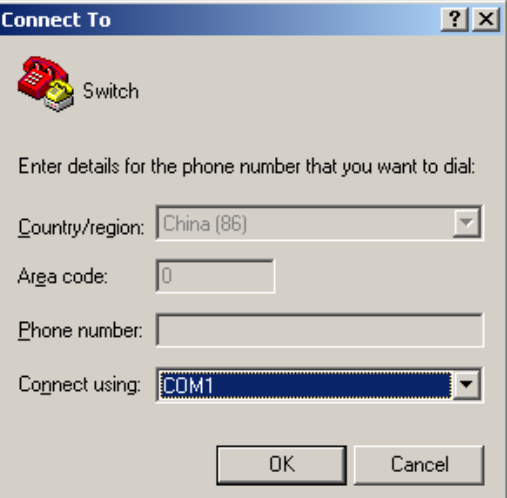

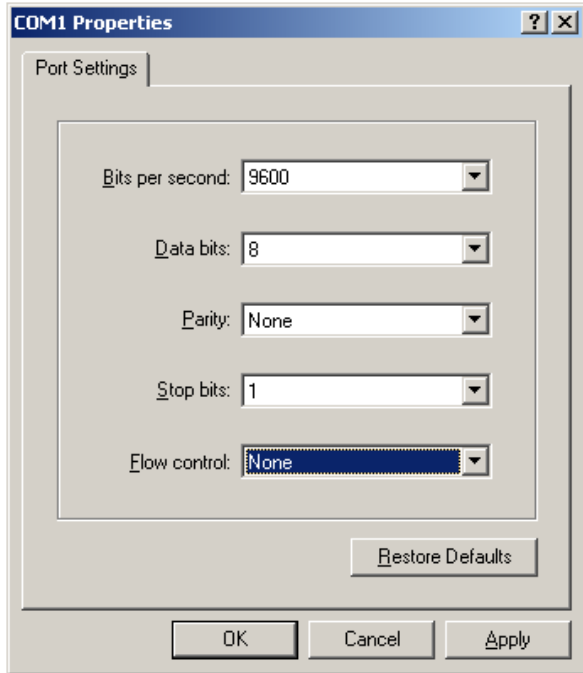

<span id="page-23-0"></span>Figure 5 Setting the properties of the serial port

- 5. Power on the device and press **Enter** after the device successfully completes the power-on self test (POST)..
- 6. At the default user view prompt <HP>, enter commands to configure the device or view the running status of the device. To get help, enter ?.

# <span id="page-24-1"></span><span id="page-24-0"></span>Logging in to the CLI

By default, you can log in to the CLI only through the console port. To facilitate device management, you can log in to the device through the console port and configure other login methods, including Telnet and SSH.

To prevent illegal access to the CLI and control user behaviors, you can configure login authentication, assign user roles, configure command authorization and command accounting, and use ACLs to filter unauthorized logins.

This chapter describes how to configure and use CLI login methods, including login authentication, user roles, and common user interface settings. For more information about command authorization, command accounting, and unauthorized access filtering, see "[Controlling user access.](#page-39-1)"

## <span id="page-24-2"></span>CII overview

### <span id="page-24-3"></span>CLI user interfaces

The device uses user interfaces (also called "lines") to manage CLI sessions and monitor user behaviors. You can configure access control settings, including login authentication and user role, on user interfaces. After users are logged in, their actions must be compliant with the settings on the user interfaces assigned to them.

Users are assigned different user interfaces, depending on their login methods, as shown in [Table 7.](#page-24-4)

#### <span id="page-24-4"></span>Table 7 CLI login method and user interface matrix

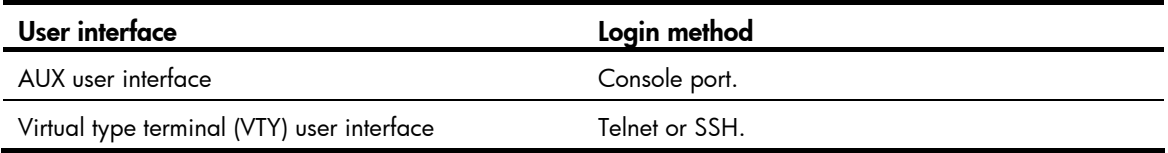

#### User interface assignment

The device automatically assigns user interfaces to CLI login users, depending on their login methods. Each user interface can be assigned to only one user at a time. If no user interface is available, a CLI login attempt will be rejected.

For a CLI login, the device always picks the lowest numbered user interface from the idle user interfaces available for the type of login. For example, four VTY user interfaces (0 to 3) are configured, of which VTY 0 and VTY 3 are idle. When a user Telnets to the device, the device assigns VTY 0 to the user and uses the settings on VTY 0 to authenticate and manage the user.

#### User interface identification

Every user interface has an absolute number and a relative number for identification.

An absolute number uniquely identifies a user interface among all user interfaces. The user interfaces are numbered starting from 0 and incrementing by 1 and in the sequence of AUX and VTY user interfaces. You can use the **display user-interface** command without any parameters to view supported user interfaces and their absolute numbers.

<span id="page-25-0"></span>A relative number uniquely identifies a user interface among all user interfaces that are the same type. The number format is *user interface type* + *number*. Both types of user interfaces are numbered starting from 0 and incrementing by 1. For example, the first VTY user interface is VTY 0.

### <span id="page-25-1"></span>Login authentication modes

You can configure login authentication to prevent illegal access to the device CLI.

The device supports the following login authentication modes:

- None-Requires no authentication. This mode is insecure.
- Password—Requires password authentication.
- **Scheme**—Uses the AAA module to provide local or remote login authentication. You must provide a username and password at login. If your password for remote authentication was lost, contact the server administrator for help.

Different login authentication modes require different configurations on the user interfaces, as shown in [Table 8](#page-25-4).

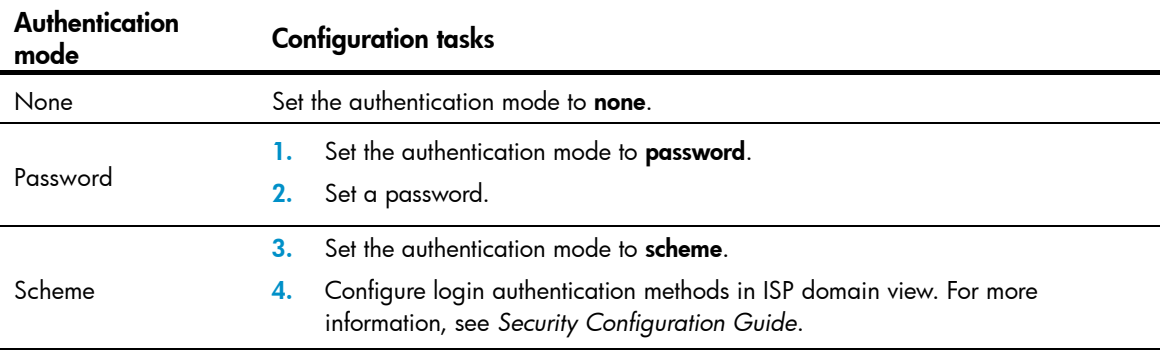

#### <span id="page-25-4"></span>Table 8 Configuration required for different login authentication modes

### <span id="page-25-2"></span>User roles

A user is assigned one or more user roles at login, and a user can access only commands permitted by the assigned user roles. For more information about user roles, see "Configuring RBAC."

The device assigns user roles based on the login authentication mode and login method:

- If none or password authentication is used, the device assigns user roles according to the user role configuration made on the user interface.
- If scheme authentication is used:
	- $\circ$  For an SSH login user who uses publickey or password-publickey authentication, the device assigns user roles according to the user role configuration made on the user interface.
	- $\circ$  For other users, the device assigns user roles according to the user role configuration made on the AAA module. For remote AAA authentication users, if the AAA server does not assign any user role to a user and the default user role function is disabled, the user cannot log in.

# <span id="page-25-3"></span>Logging in through the console port locally

You can connect a terminal to the console port of the device to log in and manage the device, as shown in [Figure 6](#page-26-3). For the login procedure, see ["Logging in through the console port for the first device access.](#page-21-1)"

<span id="page-26-0"></span>Figure 6 Logging in through the console port

<span id="page-26-3"></span>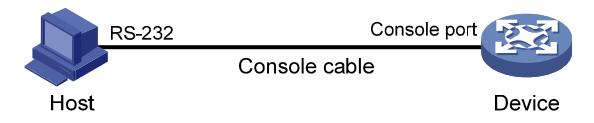

By default, console login is enabled and does not require authentication. To improve device security, configure the password or scheme authentication mode and assign user roles as required immediately after you log in to the device for the first time.

To configure console login, complete the following tasks:

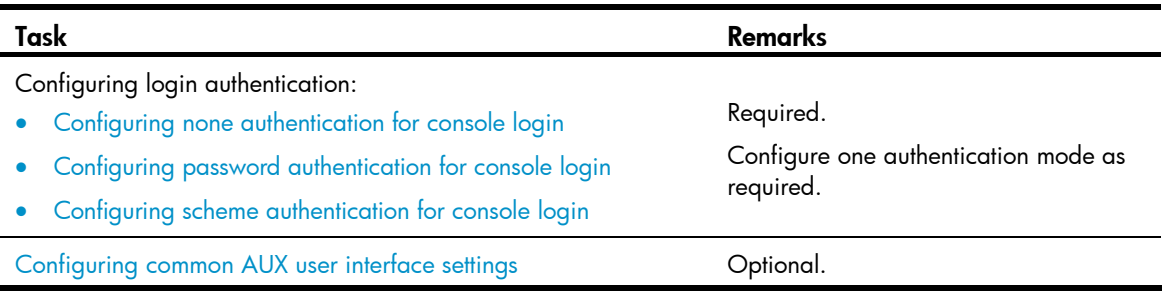

The console login configuration is effective only for users who log in after the configuration is made.

## <span id="page-26-1"></span>Configuring none authentication for console login

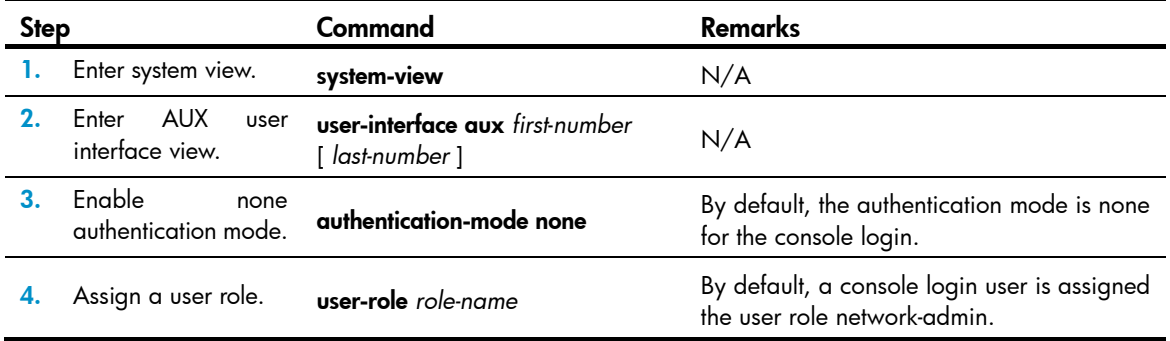

The next time you attempt to log in through the console, you do not need to provide any username or password.

## <span id="page-26-2"></span>Configuring password authentication for console login

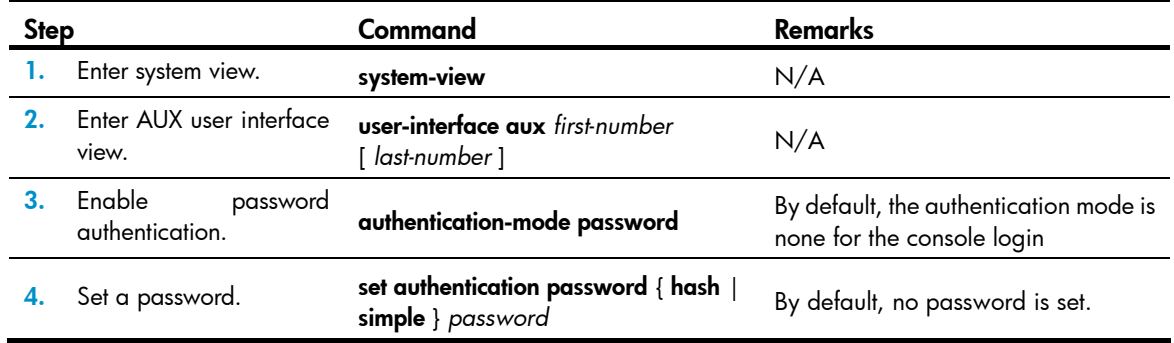

<span id="page-27-0"></span>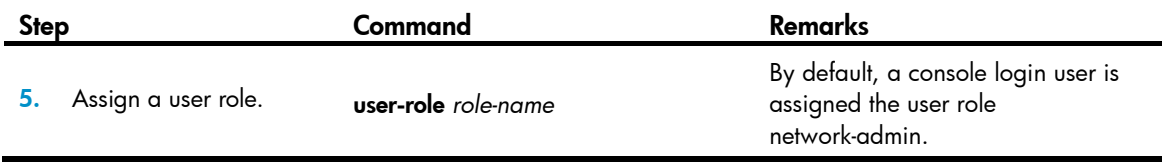

The next time you attempt to log in through the console port, you must provide the configured login password.

### <span id="page-27-1"></span>Configuring scheme authentication for console login

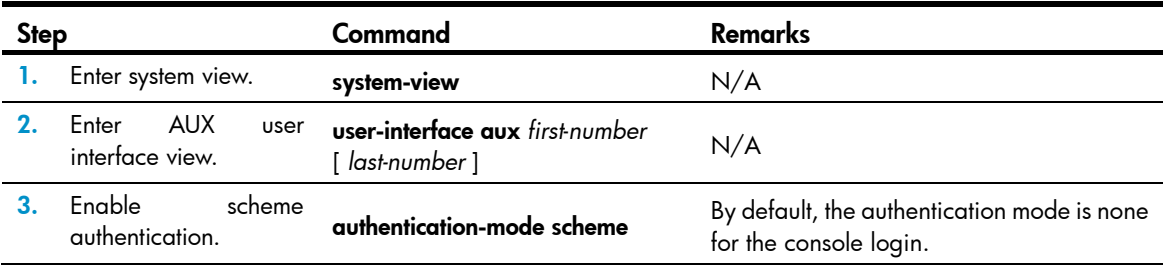

To use scheme authentication, you must also configure login authentication methods in ISP domain view. For more information, see *Security Configuration Guide*.

The next time you attempt to log in through the console port, you must provide the configured login username and password.

### <span id="page-27-2"></span>Configuring common AUX user interface settings

Some common settings configured for an AUX user interface take effect immediately and can interrupt the current session. To avoid repeated re-logins, use a login method different from console login to log in to the device before you change AUX user interface settings.

To log in through the console port after the configuration is complete, change the terminal settings on the configuration terminal to match the console port settings on the device.

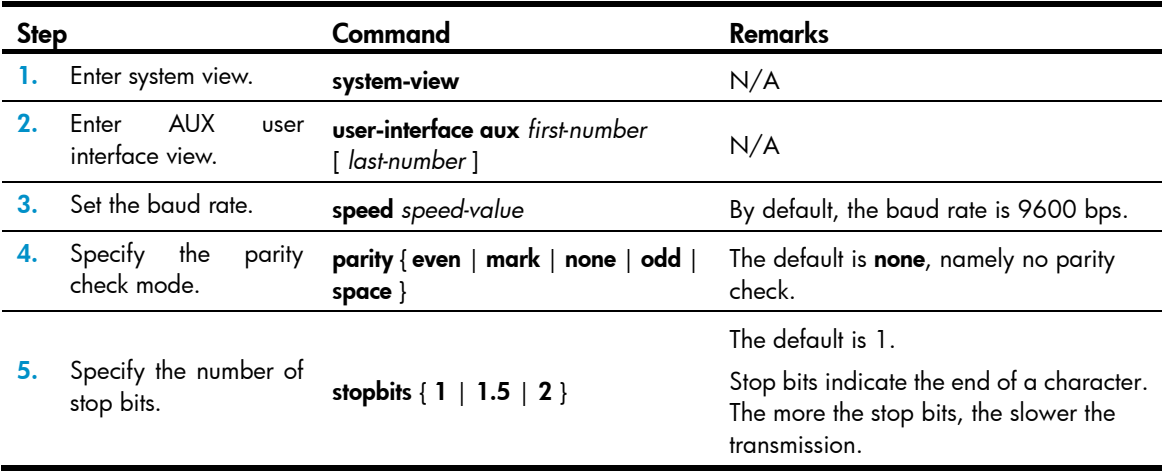

To configure common settings for an AUX user interface:

<span id="page-28-0"></span>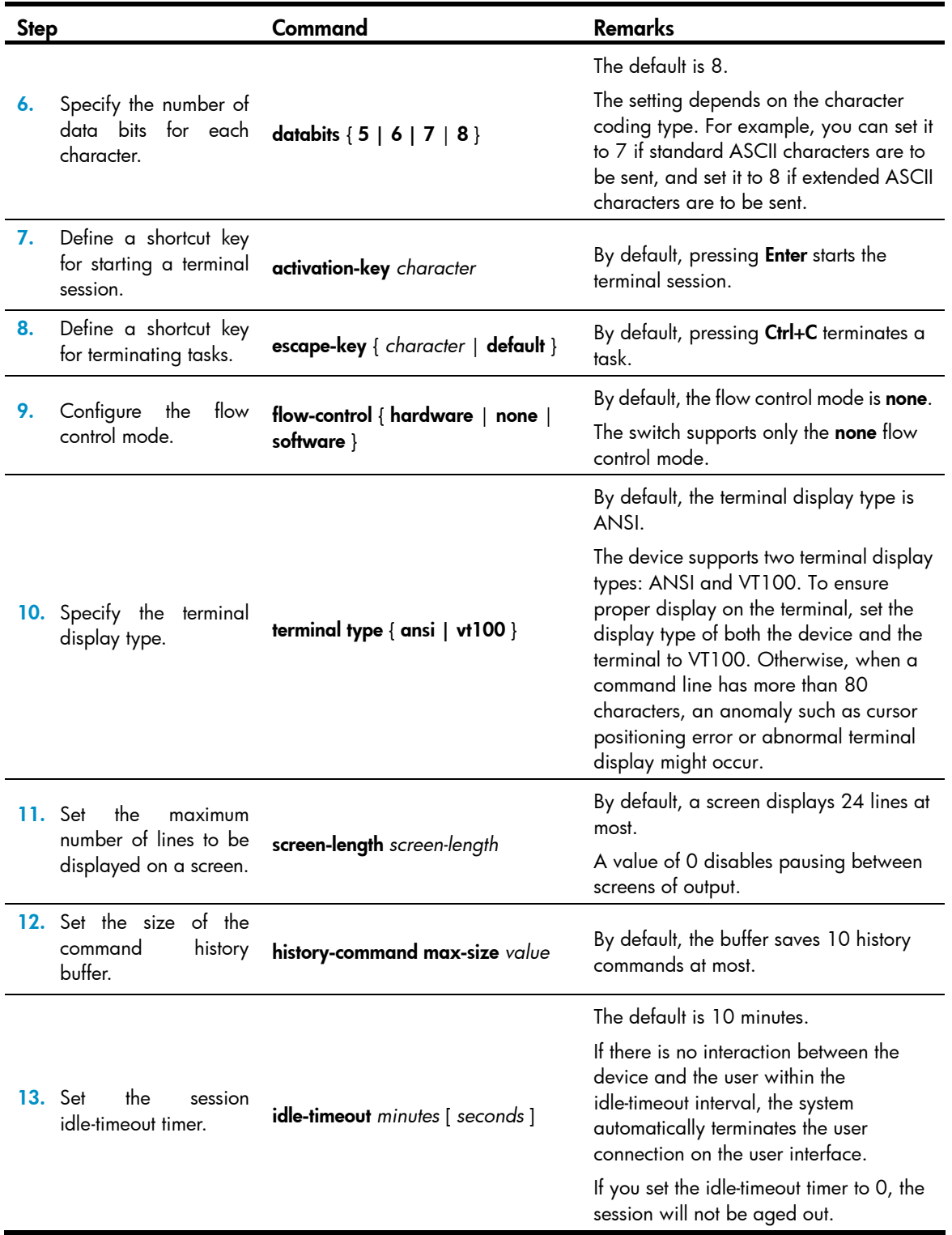

# <span id="page-28-1"></span>Logging in through Telnet

You can Telnet to the device to remotely manage the device, or use the device as a Telnet client to Telnet to other devices to manage them.

<span id="page-29-0"></span>By default, Telnet login is disabled on the device. To log in to the device through Telnet, you must first log in to the device through any other method, enable the Telnet server, and configure Telnet login authentication on the device.

## <span id="page-29-1"></span>Configuring Telnet login on the device

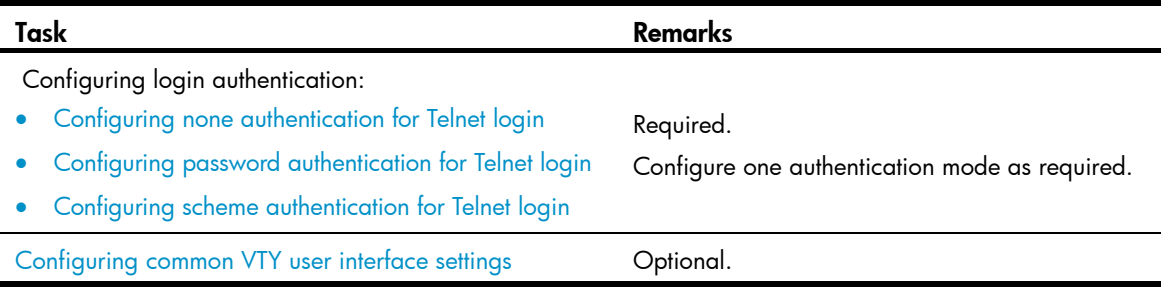

The Telnet login configuration is effective only for users who log in after the configuration is made.

#### <span id="page-29-2"></span>Configuring none authentication for Telnet login

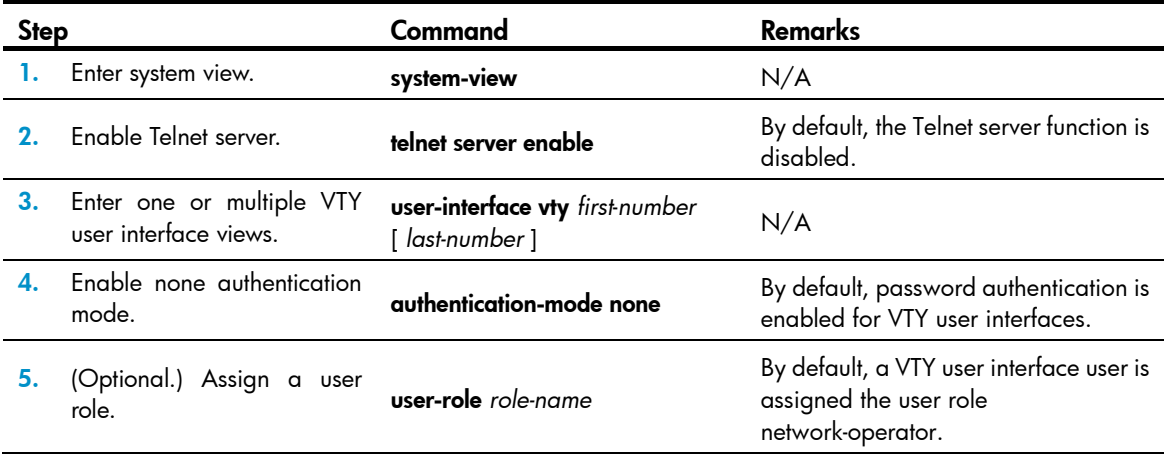

The next time you attempt to Telnet to the device, you do not need to provide any username or password, as shown in [Figure 7.](#page-30-1) If the maximum number of login users has been reached, your login attempt fails and the message "All user interfaces are used, please try later!" appears.

#### Figure 7 Telnetting to the device without authentication

<span id="page-30-1"></span>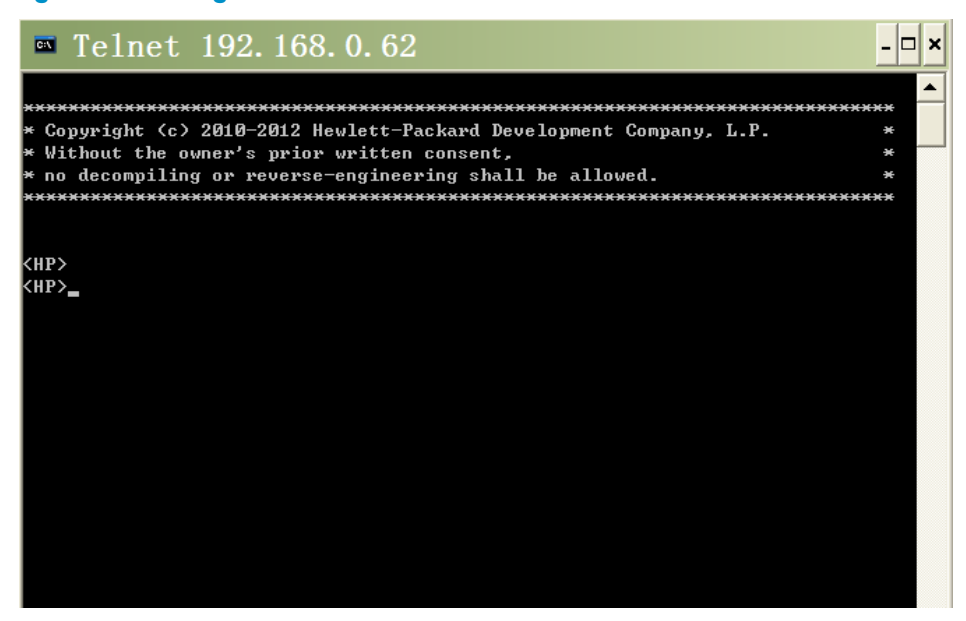

#### <span id="page-30-0"></span>Configuring password authentication for Telnet login

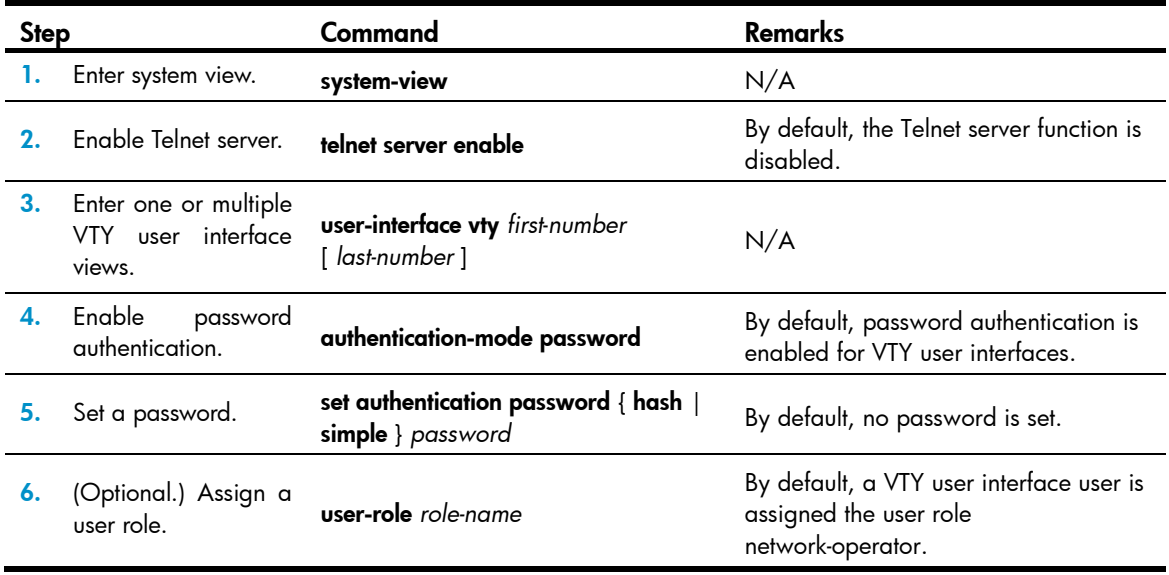

The next time you attempt to Telnet to the device, you must provide the configured login password, as shown in [Figure 8](#page-31-1). If the maximum number of login users has been reached, your login attempt fails and the message "All user interfaces are used, please try later!" appears.

#### Figure 8 Password authentication interface for Telnet login

<span id="page-31-1"></span>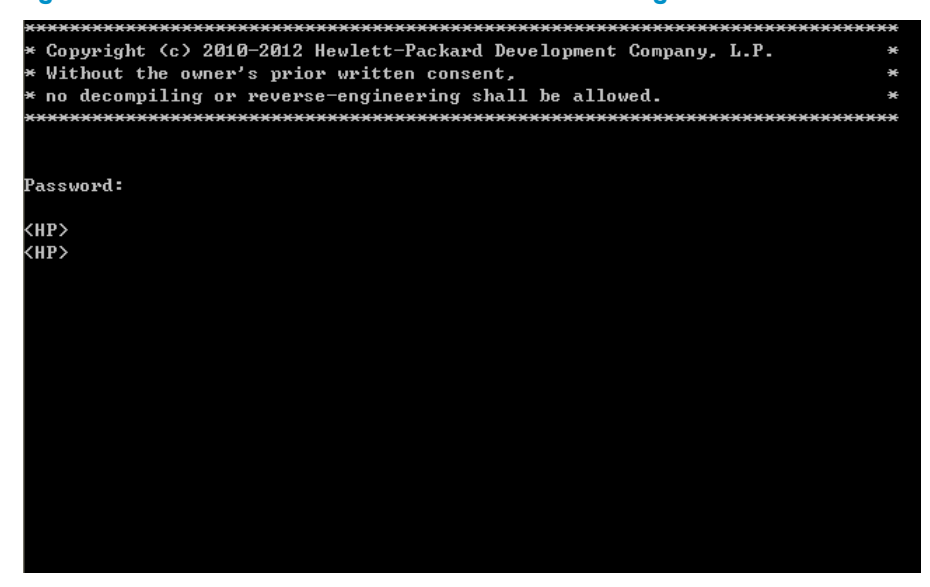

#### <span id="page-31-0"></span>Configuring scheme authentication for Telnet login

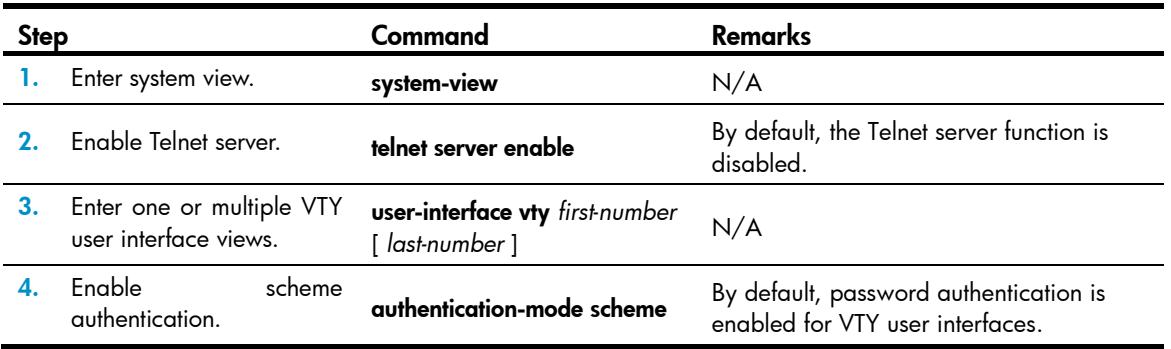

To use scheme authentication, you must also configure login authentication methods in ISP domain view. For more information, see *Security Configuration Guide*.

The next time you attempt to Telnet to the CLI, you must provide the configured login username and password, as shown in [Figure 9.](#page-32-1) If the maximum number of login users has been reached, your login attempt fails and the message "All user interfaces are used, please try later!" appears.

#### Figure 9 Scheme authentication interface for Telnet login

<span id="page-32-1"></span>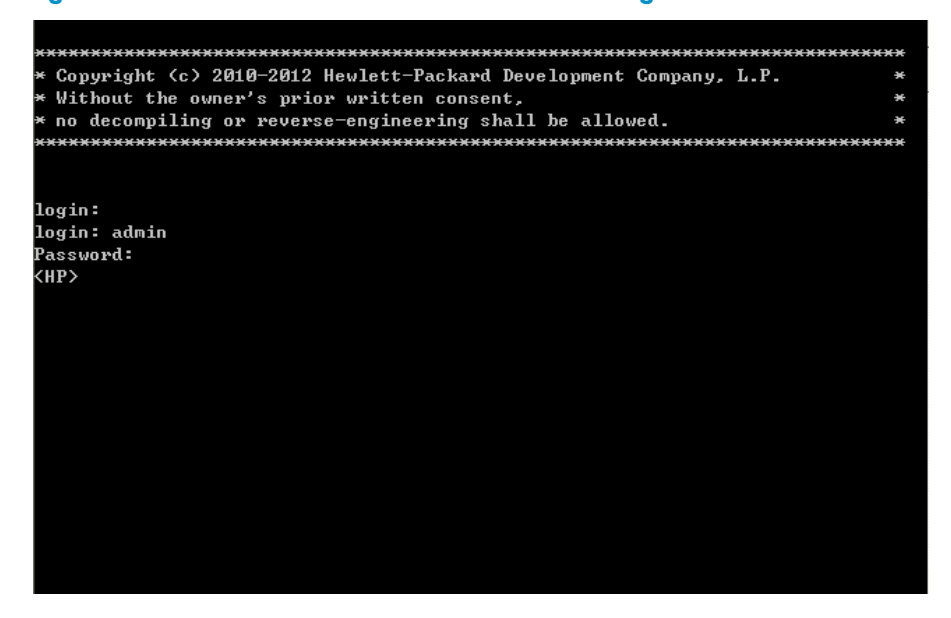

#### <span id="page-32-0"></span>Configuring common VTY user interface settings

For a VTY user interface, you can specify a command that is to be automatically executed when a user logs in. After executing the specified command and performing the incurred task, the system automatically disconnects the Telnet session. Before you configure this function and save the configuration, make sure you can access the CLI through a different user interface.

Typically, you configure the auto-execute command telnet *X.X.X.X* command on the device so the device redirects a Telnet user to the host at X.X.X.X. In this case, the connection to the current device is closed when the user terminates the Telnet connection to X.X.X.X.

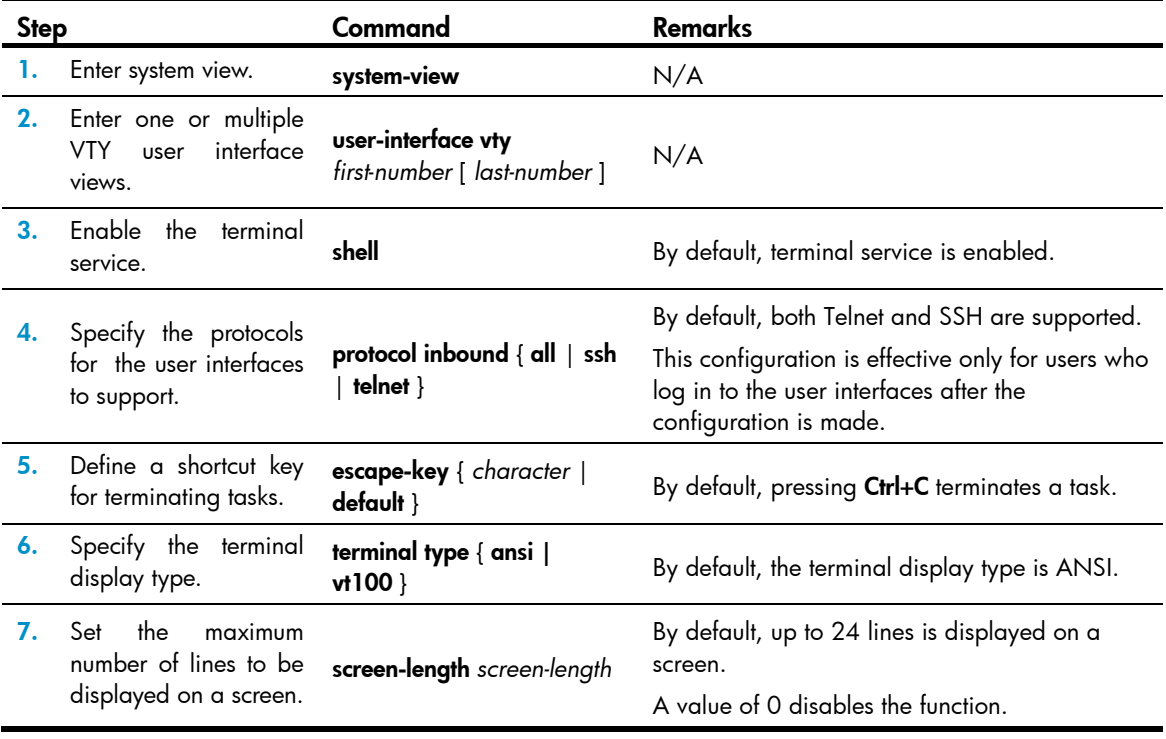

To configure common settings for VTY user interfaces:

<span id="page-33-0"></span>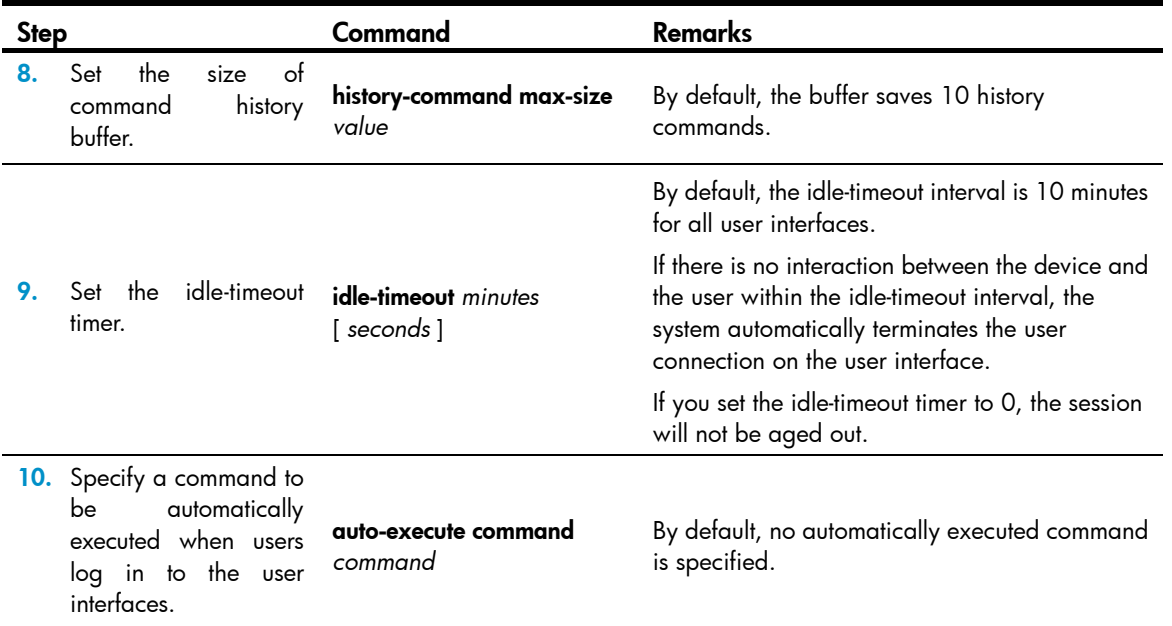

## <span id="page-33-1"></span>Using the device to log in to a Telnet server

You can use the device as a Telnet client to log in to a Telnet server. If the server is located in a different subnet than the device, make sure the two devices have routes to reach each other.

#### Figure 10 Telnetting from the device to a Telnet server

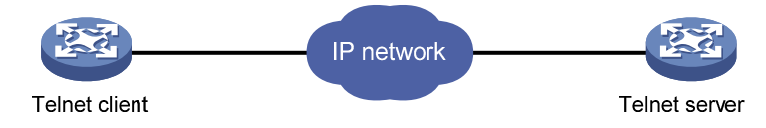

To use the device to log in to a Telnet server:

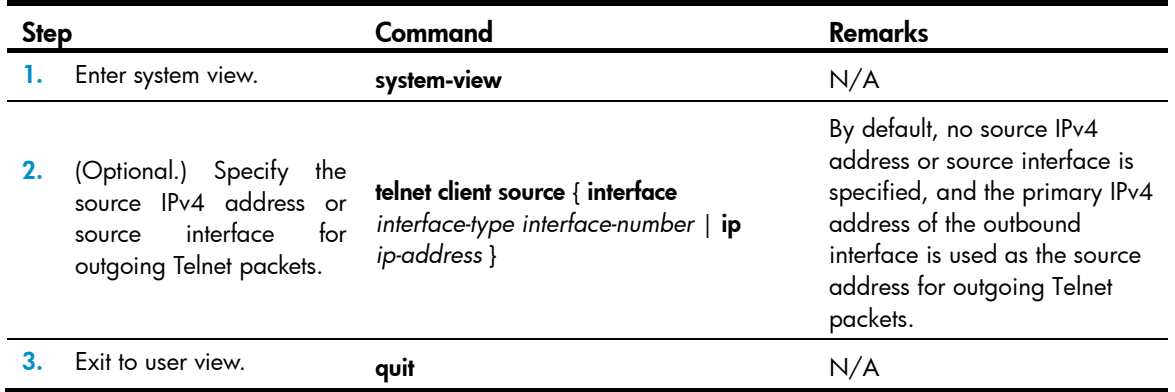

<span id="page-34-0"></span>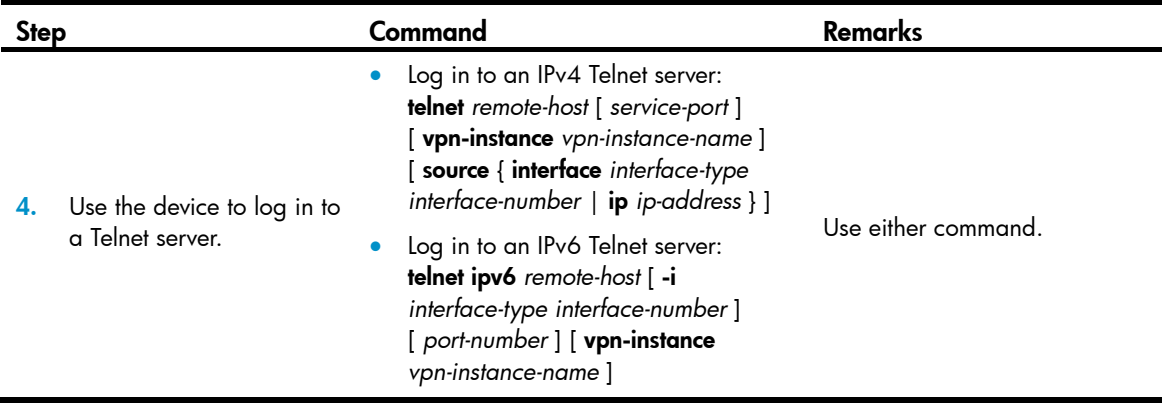

# <span id="page-34-1"></span>Logging in through SSH

SSH offers a secure approach to remote login. By providing encryption and strong authentication, it protects devices against attacks such as IP spoofing and plain text password interception. For more information, see *Security Configuration Guide*.

You can use an SSH client to log in to the device for remote management, or use the device as an SSH client to log in to an SSH server.

By default, SSH login is disabled on the device. To log in to the device through SSH, you must log in to the device through any other method and configure SSH login on the device first.

## <span id="page-34-2"></span>Configuring SSH login on the device

This section provides the configuration procedure for when the SSH client authentication method is password. For more information about SSH and publickey authentication configuration, see *Security Configuration Guide*.

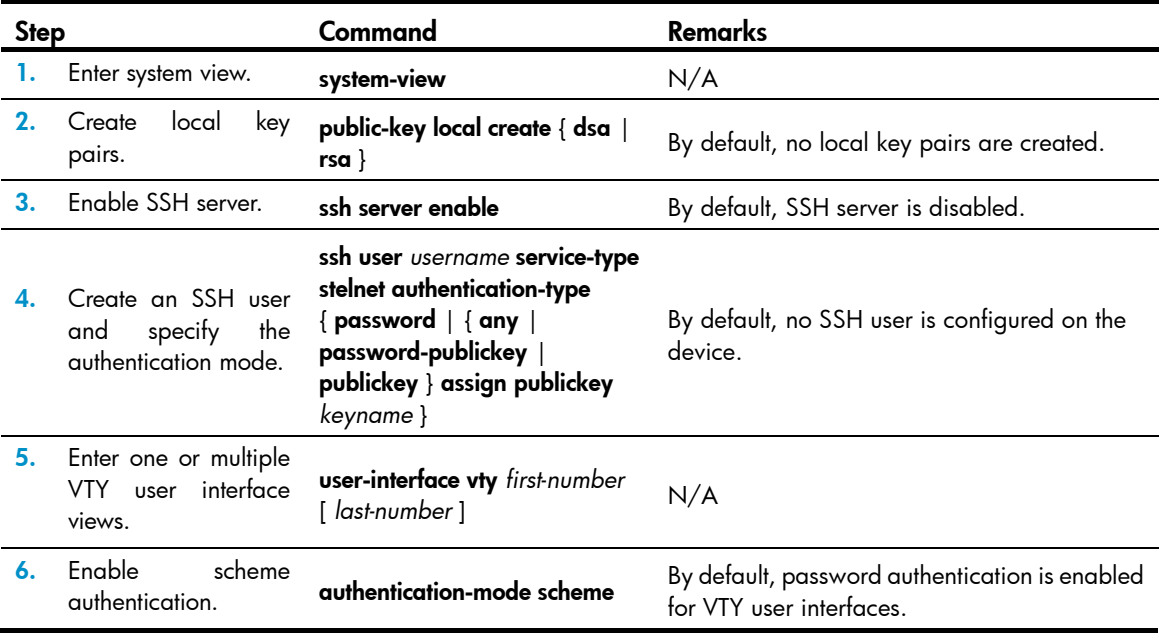

To configure SSH login on the device:

<span id="page-35-0"></span>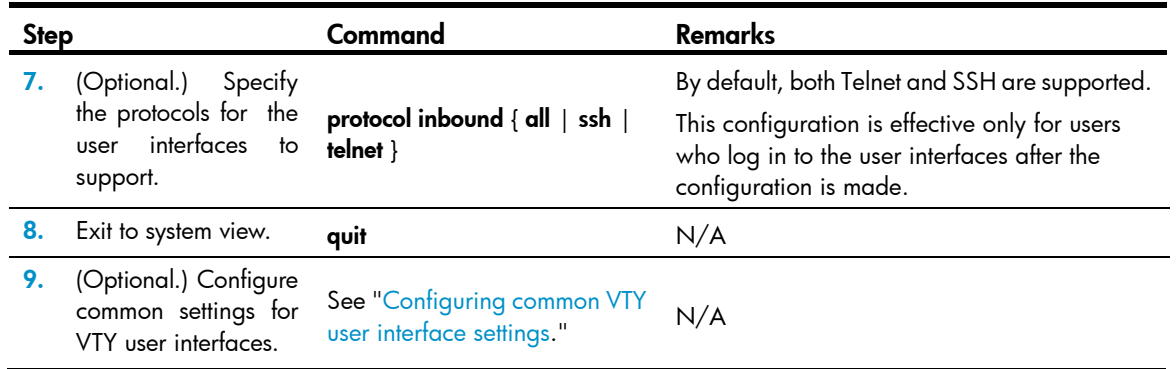

### <span id="page-35-1"></span>Using the device to log in to an SSH server

You can use the device as an SSH client to log in to an SSH server. If the server is located in a different subnet than the device, make sure the two devices have routes to reach each other.

#### Figure 11 Logging in to an SSH client from the device

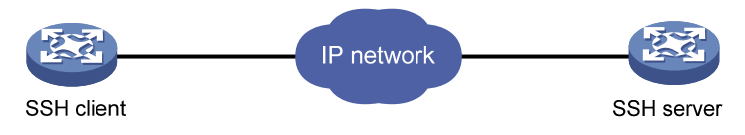

Perform the following tasks in user view:

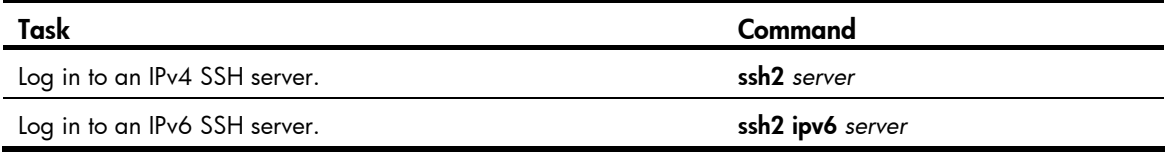

To work with the SSH server, you might need to configure the SSH client. For information about configuring the SSH client, see *Security Configuration Guide*.

# <span id="page-35-2"></span>Displaying and maintaining CLI login

Execute display commands in any view and the other commands in user view.

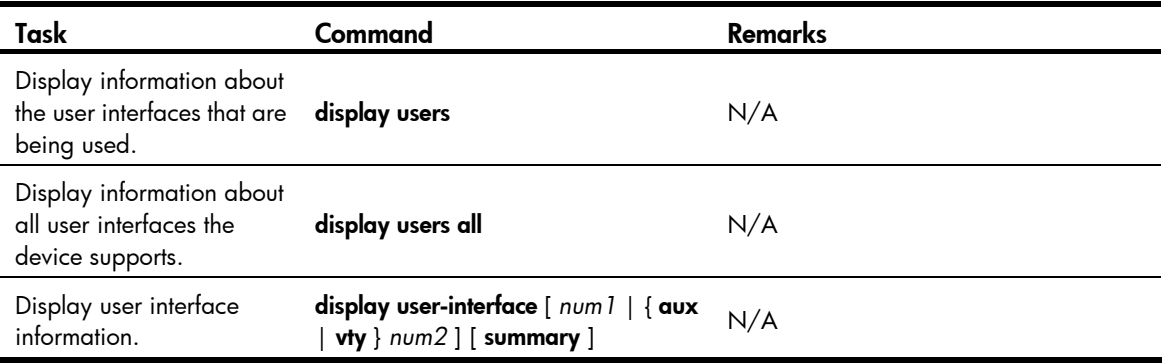
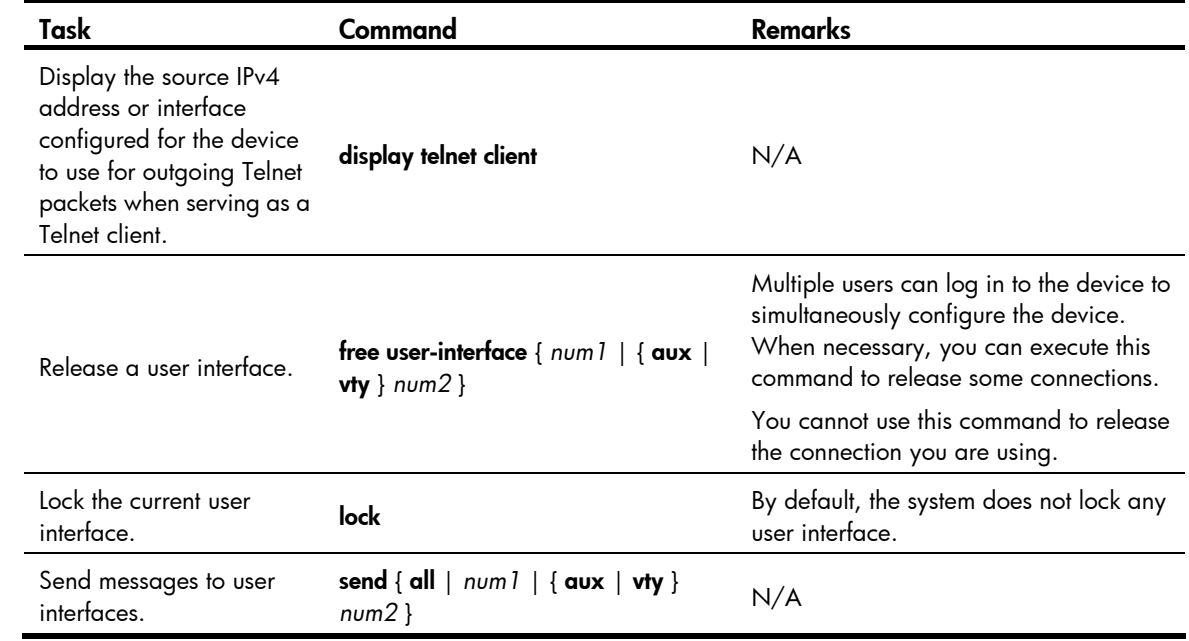

## Accessing the device through SNMP

You can run SNMP on an NMS to access the device MIB and perform GET and SET operations to manage and monitor the device.

#### Figure 12 SNMP access diagram

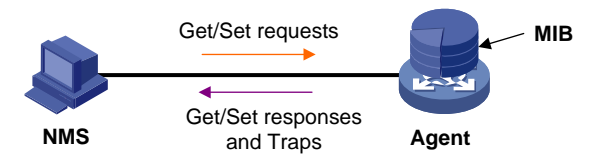

The device supports SNMPv1, SNMPv2c, and SNMPv3, and can work with various network management software products, including IMC. However, the device and the NMS must use the same SNMP version. For more information about SNMP, see *Network Management and Monitoring Configuration Guide*.

By default, SNMP access is disabled. To access the device through SNMP, you must log in to the device through any other method and configure SNMP access.

## Configuring SNMPv3 access

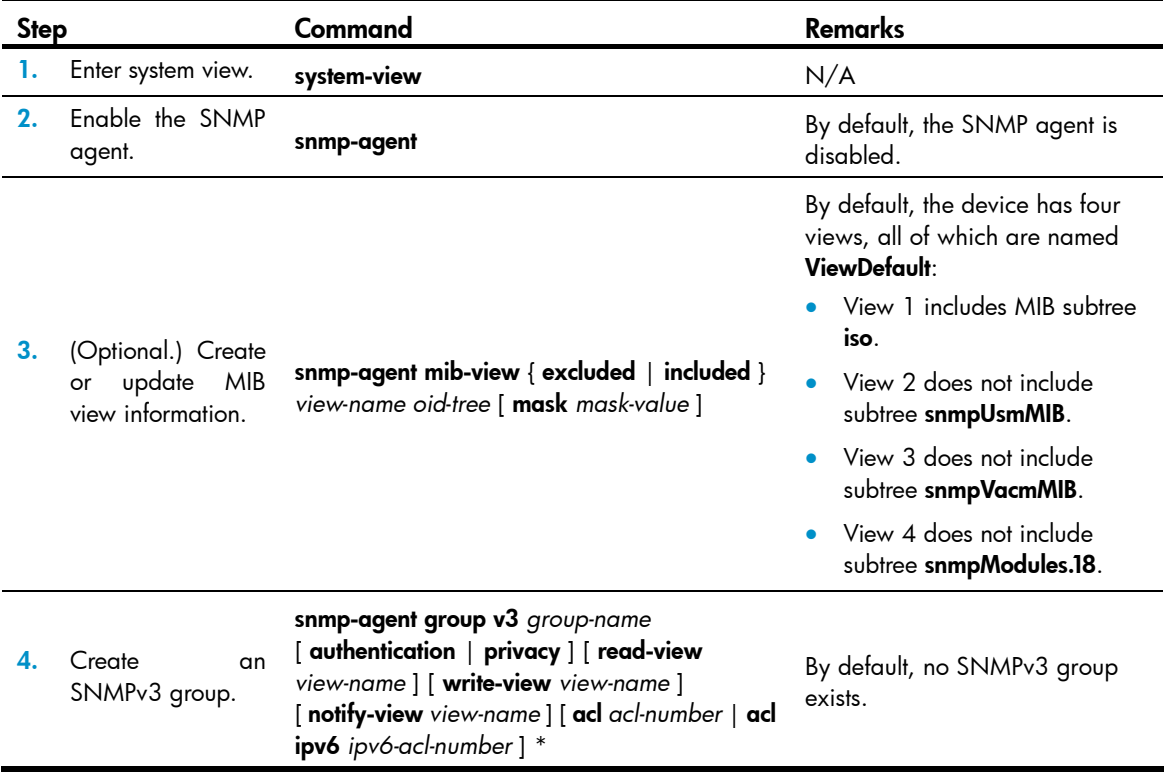

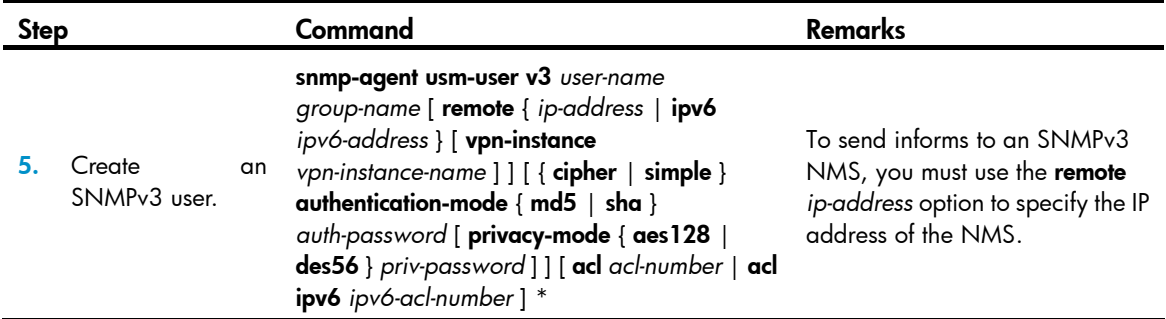

## Configuring SNMPv1 or SNMPv2c access

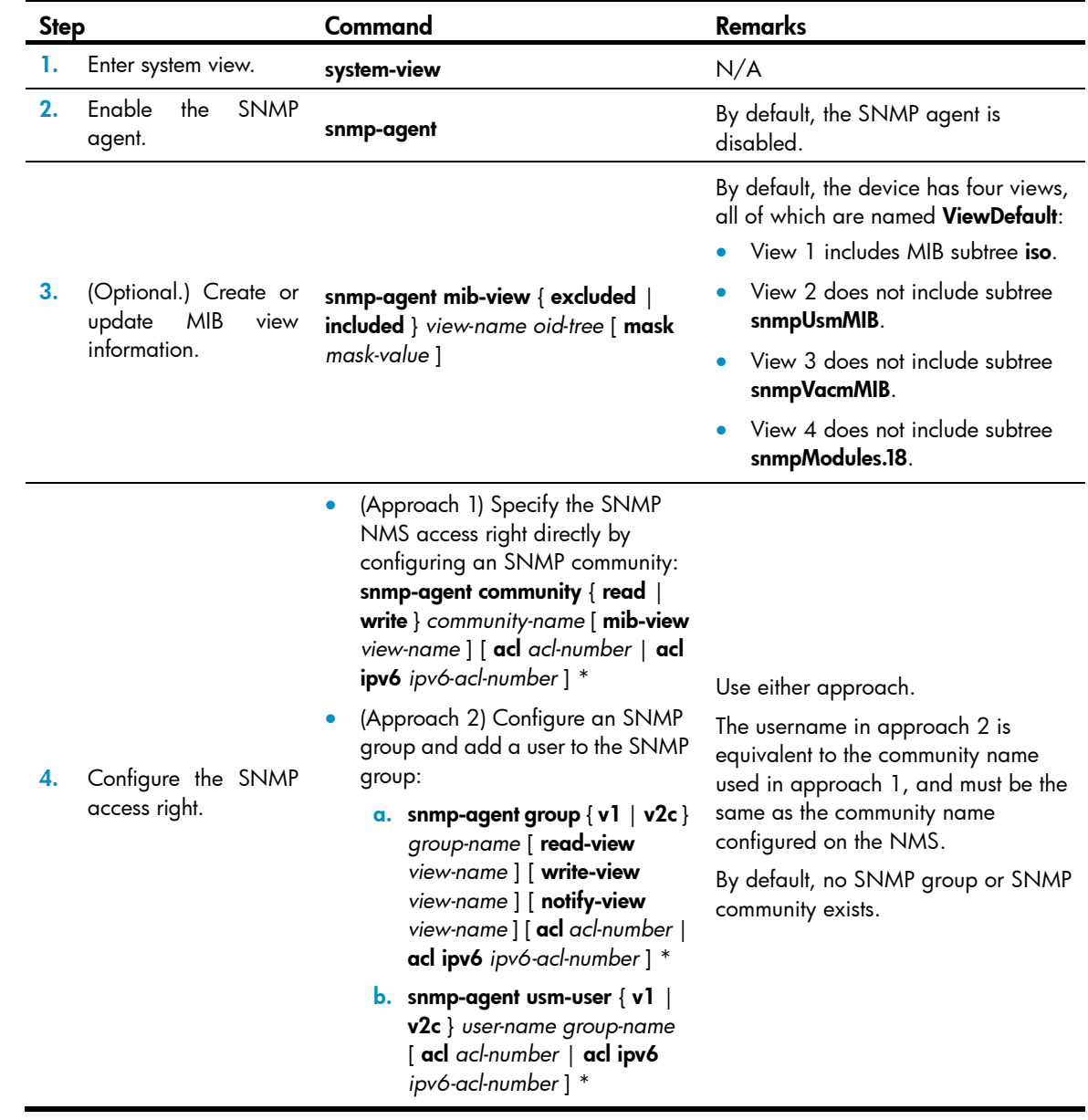

## Controlling user access

Use ACLs to prevent unauthorized access and configure command authorization and accounting to monitor and control user behaviors. For more information about ACLs, see *ACL and QoS Configuration Guide.*

## Controlling Telnet/SSH logins

Use basic ACLs (2000 to 2999) to filter Telnet and SSH logins by source IP address. Use advanced ACLs (3000 to 3999) to filter Telnet and SSH logins by source and/or destination IP address. Use Ethernet frame header ACLs (4000 to 4999) to filter Telnet and SSH logins by source MAC address.

If an applied ACL does not exist or has no rules, no user login restriction is applied. If the ACL exists and has rules, only users permitted by the ACL can access the device through Telnet or SSH.

### Configuration procedures

To control Telnet logins:

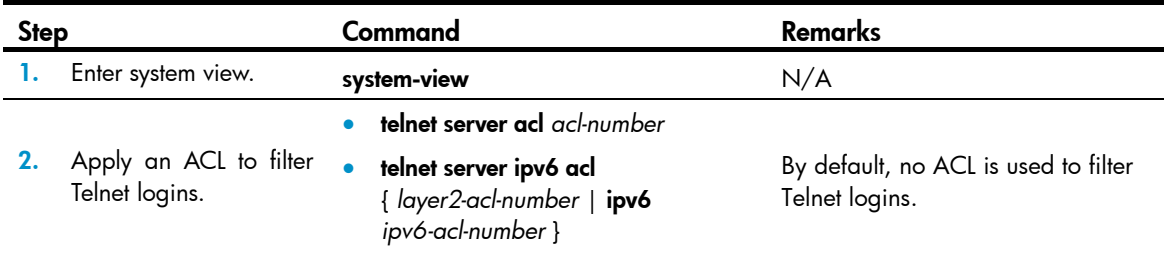

To control SSH logins:

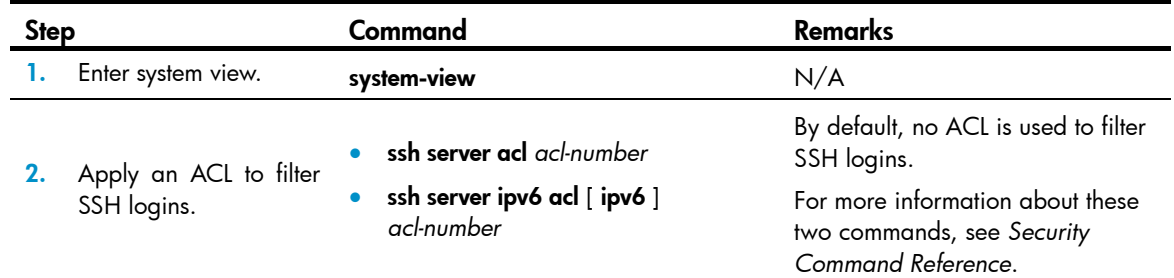

### Configuration example

#### Network requirements

Configure the device in [Figure 13](#page-40-0) to permit only Telnet packets sourced from Host A and Host B.

<span id="page-40-0"></span>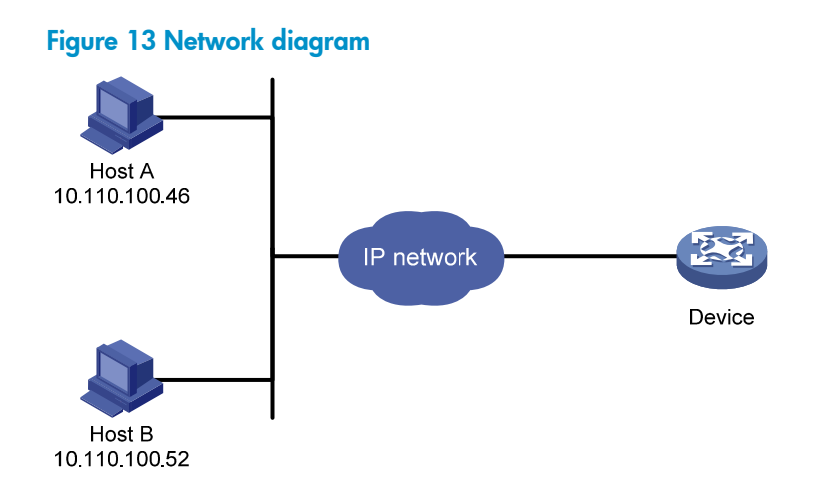

#### Configuration procedure

# Configure an ACL to permit packets sourced from Host A and Host B.

<Sysname> system-view [Sysname] acl number 2000 match-order config [Sysname-acl-basic-2000] rule 1 permit source 10.110.100.52 0 [Sysname-acl-basic-2000] rule 2 permit source 10.110.100.46 0 [Sysname-acl-basic-2000] quit

#### # Apply the ACL to filter Telnet logins.

[Sysname] telnet server acl 2000

## Controlling SNMP access

Use a basic ACL (2000 to 2999) to control SNMP access by source IP address. To access the requested MIB view, an NMS must use a source IP address permitted by the ACL.

### Configuration procedure

To control SNMP access, configure ACLs as required and complete the following configuration:

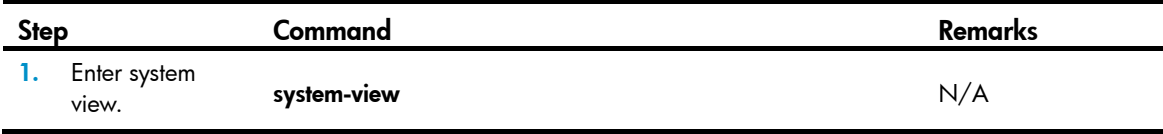

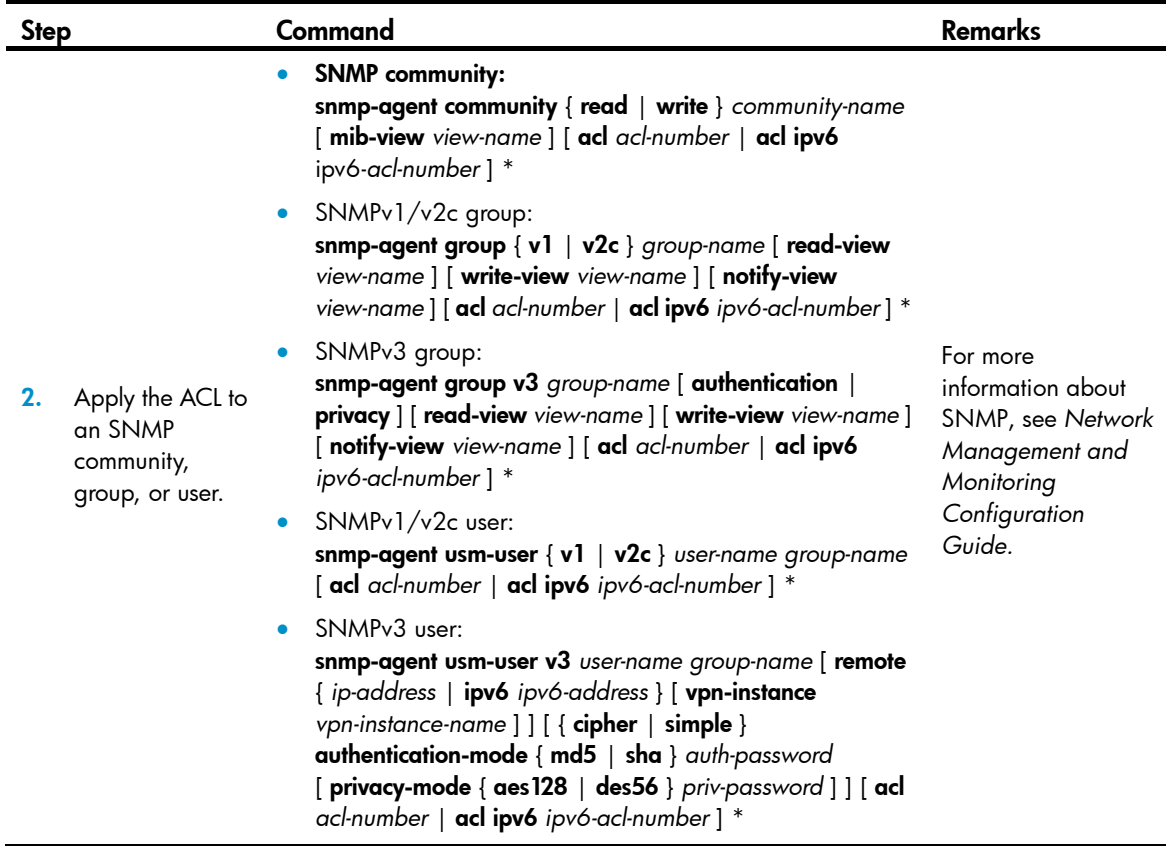

### Configuration example

#### <span id="page-41-0"></span>Network requirements

Configure the device in [Figure 14](#page-41-0) to allow Host A and Host B to access the device through SNMP.

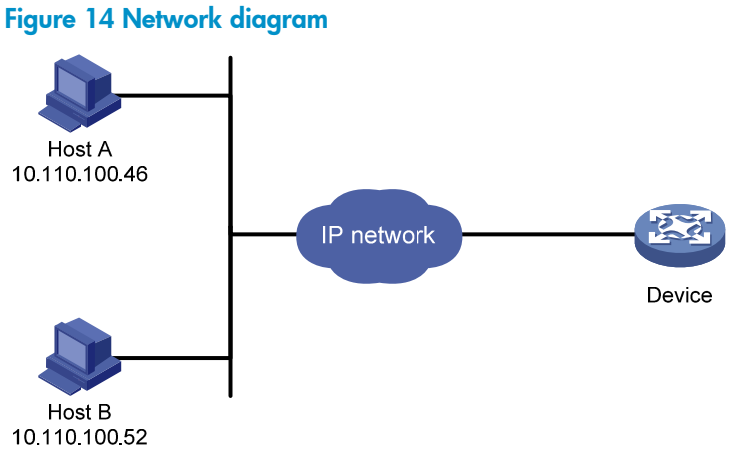

#### Configuration procedure

# Create an ACL to permit packets sourced from Host A and Host B.

```
<Sysname> system-view 
[Sysname] acl number 2000 match-order config 
[Sysname-acl-basic-2000] rule 1 permit source 10.110.100.52 0
```

```
[Sysname-acl-basic-2000] rule 2 permit source 10.110.100.46 0 
[Sysname-acl-basic-2000] quit
```
# Associate the ACL with the SNMP community and the SNMP group.

[Sysname] snmp-agent community read aaa acl 2000 [Sysname] snmp-agent group v2c groupa acl 2000 [Sysname] snmp-agent usm-user v2c usera groupa acl 2000

## Configuring command authorization

By default, commands are available for a user depending only on that user's user roles. When the authentication mode is scheme, you can configure the command authorization function to further control access to commands.

After you enable command authorization, a command is available for a user only if the user has the commensurate user role and is authorized to use the command by the AAA scheme.

This section provides the procedure for configuring command authorization. To make the command authorization function take effect, you must configure a command authorization method in ISP domain view. For more information, see *Security Configuration Guide*.

### Configuration procedure

To configure command authorization:

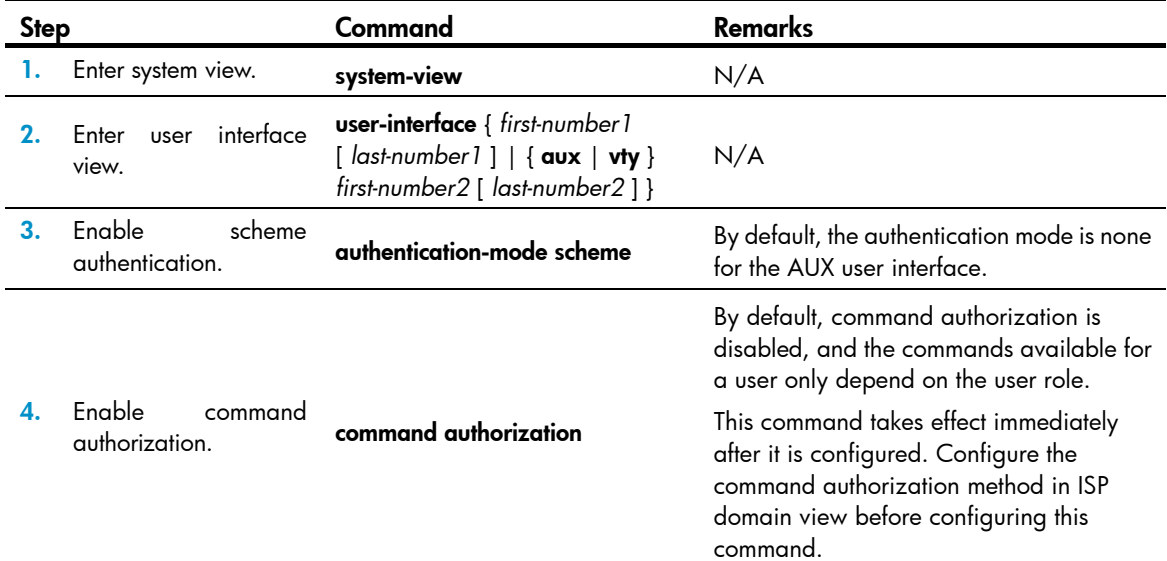

## Configuring command accounting

Command accounting allows the HWTACACS server to record all executed commands that are supported by the device, regardless of the command execution result. This function helps control and monitor user behaviors on the device.

When command accounting is disabled, the accounting server does not record the commands executed by users. If command accounting is enabled but command authorization is not, every executed command is recorded on the HWTACACS server. If both command accounting and command

authorization are enabled, only authorized commands that are executed are recorded on the HWTACACS server.

This section provides only the procedure for configuring command accounting. To make the command accounting function take effect, you must configure a command accounting method in ISP domain view. For more information, see *Security Configuration Guide*.

### Configuration procedure

To configure command accounting:

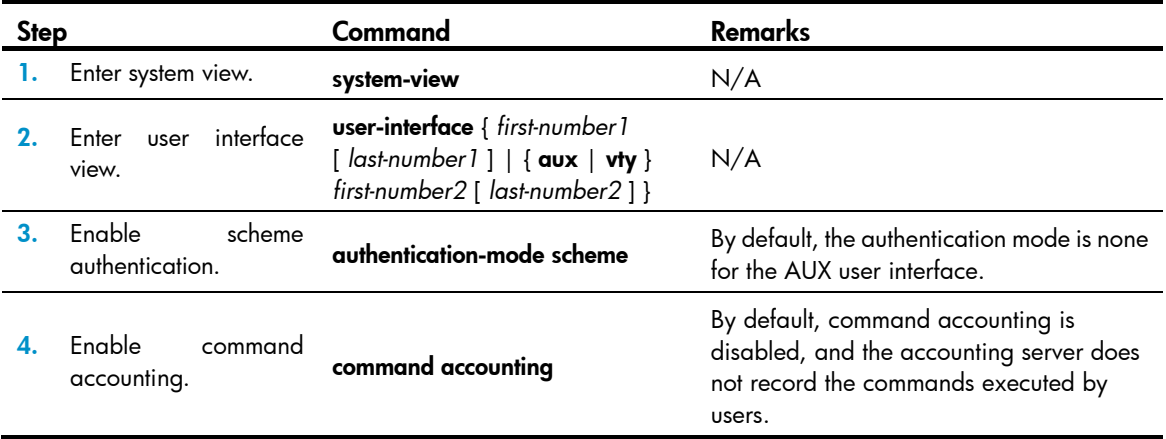

# Configuring RBAC

Role based access control (RBAC) controls user access to commands and resources based on user role. This chapter describes the basic idea of RBAC and guides you through the RBAC configuration procedure.

### **Overview**

On devices that support multiple users, RBAC is used to assign command and resource access permissions to user roles that are created for different job functions. Users are given permission to access a set of commands and resources based on their user roles. Because user roles are persistent, in contrast to users, separating permissions from users enables easy permission authorization management. When the job responsibilities of a user changes, new users are added, or old users are removed, you only need to change the user roles or assign new user roles.

### Permission assignment

Assigning permissions to a user role includes the following:

- Define a set of rules to specify commands accessible or inaccessible to the user role. (See ["User role](#page-44-0)  [rules.](#page-44-0)")
- Configure resource access policies to specify which interfaces, VLANs, and VPNs are accessible to the user role. (See "[Resource access policies](#page-45-0).")

To use a command related to a specific interface, VLAN, or VPN, a user role must have access to both the command and the interface, VLAN, or VPN.

For example, a user role has access to the **qos apply policy** command and access to only interface Ten-GigabitEthernet 1/0/1. With this user role, you can enter the interface view and use the gos apply **policy** command on the interface, but you cannot enter the view of any other interface or use the command on any other interface. If the user role has access to any interface but does not have access to the **qos apply policy** command, you cannot use the command on any interface.

#### <span id="page-44-0"></span>User role rules

User role rules permit or deny access to commands. You can define the following types of rules for different access control granularities:

- Command rule—Controls access to a command or a set of commands that match a regular expression.
- Feature rule–Controls access to the commands of a feature by command type:
	- $\circ$  **Read**—Commands that display configuration and maintenance information. Examples include the **display** commands and the **dir** command.
	- $\circ$  Write—Commands that configure the feature in the system. Examples include the info-center enable command and the debugging command.
	- $\circ$  Execute—Commands that execute specific functions. Examples include the ping command and the **ftp** command.
- Feature group rule—Controls access to commands of a group of features by command type.

A user role can have multiple rules uniquely identified by rule numbers. The set of permitted commands in these rules are accessible to the user role. If two rules conflict, the one with higher number takes effect. For example, if rule 1 permits the ping command, rule 2 permits the tracert command, and rule 3 denies the ping command, the user role can use the tracert command but not the ping command.

#### <span id="page-45-0"></span>Resource access policies

Resource access policies control access of user roles to system resources and include the following types:

- Interface policy-Controls access to interfaces.
- VLAN policy-Controls access to VLANs.
- VPN instance policy-Controls access to VPNs.

Resource access policies do not control access to the interface, VLAN, or VPN options in the display commands. You can specify these options in the **display** commands if they are permitted by any user role rule.

#### Predefined user roles

The system provides 18 predefined user roles. All these user roles have access to all system resources (interfaces, VLANs, and VPNs), but their command access permissions (see [Table 9](#page-45-1)) differ.

Among all the predefined user roles, only the network-admin and level-15 user roles can access the RBAC feature and change the settings including user-role, authentication-mode, protocol, and set authentication password in user interface view.

Among all the predefined user roles, level-0 to level-14 users can modify their own permissions for any commands except for the display history-command all command.

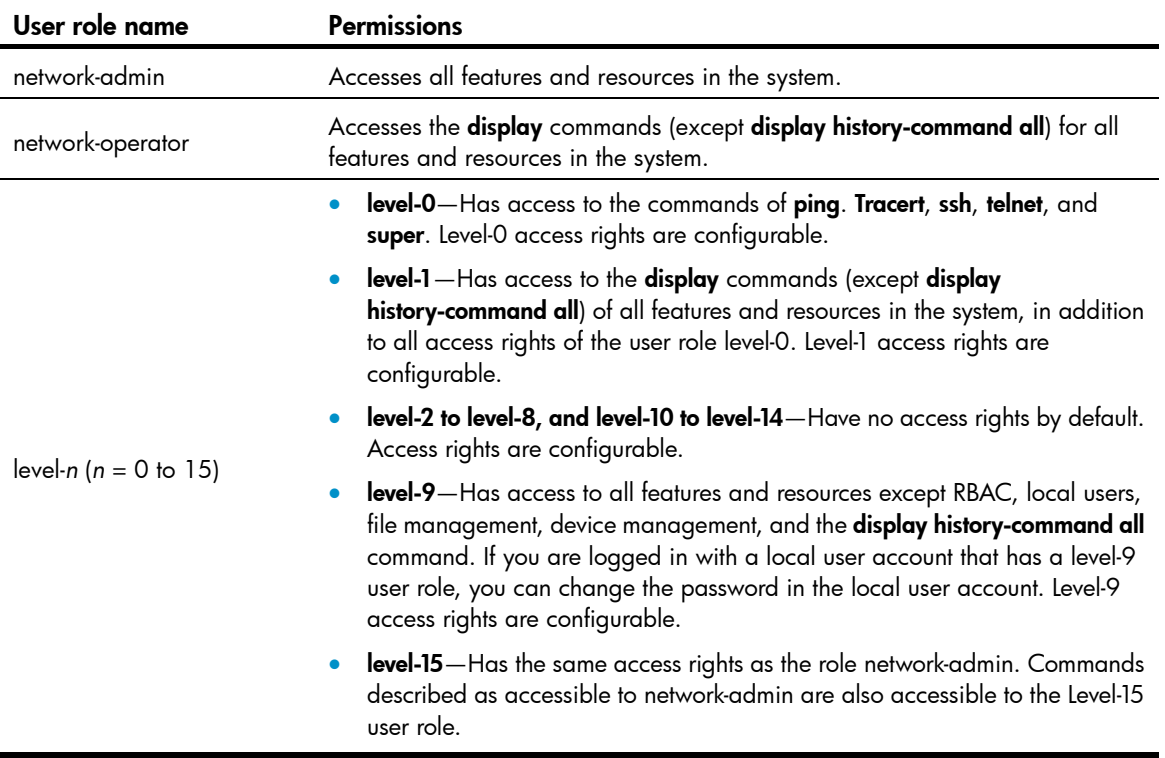

#### <span id="page-45-1"></span>Table 9 Predefined roles and permissions matrix

### <span id="page-46-1"></span>Assigning user roles

You assign access rights to users by assigning at least one user role. The users can use the collection of commands and resources accessible to any user role assigned to them. For example, user role A denies access to the **qos apply policy** command and permits access to only interface Ten-GigabitEthernet  $1/0/1$ , and user role B permits access to the **gos apply policy** command and all interfaces. With these two user roles, you can access any interface to use the **qos apply policy** command.

Depending on the authentication method, user role assignment has the following approaches:

- AAA authorization—If scheme authentication is used, the AAA module handles user role assignment.
	- $\circ$  If the user passes local authorization, the device assigns the user roles specified in the local user account.
	- $\circ$  If the user passes remote authorization, the remote AAA server assigns the user roles specified on the server to the user. The AAA server can be a RADIUS or HWTACACS server.
- None-AAA authorization—If the user uses password authentication or no authentication, the device assigns user roles specified on the user interface. This approach also applies to SSH clients that use publickey or password-publickey authentication. User roles assigned to these SSH clients are specified in their respective local management user accounts.

For more information about AAA and SSH, see *Security Configuration Guide*. For more information about user interfaces, see "Login overview" and "Logging in to the CLI."

## Configuration task list

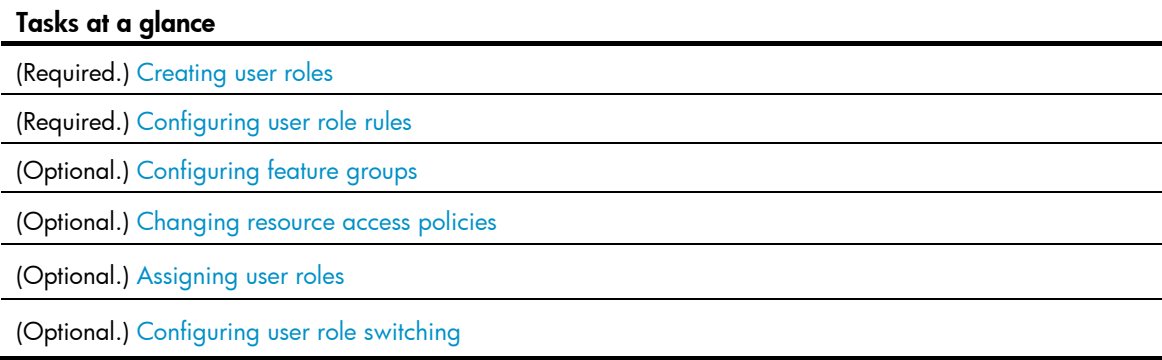

## <span id="page-46-0"></span>Creating user roles

In addition to the predefined user roles, you can create up to 64 custom user roles for granular access control.

To create a user role:

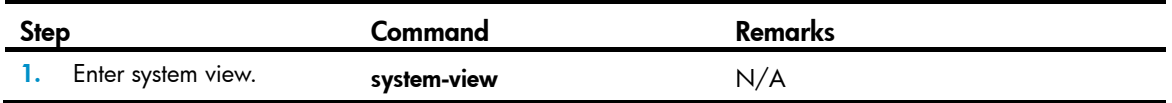

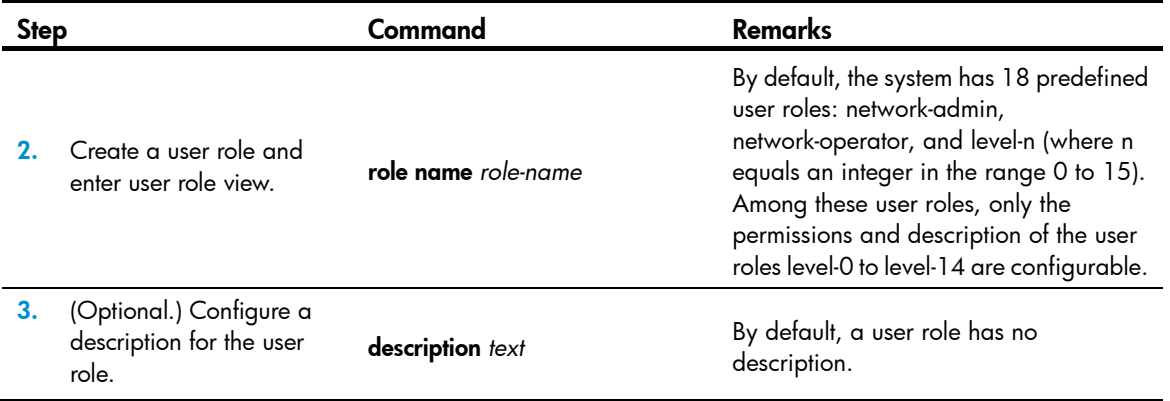

## <span id="page-47-0"></span>Configuring user role rules

Configure command, feature, and feature group rules to permit or deny the access of a user role to specific commands.

You can configure up to 256 rules for a user role, but the total number of user role rules in the system cannot exceed 1024.

If two rules of a user role conflict, the one with a higher rule number has priority.

Any rule modification, addition, or removal for a user role takes effect only on users that are logged in with the user role after the change.

To configure rules for a user role:

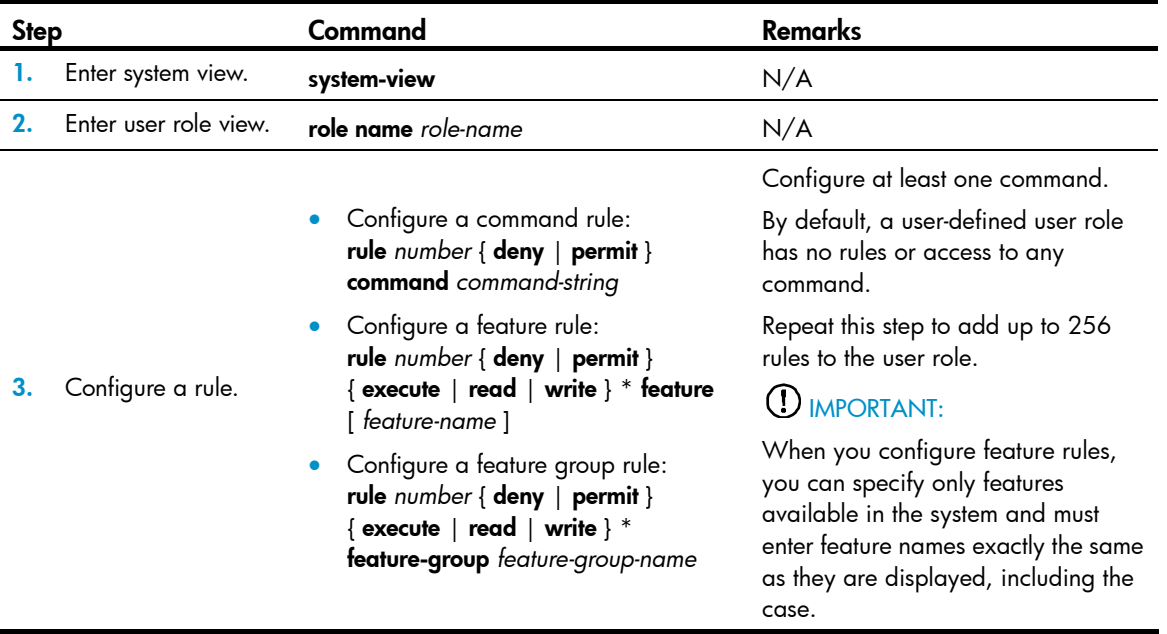

## <span id="page-48-0"></span>Configuring feature groups

Use feature groups to bulk assign command access permissions to sets of features. In addition to the predefined feature groups, you can create up to 64 custom feature groups and assign a feature to multiple feature groups.

To configure a feature group:

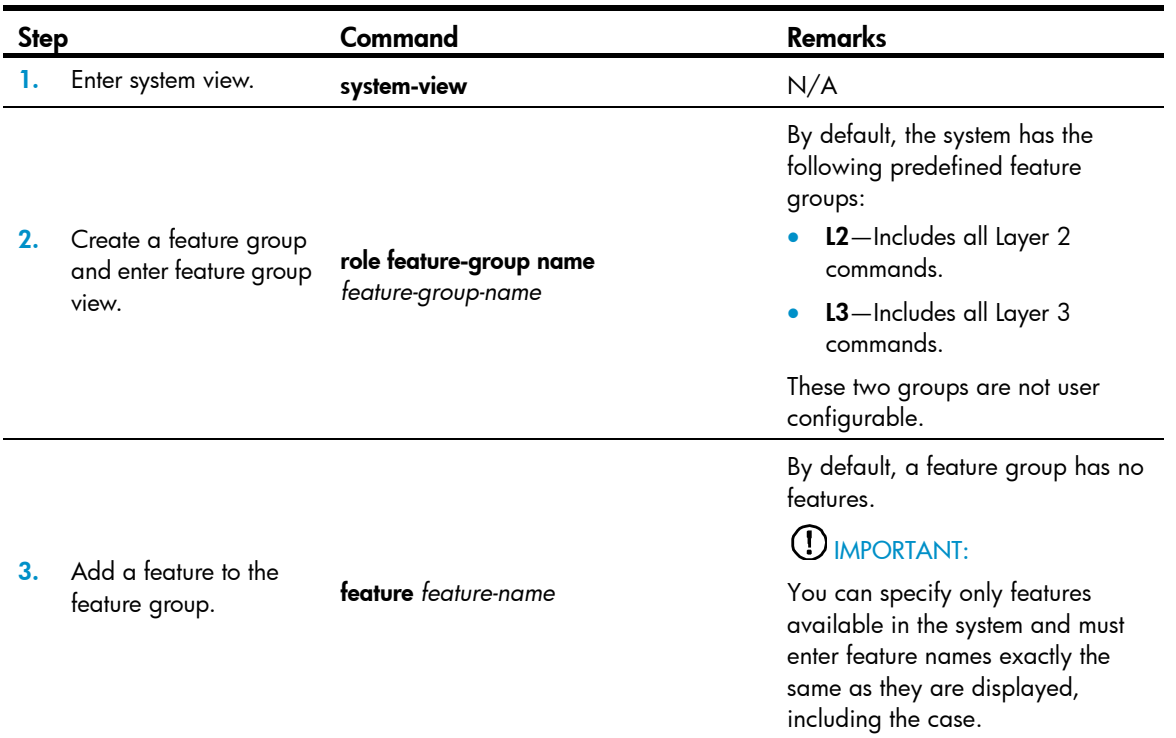

## <span id="page-48-1"></span>Changing resource access policies

Every user role has one interface policy, VLAN policy, and VPN instance policy. By default, these policies permit user roles to access any interface, VLAN, and VPN. You can change the policies of user-defined user roles and the predefined level-n user roles to limit their access to interfaces, VLANs, and VPNs. A changed policy takes effect only on users that are logged in with the user role after the change.

### Changing the interface policy of a user role

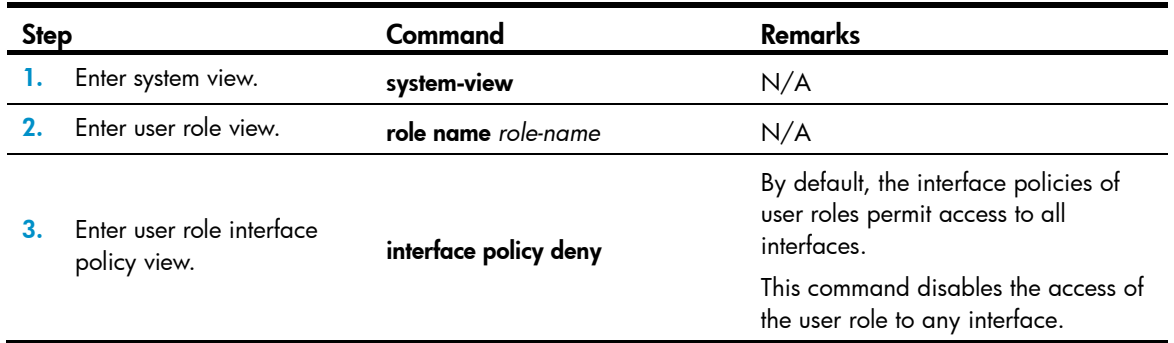

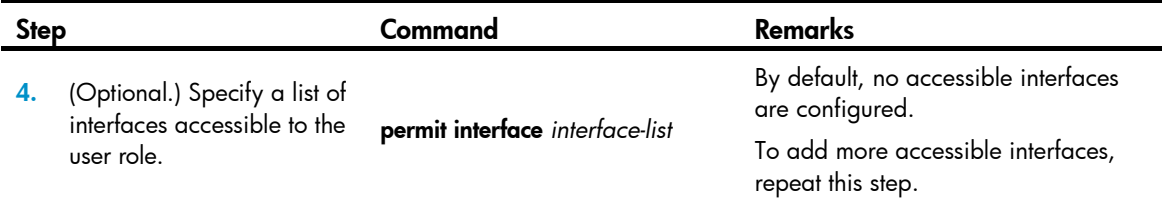

### Changing the VLAN policy of a user role

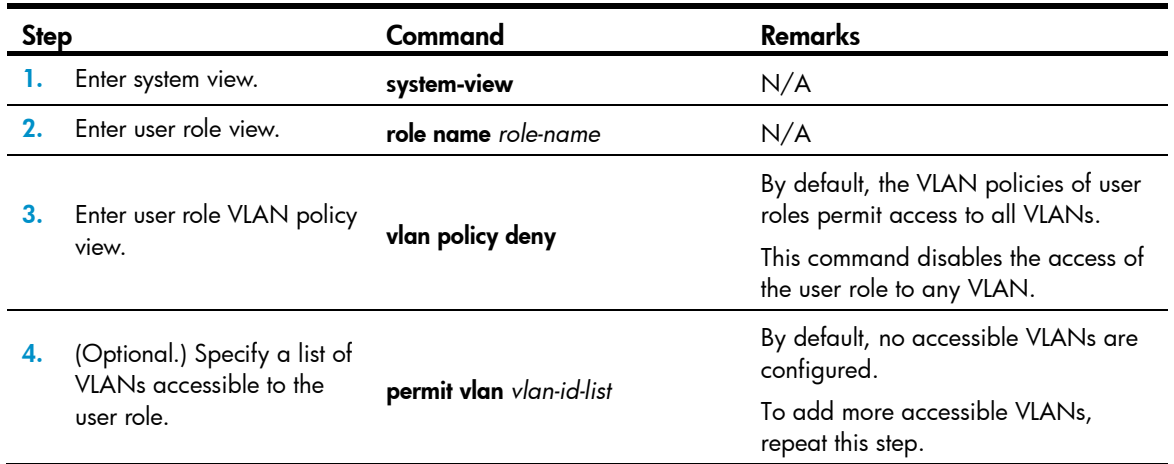

### Changing the VPN instance policy of a user role

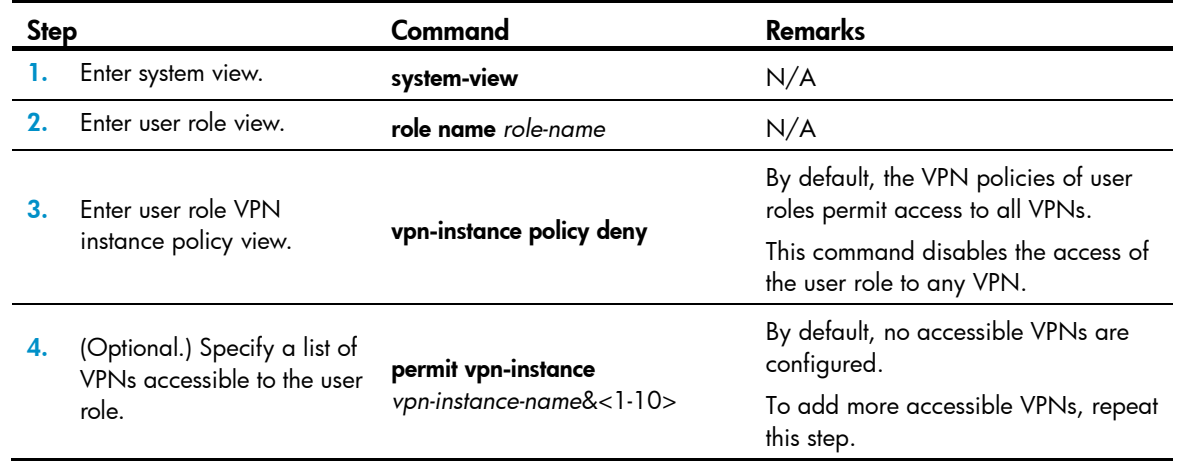

## <span id="page-49-0"></span>Assigning user roles

To control user access to the system, you must assign at least one user role. Make sure at least one user role among the user roles assigned by the server exists on the device. User role assignment procedure varies with remote AAA authentication users, local AAA authentication users, and non-AAA authentication users (see ["Assigning user roles](#page-46-1)"). For more information about AAA authentication, see *Security Configuration Guide*.

### Enabling the default user role function

The default user role function assigns the network-operator user role to a local or remote AAA authenticated user if the AAA server has not authorized the user to use any user roles. Without the function, AAA users that have passed authentication cannot access the system if they have no user role authorization.

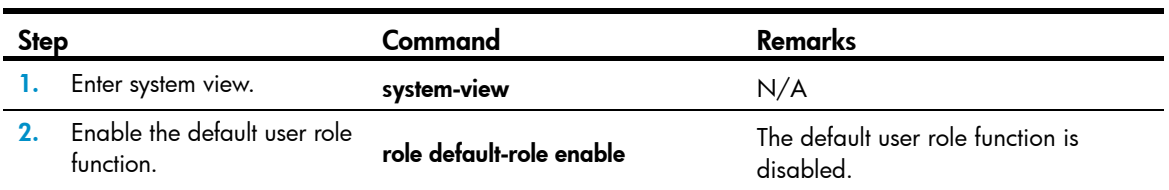

To enable the default user role function for AAA authentication users:

### Assigning user roles to remote AAA authentication users

For remote AAA authentication users, user roles are configured on the remote authentication server. For information about configuring user roles for RADIUS users, see the RADIUS server documentation. For HWTACACS users, the role configuration must use the roles="*role-1 role-2 … role-n*" format, where user roles are space separated. For example, configure roles="level-0 level-1 level-2" to assign level-0, level-1, and level-2 to an HWTACACS user.

#### NOTE:

- To be compatible with privilege-based access control, the device automatically converts privilege-based user levels (0 to 15) assigned by an AAA server to RBAC user roles (level-0 to level-15).
- If the AAA server assigns a privilege-based user level and a user role to a user, the user can use the collection of commands and resources accessible to both the user level and the user role.

### Assigning user roles to local AAA authentication users

Configure user roles for local AAA authentication users in their local user accounts. Every local user has a default user role. If this default user role is not suitable, delete it.

To assign a user role to a local user:

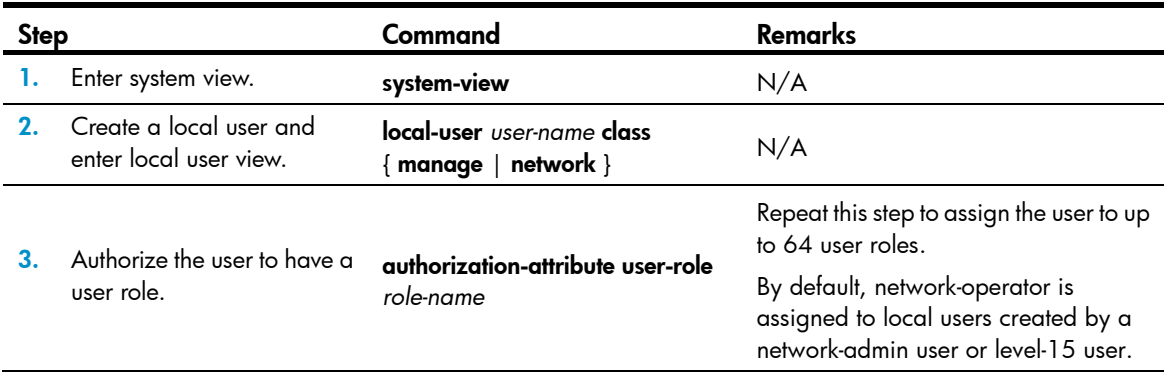

### Assigning user roles to non-AAA authentication users on user interfaces

Specify user roles for the following two types of login users on the user interfaces:

- Users that use password authentication or no authentication.
- SSH clients that use publickey or password-publickey authentication. User roles assigned to these SSH clients are specified in their respective local management user accounts.

For more information about user interfaces, see "Login overview" and "Logging in to the CLI." For more information about SSH, see *Security Configuration Guide*.

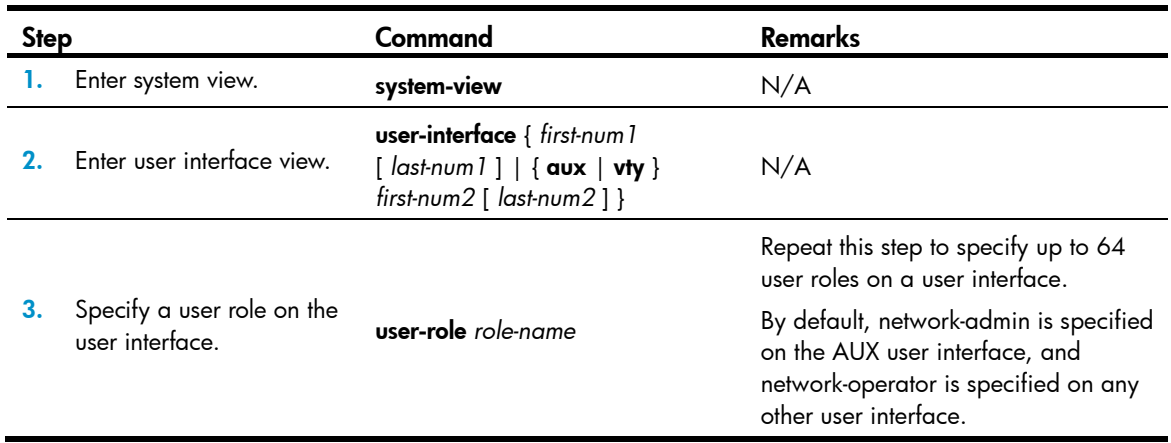

To assign a user role to non-AAA authentication users on a user interface:

## <span id="page-51-0"></span>Configuring user role switching

You can switch to a different user role without reconnecting to the device. This operation does not change the user role settings in the user account that you have been logged in with, and it is effective only on the current login. The next time you are logged in with the user account, the original user role settings take effect.

### Configuration guidelines

- To enable VTY users to switch the user role, you must configure user role switching authentication. [Table 10](#page-52-0) describes the available authentication modes and configuration requirements.
- Local password authentication is available for switching to any user role, but remote AAA authentication is available only for switching to a level-n user role.
	- $\circ$  If HWTACACS authentication is used, use a user account that has the target user role level or a user role level higher than the target user role for role switching. For example, if the user account test has the user role level-3, you can use this user account to switch the user role among level-0, level-1, level-2, and level-3. In this approach, you must enter the correct username and password to pass authentication.
	- $\circ$  If RADIUS authentication is used, you must create a user account for each level-n user role in the \$enab*n*\$ format or the \$enab*n*\$@*domain-name* format, where *n* represents the user role level.

In this approach, the username you enter is ignored. You can pass authentication as long as the password is correct.

<span id="page-52-0"></span>• If you execute the quit command after switching to a user role, you are logged out of the current user interface.

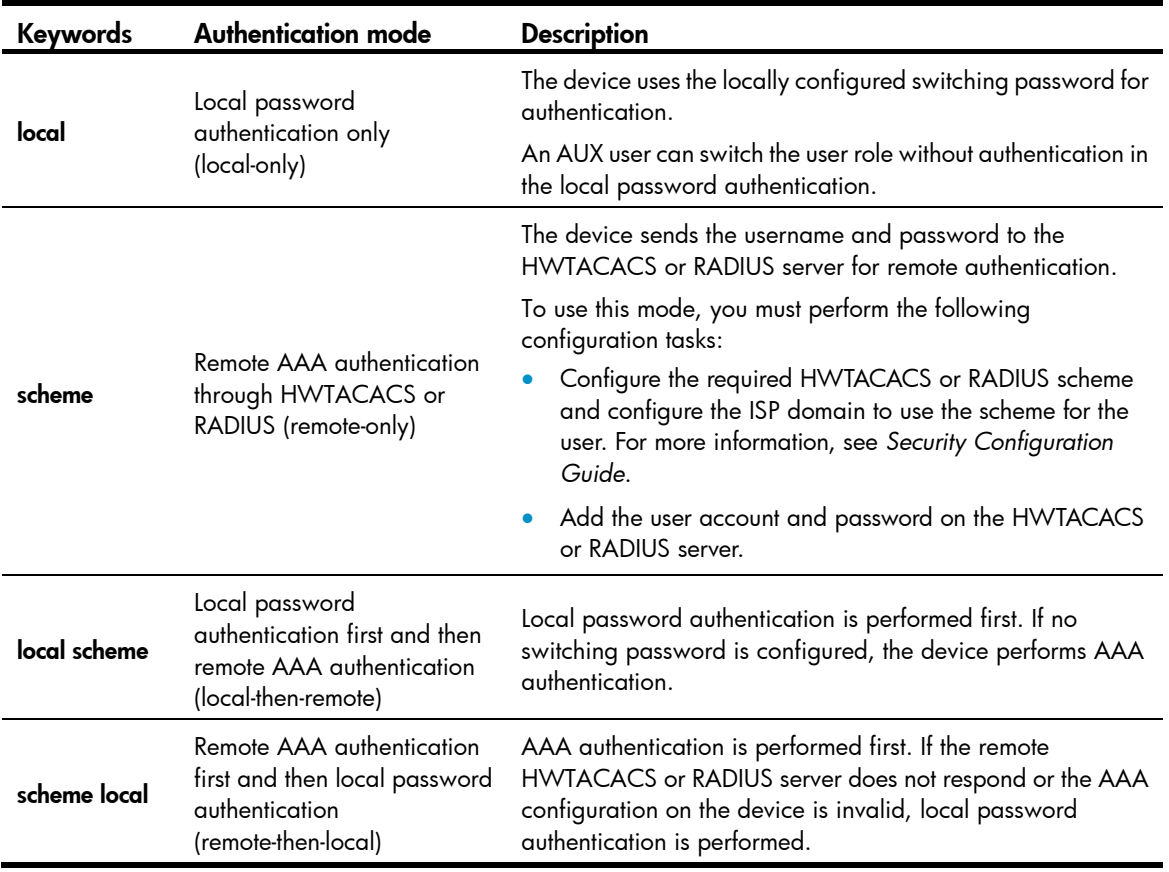

#### Table 10 Authentication modes for user role switching

### Configuring user role switching authentication

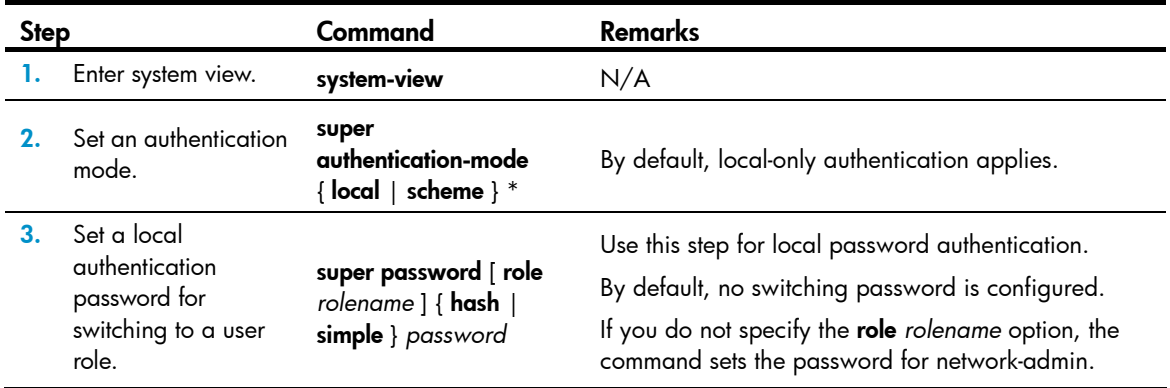

### Switching the user role

A VTY user must pass authentication before switching to a user role.

Perform the following task in user view:

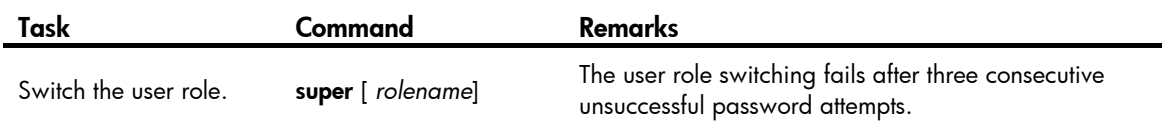

## Displaying RBAC settings

Execute **display** commands in any view.

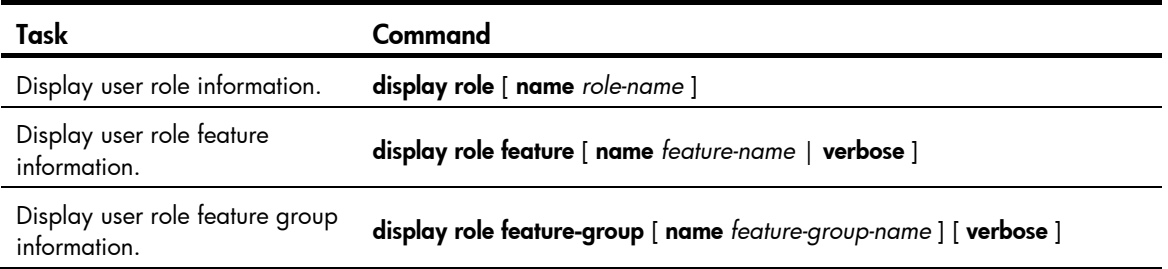

## RBAC configuration example for local AAA authentication users

### Network requirements

The switch in [Figure 15](#page-53-0) performs local AAA authentication for the Telnet user at 192.168.1.58. This Telnet user has the username user1@bbb and is assigned the user role role1.

Configure role1 to have the following permissions:

- Executes the read commands of any feature.
- Configures no VLANs except VLANs 10 to 20.

#### Figure 15 Network diagram

<span id="page-53-0"></span>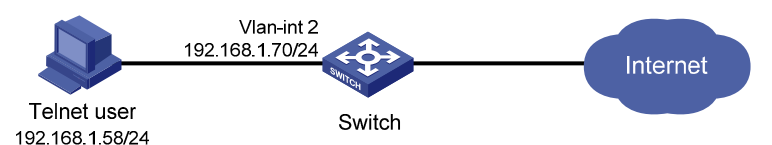

### Configuration procedure

# Assign an IP address to VLAN interface 2, the interface connected to the Telnet user. <Switch> system-view [Switch] interface vlan-interface 2 [Switch-Vlan-interface2] ip address 192.168.1.70 255.255.255.0 [Switch-Vlan-interface2] quit

#### # Enable Telnet server.

[Switch] telnet server enable

# Enable scheme authentication on the user interfaces for Telnet users.

[Switch] user-interface vty 0 15 [Switch-ui-vty0-15] authentication-mode scheme [Switch-ui-vty0-15] quit

#### $#$  Enable local authentication and authorization for the ISP domain **bbb.**

[Switch] domain bbb

[Switch-isp-bbb] authentication login local [Switch-isp-bbb] authorization login local [Switch-isp-bbb] quit

# Create the user role  $role1$ .

[Switch] role name role1

# Configure rule 1 to permit the user role to access read commands of all features.

[Switch-role-role1] rule 1 permit read feature

# Configure rule 2 to permit the user role to create VLANs and access commands in VLAN view.

```
[Switch-role-role1] rule 2 permit command system-view ; vlan *
```
# Change the VLAN policy to permit the user role to configure only VLANs 10 to 20.

[Switch-role-role1] vlan policy deny

[Switch-role-role1-vlanpolicy] permit vlan 10 to 20 [Switch-role-role1-vlanpolicy] quit

[Switch-role-role1] quit

# Create a management local user named user1 and enter its view.

[Switch] local-user user1 class manage

#### # Set a plaintext password **aabbcc** for the user.

[Switch-luser-manage-user1] password simple aabbcc

#### # Set the service type to Telnet.

[Switch-luser-manage-user1] service-type telnet

#### $#$  Assign role1 to the user.

[Switch-luser-manage-user1] authorization-attribute user-role role1

# To make sure that the user has only the permissions of **role1**, remove the user from the default user role network-operator.

[Switch-luser-manage-user1] undo authorization-attribute user-role network-operator [Switch-luser-manage-user1] quit

### Verifying the configuration

# Telnet to the switch, and enter the username and password to access the user interface. (Details not shown.)

# Verify that you can create VLANs 10 to 20. This example uses VLAN 10.

```
<Switch> system-view 
[Switch] vlan 10 
[Switch-vlan10] quit
```
# Verify that you cannot create any VLANs other than VLANs 10 to 20. This example uses VLAN 30.

[Switch] vlan 30 Permission denied.

# Verify that you can use all read commands of any feature. This example uses **display clock**.

[Switch] display clock 09:31:56 UTC Sat 01/01/2011 [Switch] quit

# Verify that you cannot use the write or execute commands of any feature.

```
<Switch> debugging role all 
Permission denied. 
<Switch> ping 192.168.1.58 
Permission denied.
```
## RBAC configuration example for RADIUS authentication users

### Network requirements

The switch in [Figure 16](#page-55-0) uses the FreeRADIUS server at 10.1.1.1/24 to provide AAA service for login users, including the Telnet user at 192.168.1.58. This Telnet user uses the username hello@bbb and is assigned the user role role<sub>2</sub>.

This user role has the following permissions:

- Performs all the commands in ISP view.
- Performs read and write commands of the features arp and radius.
- Has no access to read commands of the feature acl.
- Configures VLANs 1 to 20 and interfaces Ten-GigabitEthernet 1/0/1 to Ten-GigabitEthernet 1/0/24.

The switch and the FreeRADIUS server use the shared key expert and authentication port 1812. The switch delivers usernames with their domain names to the server.

#### <span id="page-55-0"></span>Figure 16 Network diagram

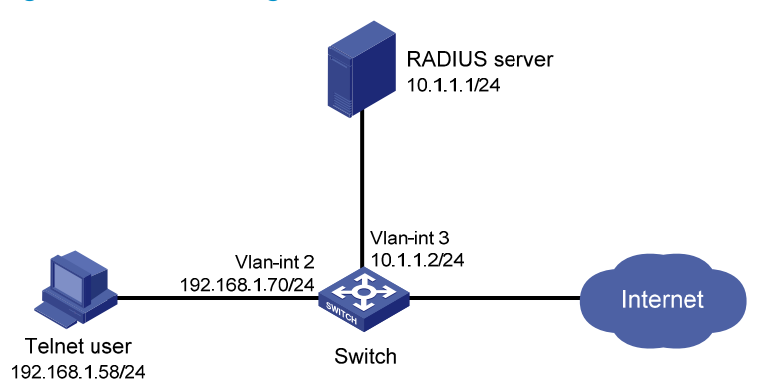

### Configuration procedure

Make sure that the settings on the switch and the RADIUS server match.

1. Configure the switch:

# Assign VLAN interface 2 an IP address from the same subnet as the Telnet user.

<Switch> system-view

[Switch] interface vlan-interface 2

[Switch-Vlan-interface2] ip address 192.168.1.70 255.255.255.0

[Switch-Vlan-interface2] quit

# Assign VLAN interface 3 an IP address from the same subnet as the RADIUS server.

[Switch] interface vlan-interface 3

[Switch-Vlan-interface3] ip address 10.1.1.2 255.255.255.0

[Switch-Vlan-interface3] quit

# Enable Telnet server.

[Switch] telnet server enable

# Enable scheme authentication on the user interfaces for Telnet users.

```
[Switch] user-interface vty 0 15
```
[Switch-ui-vty0-15] authentication-mode scheme

[Switch-ui-vty0-15] quit

# Create the RADIUS scheme rad and enter its view.

[Switch] radius scheme rad

# Specify the primary server address 10.1.1.1 and the service port 1812 in the scheme. [Switch-radius-rad] primary authentication 10.1.1.1 1812

# Set the shared key to **expert** in the scheme for the switch to authenticate to the server.

[Switch-radius-rad] key authentication simple expert [Switch-radius-rad] quit

# Specify the scheme rad as the authentication and authorization schemes for the ISP domain bbb.

#### IMPORTANT:

The authorization scheme must be the same as the authentication scheme to ensure successful authorization, because RADIUS does not separate authorization from authentication and sends authorization attributes in authentication responses.

```
[Switch] domain bbb 
[Switch-isp-bbb] authentication login radius-scheme rad 
[Switch-isp-bbb] authorization login radius-scheme rad 
[Switch-isp-bbb] quit 
# Create the feature group fgroup1.
[Switch] role feature-group name fgroup1 
# Add the features arp and radius to the feature group.
[Switch-featuregrp-fgroup1] feature arp 
[Switch-featuregrp-fgroup1] feature radius 
[Switch-featuregrp-fgroup1] quit 
# Create the user role role2.
[Switch] role name role2
```
# Configure rule 1 to permit the user role to use all commands available in ISP view.

[Switch-role-role2] rule 1 permit command system-view ; domain \*

# Configure rule 2 to permit the user role to use read and write commands of all features in fgroup1.

[Switch-role-role2] rule 2 permit read write feature-group fgroup1

# Configure rule 3 to disable access to the read commands of the **acl** feature.

[Switch-role-role2] rule 3 deny read feature acl

# Configure rule 4 to permit the user role to create VLANs and use all commands available in VLAN view.

[Switch-role-role2] rule 4 permit command system-view ; vlan \*

# Configure rule 5 to permit the user role to enter interface view and use all commands available in interface view.

[Switch-role-role2] rule 5 permit command system-view ; interface \*

# Configure the user role VLAN policy to disable configuration of any VLAN except VLANs 1 to 20.

```
[Switch-role-role2] vlan policy deny 
[Switch-role-role2-vlanpolicy] permit vlan 1 to 20 
[Switch-role-role2-vlanpolicy] quit
```
# Configure the user role interface policy to disable configuration of any interface except Ten-GigabitEthernet 1/0/1 to Ten-GigabitEthernet 1/0/24.

```
[Switch-role-role2] interface policy deny 
[Switch-role-role2-ifpolicy] permit interface ten-gigabitethernet 1/0/1 to 
ten-gigabitethernet 1/0/24 
[Switch-role-role2-ifpolicy] quit 
[Switch-role-role2] quit
```
2. Configure the RADIUS server:

# Add either of the user role attributes to the dictionary file of the FreeRADIUS server.

```
Cisco-AVPair = "shell:roles=\"role2\"" 
Cisco-AVPair = "shell:roles*\"role2\""
```
# Configure the settings required for the FreeRADIUS server to communicate with the switch. (Details not shown.)

#### Verifying the configuration

# Telnet to the switch, and enter the username and password to access the user interface. (Details not shown.)

# Verify that you can use all commands available in ISP view.

<Switch> system-view

[Switch] domain abc

```
[Switch-isp-abc] authentication login radius-scheme abc
```
[Switch-isp-abc] quit

# Verify that you can use all read and write commands of the features radius and arp. Take radius as an example.

```
[Switch] radius scheme rad 
[Switch-radius-rad] primary authentication 2.2.2.2 
[Switch-radius-rad] display radius scheme rad
```
Output of the RADIUS scheme is omitted.

# Verify that you cannot configure any VLAN except VLANs 1 to 20. Take VLAN 10 and VLAN 30 as examples.

```
[Switch] vlan 10 
[Switch-vlan10] quit 
[Switch] vlan 30 
Permission denied.
```
…

# Verify that you cannot configure any interface except Ten-GigabitEthernet 1/0/1 to Ten-GigabitEthernet 1/0/24. Take Ten-GigabitEthernet 1/0/2 and Ten-GigabitEthernet 1/0/25 as examples.

```
[Switch] vlan 10 
[Switch-vlan10] port ten-gigabitethernet 1/0/2 
[Switch-vlan10] port ten-gigabitethernet 1/0/25 
Permission denied.
```
## RBAC configuration example for HWTACACS authentication users

### Network requirements

The switch in [Figure 17](#page-58-0) uses local authentication for login users, including the Telnet user at 192.168.1.58. This Telnet user uses the username test@bbb and is assigned the user role level-0.

Configure the remote-then-local authentication mode for user role switching. The switch uses the HWTACACS server to provide authentication for user role switching among level-0 and level-3. If the AAA configuration is invalid or the HWTACACS server does not respond, the switch performs local authentication.

<span id="page-58-0"></span>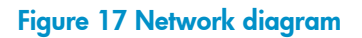

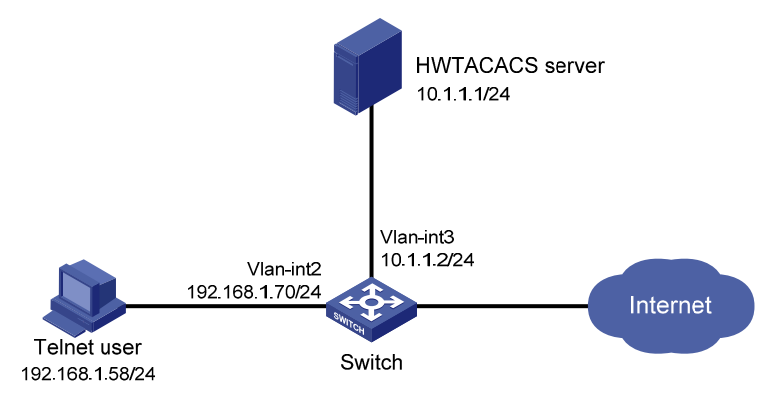

### Configuration procedure

1. Configure the switch:

# Assign an IP address to VLAN-interface 2, the interface connected to the Telnet user.

<Switch> system-view [Switch] interface vlan-interface 2 [Switch-Vlan-interface2] ip address 192.168.1.70 255.255.255.0 [Switch-Vlan-interface2] quit

# Assign an IP address to VLAN-interface 3, the interface connected to the HWTACACS server.

[Switch] interface vlan-interface 3

[Switch-Vlan-interface3] ip address 10.1.1.2 255.255.255.0

[Switch-Vlan-interface3] quit

#### # Enable Telnet server.

[Switch] telnet server enable

# Enable scheme authentication on the user interfaces for Telnet users.

[Switch] user-interface vty 0 15

[Switch-ui-vty0-15] authentication-mode scheme

[Switch-ui-vty0-15] quit

# Enable remote-then-local authentication for user role switching.

[Switch] super authentication-mode scheme local

# Create the HWTACACS scheme **hwtac** and enter its view.

[Switch] hwtacacs scheme hwtac

# Specify the primary authentication server address 10.1.1.1 and the service port 49 in the scheme.

[Switch-hwtacacs-hwtac] primary authentication 10.1.1.1 49

# Set the shared key to expert in the scheme for the switch to authenticate to the server.

[Switch-hwtacacs-hwtac] key authentication simple expert

# Exclude the ISP domain name from the username sent to the HWTACACS server.

[Switch-hwtacacs-hwtac] user-name-format without-domain

[Switch-hwtacacs-hwtac] quit

# Create ISP domain **bbb** and enter its view.

[Switch] domain bbb

# Configure ISP domain **bbb** to use local authentication for login users.

[Switch-isp-bbb] authentication login local

# Configure ISP domain **bbb** to use local authorization for login users.

[Switch-isp-bbb] authorization login local

# Apply the HWTACACS scheme **hwtac** to the ISP domain.

[Switch-isp-bbb] authentication super hwtacacs-scheme hwtac [Switch-isp-bbb] quit

# Create a management local user named test and enter its view. Set the service type to Telnet, and set the password to **aabbcc**.

[Switch] local-user test class manage

[Switch-luser-manage-test] service-type telnet

[Switch-luser-manage-test] password simple aabbcc

#### $#$  Assign **level-0** to the user.

[Switch-luser-manage-test] authorization-attribute user-role level-0

# Delete the defualt user role **network admin**.

[Switch-luser-manage-test] undo authorization-attribute user-role network-operator

[Switch-luser-manage-test] quit

# Set the switching password to 654321 for the user role level-3.

[Switch] super password role level-3 simple 654321 [Switch] quit

2. Configure the HWTACACS server:

This example uses ACSv4.0.

- a. Add a user account test.
- b. Access the Advanced TACACS+ Settings page.
- c. Select Level 3 for the Max Privilege for any AAA Client option.
- d. Select the Use separate password option, and specify enabpass as the password.

#### Figure 18 Configuring advanced TACACS+ settings

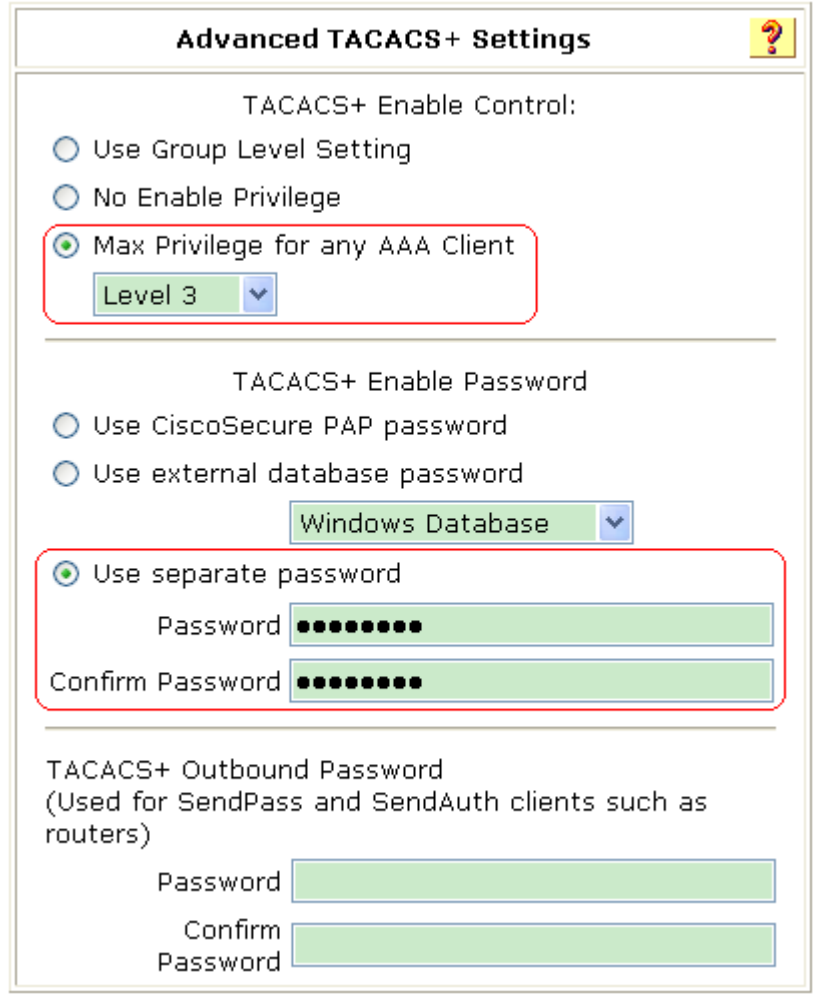

### Verifying the configuration

1. Telnet to the switch, and enter the username test@bbb and password aabbcc to access the user interface. Verify that you have access to diagnostic commands.

<Switch> telnet 192.168.1.70 Trying 192.168.1.70 ...

```
Press CTRL+K to abort 
Connected to 192.168.1.59 ... 
****************************************************************************** 
* Copyright (c) 2004-2012 Hewlett-Packard Development Company,L.P.. * 
* Without the owner's prior written consent, * 
* no decompiling or reverse-engineering shall be allowed. * 
******************************************************************************
```
login: test@bbb Password: <Switch>

2. Switch the user role:

# Use the super password to switch the user role. When the system prompts for a username and password, enter the username test@bbb and password enabpass.

<Switch> super level-3 Username: test@bbb Password:

The following output shows that you have switched the user role to level-3.

User privilege role is level-3, and only those commands that authorized to the role can be used.

# If the ACS server does not respond, enter the local authentication password 654321 at the prompt.

Invalid configuration or no response from the authentication server. Change authentication mode to local. Password: User privilege role is level-3, and only those commands that authorized to the role

can be used.

The output shows that you have switched the user role to level-3.

## Troubleshooting RBAC

This section describes several typical RBAC problems and their solutions.

#### Local users have more access permissions than intended

#### Symptom

A local user can use more commands than should be permitted by the assigned user roles.

#### **Analysis**

The local user might have been assigned to user roles without your knowledge. For example, the local user is automatically assigned a default user role when you create it.

#### **Solution**

Use the **display local-user** command to examine the local user accounts for undesirable user roles, and delete them.

## Login attempts by RADIUS users always fail

#### Symptom

Attempts by a RADIUS user to log in to the network access device always fail, even though the network access device and the RADIUS server can communicate with one another and all AAA settings are correct.

#### **Analysis**

RBAC requires that a login user have at least one user role. If the RADIUS server does not authorize the login user to use any user role, the user cannot log in to the device.

#### **Solution**

Resolve the problem in one of the following ways:

- Configure the role default-role enable command so a RADIUS user can log in with the default user role when no user role is assigned by the RADIUS server.
- Add the user role authorization attributes on the RADIUS server.

# Configuring FTP

File Transfer Protocol (FTP) is an application layer protocol based on the client/server model. It is used to transfer files from one host to another over an IP network.

FTP server uses TCP port 20 to transfer data and TCP port 21 to transfer control commands. For more information about FTP, see RFC 959.

FTP supports the following transfer modes:

- Binary mode—Used to transfer image files, such as .bin and .btm files.
- ASCII mode—Used to transfer text files, such as .txt, .bat, and .cfg files.

By default, the FTP server uses ASCII mode.

FTP can operate in either of the following modes:

- Active mode (PORT)-The FTP server initiates the TCP connection. This mode is not suitable when the FTP client is behind a firewall, for example, when the FTP client resides in a private network.
- Passive mode (PASV)—The FTP client initiates the TCP connection. This mode is not suitable when the server does not allow the client to use a random unprivileged port greater than 1024.

FTP operation mode varies depending on the FTP client program.

The device can act as the FTP server or FTP client. Make sure the FTP server and the FTP client can reach each other before establishing the FTP connection.

#### Figure 19 FTP application scenario

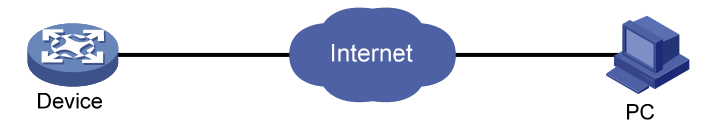

## Using the device as an FTP server

Perform the configuration tasks in this section to configure the device as an FTP server.

### Configuring basic parameters

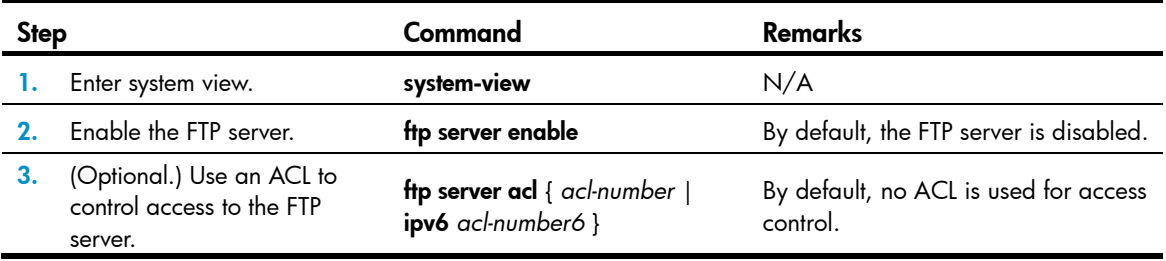

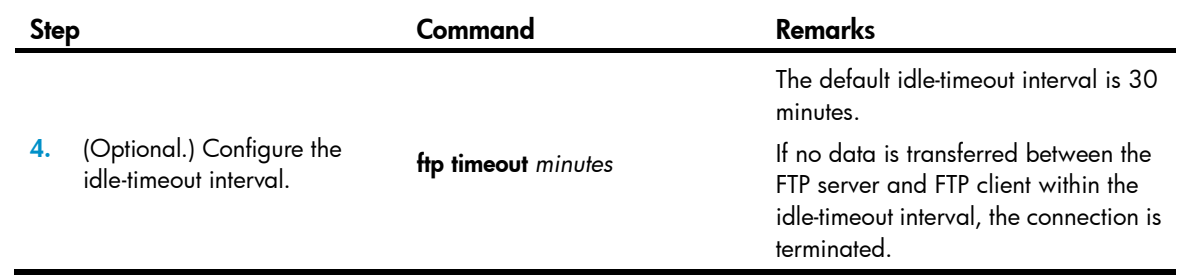

### Configuring authentication and authorization

Perform this task on the FTP server to authenticate FTP clients and set the authorized directories that authenticated clients can access.

The following authentication modes are available:

- **Local authentication**—The device looks up the client's username and password in the local user account database. If a match is found, authentication succeeds.
- **Remote authentication**—The device sends the client's username and password to a remote authentication server for authentication. The user account is configured on the remote authentication server rather than the device.

The following authorization modes are available:

- Local authorization—The device assigns authorized directories to FTP clients based on the locally configured authorization attributes.
- Remote authorization-A remote authorization server assigns authorized directories on the device to FTP clients.

For information about configuring authentication and authorization, see *Security Configuration Guide*.

### Manually releasing FTP connections

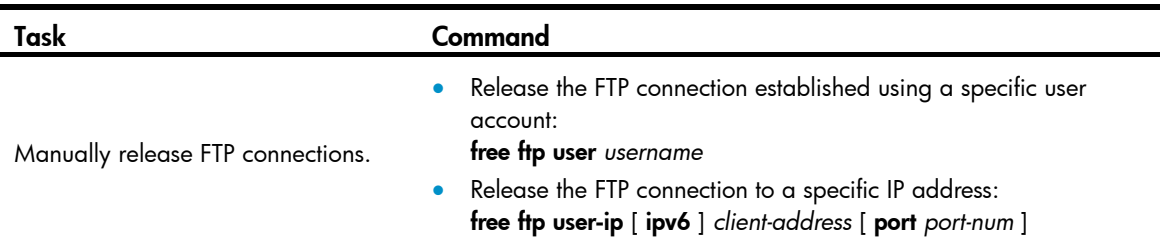

### Displaying and maintaining the FTP server

Execute **display** commands in any view.

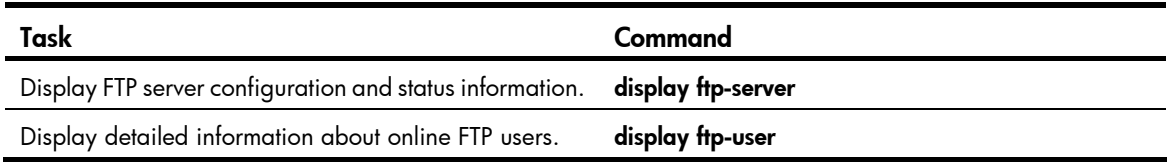

### FTP server configuration example

#### <span id="page-65-0"></span>Network requirements

Create a local user account with username abc and password 123456 on the FTP server. Use the user account to log in to the FTP server from the FTP client, upload the file temp.bin from the FTP client to the FTP server, and download the configuration file config.cfg from the FTP server to the FTP client for backup.

#### Figure 20 Network diagram

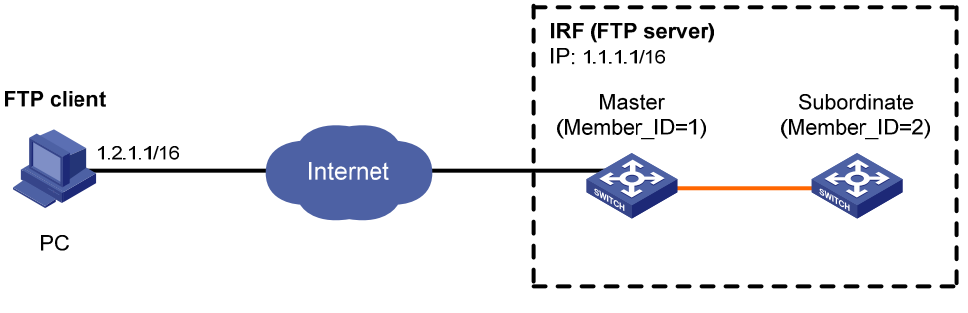

Note. The orange line represents an IRF connection.

#### Configuration procedure

- 1. Configure IP addresses as shown in [Figure 20](#page-65-0), and make sure the IRF fabric and the PC can reach each other. (Details not shown.)
- 2. Configure the FTP server:

# Examine the storage space on the member devices for insufficiency. If the free space is insufficient, use the delete/unreserved *file*-*url* command to delete unused files. (Details not shown.)

# Create a local user account  $abc$ , set the password to 123456, the user role to network-admin, the working directory to the root directory of the Flash, and the service type to FTP. (To set the working directory to the Flash root directory of the subordinate member, replace flash:/ in the authorization-attribute command with slot2#flash:/.)

```
<Sysname> system-view 
[Sysname] local-user abc class manage 
[Sysname-luser-abc] password simple 123456 
[Sysname-luser-abc] authorization-attribute user-role network-admin work-directory 
flash:/ 
[Sysname-luser-abc] service-type ftp 
[Sysname-luser-abc] quit
```
#### # Enable the FTP server.

[Sysname] ftp server enable [Sysname] quit

3. Perform FTP operations from the FTP client:

# Log in to the FTP server at 1.1.1.1 using the username **abc** and password 123456.

```
c:\rangle ftp 1.1.1.1
Connected to 1.1.1.1. (1.1.1.1) 
220 FTP service ready. 
User(1.1.1.1:(none)):abc
331 Password required for abc. 
Password:
```
230 User logged in.

# Use the ASCII mode to download the configuration file config.cfg from the FTP server to the PC for backup.

```
ftp> ascii 
200 TYPE is now ASCII 
ftp> get config.cfg back-config.cfg
```
# Use the binary mode to upload the file temp.bin from the PC to the Flash root directory of the master.

```
ftp> binary 
200 TYPE is now 8-bit binary 
ftp> put temp.bin 
# Exit FTP. 
ftp> bye
```
## Using the device as an FTP client

Perform the configuration in this section to use the device as an FTP client.

### Establishing an FTP connection

To access the FTP server, you must establish a connection from the FTP client to the FTP server.

To establish an IPv4 FTP connection:

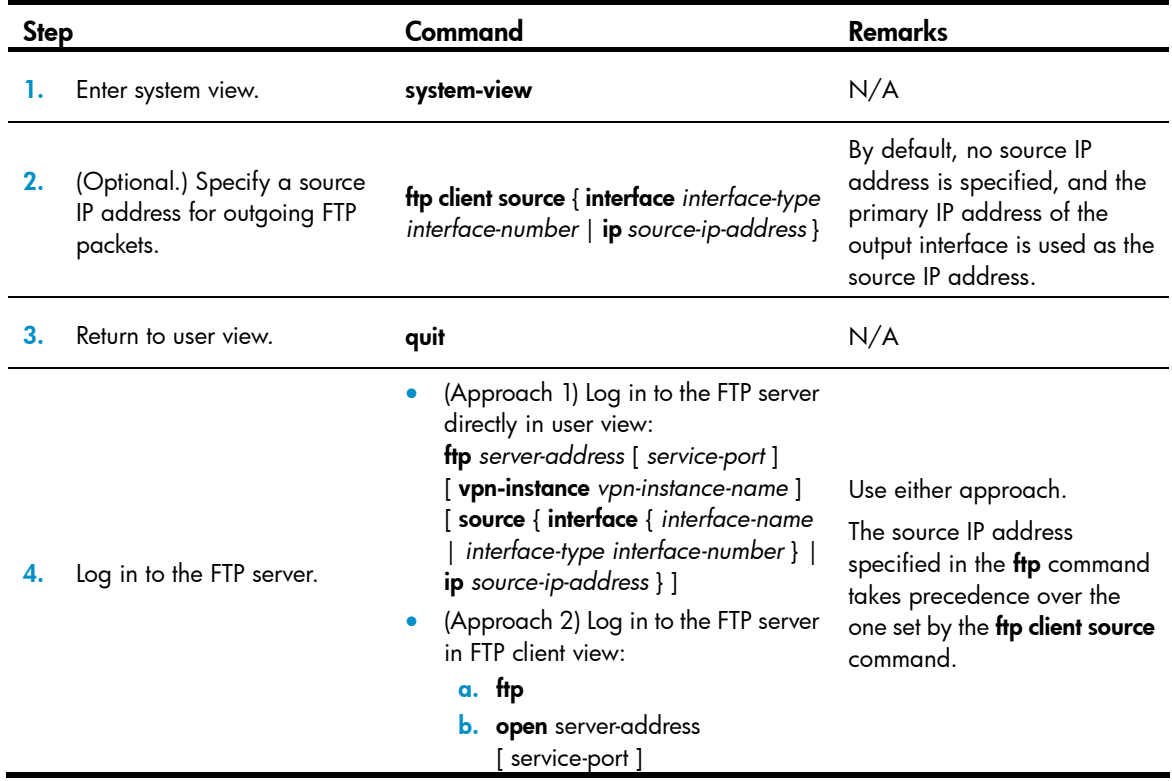

To establish an IPv6 FTP connection:

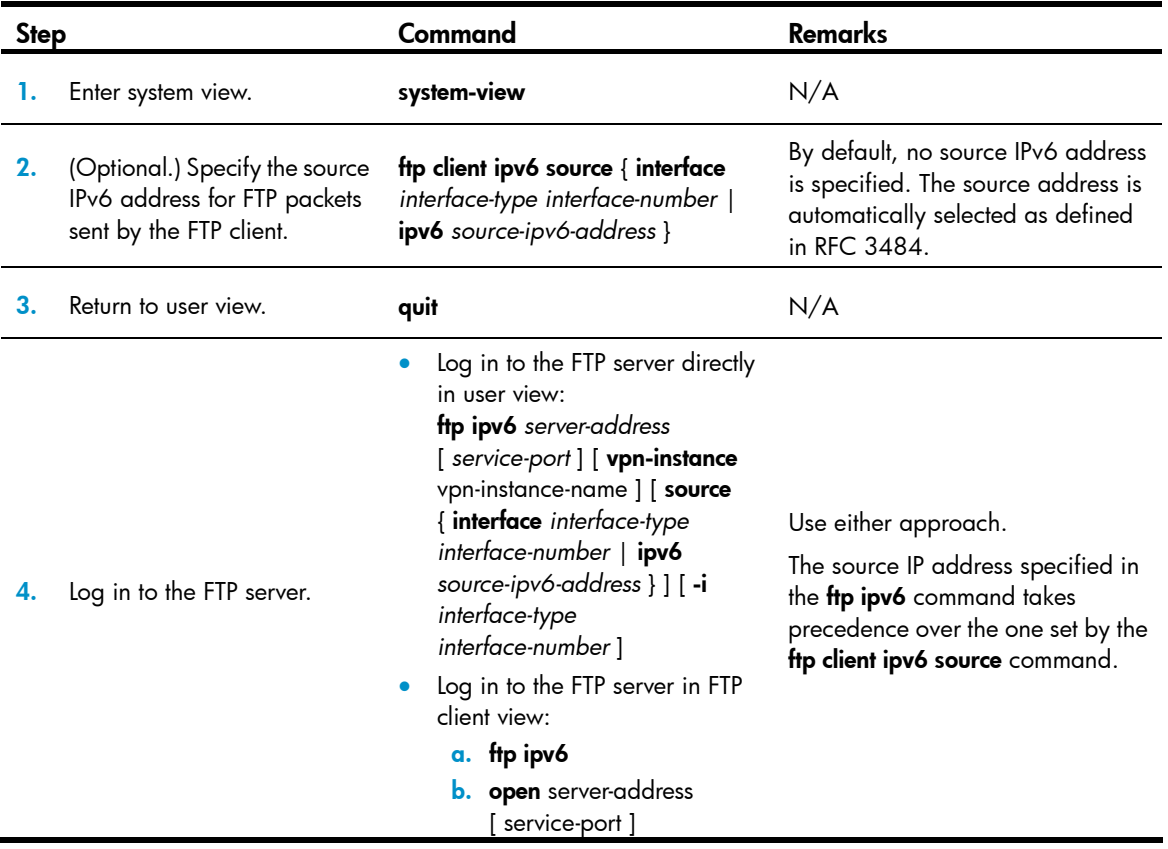

### Managing directories on the FTP server

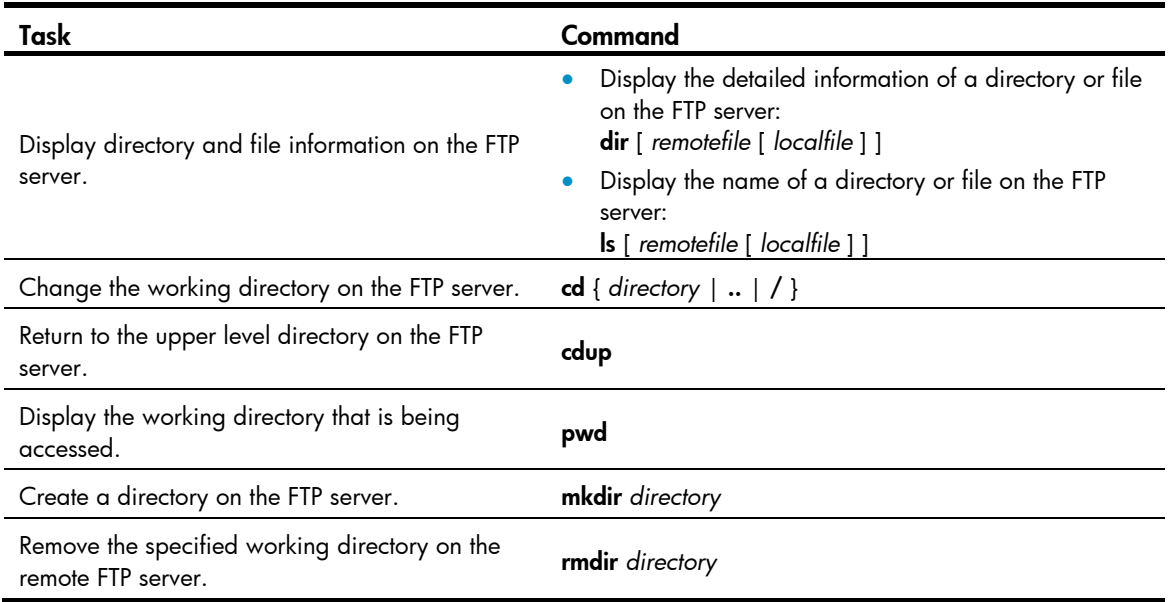

### Working with files on the FTP server

After you log in to the server, you can upload a file to or download a file from the authorized directory by following these steps:

- 1. Use the **dir** or **ls** command to display the directory and location of the file on the FTP server.
- 2. Delete unused files to get more free storage space.
- 3. Set the file transfer mode to ASCII for text files or binary for image files.
- 4. Use the lcd command to change the local working directory of the FTP client. You can upload the file or save the downloaded file in this directory.
- 5. Upload or download the file.

To work with files on an FTP server, execute the following commands in FTP client view:

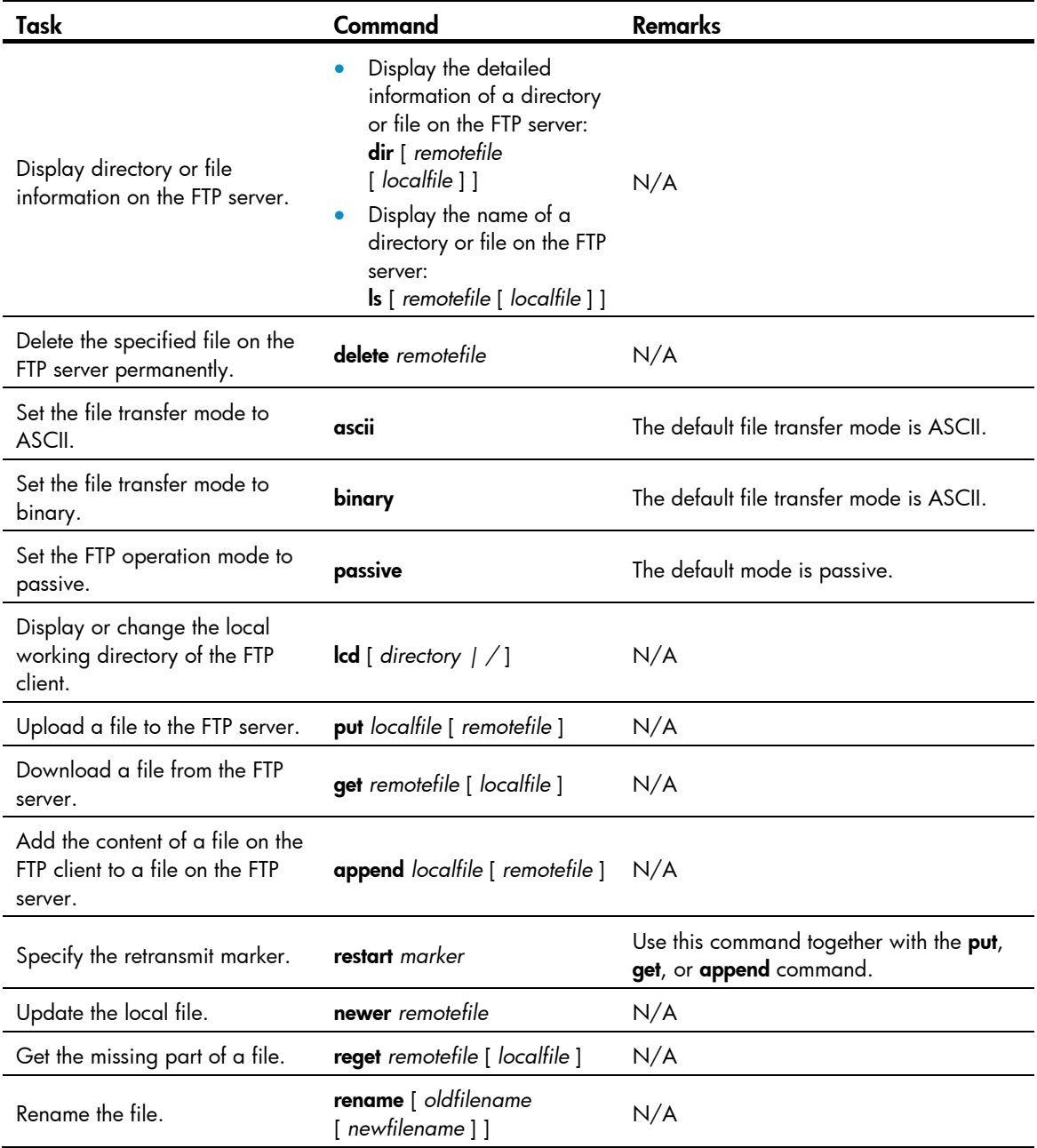

### Switching to another user account

After you log in to the FTP server with one user account, you can switch to another user account to get a different privilege without reestablishing the FTP connection. You must correctly enter the new username and password. A wrong username or password can cause the FTP connection to disconnect.

To switch to another user account, execute the following command in user view:

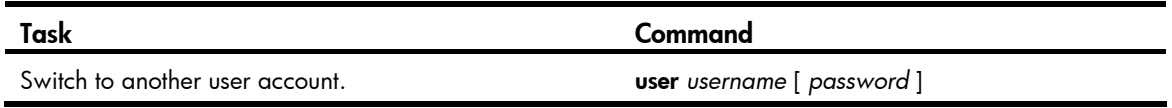

### Maintaining and troubleshooting the FTP connection

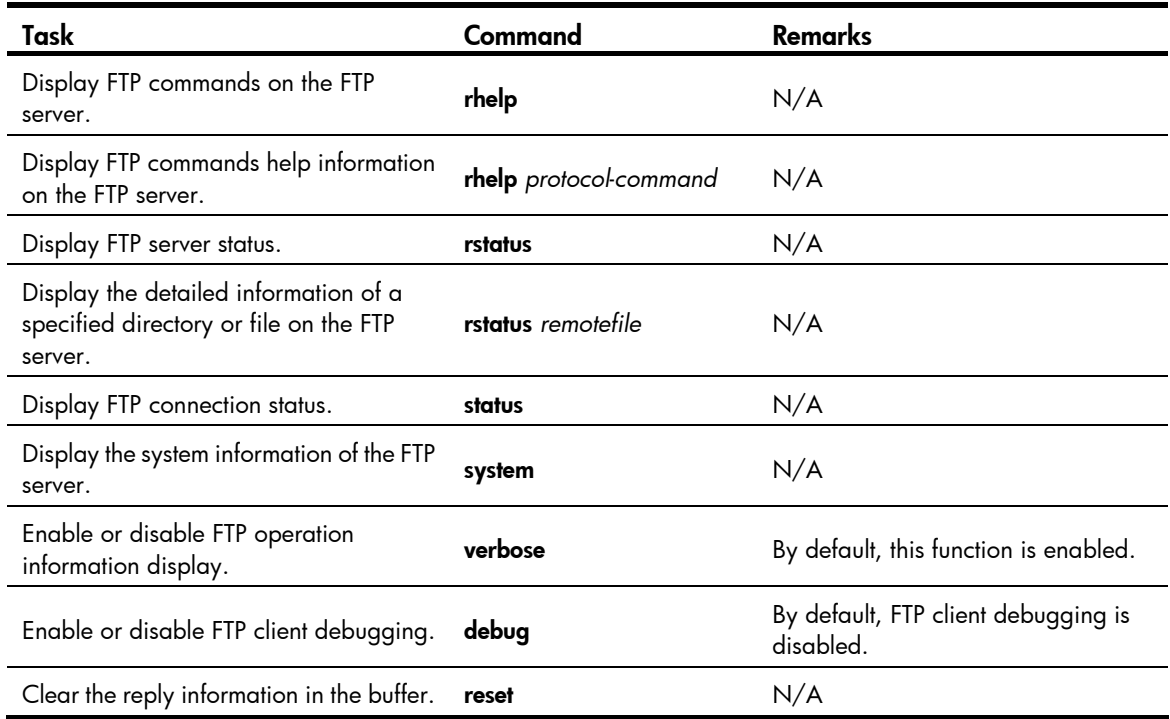

### Terminating the FTP connection

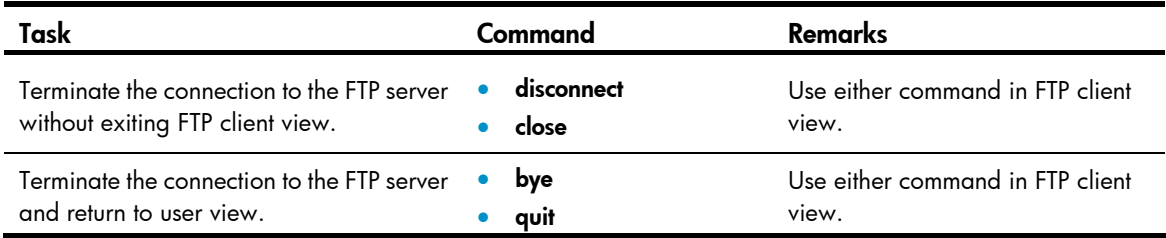

### Displaying command help information

To display command help information after you log in to the server:

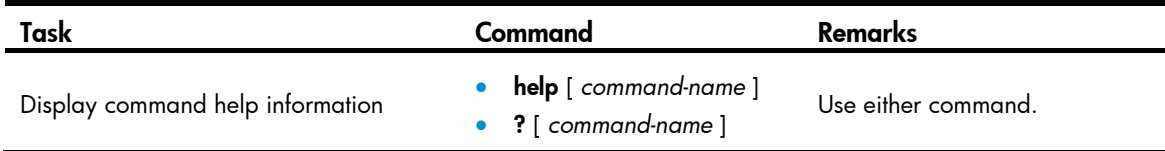

## Displaying and maintaining FTP client

Execute the **display** command in any view.

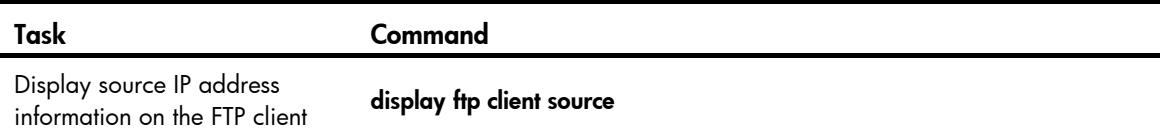

## FTP client configuration example

#### Network requirements

- Use the IRF fabric that comprises two member devices as the FTP client and the PC as the FTP server.
- Log in to the FTP server from the FTP client using the user account with the username abc and password 123456 (which has been created on the PC).
- Download the file temp.bin from the FTP server to the FTP client, and upload the configuration file config.cfg from the FTP client to the FTP server for backup.

#### Figure 21 Network diagram

<span id="page-70-0"></span>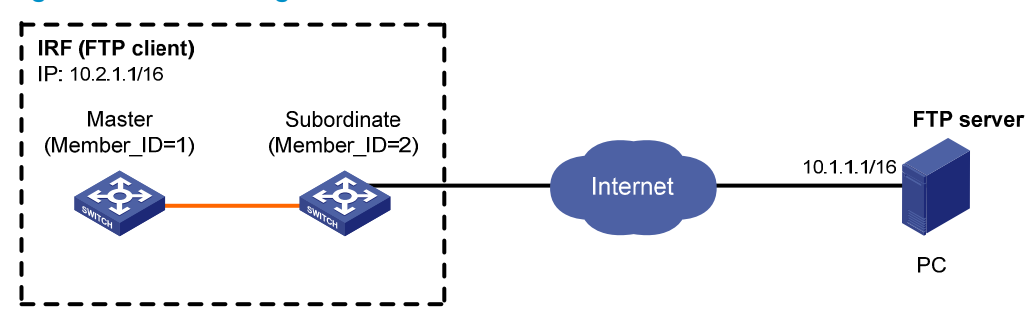

Note: The orange line represents an IRF connection.

#### Configuration procedure

# Configure IP addresses as shown in [Figure 21](#page-70-0) and make sure the IRF fabric and PC can reach each other. (Details not shown.)

# Examine the storage space on the member devices for insufficiency. If the free space is insufficient, use the delete/unreserved *file*-*url* command to delete unused files. (Details not shown.)

# Log in to the FTP server at 10.1.1.1 using the username abc and password 123456.

```
<Sysname> ftp 10.1.1.1 
Connected to 10.1.1.1 (10.1.1.1) 
220 WFTPD 2.0 service (by Texas Imperial Software) ready for new user 
User (10.1.1.1:(none)): abc 
331 Give me your password, please
```

```
Password: 
230 Logged in successfully 
Remote system type is MSDOS. 
ftp>
```
# Set the file transfer mode to binary.

ftp> binary 200 TYPE is now 8-bit binary

# Download the file temp.bin from the PC to the Flash root directory of the master device.

```
ftp> get temp.bin 
local: temp.bin remote: temp.bin 
150 Connecting to port 47457 
226 File successfully transferred 
23951480 bytes received in 95.399 seconds (251.0 kbyte/s)
```
# Download the file temp.bin from the PC to the Flash root directory of the subordinate member (with member ID of 2).

```
ftp> get temp.bin slot2#flash:/temp.bin
```
# Set the transfer mode to ASCII and upload the configuration file config.cfg from the IRF fabric to the PC for backup.

```
ftp> ascii 
200 TYPE is now ASCII 
ftp> put config.cfg back-config.cfg 
local: config.cfg remote: back-config.cfg 
150 Connecting to port 47461 
226 File successfully transferred 
3494 bytes sent in 5.646 seconds (618.00 kbyte/s) 
ftp> bye 
221-Goodbye. You uploaded 2 and downloaded 2 kbytes. 
221 Logout. 
<Sysname>
```
# Configuring TFTP

Trivial File Transfer Protocol (TFTP) is a simplified version of FTP for file transfer over secure reliable networks. TFTP uses UDP port 69 for data transmission. In contrast to TCP-based FTP, TFTP requires no authentication or complex message exchanges, and is easier to deploy. TFTP is suited for reliable network environments.

The device can only operate as a TFTP client. You can upload a file from the device to the TFTP server or download a file from the TFTP server to the device. If you download a file with a file name that exists in the target directory, the device deletes the existing file and saves the new one. If file download fails due to network disconnection or other reasons, the original file cannot be restored. Therefore, use a nonexistent file name instead.

#### Figure 22 TFTP application scenario

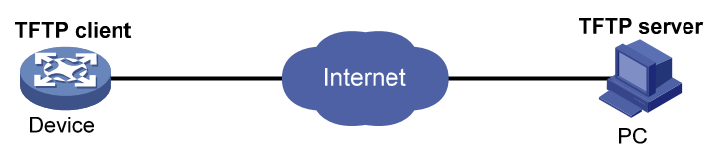

### Configuring the device as an IPv4 TFTP client

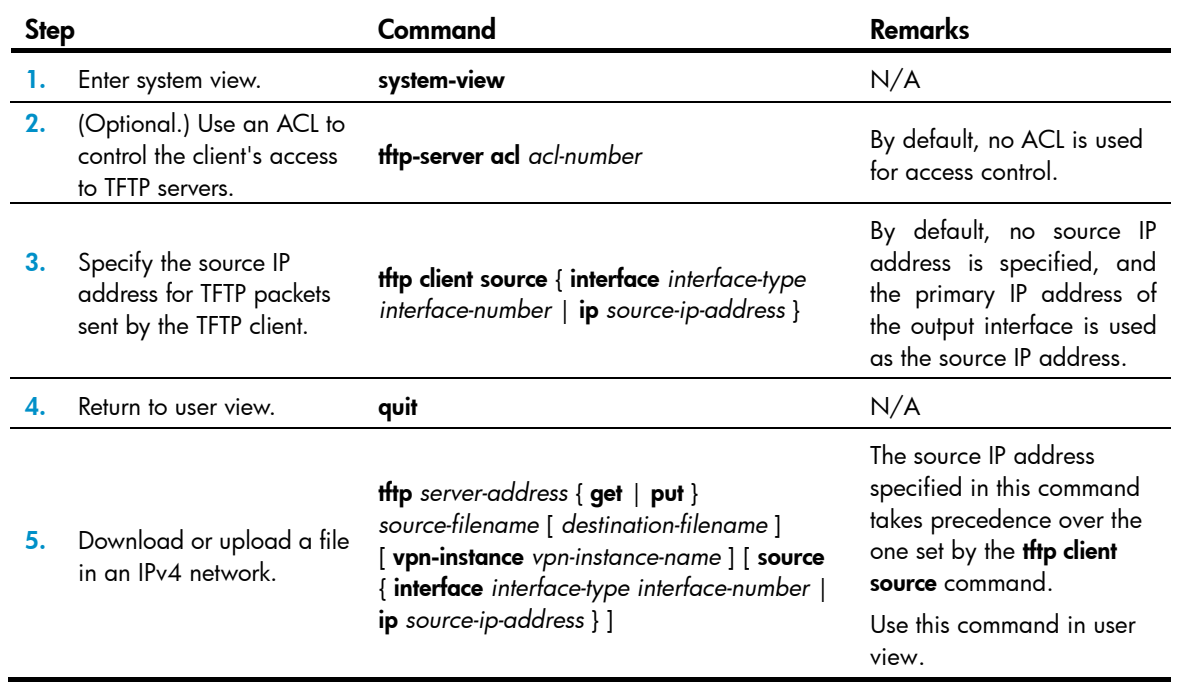

## Configuring the device as an IPv6 TFTP client

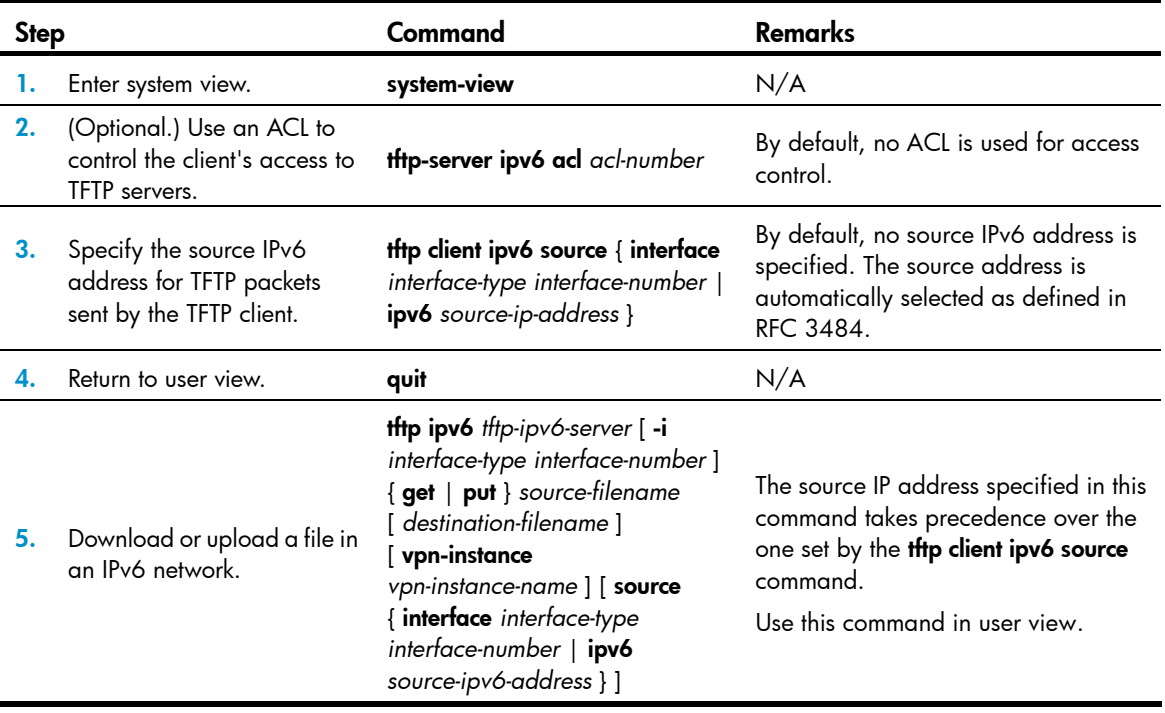

## Managing the file system

This chapter describes how to manage the device's file system, including the storage media, directories, and files.

IMPORTANT:

- Before managing storage media, files, and directories, make sure you know the possible impacts.
- A file or directory whose name starts with a period (.) is considered a hidden file or directory. Do not give a common file or directory a name that starts with a period.
- Some system files and directories are hidden. For proper system operation, do not modify or delete hidden files or directories.

## <span id="page-74-0"></span>File name formats

When you specify a file, enter the file name in one of the formats shown in [Table 11.](#page-74-0) When you specify a directory, follow the rules for the *drive* and *path* arguments.

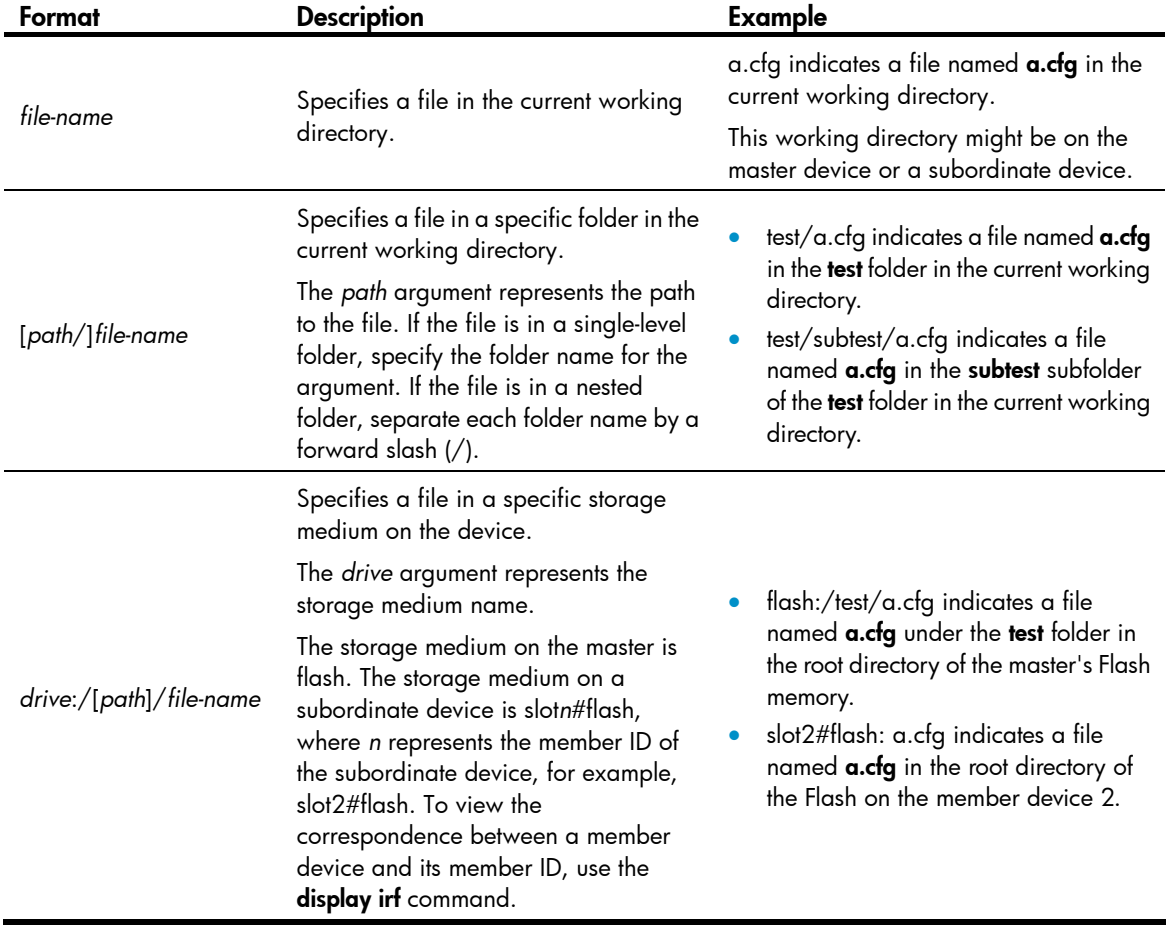

#### Table 11 File name formats

## Managing files

#### A CAUTION:

To avoid file system corruption, do not install or remove storage media or perform master/subordinate switchover during file operations.

You can display directory and file information, display file contents, and rename, copy, move, remove, restore, and delete files.

You can create a file by copying, downloading, or using the save command. For more information about downloading a file, see "Configuring FTP" and "Configuring TFTP." For more information about the save command, see *Fundamentals Command Reference*.

Before you rename, compress, decompress, delete, or move a file on a USB disk, or copy a file to a USB disk, make sure the disk is not write protected.

### Displaying file information

Perform this task in user view.

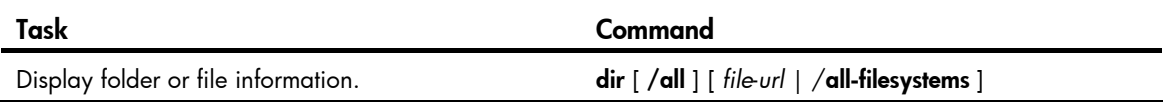

### Displaying the contents of a text file

Perform this task in user view.

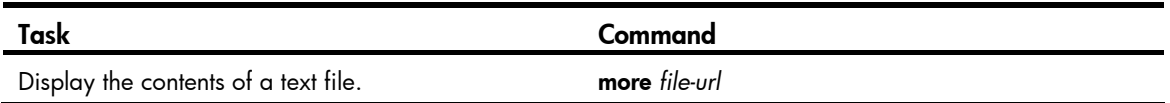

#### Renaming a file

Perform this task in user view.

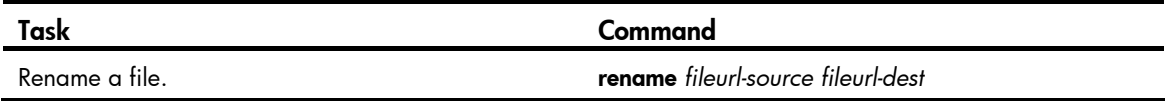

### Copying a file

Perform this task in user view.

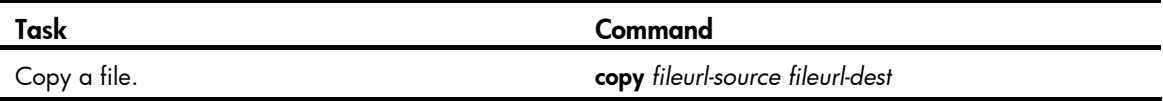

### Moving a file

Perform this task in user view.

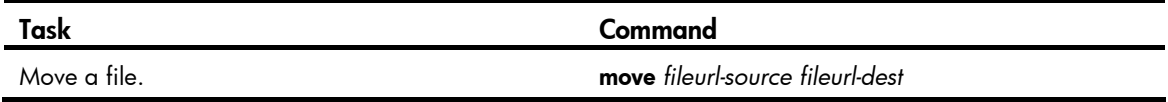

### Compressing/decompressing a file

Perform the following tasks in user view:

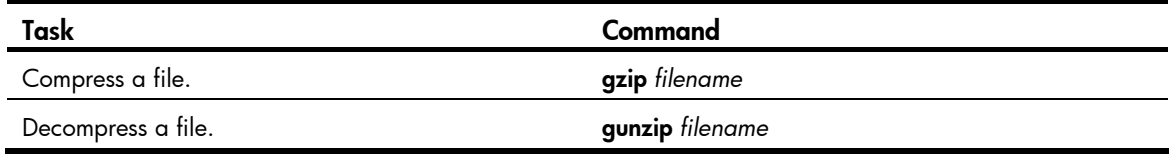

### Deleting/restoring a file

You can delete a file permanently or move it to the recycle bin. A file moved to the recycle bin can be restored, but a permanently deleted file cannot.

Files in the recycle bin occupy storage space. To release the occupied space, execute the reset recycle-bin command in user view. To save storage space, periodically empty the recycle bin with the reset recycle-bin command.

Perform the following tasks in user view:

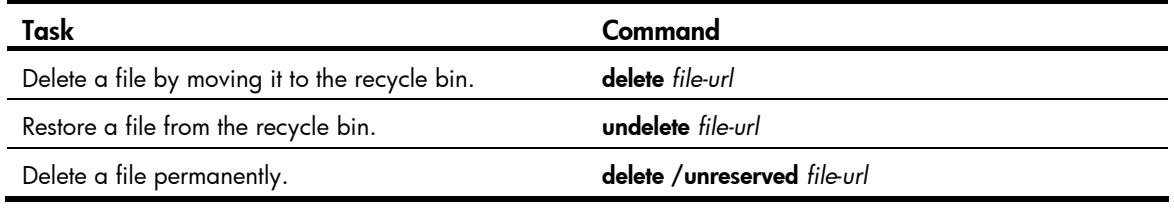

IMPORTANT:

Do not use the **delete** command to delete files from the recycle bin. To delete files from the recycle bin, use the reset recycle-bin command.

### Deleting files from the recycle bin

The Flash memory has a recycle bin named .trash. To view which files or directories are in the recycle bin, use either of the following methods:

- Enter the storage medium and execute the dir/all .trash command.
- Execute the cd .trash command to enter the recycle bin folder and then execute the dir command.

To delete files from a recycle bin, perform the following task in user view:

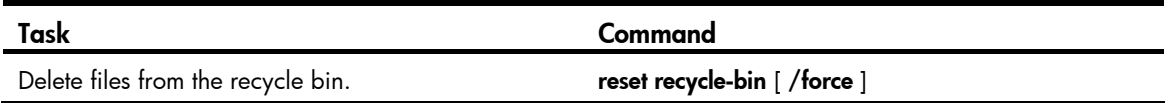

## Managing directories

#### A CAUTION:

To avoid file system corruption, do not install or remove storage media or perform master/subordinate switchover during directory operations.

You can create or remove a directory, display or change the current working directory, and display a specific directory.

Before you create or remove a directory on a USB disk, make sure the disk is not write protected.

### Displaying the current working directory

Perform this task in user view.

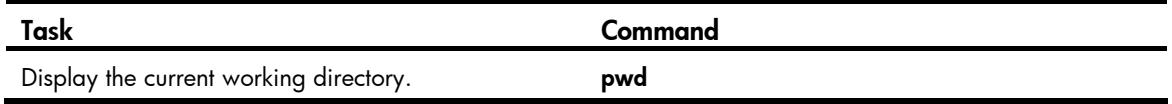

### Changing the current working directory

Perform this task in user view.

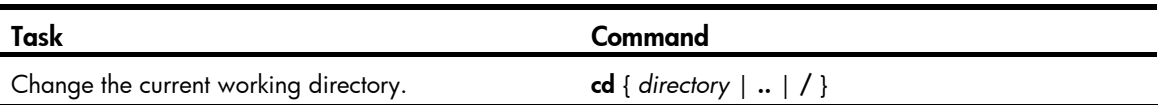

### Creating a directory

Perform this task in user view.

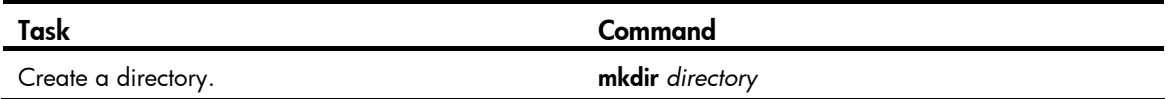

### Removing a directory

To remove a directory, you must delete all files and subdirectories in this directory. To delete a file, use the delete command. To delete a subdirectory, use the rmdir command.

Removing a directory permanently deletes all its files in the recycle bin, if any.

Perform this task in user view.

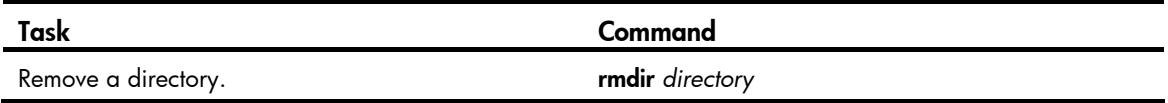

### Managing storage media

Before you repair or format a USB disk, make sure the disk is not write protected.

#### Repairing a storage medium

If part of a storage medium is inaccessible, use the fixdisk command to examine the medium for any damage and repair the medium.

Before repairing a storage medium, make sure no other users are accessing the medium. Otherwise, the repair operation fails.

Perform this task in user view.

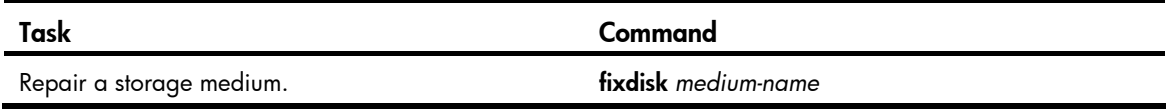

#### Formatting a storage medium

#### $\Delta$  CAUTION:

After a storage medium is formatted, all files and directories on it are erased and cannot be restored.

Perform this task in user view.

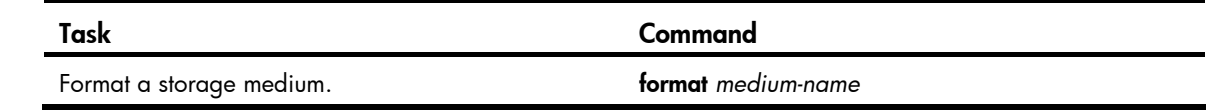

## Setting the operation mode for files and folders

The device supports the following file and folder operation modes:

- **alert**—The system warns you about operations that might cause problems such as file corruption and data loss. To avoid operation mistakes, use the **alert** mode.
- quiet-The system does not prompt for confirmation.

To set the operation mode for files and folders:

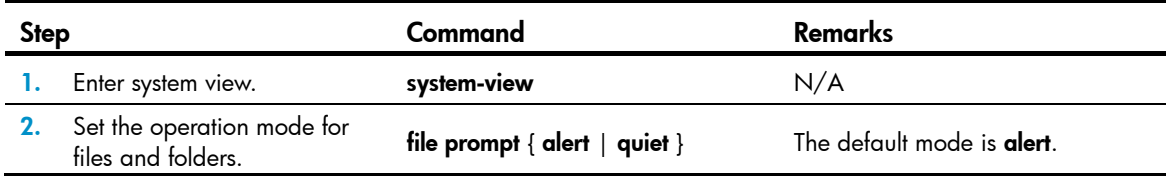

## Managing configuration files

You can use the CLI or the Boot menu to manage configuration files. This chapter describes the CLI approach to configuration file management.

#### **Overview**

A configuration file saves a set of commands for configuring software features on the device. You can save any configuration to a configuration file so they can survive a reboot. You can also back up configuration files to a host for future use.

#### Configuration types

The device has the following types of configurations: factory defaults, startup configuration, and running configuration.

#### Factory defaults

The device is shipped with some basic settings called "factory defaults." These default settings make sure the device can start up and run normally when it has no configuration file or the configuration file is corrupted.

Factory defaults vary with device models and might differ from the default settings of commands.

To view factory defaults, use the display default-configuration command.

#### Startup configuration

The device uses startup configuration to configure software features during startup. After the device starts up, you can specify a different configuration file to be loaded at the next startup. This configuration file is called the "next-startup configuration file." The configuration file that has been loaded is called the "current startup configuration file."

If no next-startup configuration file exists, the device boots with the factory defaults.

You can view the startup configuration in either of the following ways:

- Execute the **display startup** command. To view detailed file contents, use the more command.
- After the device reboots, execute the **display current-configuration** command before making any configuration.

#### Running configuration

Running configuration includes startup settings that have not been changed and new settings you have made. It is stored in a volatile storage medium and takes effect while the device is operating.

New settings take effect immediately, but they must be saved to a configuration file to survive a reboot.

To view the running configuration, use the display current-configuration command.

#### Next-startup configuration file redundancy

You can specify one main next-startup configuration file and one backup next-startup configuration file for redundancy.

At startup, the device tries to start up with the main configuration file. If the main configuration file is corrupted or unavailable, the device tries the backup configuration file. If the backup configuration file is corrupted or unavailable, the device starts up with the factory defaults.

For reliability, do not specify one configuration file as both the main and backup configuration files.

#### Configuration file formats

Configuration files you specify for saving configuration must use the .cfg extension. A .cfg configuration file is a human-readable text file. When you save configuration to a .cfg file, the device automatically saves the configuration to an .mdb user-inaccessible binary file that has the same name as the .cfg file. The device loads an .mdb file faster than loading a .cfg file.

#### Startup configuration file selection

At startup, the device uses the following procedure to identify the configuration file to load:

- 1. Searches for a valid .cfg next-startup configuration file.
- 2. If one is found, searches for an .mdb file that has the same name and content as the .cfg file.
- 3. If an .mdb file has the same name and content as the .cfg file, starts up with the .mdb file. If none is found, starts up with the .cfg file.

Unless otherwise stated, the term "configuration file" in this document refers to a .cfg configuration file.

#### Configuration file content organization and format

#### IMPORTANT:

To run on the device, a configuration file must meet the content and format requirements of the device. To avoid any configuration loading problem at startup, use a configuration file created on the device. If you edit the configuration file, make sure all edits are compliant with the requirements of the device.

A configuration file must meet the following requirements:

- All commands are saved in their complete form.
- Commands are sorted in sections by command view, typically in this order: system view, interface view, protocol views, and user interface view.
- Two adjacent sections are separated by a comment line that starts with a pound sign (#).
- The configuration file ends with the word return.

The following is a sample configuration file excerpt:

```
# 
  version 7.1.035, ESS 2205 
# 
  sysname HP 
# 
  ftp server enable 
# 
  telnet server enable 
# 
  irf mac-address persistent timer 
  irf auto-update enable
```

```
 irf link-delay 0 
 irf member 2 priority 1
```
## Enabling configuration encryption

Configuration encryption enables the device to automatically encrypt a startup configuration file when saving the running configuration. This function has the following approaches:

- Private key approach—Only the encrypting device can decrypt the encrypted configuration file.
- Public key approach—Any device running the same software version as the encrypting device can decrypt the encrypted configuration file.

#### IMPORTANT:

Do not move or copy a private-key-encrypted configuration file between IRF member devices. Doing so can cause a decryption failure, because the member devices use different private keys..

To enable configuration encryption:

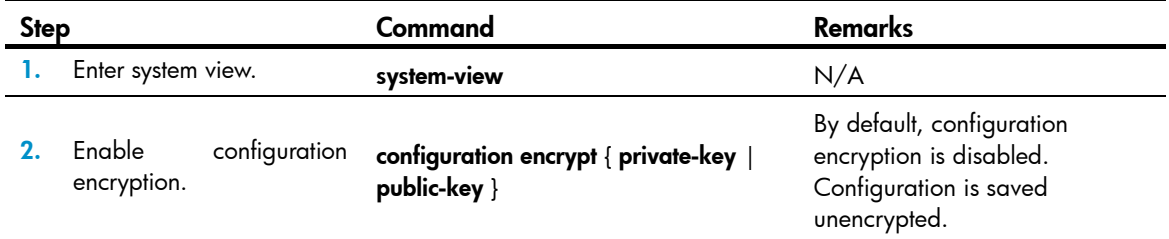

## Saving the running configuration

When saving the running configuration to a configuration file, you can specify the file as the next-startup configuration file.

If you are specifying the file as the next-startup configuration file, use one of the following methods to save the configuration:

- Fast mode—Use the save command without the safely keyword. In this mode, the device directly overwrites the target next-startup configuration file. If a reboot or power failure occurs during this process, the next-startup configuration file is lost. You must specify a new startup configuration file after the device reboots (see ["Specifying a next-startup configuration file"](#page-85-0)).
- Safe mode—Use the save command with the safely keyword. Safe mode is slower than fast mode, but more secure. In safe mode, the system saves configuration in a temporary file and starts overwriting the target next-startup configuration file after the save operation is complete. If a reboot or power failure occurs during the save operation, the next-startup configuration file is still retained.

Use the safe mode if the power source is not reliable or you are remotely configuring the device.

To save the running configuration, perform either of the following tasks in any view:

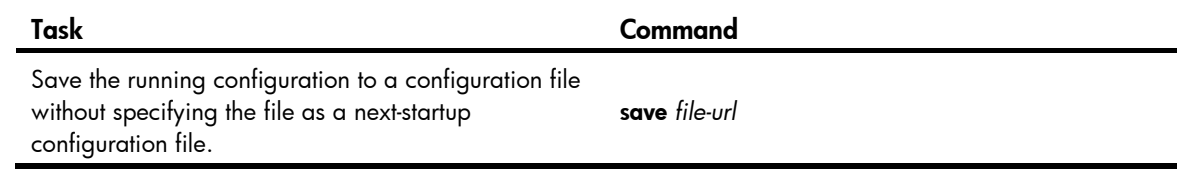

Task Command

Save the running configuration to a configuration file and specify the file as a next-startup configuration file. save [safely ] [backup | main ] [force ]

## Configuring configuration rollback

To replace the running configuration with the configuration in a configuration file without rebooting the device, use the configuration rollback function. This function helps you revert to a previous configuration state or adapt the running configuration to different network environments.

The configuration rollback function compares the running configuration against the specified replacement configuration file and handles configuration differences as follows:

- If a command in the running configuration is not in the replacement file, executes its undo form.
- If a command in the replacement file is not in the running configuration, adds it to the running configuration.
- If a command has different settings in the running configuration and the configuration file, replaces its running configuration with the setting in the configuration file.

To facilitate configuration rollback, the configuration archive function is developed. This function enables the system to automatically save the running configuration at regular intervals as checkpoint references.

#### Configuration task list

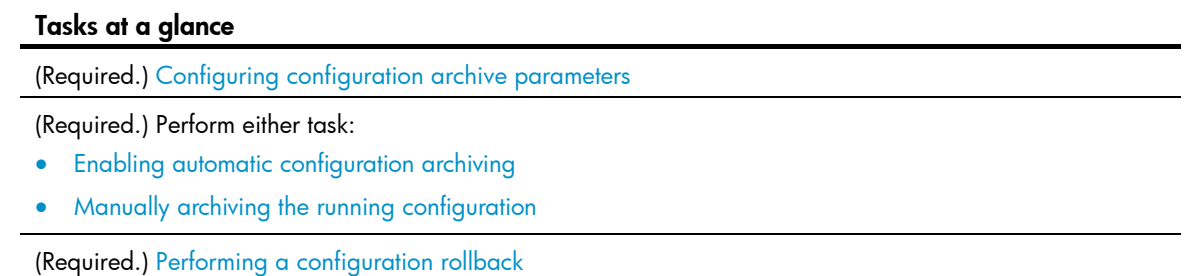

#### <span id="page-82-0"></span>Configuring configuration archive parameters

Before archiving the running configuration, either manually or automatically, you must configure a file directory and file name prefix for configuration archives.

Configuration archives are saved with the file name format *prefix*\_*serial number*.cfg, for example, 20080620archive\_1.cfg and 20080620archive\_2.cfg. The serial number is automatically assigned from 1 to 1000, increasing by 1. After the serial number reaches 1000, it restarts from 1.

After you change the file directory or file name prefix, or reboot the device, the old configuration archives are regarded as common configuration files, the configuration archive counter resets, and the **display** archive configuration command no longer displays them. The serial number for new configuration archives starts at 1.

After the maximum number of configuration archives is reached, the system deletes the oldest archive for the new archive.

#### Configuration guidelines

In an IRF fabric, the configuration archive function saves the running configuration only on the master device. To make sure the system can archive the running configuration after a master/subordinate switchover, create the directory on all IRF members.

#### Configuration procedure

To configure configuration archive parameters:

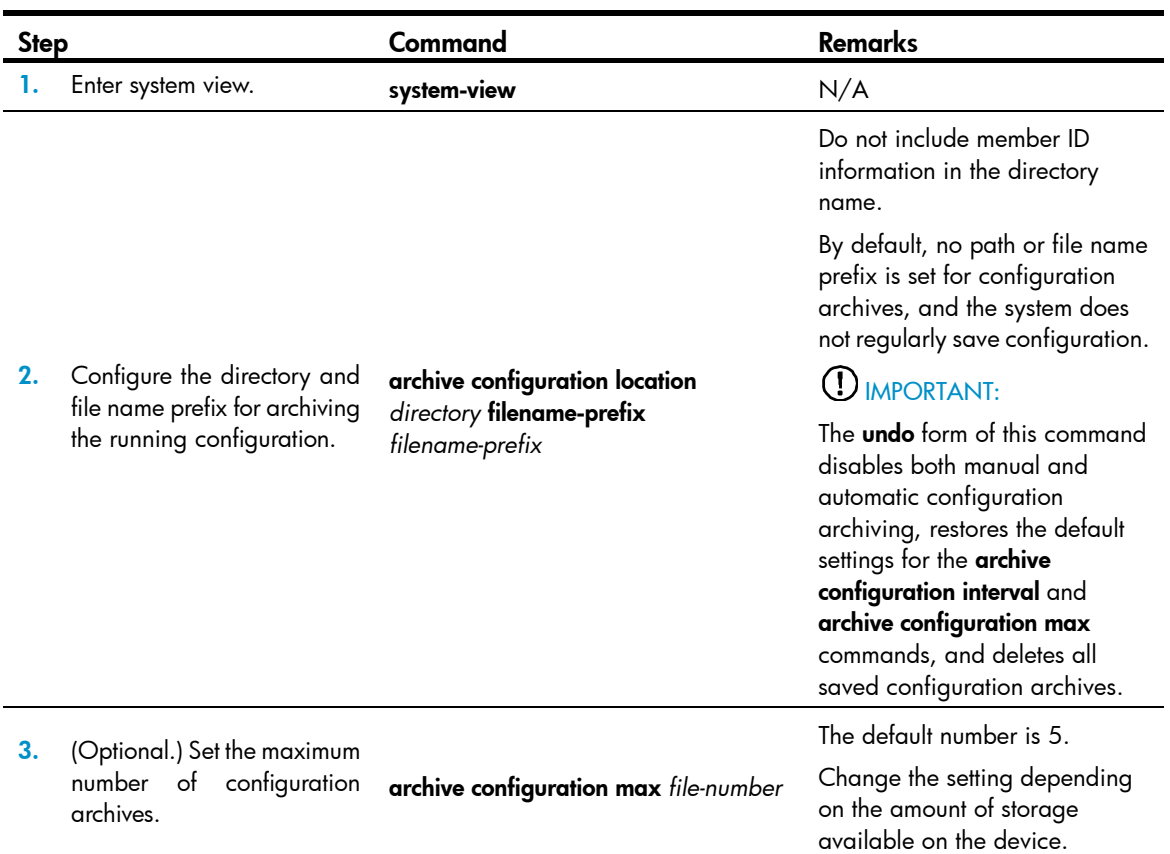

#### <span id="page-83-0"></span>Enabling automatic configuration archiving

To avoid decreasing system performance, follow these guidelines when you configure automatic configuration archiving:

- If the device configuration does not change frequently, manually archive the running configuration as needed.
- If the device configuration changes frequently, configure automatic archiving with an interval longer than 1440 minutes (24 hours).

Make sure you have set an archive path and file name prefix before performing this task.

To enable automatic configuration archiving:

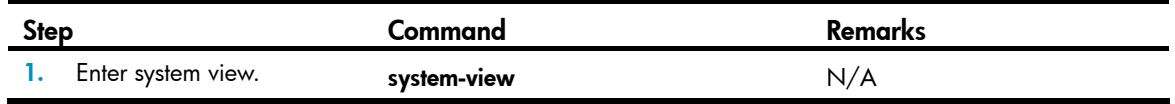

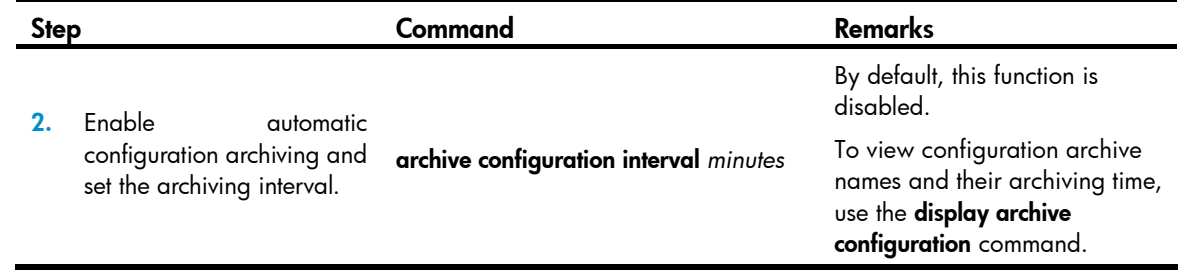

#### <span id="page-84-0"></span>Manually archiving the running configuration

To save system resources, disable automatic configuration archiving and manually archive the configuration if the configuration will not be changed very often. You can also manually archive configuration before performing complicated configuration tasks so you can use the archive for configuration recovery after the configuration attempt fails.

Make sure you have set an archive path and file name prefix before performing this task.

Perform the following task in user view:

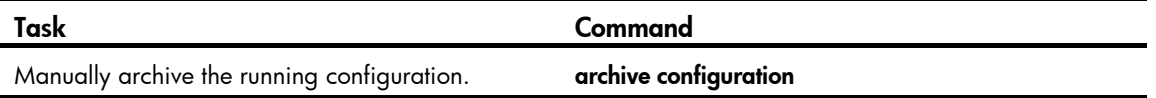

#### <span id="page-84-1"></span>Performing a configuration rollback

To avoid a rollback failure, follow these guidelines:

- Make sure the replacement configuration file is created by using the configuration archive function or the save command on the local device.
- If the configuration file is not created on the local device, make sure the configuration file content format is fully compatible with the local device.
- The replacement configuration file is not encrypted.

To perform a configuration rollback:

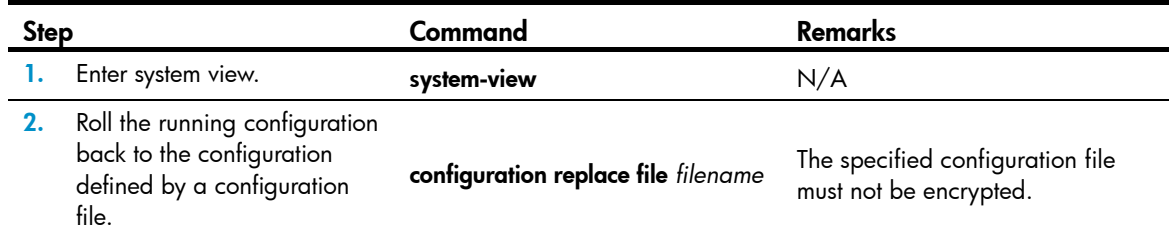

The configuration rollback function might fail to reconfigure some commands in the running configuration for one of the following reasons:

A command cannot be undone because prefixing the undo keyword to the command does not result in a valid undo command. For example, if the undo form designed for the A [B] C command is undo A C, the configuration rollback function cannot undo the A B C command, because the system does not recognize the undo A B C command.

- A command (for example, a hardware-dependent command) cannot be deleted, overwritten, or undone due to system restrictions.
- The commands in different views are dependent on each other.
- Commands or command settings that the device does not support cannot be added to the running configuration.

## <span id="page-85-0"></span>Specifying a next-startup configuration file

#### A CAUTION:

In an IRF fabric, use the undo startup saved-configuration command with caution. This command can cause an IRF split after the IRF fabric or an IRF member reboots.

You can specify a .cfg configuration file as a main or backup next-startup configuration file when using the save [ safely ] [ backup | main ] [ force ] command to save the running configuration.

Alternatively, you can execute the startup saved-configuration *cfgfile* [ backup | main ] command to specify a configuration file as the main or backup next-startup configuration file. When performing this task, follow these guidelines:

- Make sure the specified configuration file is valid and saved to the root directory of each member device's storage medium.
- If neither backup nor main is specified, this command sets the configuration file as the main next-startup configuration file.
- Even though the main and backup next-startup configuration files can be the same one, specify them as separate files for high availability.
- The undo startup saved-configuration command changes the attribute of the main or backup next-startup configuration file to NULL instead of deleting the file.

To specify a next-startup configuration file, perform the following task in user view:

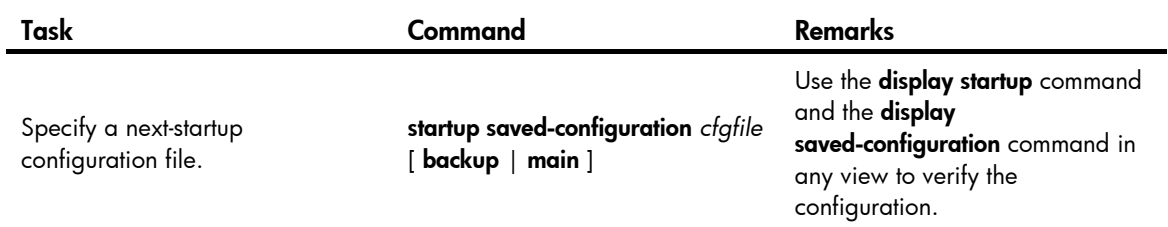

## Backing up the main next-startup configuration file to a TFTP server

Before performing this task, make sure the server is reachable and enabled with TFTP service, and you have read and write permissions.

To back up the main next-startup configuration file to a TFTP server:

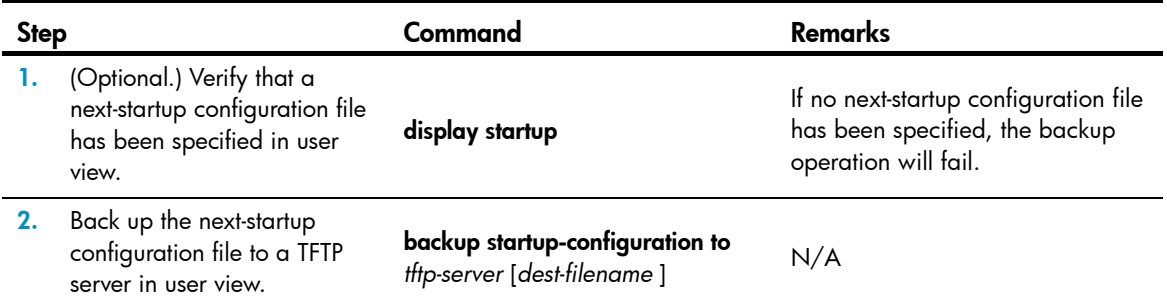

## Restoring the main next-startup configuration file from a TFTP server

To download a configuration file from a TFTP server to the root directory of each member's storage medium, and specify the file as the main next-startup configuration file, perform the task in this section.

Before restoring the next-startup configuration file, make sure the server is reachable, the server is enabled with TFTP service, and you have read and write permissions.

To restore the main next-startup configuration file from a TFTP server:

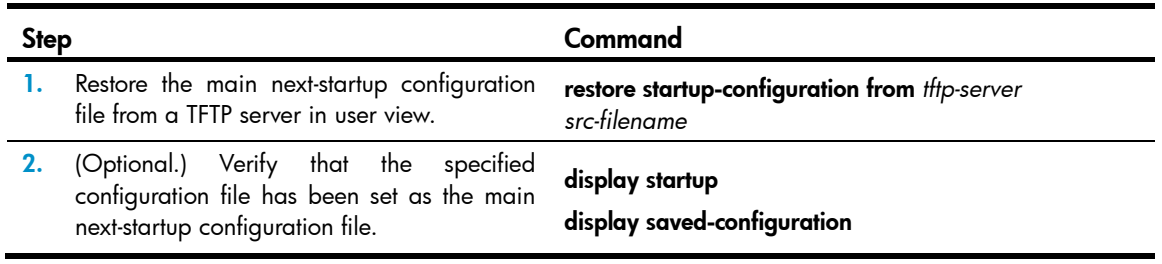

## Deleting a next-startup configuration file

#### CAUTION:

This task permanently deletes the next-startup configuration file from all member devices. Before performing this task, back up the file as needed.

You can delete the main, the backup, or both.

To delete a file that is set as both main and backup next-startup configuration files, you must execute both the reset saved-configuration backup command and the reset saved-configuration main command. Whichever command is executed first, the system removes the specific file attribute instead of deleting the file. For example, if the **reset saved-configuration backup** command is executed first, the backup next-startup configuration file setting is set to NULL, but the file is still used as the main file. To delete the file, you must execute the reset saved-configuration main command.

You may need to delete the next-startup configuration file for one of the following reasons:

- After you upgrade system software, the file no longer matches the new system software.
- The file has been corrupted or is not fully compatible with the device.

After the file is deleted, the device uses factory defaults at the next startup.

Perform the following task in user view:

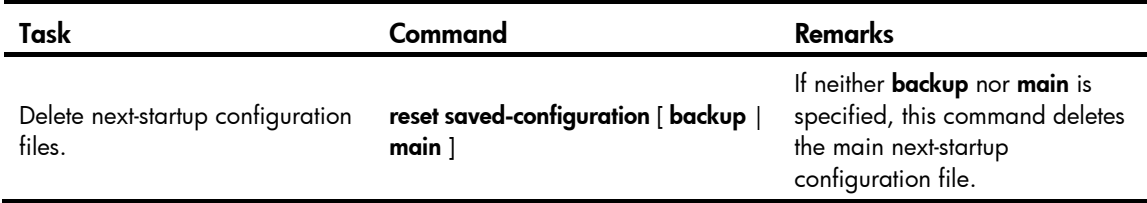

## Displaying and maintaining configuration files

Execute **display** commands in any view.

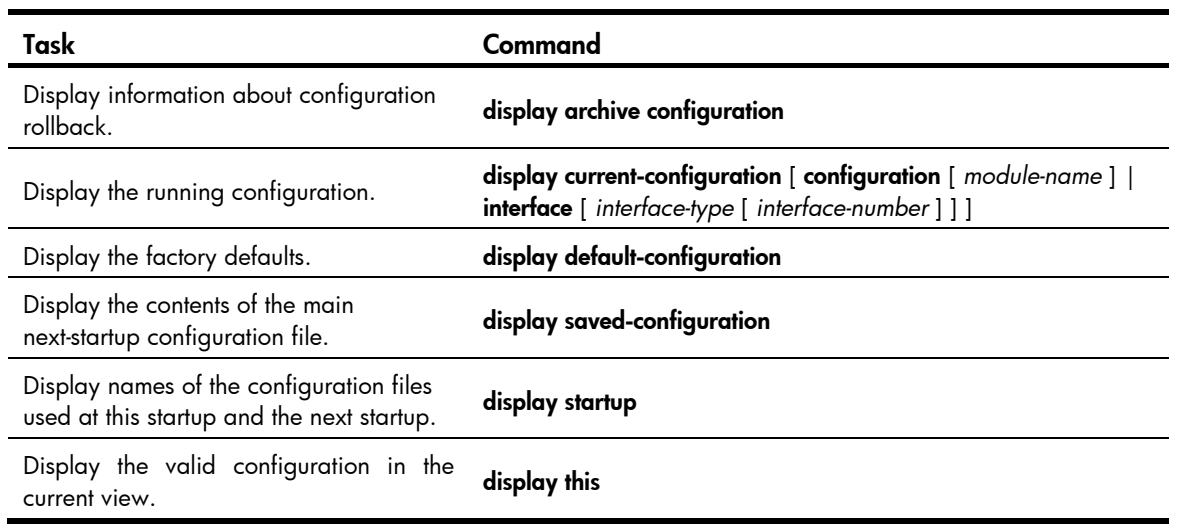

## Upgrading software

This chapter describes types of software and how to upgrade software from the CLI in the non-ISSU approach. For a comparison of all software upgrade methods, see "[Upgrade methods.](#page-90-0)"

### **Overview**

Software upgrade enables you to have new features and fix bugs. Before performing an upgrade, use the release notes for the new software version to verify software and hardware compatibility and evaluate upgrade impacts.

#### Software types

The following software types are available:

- Boot ROM image—A .bin file that comprises a basic section and an extended section. The basic section is the minimum code that bootstraps the system. The extended section enables hardware initialization and provides system management menus. You can use these menus to load application software and the startup configuration file or manage files when the device cannot correctly start up.
- **Comware image**—Includes the following image subcategories:
	- $\circ$  **Boot image**—A .bin file that contains the Linux operating system kernel. It provides process management, memory management, file system management, and the emergency shell.
	- $\circ$  System image—A .bin file that contains the minimum feature modules required for device operation and some basic features, including device management, interface management, configuration management, and routing.
	- $\circ$  **Patch packages**—Irregularly released packages for fixing bugs without rebooting the device. A patch package does not add new features or functions.

Comware software images that have been loaded are called "current software images." Comware images specified to load at the next startup are called "startup software images."

Boot ROM image, boot image, and system image are required for the system to work. These images might be released separately or as a whole in one .ipe package file. If an .ipe file is used, the system automatically decompresses the file, loads the .bin boot and system images and sets them as startup software images. Typically, the Boot ROM and startup software images for the device are released in an .ipe file named main.ipe.

#### Software file naming conventions

This document uses **boot.bin** and system.bin to represent boot and system image names, whereas the actual software image name format is *chassis\_software platform version\_image type\_release*, for example, 5920\_5900-cmw710-boot-e2107.bin and 5920\_5900-cmw710-system-e2107.bin.

#### Comware image redundancy and loading procedure

You can specify two sets of Comware software images: one main and one backup.

The system always attempts to start up with the main images. If any main image does not exist or is invalid, the system tries the backup images. [Figure 23](#page-89-0) shows the entire Comware image loading procedure.

This procedure assumes that the main image set and the backup image set have patch packages. If an image set does not have patch packages, the system can use the image set to start up after the boot image and the system image passes verification.

If neither the main boot image nor the backup boot image exists or is valid, connect to the console port and re-power on the device to access the Boot menu for loading a boot image. For more information about downloading and loading a boot image, see the specific release notes.

After accessing the emergency shell, connect to the console port and load a system image so you can access the Comware system. For more information about using the emergency shell, see "Using the emergency shell."

<span id="page-89-0"></span>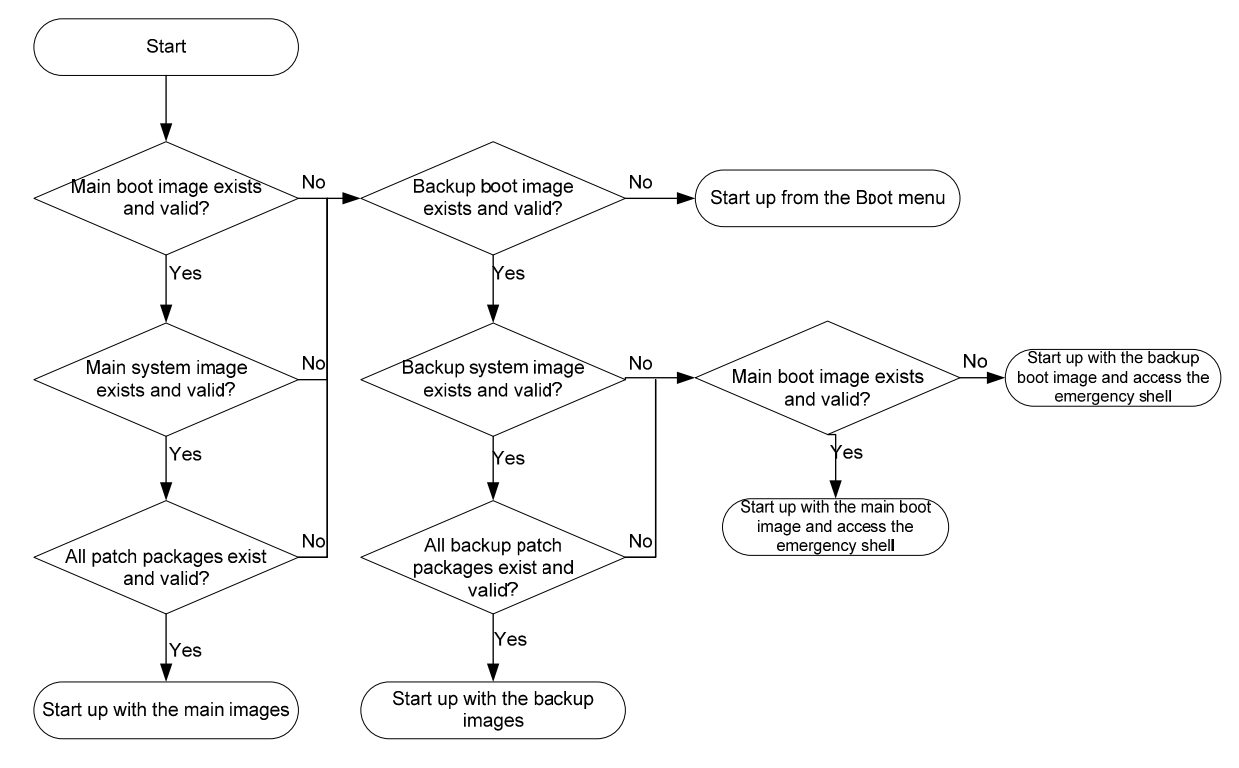

#### Figure 23 Comware image loading procedure

#### System startup process

Upon power-on, the Boot ROM image runs to initialize hardware, and then the startup software images run to start up the entire system, as shown in [Figure 24](#page-90-1). To access the Boot menu, you must press Ctrl+B within 1 second at the prompt.

#### Figure 24 System startup process

<span id="page-90-1"></span>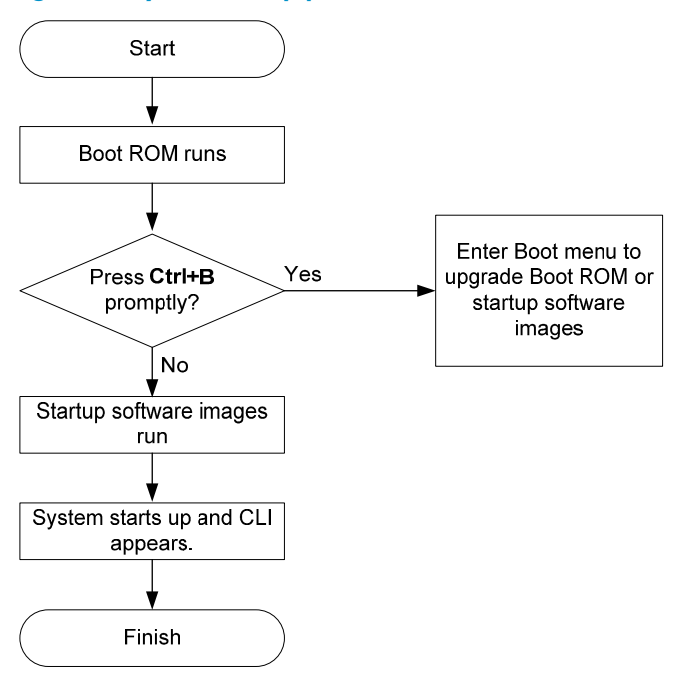

## <span id="page-90-0"></span>Upgrade methods

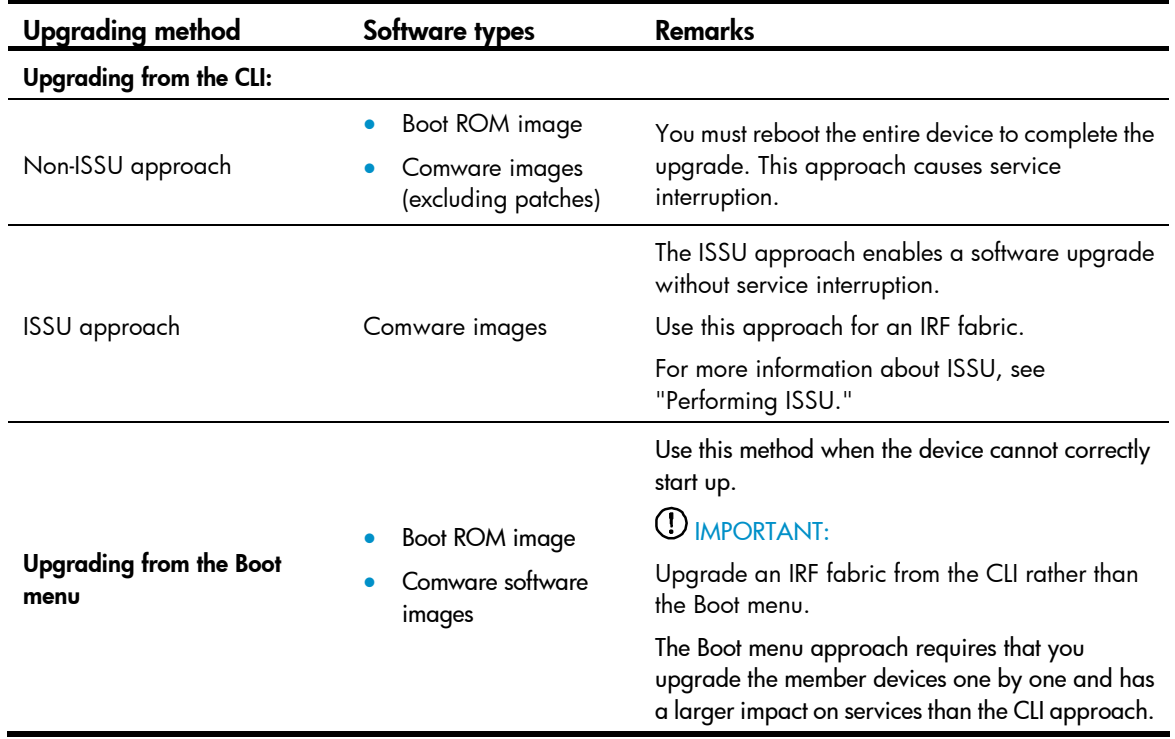

This chapter covers only the non-ISSU approach to upgrading software from the CLI.

## Non-ISSU upgrade procedure summary

To upgrade software in the non-ISSU approach:

- 1. Download the upgrade software image file.
- 2. (Optional.) Preload the Boot ROM image to the Boot ROM.

If a Boot ROM upgrade is required, you can perform this task to shorten the subsequent upgrade time. This task helps avoid upgrade problems caused by unexpected electricity failure.

If you skip this task, the device automatically upgrades the Boot ROM when upgrading the startup software images.

The Boot ROM image preloaded into the Boot ROM does not affect the device running status.

- 3. Specify the image file as the startup software image file.
- 4. If you are upgrading a standalone device, reboot the device. If you are upgrading an IRF fabric, reboot the entire IRF fabric.
- 5. Verify the upgrade.

### Preparing for the upgrade

- 1. Use the **display version** command to verify the current Boot ROM image version and startup software version.
- 2. Use the release notes for the upgrade software version to evaluate the upgrade impact on your network and verify the following items:
	- $\circ$  Software and hardware compatibility
	- $\circ$  Version and size of the upgrade software
	- $\circ$  Compatibility of the upgrade software with the current Boot ROM image
- 3. Use the dir command to verify that all IRF member devices have sufficient Flash memory for the upgrade images, and use the **delete** command to delete unused files. For more information, see "Managing the file system."
- 4. Configure FTP and TFTP settings.
- 5. Use FTP or TFTP to download the upgrade image file to the root directory of Flash memory on the master device.

For more information about FTP and TFTP configuration and operations, see "Configuring FTP" or "Configuring TFTP."

## Preloading the Boot ROM image to Boot ROM

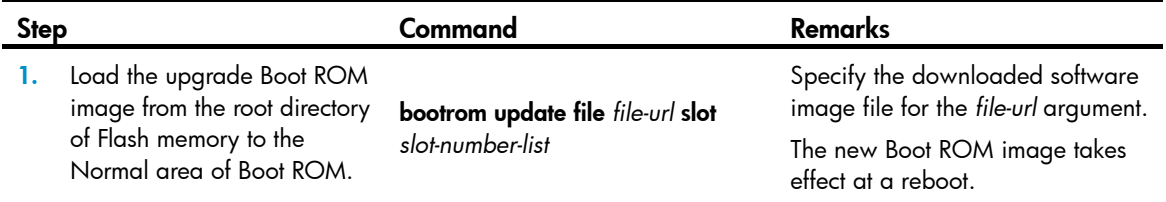

## Specifying the startup image file and completing the upgrade

Perform this task in user view.

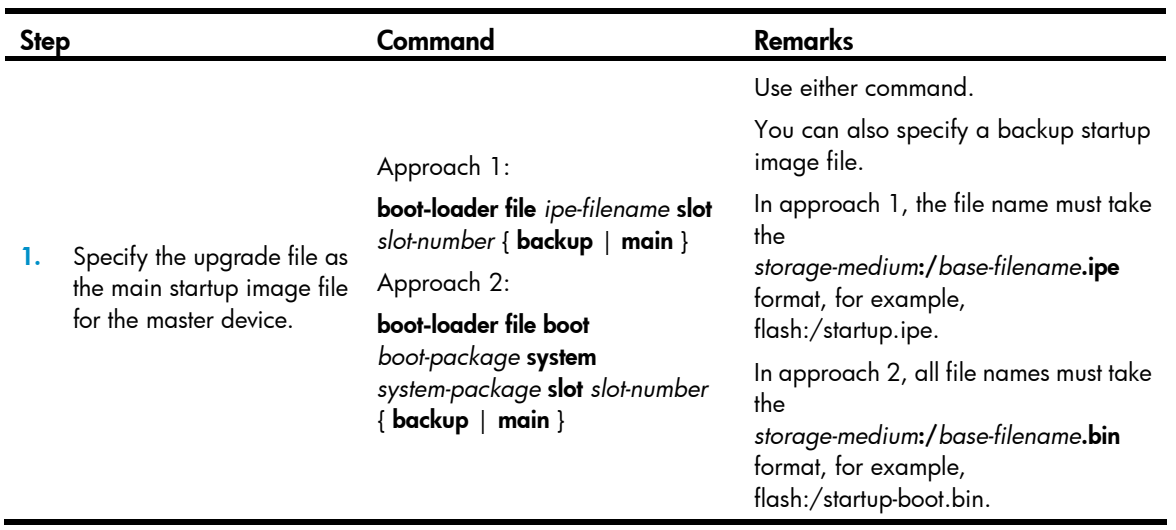

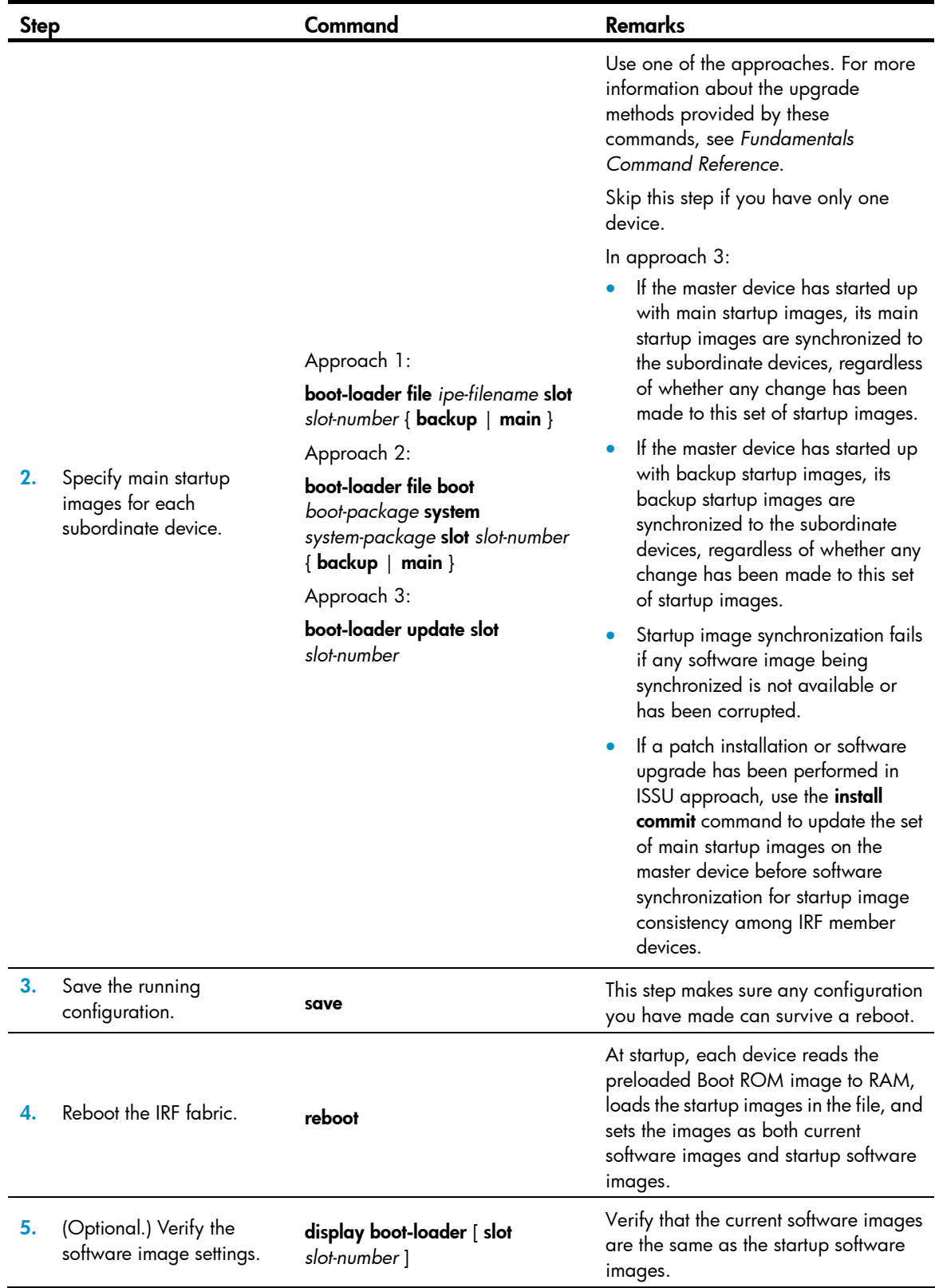

## Displaying and maintaining software image settings

Execute **display** commands in any view.

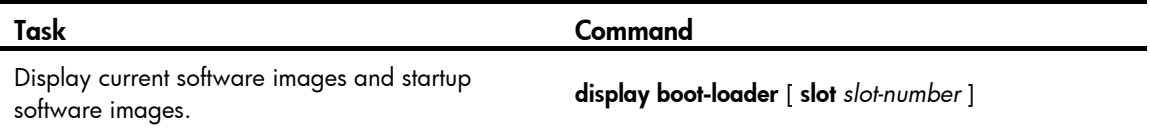

## Non-ISSU software upgrade example

#### <span id="page-94-0"></span>Network requirements

Use the file startup-a2105.ipe to upgrade software images for the IRF fabric in [Figure 25](#page-94-0).

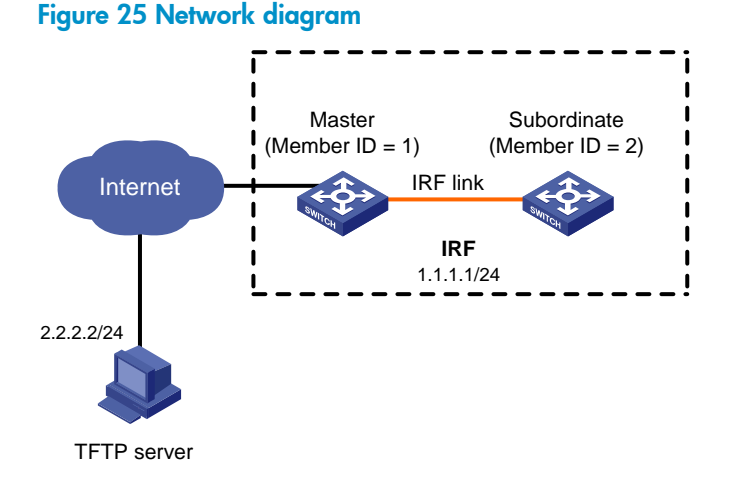

### Configuration procedure

# Configure IP addresses and routes to make sure the device and the TFTP server can reach each other. (Details not shown.)

# Complete TFTP settings on both the device and the TFTP server. (Details not shown.)

# Display information about the current software images.

<Sysname> display version

# Use TFTP to download the image file startup-a2105.ipe from the TFTP server to the root directory of Flash memory on the master device.

<Sysname> tftp 2.2.2.2 get startup-a2105.ipe

# (Optional.) Back up the image file to startup-a2105-backup.ipe. Skip this step if the Flash memory does not have sufficient space.

<Sysname> copy startup-a2105.ipe startup-a2105\_backup.ipe

# Specify startup-a2105.ipe as the main startup image file for all IRF member devices.

<Sysname> boot-loader file flash:/startup-a2105.ipe slot 1 main <Sysname> boot-loader file flash:/startup-a2105.ipe slot 2 main

# Specify startup-a2105-backup.ipe as the backup startup image file for all IRF member devices.

<Sysname> boot-loader file flash:/startup-a2105-backup.ipe slot 1 backup

<Sysname> boot-loader file flash:/startup-a2105-backup.ipe slot 2 backup

# Verify the startup image settings.

<Sysname> display boot-loader

# Reboot the IRF fabric to complete the upgrade.

<Sysname> reboot

# Verify that the IRF fabric is running the correct software. <Sysname> display version

### ISSU overview

The In-Service Software Upgrade (ISSU) function enables a fast software upgrade without (or with the least) service interruption. During an ISSU, you can perform version rollback and use **display** commands to view the version compatibility and upgrade status.

ISSU is implemented on the basis of the following design advantages:

- Image separation. The software of the device includes a boot image, a system image, and some patch images (if any). You can upgrade these images separately.
- Support for hotfix. By installing patch images, you can fix system bugs without rebooting the device.
- Hardware redundancy. When the master needs to reboot for an upgrade, a subordinate member in the IRF fabric can take over to ensure service continuity.

For more information about images, see "Upgrading software."

## ISSU methods

Before an ISSU, you can use the display version comp-matrix file command to view the compatibility between the old and new software versions and the recommended ISSU method for the upgrade (indicated by the Upgrade Way field). Different ISSU methods require different upgrade procedures and have different impact on the current services.

[Table 12](#page-96-0) shows the ISSU methods available for different scenarios.

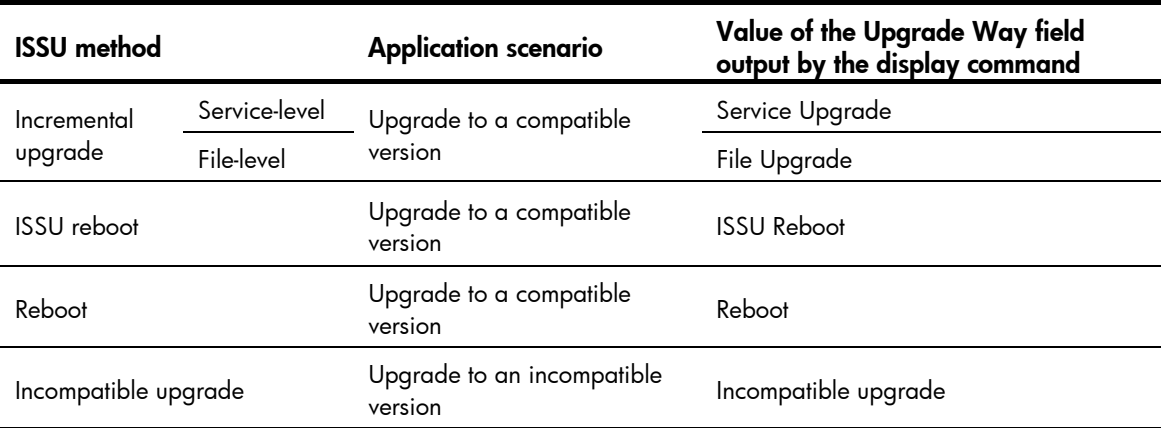

#### <span id="page-96-0"></span>Table 12 ISSU methods

#### ISSU methods for a compatible version

The following are ISSU methods for a compatible version:

• Incremental upgrade

An incremental upgrade analyzes the differences between the new and old software versions and upgrades only the different parts. An incremental upgrade takes the least time and imposes the least effect on the device.

Incremental upgrade methods include:

- $\circ$  Service-level incremental upgrade—This method involves only the upgraded service modules. The other service modules provide services normally during the upgrade.
- $\circ$  File-level incremental upgrade—This method involves only hidden system program files. The system operates and provides services normally during the upgrade.
- ISSU reboot

An ISSU reboot upgrade saves the current system information (including the operation data, configuration data, hardware data, and status information) to the memory and uses the new software to reboot the CPU. During an ISSU reboot upgrade, the data forwarding plane of the system keeps forwarding packets. After startup, the CPU continues to provide services on the basis of the saved system information. For services that require regular protocol message exchanges to maintain connections, this method starts protocol agents to satisfy the requirements.

Compared with an incremental upgrade, an ISSU reboot upgrade affects all modules that use the CPU and takes a longer time. An ISSU reboot upgrade is usually performed when the new and old software versions are partially compatible.

• Reboot

This method reboots member devices to load the new software:

- $\circ$  When the IRF fabric has more than one member and both the master and the subordinate members need to be rebooted for the upgrade, to implement in-service upgrade, upgrade subordinate members first and make sure one upgraded subordinate member will become the master when you upgrade the master.
- $\circ$  When the IRF fabric has only one member, service interruption is unavoidable during the upgrade, and you can upgrade the IRF fabric by using the reboot upgrade procedure described in this chapter or that described in " Upgrading software."

#### ISSU method for an incompatible version

Only one method is available for an ISSU to an incompatible version, the incompatible upgrade method. This method reboots member devices to load the new software:

- When the IRF fabric has more than one member and both the master and the subordinate members need to be rebooted for the upgrade, to implement in-service upgrade, upgrade subordinate members first and make sure one upgraded subordinate member will become the master when you upgrade the master.
- When the IRF fabric has only one member, service interruption is unavoidable during the upgrade, and you can upgrade the IRF fabric by using the incompatible upgrade procedure described in this chapter or that described in " Upgrading software."

### <span id="page-97-0"></span>ISSU command series

To perform an ISSU, you can use either of the install series commands or the issu series commands. [Table](#page-97-0)  [13](#page-97-0) compares these two series of commands.

#### Table 13 Comparison between the two series of commands

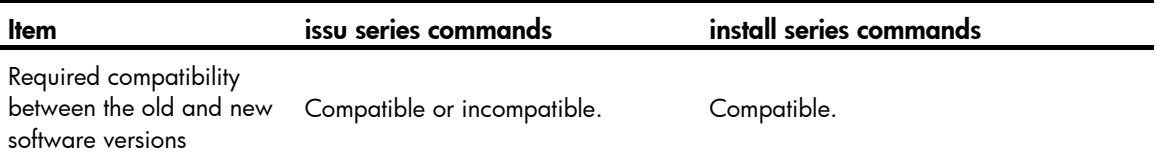

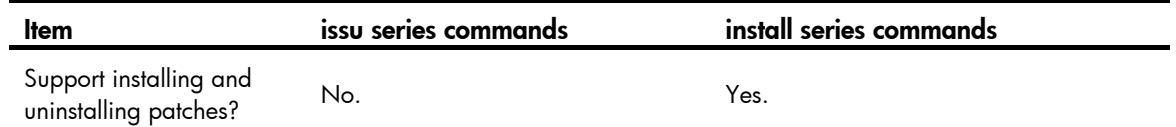

## <span id="page-98-0"></span>ISSU prerequisites

- Read the software release notes to determine which software images need to be upgraded, whether these software images are compatible with one another, and whether these software images are compatible with the software images running on the device. Then, based on the compatibility, determine the command series to use.
- Make sure the storage media on the IRF members have sufficient free space for the new image files.
- Use the **display device** command to examine the operation status of the system and make sure the system is operating properly. If there is any problem with the system, troubleshoot the system before performing an ISSU.
- Use the save command to save the running configuration.
- Use FTP or TFTP to download or upload the software image files or the IPE file to the root directory of the master's storage medium. Before a subordinate member is upgraded, the system will ask you whether you want to copy the files to the subordinate member. For more information about FTP and TFTP, see "Configuring FTP" and "Configuring TFTP."

## <span id="page-98-1"></span>ISSU restrictions and guidelines

- Before an ISSU:
	- { Disable BFD for protocols including LDP, RSVP, OSPF, ISIS, RIP, BGP, VRRP, and NQA. Otherwise, services might be interrupted during the upgrade.
	- $\circ$  Make sure the LACP timeout interval is the long timeout interval (the lacp period short command is not configured) on all member ports of the dynamic aggregation groups. Otherwise, traffic forwarding might be interrupted during the upgrade.
	- $\circ$  To upgrade the IRF fabric to a compatible version by using the reboot method, configure the IRF bridge MAC address persistence by using the **irf mac-address persistent timer** command or **irf** mac-address persistent always command.
	- $\circ$  If you want to upgrade the IRF fabric to an incompatible version and the IRF bridge MAC address is the MAC address of a member device for which the issu load command is required, configure the irf mac-address persistent always command.
	- $\circ$  Log in to the device through the console port. If you are using Telnet or SSH, you might be disconnected from the device before the ISSU is completed.
	- $\circ$  To achieve better service continuity, equip the IRF fabric with multiple member devices, connect the member devices into a ring topology, and make sure they are all operating properly. When the IRF fabric has only one member and the reboot or ISSU reboot method is used, service interruption is unavoidable.
	- $\circ$  Make sure nothing is wrong with the hardware and no hardware upgrade is going on. Otherwise, an upgrade failure or system exception might occur.
- During an ISSU:
	- Do not reboot the device, and make sure the network topology is stable.
	- o Do not execute any command that is not relevant to the ISSU process.
- $\circ$  Make sure you are the only one who is logged in to the device and no other administrators will log in during the upgrade.
- Do not modify, delete, or rename any boot or system image.
- The **issu** series configuration commands and the **install** series configuration commands are mutually exclusive. You can use only one series of configuration commands for one ISSU process. However, you can use the install series displaying and maintaining commands with the issu series configuration commands.
- To configure the device after an ISSU, you must relog in to the device.

To perform an ISSU reboot upgrade, also notice the following restrictions and guidelines when the IRF fabric has only one member device:

- Disable MSTP. Otherwise, the network topology might change during the upgrade, resulting in traffic interruption.
- Disable LAGG. During an ISSU reboot, only static aggregation is supported, and traffic on dynamic aggregate interfaces might not be serviced.
- Disable CFD. Otherwise, the CFD CC function will be disabled during an ISSU reboot, resulting in network traffic abnormality.
- Disable DLDP. Otherwise, the peer device might consider a link a unidirectional link and shut down the port because it cannot receive probe packets.
- Disable loop detection. Otherwise, the peer device might mistakenly enable a port that was blocked or shut down due to a loop, resulting in traffic abnormality.
- After an ISSU reboot, the following protocols might need to perform a recalculation because the peer device is timed out, resulting in service interruption:
	- { Multicast protocols, including PIM, IGMP/MLD, and IGMP snooping/MLD snooping.
	- **8 Routing protocols, including OSPF, ISIS, and BGP.**
	- **o** MPLS protocols, including LDP and RSVP.
	- $\circ$  FCoE protocols, including FIP and FSPF.

## Performing an ISSU by using issu series commands

• Before performing an ISSU, read ["ISSU prerequisites"](#page-98-0) and "["](#page-98-1) 

[ISSU restrictions and guidelines](#page-98-1)."

The ISSU procedure varies depending on whether the IRF fabric has a single or multiple members.

## Performing an ISSU for a multi-member IRF fabric

Before upgrade, use the display version comp-matrix file { boot *filename* | system *filename* } \* or the display version comp-matrix file ipe *ipe-filename* command to display the compatibility between the new and old images and the upgrade methods to be used:

- If a new image is on the **Version compatibility list**, the new and old images are compatible.
- If a new image is not on the Version compatibility list, the new and old images are incompatible.

To perform an ISSU for a compatible version, execute the following commands:

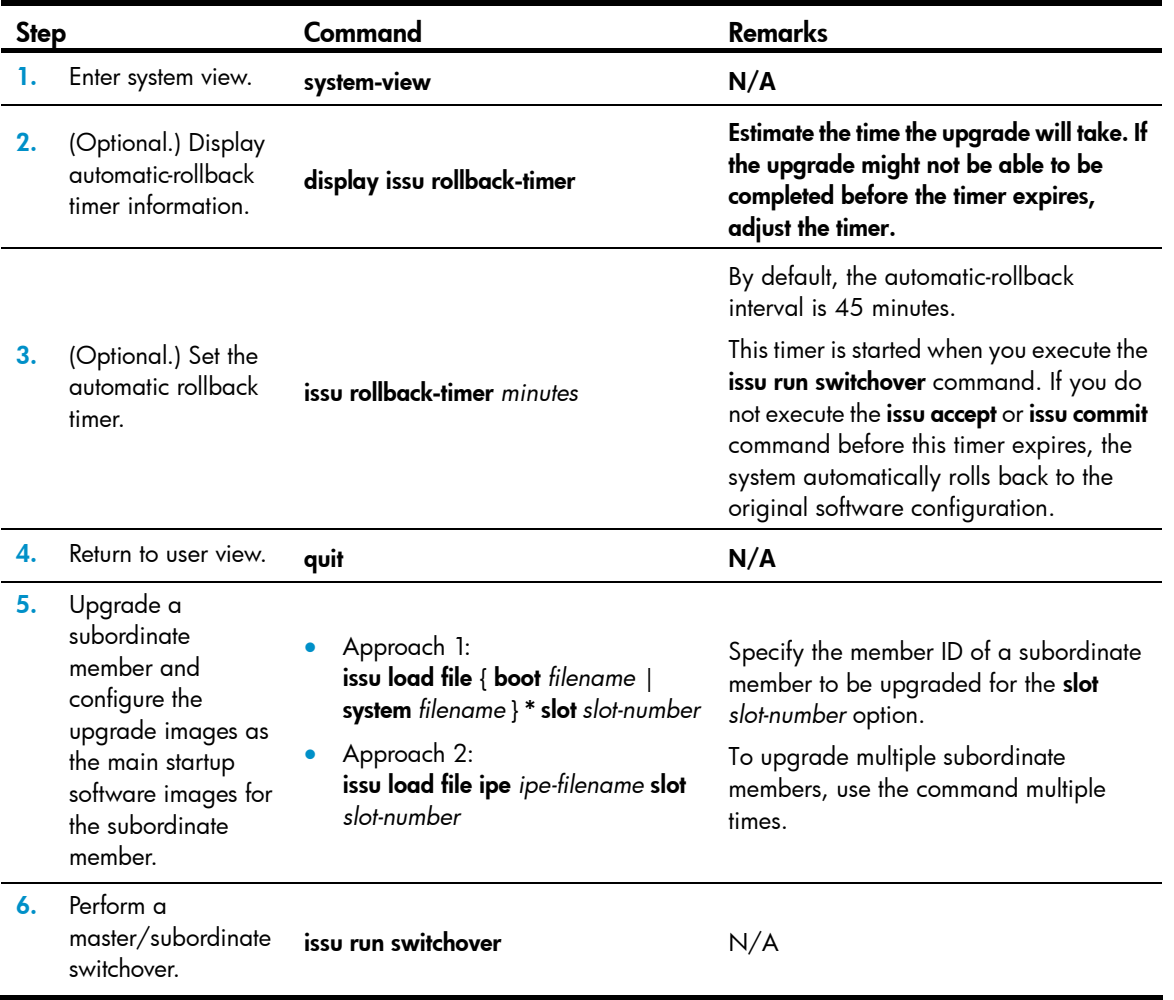

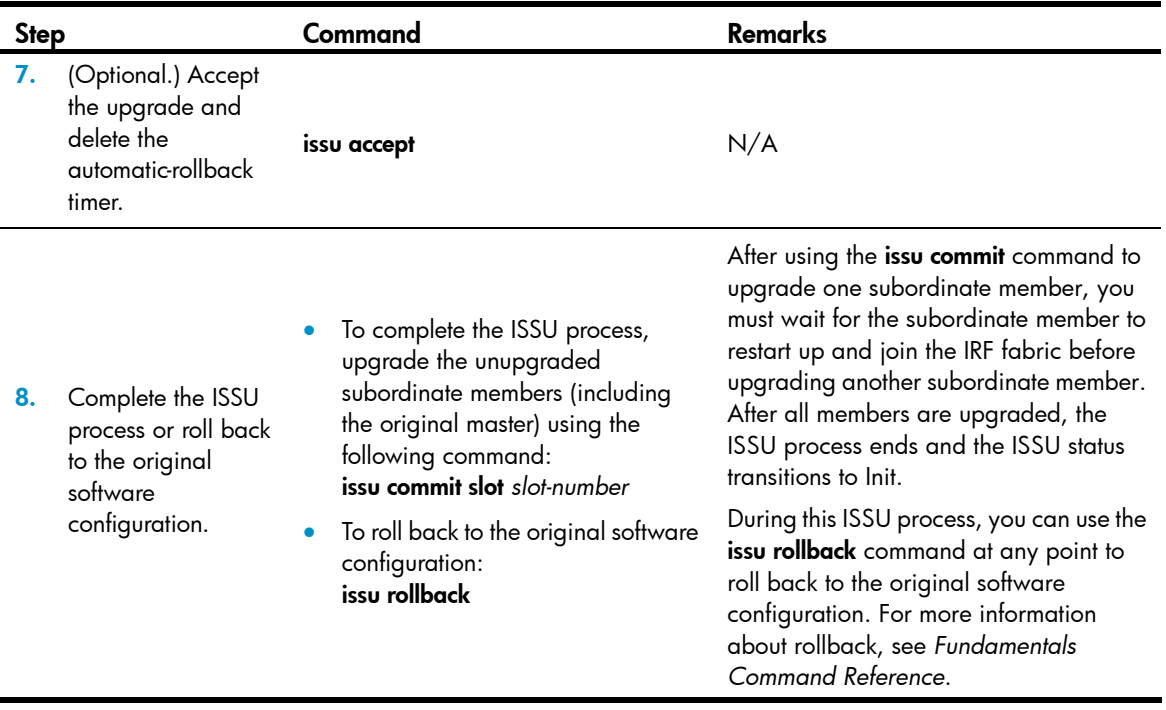

To perform an ISSU for an incompatible version, execute the following commands in user view:

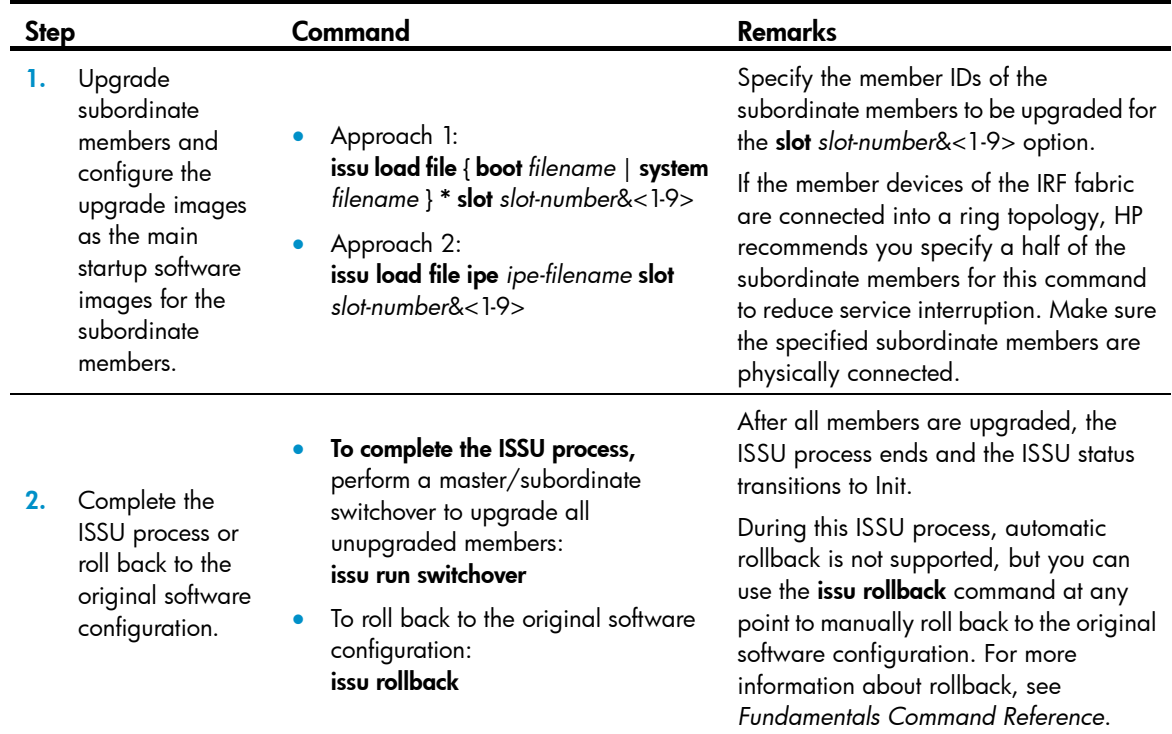

## Performing an ISSU for a single-member IRF fabric

Before upgrade, use the display version comp-matrix file { boot *filename* | system *filename* } \* or the display version comp-matrix file ipe *ipe-filename* command to display the compatibility between the new and old images and the upgrade methods to be used. If a new image is on the Version compatibility list and the value of the Upgrade Way field is Service Upgrade or File Upgrade, the new and old images are compatible and an incremental upgrade applies.

To perform an incremental upgrade to a compatible version, execute the following commands in user view:

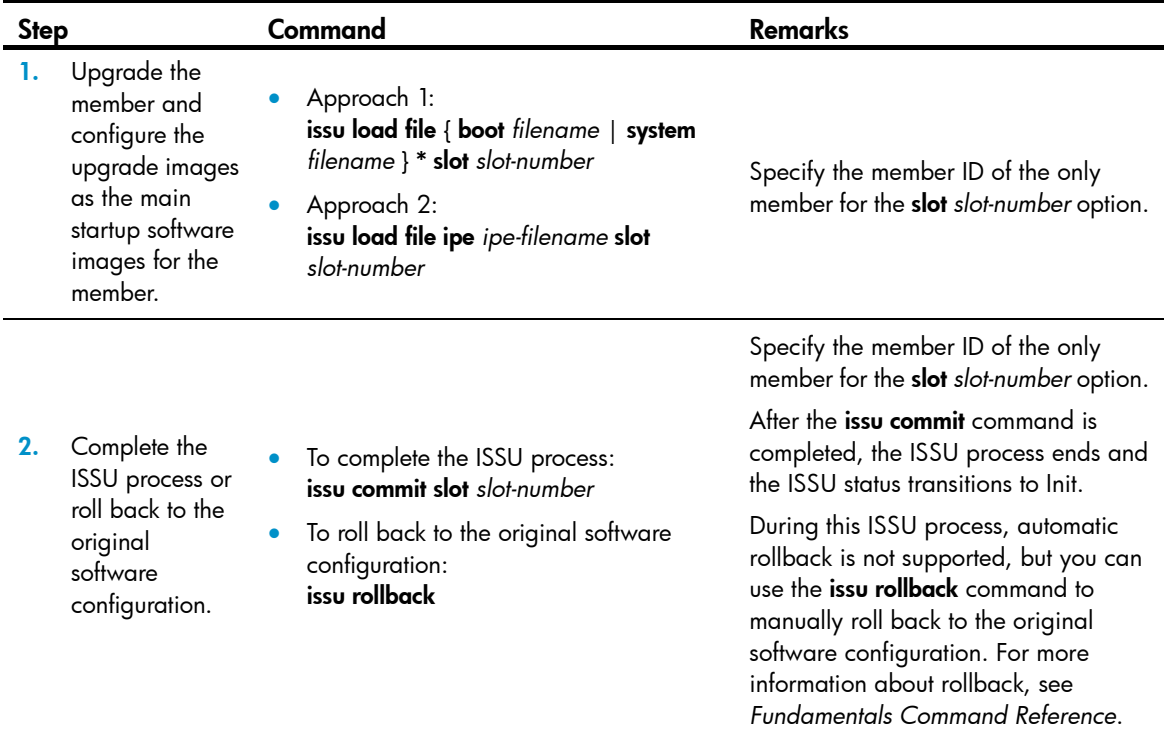

To perform a reboot upgrade or ISSU reboot upgrade to a compatible version, or an ISSU for an incompatible version, execute one of the following commands in user view:

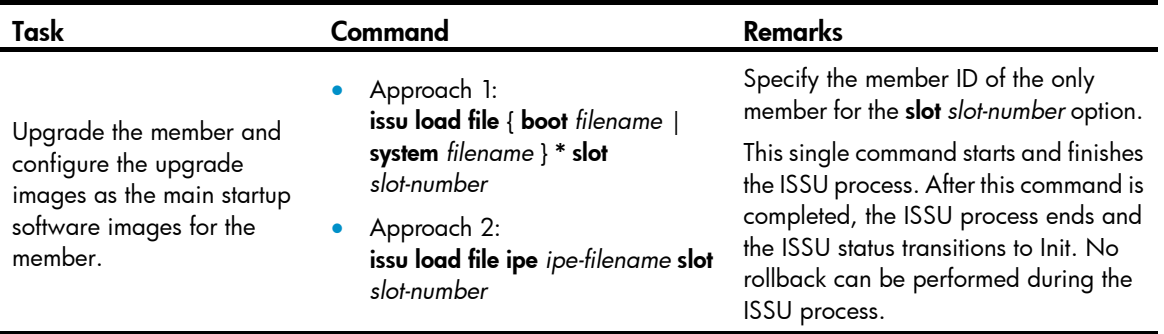

#### NOTE:

For a single-member IRF fabric, device reboot and service interruption are unavoidable during a reboot upgrade or incompatible upgrade. Using the **boot-loader file** command as described in "Upgrading software" can achieve the same effect and has the same impact. The only difference is that the **boot-loader** file command reboots the device but the boot-loader file command does not. You must reboot the device when you use the **boot-loader file** command.

## Displaying and maintaining ISSU

Execute display commands in any view and reset commands in user view.

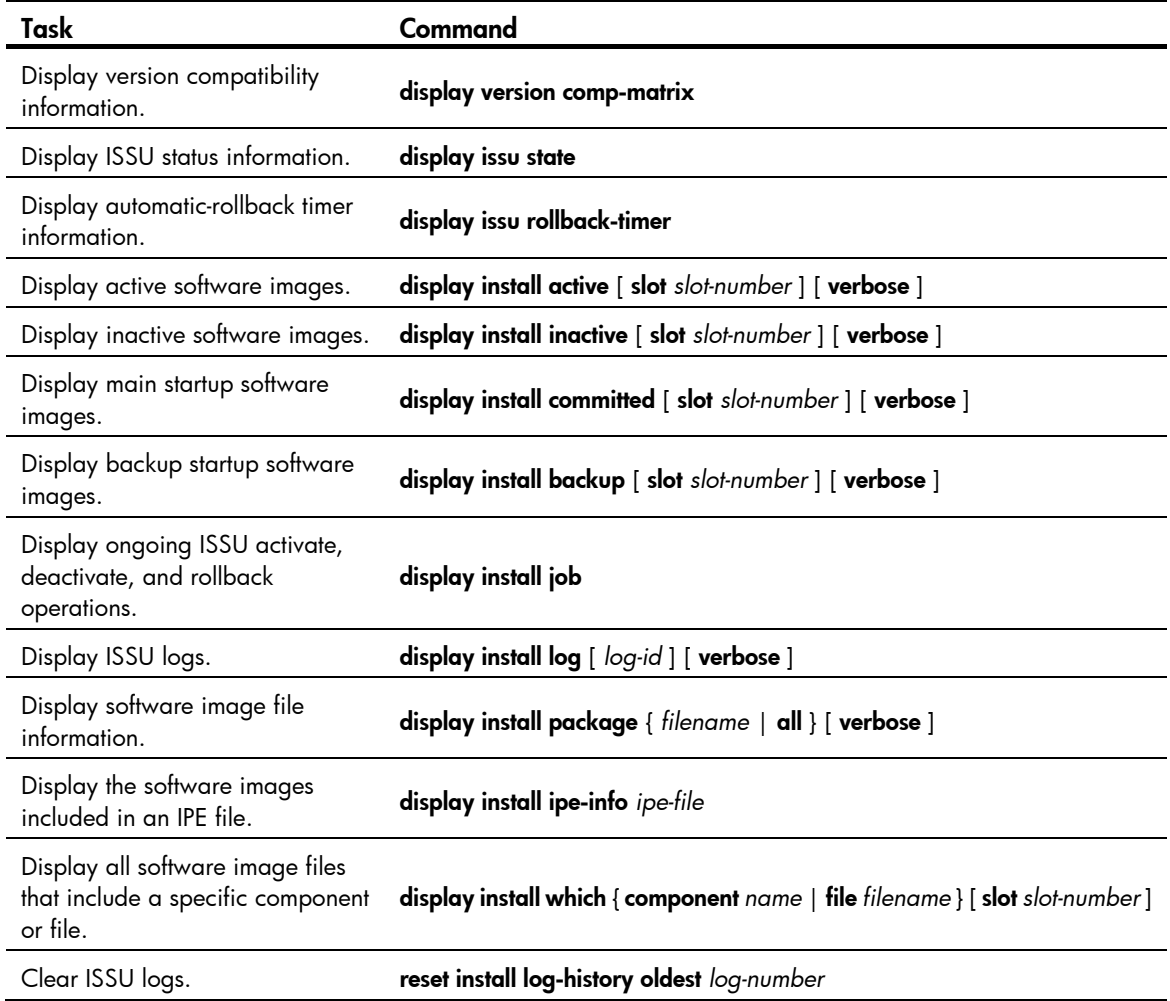

## Performing an ISSU by using install series commands

• Before performing an ISSU, read ["ISSU prerequisites"](#page-98-0) and "["](#page-98-1) 

[ISSU restrictions and guidelines](#page-98-1)."

## Obtaining the software images issued in an IPE file

- 1. Download or upload the IPE file to the root directory of the master's storage medium by using FTP or TFTP.
- 2. Use the **display install ipe-info** command to view which software images are included in the IPE file.
- 3. Decompress the IPE file by using the following command in user view:

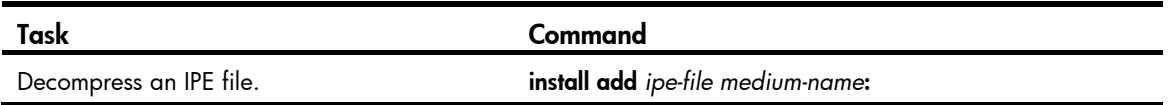

## Installing or upgrading software images

When shipped, the device is installed with a boot image and a system image. To upgrade the device software, you might need to perform one or more of the following tasks:

- Upgrade the boot image.
- Upgrade the system image.
- Install patch images.

All these tasks can be implemented by using the install activate command. If you use this command for an image that does not exist on the device, you install the image. If you use this command for an image that already exists on the device, you upgrade the image.

To install or upgrade a boot image or a system image, execute the following commands in user view:

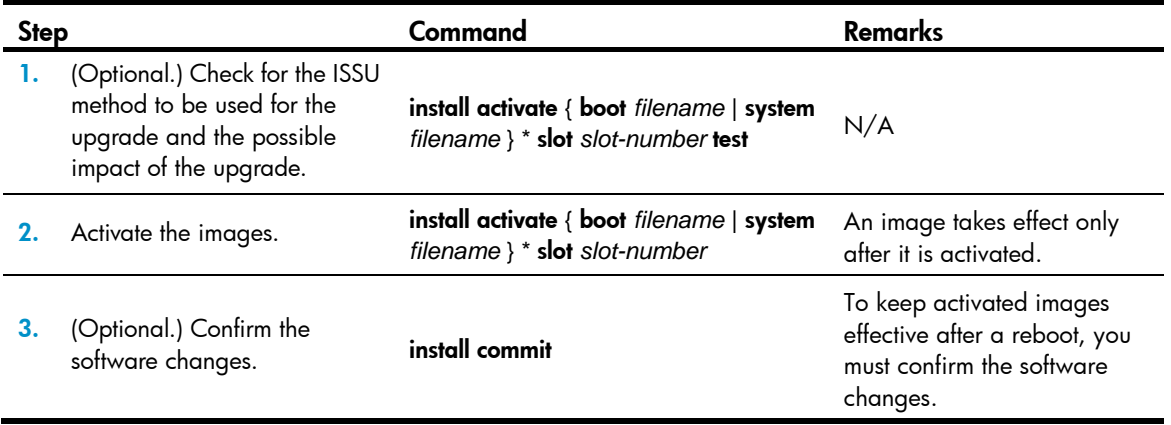

To install or upgrade patch images, execute the following commands in user view:

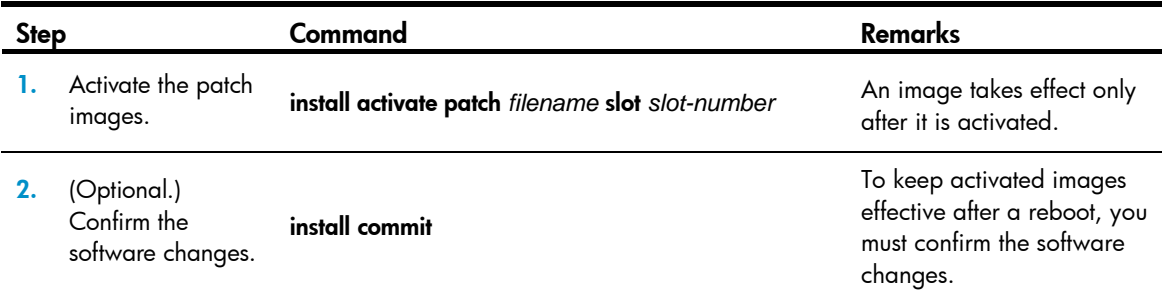

## Uninstalling patch images

You can uninstall patch images from the device. Boot and system images cannot be uninstalled.

Uninstalled images are not active but are still saved on the storage medium. To permanently remove the images from the device, execute the *install remove* command.

To uninstall an image, deactivate it and then confirm the software change. If you do not confirm the deactivation, the deactivated image will become active after a reboot.

To uninstall patch images, execute the following commands in user view:

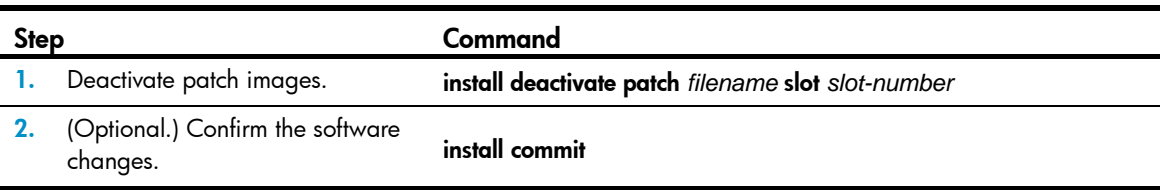

## Rolling back the software configuration

Every time you activate or deactivate a software image for an incremental upgrade, the system creates a rollback point to record the current software configuration. Before you execute the install commit command to confirm the software changes (executing this command also removes all rollback points), you can roll back the software configuration to a rollback point to cancel all software image upgrade-related operations performed after the rollback point. You can also roll back the software configuration to the original software configuration, the software configuration before you perform an ISSU.

For an incremental upgrade, up to 50 rollback points are supported. After the limit is reached, the oldest rollback points are deleted to make room for newly created rollback points.

For ISSU reboot upgrades and reboot upgrades, the system does not record and maintain any rollback point, and you can roll back the software configuration only to the original software configuration.

Patch images do not support rollback.

To make a rollback take effect after a reboot, you must confirm the rollback operation using the install commit command.

To roll back the software configuration, execute the following commands in user view:

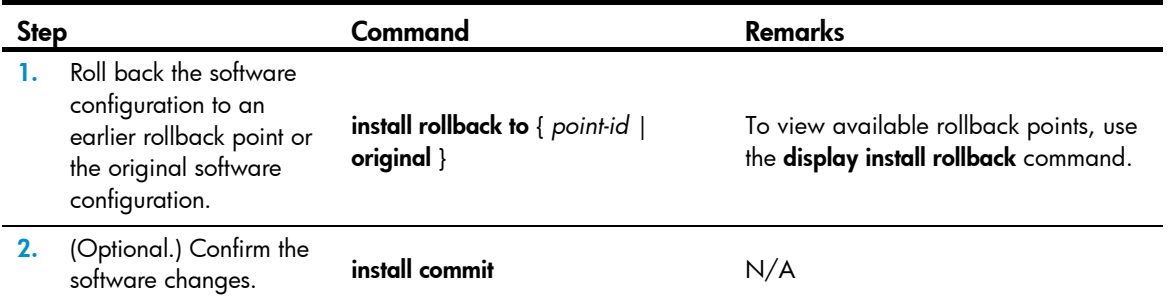

## Aborting a software activate/deactivate operation

When the system is activating or deactivating a software image for an incremental upgrade, you can use this feature to abort the operation. Then, the system runs with the software images that it used before the activate or deactivate operation.

To abort a software activate or deactivate operation for an incremental upgrade, use the following command in user view:

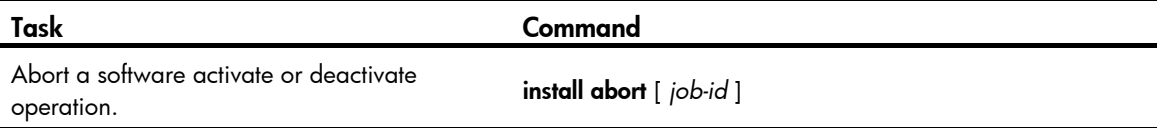

## Verifying the software change confirmation status and software image integrity and consistency

If some software images are not integral or some activated/deactivated software images are not confirmed, a switchover might not occur as expected, and the IRF members might run different versions of software images after a reboot or even cannot restart up correctly.

To solve the problem, download and install the software images again to ensure software integrity, or use the **install activate**, install deactivate, and install commit commands as appropriate to quarantee software image consistency.

To check the integrity and consistency of software images, execute the following command in user view:

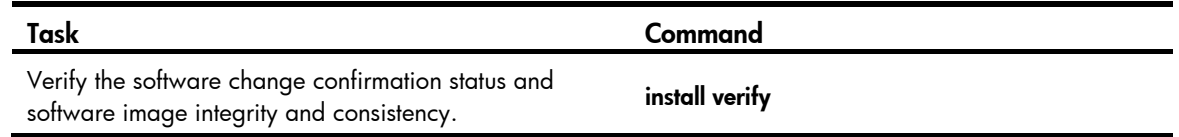

### Removing inactive software images

You can remove inactive software images from the device.

IMPORTANT:

Removing a software image deletes the image file from the device permanently. This operation can neither be reverted by using the install rollback to command nor be aborted by using the install abort command. To remove inactive software images, execute one of the following commands as appropriate in user view:

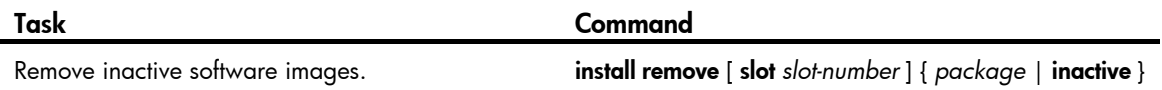

## Displaying and maintaining ISSU

Execute display commands in any view and reset commands in user view.

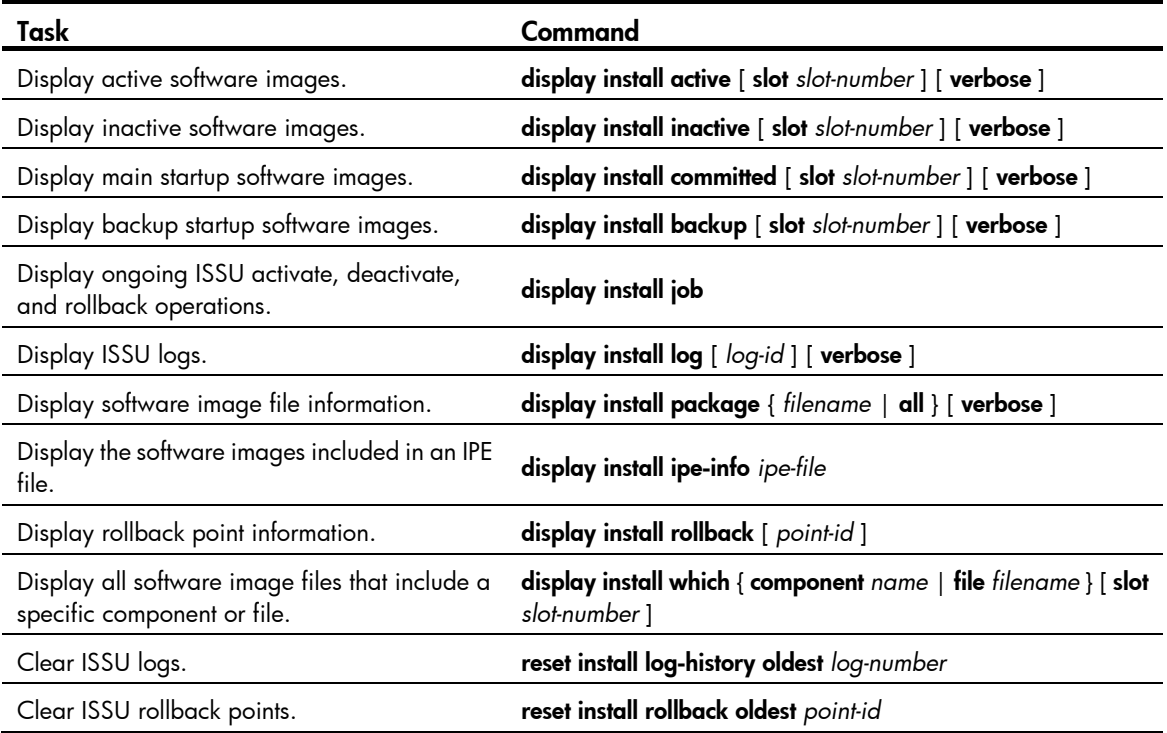
# Managing the device

This chapter describes how to monitor the operating status of the device, configure the running parameters (such as the device name, system time, and the temperature alarm thresholds), and reboot the device.

You can perform the configuration tasks in this chapter in any order.

## Configuring the device name

A device name, or "hostname" identifies a device in a network and is used as the user view prompt at the CLI. For example, if the device name is Sysname, the user view prompt is <Sysname>.

To configure the device name:

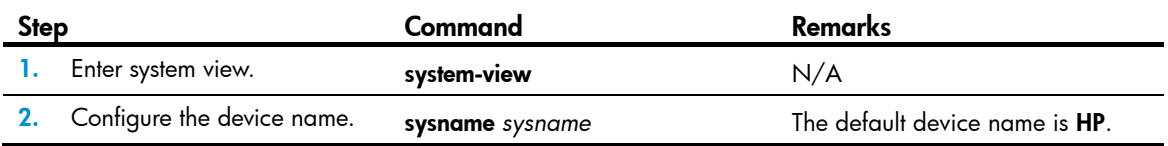

## Setting the system time

The system time is determined by the UTC time, local time zone, and daylight saving time. You can use the **display clock** command to view the system time.

A correct system time setting is essential to network management and communication. Before you run the device on the network, set the system time correctly or configure NTP to synchronize the system time to a trusted time source. If you perform both configuration tasks, the device uses the system time of the trusted time source. For more information about NTP, see *Network Management and Monitoring Configuration Guide*.

Powering off or rebooting a HP 5920 or HP 5900 switch does not affect the system time.

To set the system time:

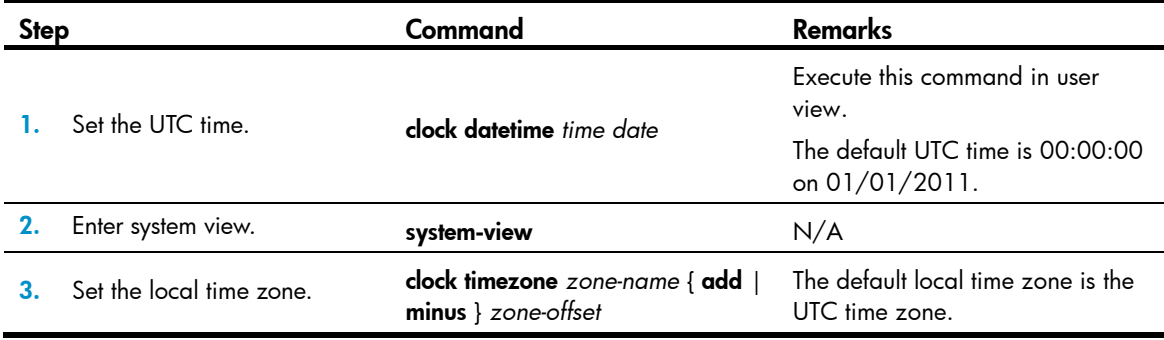

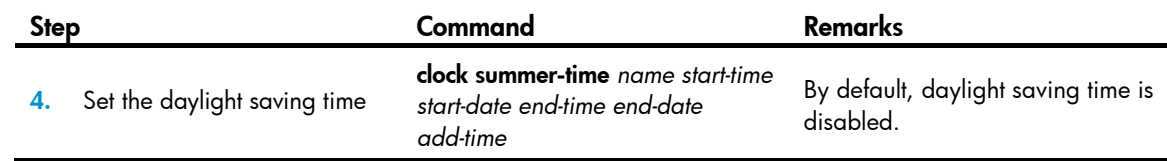

# Enabling displaying the copyright statement

By default, the device displays the copyright statement when a Telnet or SSH user logs in, or when a user quits user view through the console port. You can disable or enable the function as needed. The following is a sample copyright statement:

\*\*\*\*\*\*\*\*\*\*\*\*\*\*\*\*\*\*\*\*\*\*\*\*\*\*\*\*\*\*\*\*\*\*\*\*\*\*\*\*\*\*\*\*\*\*\*\*\*\*\*\*\*\*\*\*\*\*\*\*\*\*\*\*\*\*\*\*\*\*\*\*\*\*\*\*\*\* \* Copyright (c) 2010-2012 Hewlett-Packard Development Company, L.P. \* \* Without the owner's prior written consent, \* \* no decompiling or reverse-engineering shall be allowed. \* \*\*\*\*\*\*\*\*\*\*\*\*\*\*\*\*\*\*\*\*\*\*\*\*\*\*\*\*\*\*\*\*\*\*\*\*\*\*\*\*\*\*\*\*\*\*\*\*\*\*\*\*\*\*\*\*\*\*\*\*\*\*\*\*\*\*\*\*\*\*\*\*\*\*\*\*\*\*

To enable displaying the copyright statement:

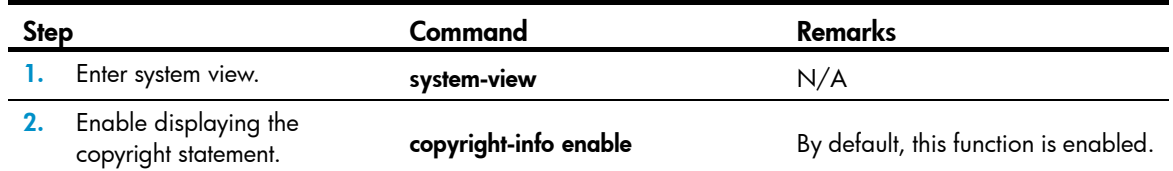

## Configuring banners

Banners are messages that the system displays when a user logs in.

### Banner types

The system supports the following banners:

- Legal banner—Appears after the copyright or license statement. To continue login, the user must enter Y or press Enter. To quit the process, the user must enter N. Y and N are case-insensitive.
- Message of the Day (MOTD) banner—Appears after the legal banner and before the login banner.
- Login banner-Appears only when password or scheme authentication has been configured.
- Shell banner-Appears after a user logs in.

### Banner input modes

Use one of the following methods to configure a banner:

Single-line input.

Input the entire banner in the same line as the command. The start and end delimiters for the banner can be any printable character but must be the same and not included in the banner. The input text, including the command keywords and the delimiters cannot exceed 510 characters. In

this mode, do not press **Enter** before you input the end delimiter. For example, you can configure the shell banner "Have a nice day." as follows:

```
<System> system-view 
[System] header shell %Have a nice day.%
```
• Multiple-line input.

Input message text in multiple lines. In this approach, the message text can be up to 2000 characters. Use one of the following methods to implement multi-line input mode:

 $\circ$  Method 1—Press Enter after the last command keyword. At the system prompt, enter the banner and end the last line with the delimiter character %. For example, you can configure the banner "Have a nice day. Please input the password." as follows:

```
<System> system-view 
[System] header shell 
Please input banner content, and quit with the character '%'. 
Have a nice day. 
Please input the password.%
```
 $\circ$  **Method 2**—After you type the last command keyword, type any single printable character as the start delimiter for the banner and press **Enter**. At the system prompt, type the banner and end the last line with the same delimiter. For example, you can configure the banner "Have a nice day. Please input the password." as follows:

```
<System> system-view 
[System] header shell A 
Please input banner content, and quit with the character 'A'. 
Have a nice day. 
Please input the password.A
```
 $\circ$  Method 3—After you type the last command keyword, type the start delimiter and part of the banner and press Enter. At the system prompt, enter the rest of the banner and end the last line with the same delimiter. For example, you can configure the banner "Have a nice day. Please input the password." as follows:

```
<System> system-view 
[System] header shell AHave a nice day. 
Please input banner content, and quit with the character 'A'. 
Please input the password. 
A
```
## Configuration procedure

To configure banners:

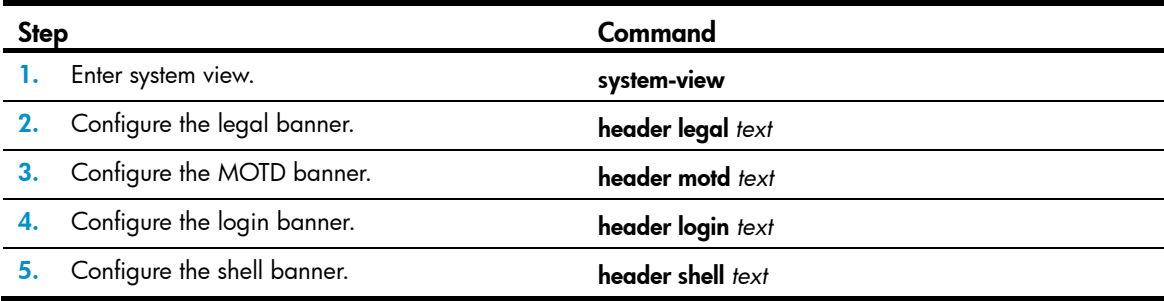

# Setting the operating mode

In different operating mode, the device supports different features and might have different specifications for the supported features. For example, the FC and FCOE functions are supported only when the device is operating in advanced mode.

Change to the operating mode takes effect after a reboot.

To set the operating mode of the device:

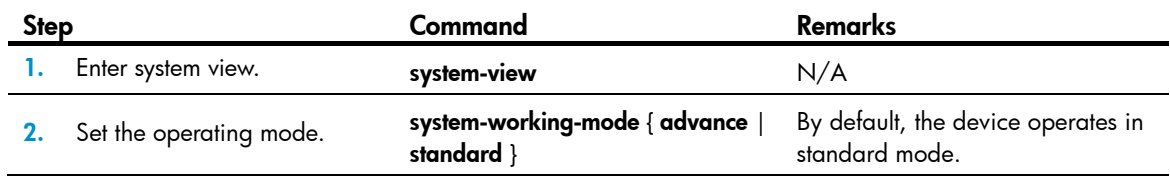

## Rebooting the device

#### A CAUTION:

A reboot can interrupt network services.

- To avoid configuration loss, use the save command to save the running configuration before a reboot. For more information about the save command, see *Fundamentals Command Reference*.
- Before a reboot, use the display startup and display boot-loader commands to verify that you have correctly specified the startup configuration file and startup software images. If the main startup software images are corrupted or missing, you must respecify a set of main startup software images before using the reboot command to reboot the device. Otherwise, the device cannot start up. For more information about the two display commands, see *Fundamentals Command Reference*.

Reboot the device using one of the following methods:

- Power off and then power on the device. This method might cause data loss, and is the least-preferred method.
- Immediately reboot the device at the CLI.
- Schedule a reboot at the CLI, so the device automatically reboots at the specified time or after the specified period of time.

Reboot at the CLI enables easy remote device maintenance.

### Configuration guidelines

The automatic reboot configuration is effective on all member devices, and will be canceled if a master/subordinate switchover occurs.

If you execute the scheduler reboot at or scheduler reboot delay command multiple times, the most recent configuration takes effect.

For data security, the device does not reboot while it is performing file operations.

## Rebooting devices immediately at the CLI

To immediately reboot the device, execute one of the following commands as appropriate in user view:

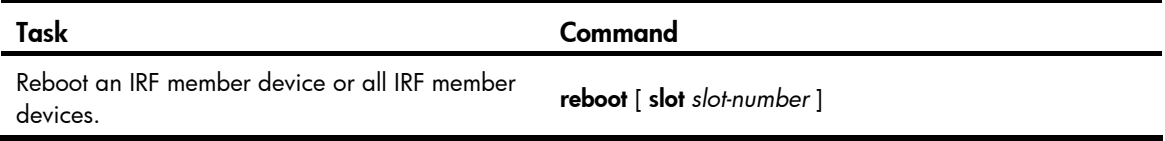

## Scheduling a device reboot

To schedule a reboot, execute either of the following commands in user view:

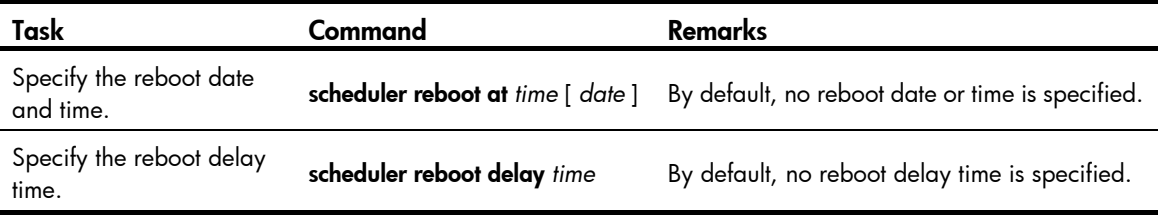

## Scheduling a task

You can schedule the device to automatically execute a command or a set of commands without administrative interference.

You can configure a one-time schedule or a periodic schedule. A one-time schedule is not saved to the configuration file, and is lost when the device reboots. A periodic schedule is saved to the startup configuration file and will be automatically executed periodically.

## Configuration guidelines

- To make sure a task schedule can be executed as expected, make sure the system time is correct. If the system time is incorrect, reconfigure the system time or configure NTP. For more information about NTP, see *Network Management and Monitoring Configuration Guide*.
- Make sure all commands in a schedule are compliant to the command syntax. The system does not check the syntax when you assign a command to a job.
- A schedule cannot contain any of these commands: telnet, ftp, ssh2, and monitor process.
- A schedule does not support user interaction. If a command requires a yes or no answer, the system always assumes that a Y or Yes is entered. If a command requires a character string input, the system assumes that the default character string (if any) is entered, or a null string is entered.
- A schedule is executed in the background, and no output (except for logs, traps, and debug information) is displayed for the schedule.

### Configuration procedure

To configure a one-time schedule for the device:

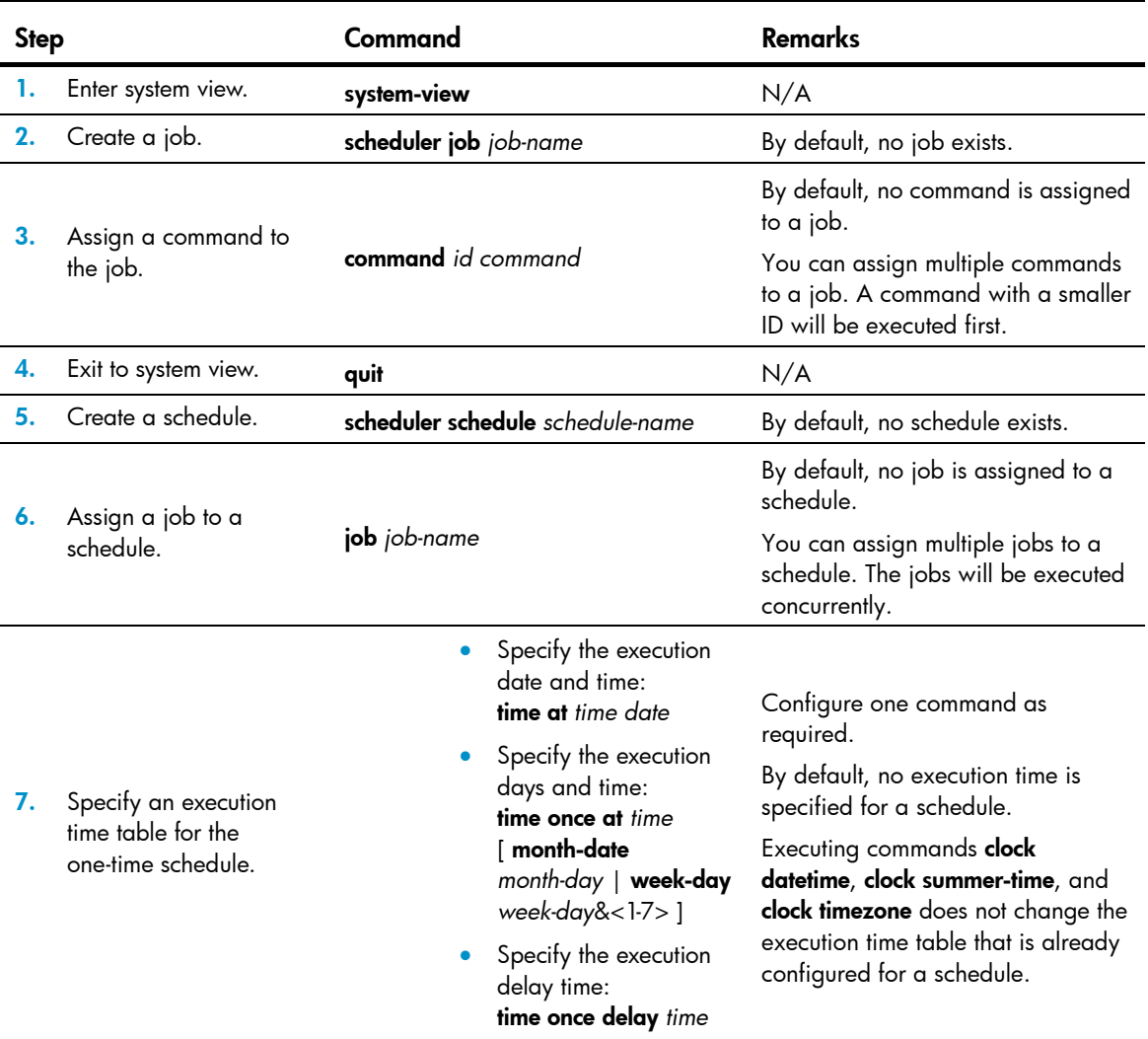

To configure a periodic schedule for the device:

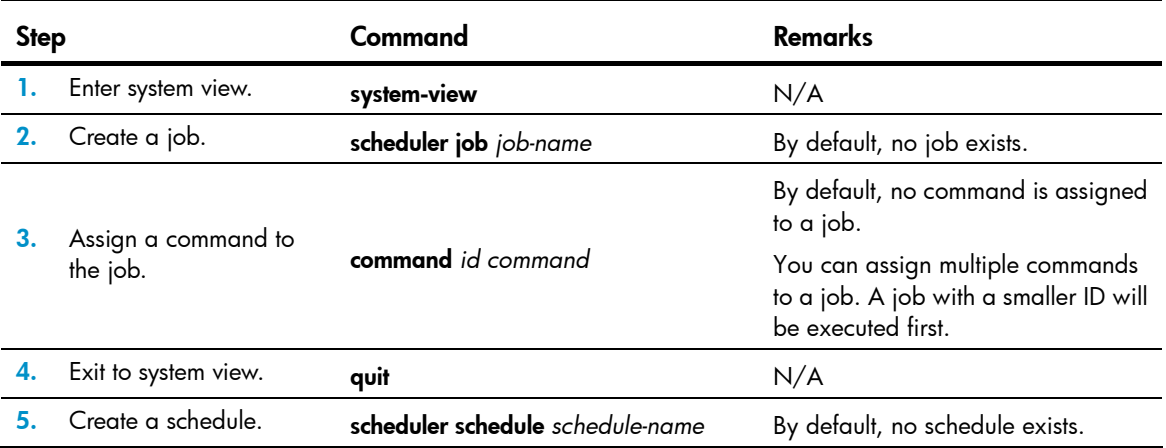

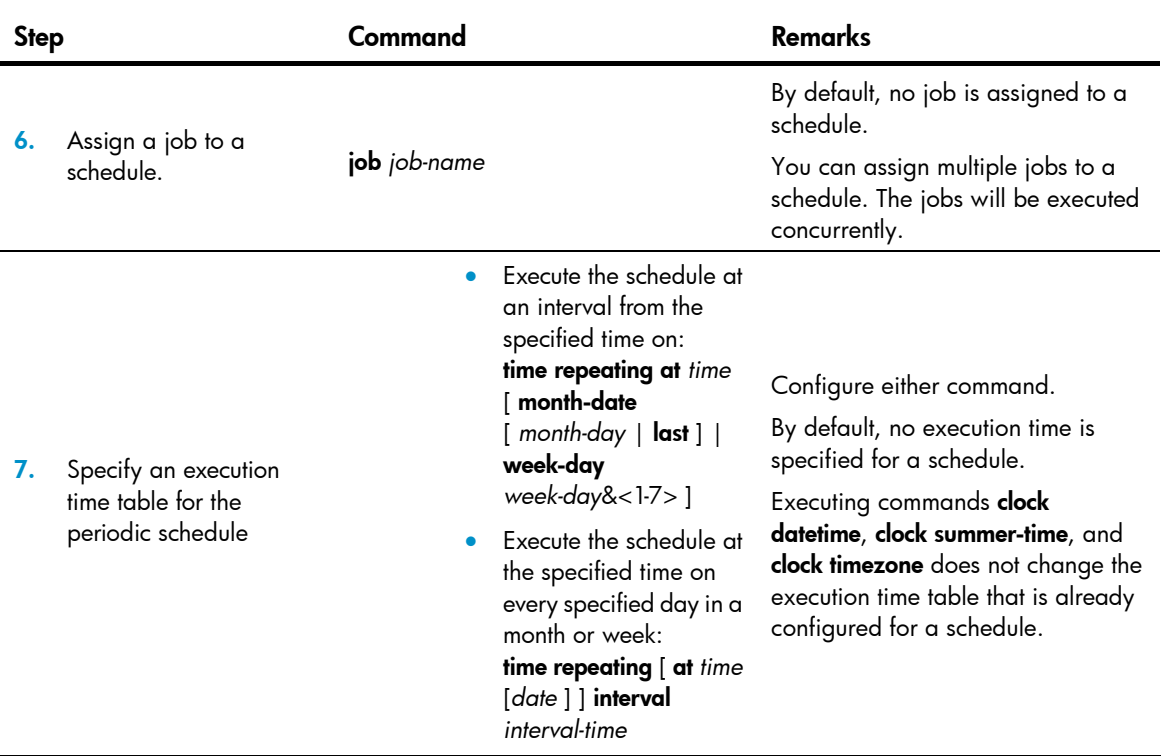

## Schedule configuration example

#### Network requirements

To save energy, configure the device to enable interfaces Ten-GigabitEthernet 1/0/1 and Ten-GigabitEthernet 1/0/2 at 8:00 a.m. every Monday through Friday and disable the interfaces at 18:00 every Monday through Friday.

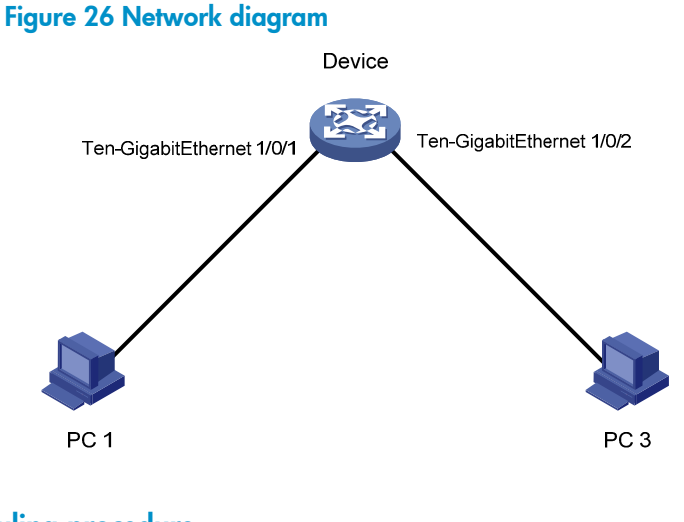

### Scheduling procedure

# Enter system view.

<Sysname> system-view

#### # Configure a job for disabling interface Ten-GigabitEthernet 1/0/1.

[Sysname] scheduler job shutdown-Ten-GigabitEthernet1/0/1 [Sysname-job-shutdown-Ten-GigabitEthernet1/0/1] command 1 system-view [Sysname-job-shutdown-Ten-GigabitEthernet1/0/1] command 2 interface ten-gigabitEthernet1/0/1 [Sysname-job-shutdown-Ten-GigabitEthernet1/0/1] command 3 shutdown [Sysname-job-shutdown-Ten-GigabitEthernet1/0/1] quit

#### # Configure a job for enabling interface Ten-GigabitEthernet 1/0/1.

[Sysname] scheduler job start-Ten-GigabitEthernet1/0/1 [Sysname-job-start-Ten-GigabitEthernet1/0/1] command 1 system-view [Sysname-job-start-Ten-GigabitEthernet1/0/1] command 2 interface ten-gigabitEthernet1/0/1 [Sysname-job-start-Ten-GigabitEthernet1/0/1] command 3 undo shutdown [Sysname-job-start-Ten-GigabitEthernet1/0/1] quit

#### # Configure a job for disabling interface Ten-GigabitEthernet 1/0/2.

[Sysname] scheduler job shutdown-Ten-GigabitEthernet1/0/2 [Sysname-job-shutdown-Ten-GigabitEthernet1/0/2] command 1 system-view [Sysname-job-shutdown-Ten-GigabitEthernet1/0/2] command 2 interface ten-gigabitEthernet1/0/2 [Sysname-job-shutdown-Ten-GigabitEthernet1/0/2] command 3 shutdown [Sysname-job-shutdown-Ten-GigabitEthernet1/0/2] quit

#### # Configure a job for enabling interface Ten-GigabitEthernet 1/0/2.

[Sysname] scheduler job start-Ten-GigabitEthernet1/0/2 [Sysname-job-start-Ten-GigabitEthernet1/0/2] command 1 system-view [Sysname-job-start-Ten-GigabitEthernet1/0/2] command 2 interface ten-gigabitEthernet1/0/2 [Sysname-job-start-Ten-GigabitEthernet1/0/2] command 3 undo shutdown [Sysname-job-start-Ten-GigabitEthernet1/0/2] quit

#### # Configure a periodic schedule for enabling the interfaces at 8:00 a.m. every Monday through Friday. [Sysname] scheduler schedule START-pc1/pc2

```
[Sysname-schedule-START-pc1/pc2] job start-Ten-GigabitEthernet1/0/1 
[Sysname-schedule-START-pc1/pc2] job start-Ten-GigabitEthernet1/0/2 
[Sysname-schedule-START-pc1/pc2] time repeating at 8:00 week-day mon tue wed thu fri 
[Sysname-schedule-START-pc1/pc2] quit
```
### # Configure a periodic schedule for disabling the interfaces at 18:00 every Monday through Friday. [Sysname] scheduler schedule STOP-pc1/pc2 [Sysname-schedule-STOP-pc1/pc2] job shutdown-Ten-GigabitEthernet1/0/1

[Sysname-schedule-STOP-pc1/pc2] job shutdown-Ten-GigabitEthernet1/0/2

[Sysname-schedule-STOP-pc1/pc2] time repeating at 18:00 week-day mon tue wed thu fri [Sysname-schedule-STOP-pc1/pc2] quit

#### Verifying the scheduling

# Display the configuration information of all jobs.

```
[Sysname] display scheduler job
```
Job name: shutdown-Ten-GigabitEthernet1/0/1

```
 system-view 
  interface ten-gigabitethernet1/0/1 
  shutdown 
Job name: shutdown-Ten-GigabitEthernet1/0/2 
  system-view 
  interface ten-gigabitethernet1/0/2 
  shutdown 
Job name: start-Ten-GigabitEthernet1/0/1 
  system-view 
  interface ten-gigabitethernet1/0/1 
  undo shutdown 
Job name: start-Ten-GigabitEthernet1/0/2 
  system-view 
  interface ten-gigabitethernet1/0/2 
 undo shutdown 
# Display the schedule information. 
[Sysname] display scheduler schedule 
Schedule name : START-pc1/pc2
Schedule type : Run on every Mon Tue Wed Thu Fri at 08:00:00 
Start time : Wed Sep 28 08:00:00 2011 
Last execution time : Wed Sep 28 08:00:00 2011 
Last completion time : Wed Sep 28 08:00:03 2011 
Execution counts : 1
----------------------------------------------------------------------- 
Job name Last execution status 
start-Ten-GigabitEthernet1/0/1 Successful
start-Ten-GigabitEthernet1/0/2 Successful 
Schedule name : STOP-pc1/pc2
Schedule type : Run on every Mon Tue Wed Thu Fri at 18:00:00 
Start time : Wed Sep 28 18:00:00 2011 
Last execution time : Wed Sep 28 18:00:00 2011 
Last completion time : Wed Sep 28 18:00:01 2011 
Execution counts : 1
----------------------------------------------------------------------- 
Job name Last execution status 
shutdown-Ten-GigabitEthernet1/0/1 Successful 
shutdown-Ten-GigabitEthernet1/0/2 Successful 
# Display schedule log information. 
[Sysname] display scheduler logfile 
Job name : start-Ten-GigabitEthernet1/0/1
```

```
110
```
Schedule name : START-pc1/pc2

Execution time : Wed Sep 28 08:00:00 2011

```
Completion time : Wed Sep 28 08:00:02 2011 
--------------------------------- Job output ----------------------------------- 
<Sysname>system-view 
System View: return to User View with Ctrl+Z. 
[Sysname]interface ten-gigabitEthernet1/0/1 
[Sysname-Ten-GigabitEthernet1/0/1]undo shutdown 
Job name : start-Ten-GigabitEthernet1/0/2 
Schedule name : START-pc1/pc2 
Execution time : Wed Sep 28 08:00:00 2011 
Completion time : Wed Sep 28 08:00:02 2011 
--------------------------------- Job output ----------------------------------- 
<Sysname>system-view 
System View: return to User View with Ctrl+Z. 
[Sysname]interface ten-gigabitethernet1/0/2. 
[Sysname-Ten-GigabitEthernet1/0/2]undo shutdown 
Job name : shutdown-Ten-GigabitEthernet1/0/1 
Schedule name : STOP-pc1/pc2 
Execution time : Wed Sep 28 18:00:00 2011 
Completion time : Wed Sep 28 18:00:01 2011 
--------------------------------- Job output ----------------------------------- 
<Sysname>system-view 
System View: return to User View with Ctrl+Z. 
[Sysname]interface ten-gigabitethernet1/0/1 
[Sysname-Ten-GigabitEthernet1/0/1]shutdown 
Job name : shutdown-Ten-GigabitEthernet1/0/2 
Schedule name : STOP-pc1/pc2 
Execution time : Wed Sep 28 18:00:00 2011 
Completion time : Wed Sep 28 18:00:01 2011 
--------------------------------- Job output ----------------------------------- 
<Sysname>system-view 
System View: return to User View with Ctrl+Z. 
[Sysname]interface ten-gigabitethernet1/0/2 
[Sysname-Ten-GigabitEthernet1/0/2]shutdown
```
## Configuring the preferred airflow direction

Two models of fans are available for the device. One model has air flow from the port side to the power supply side. The other model has air flow from the power supply side to the port side. Select the correct model and configure the preferred airflow direction consistent with the airflow direction of the ventilation system in the equipment room.

You can configure the preferred airflow direction for the device. If a fan tray is not operating correctly or the device detects that an installed fan tray has a different airflow direction than the configured one, the system sends out traps and logs. You must replace the wrong fan tray with a correct tray.

To configure the preferred airflow direction:

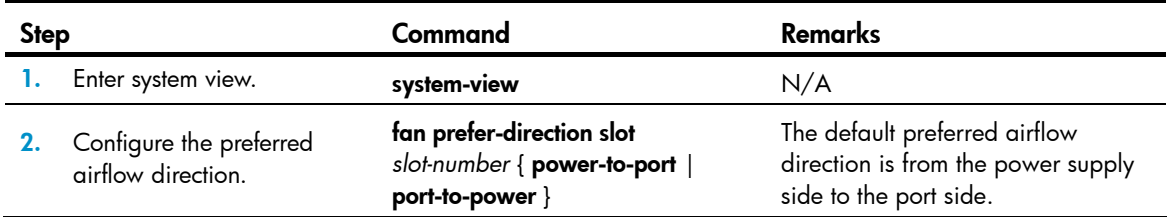

## Setting the port status detection timer

Some protocols shut down ports under specific conditions. For example, MSTP shuts down a BPDU guard-enabled port when the port receives a BPDU. After a port is shut down this way, the device starts the detection timer. If the port is still down when the detection timer expires, the device automatically brings up the port and restores the port's actual physical status.

To set the port status detection timer:

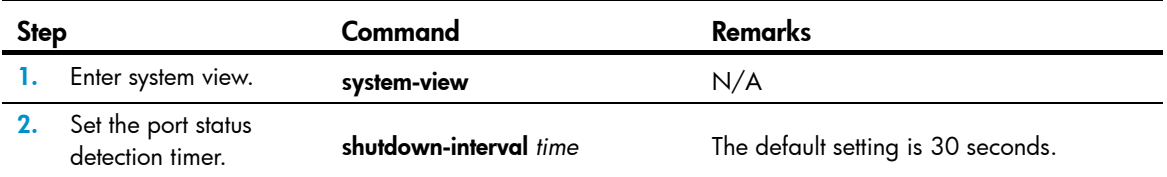

## Setting memory usage thresholds

To ensure proper operation and improve memory utilization, the system monitors the amount of free memory space in real time. When a threshold is crossed, the system generates an alarm notification or an alarm-removed notification and sends it to affected service modules or processes so they can take responsive actions.

The system supports the following levels of thresholds:

- Normal state threshold.
- Minor alarm threshold.
- Severe alarm threshold.
- Critical alarm threshold.

[Figure 27](#page-119-0) shows the triggering conditions for memory alarm notifications and memory alarm-removed notifications:

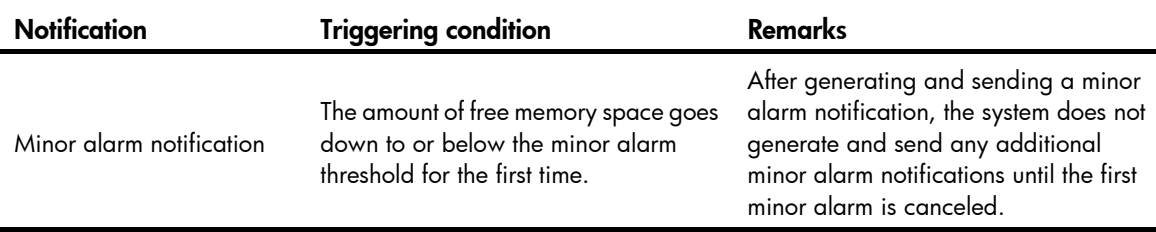

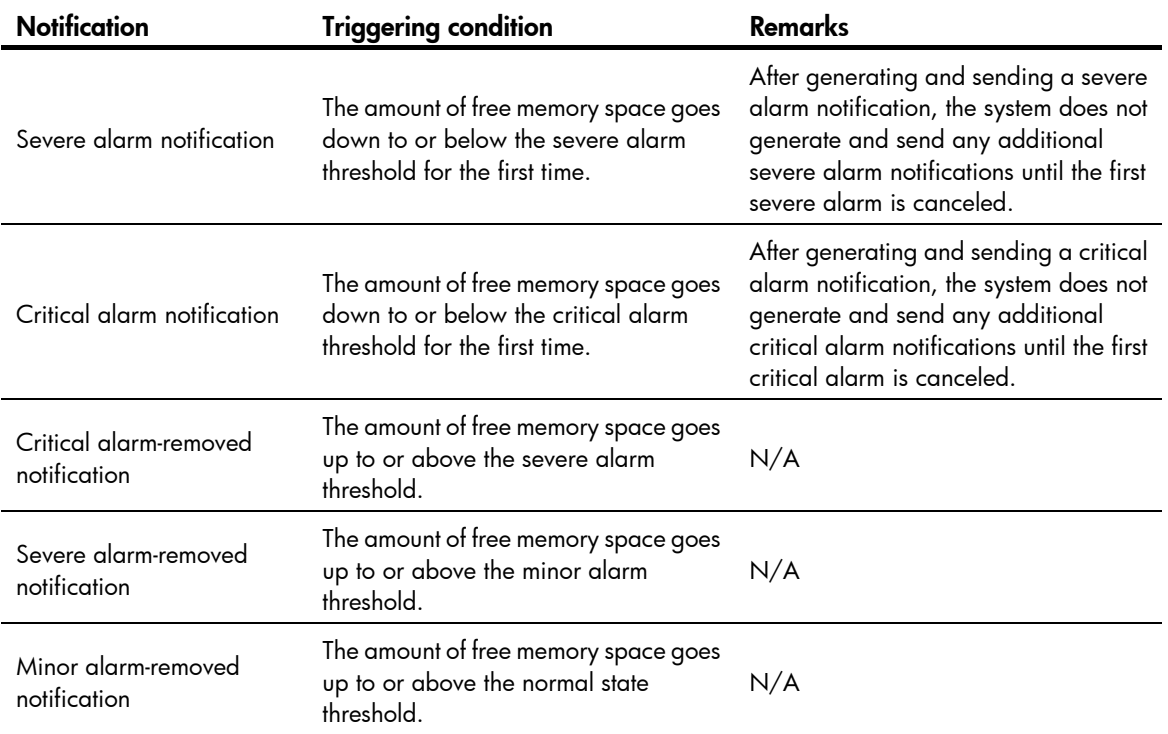

### <span id="page-119-0"></span>Figure 27 Memory alarm notification and alarm-removed notification

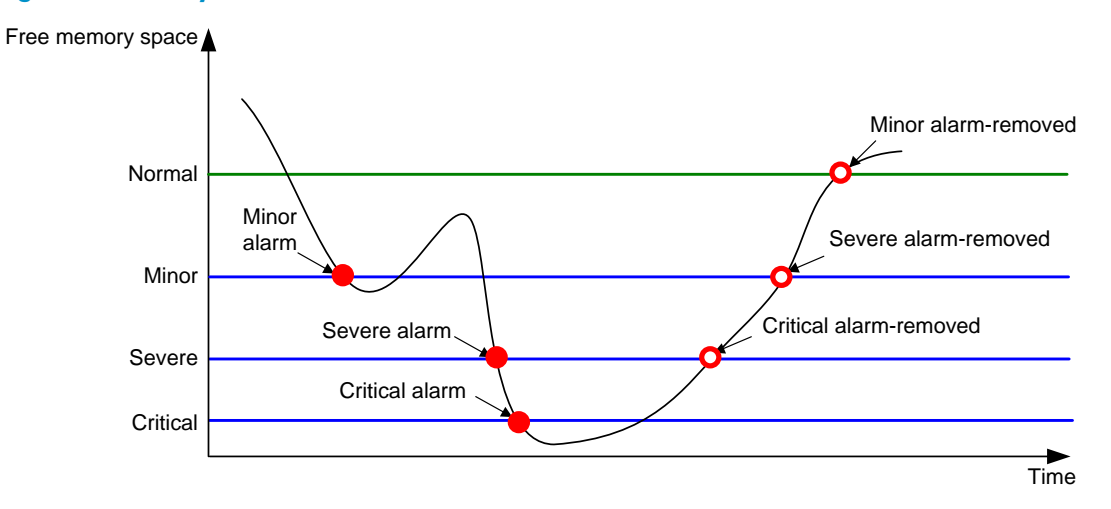

To set memory usage thresholds:

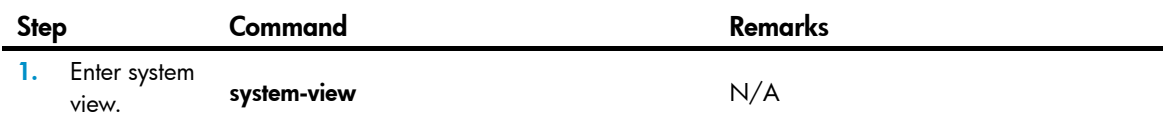

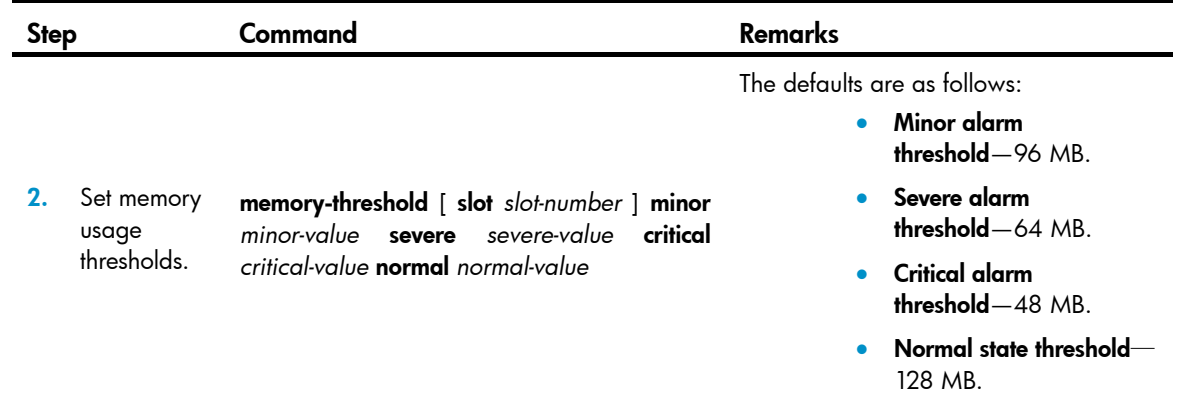

## Configuring the temperature alarm thresholds

You can set a lower temperature threshold, warning temperature threshold, and alarming temperature threshold to monitor the temperature of the device through its temperature sensors. The device also supports a shutdown temperature threshold, which is not configurable.

When the temperature drops below the lower temperature threshold or reaches the warning temperature threshold, the device logs the event and sends out a log message and a trap.

When the temperature reaches the alarming temperature threshold, the device logs the event and notifies users by repeatedly sending log messages and traps and by setting the LEDs on the device panel.

When the temperature reaches the shutdown temperature threshold, the device logs the event, notifies users of the temperature, and shuts down.

To configure the temperature alarm thresholds:

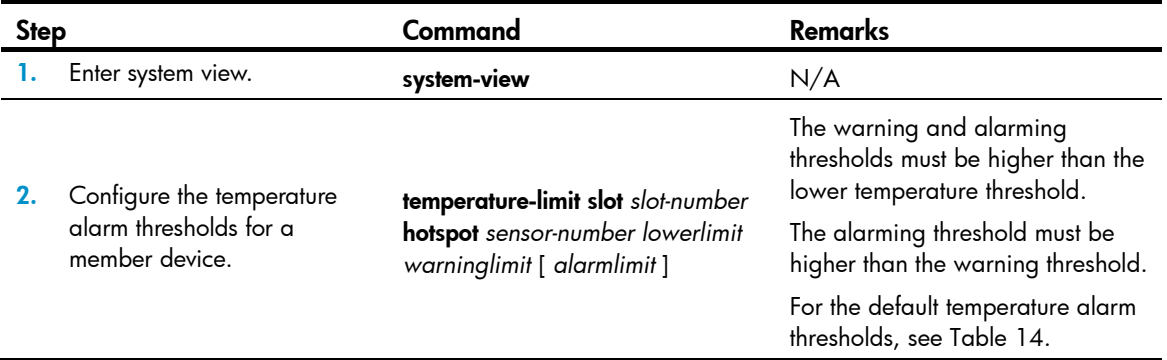

#### <span id="page-120-0"></span>Table 14 Default temperature alarm thresholds

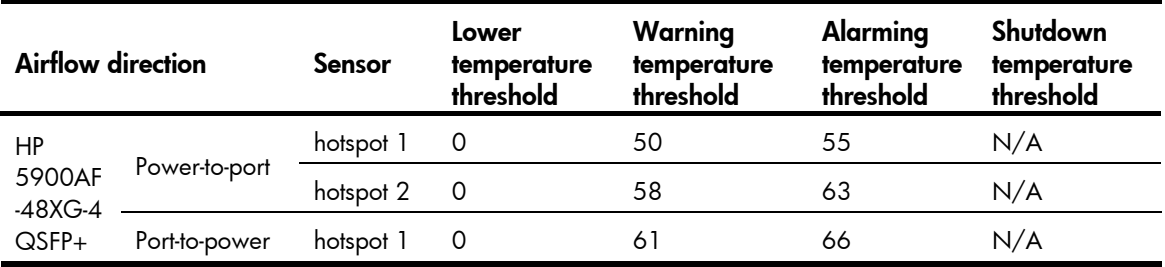

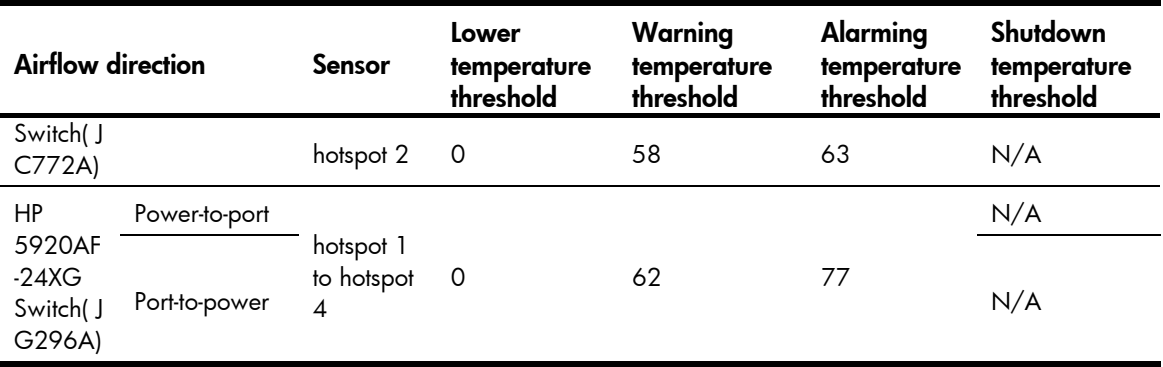

## Disabling all USB interfaces

HP 5920 & 5900 switches provide USB interfaces. You can use USB interfaces to upload or download files. By default, all USB interfaces are enabled. You can disable USB interfaces as needed.

To disable all USB interfaces:

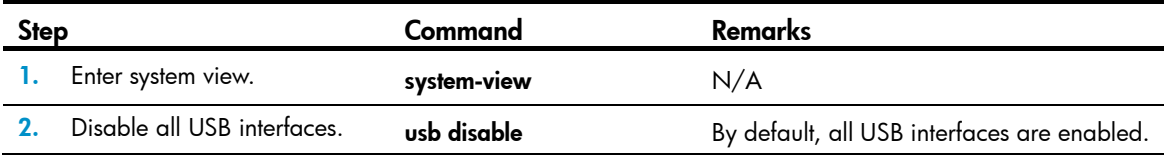

# Verifying and diagnosing transceiver modules

### Verifying transceiver modules

You can use one of the following methods to verify the genuineness of a transceiver module:

- Display the key parameters of a transceiver module, including its transceiver type, connector type, central wavelength of the transmit laser, transfer distance, and vendor name.
- Display its electronic label. The electronic label is a profile of the transceiver module and contains the permanent configuration, including the serial number, manufacturing date, and vendor name. The data is written to the storage component during device debugging or testing.

To verify transceiver modules, execute the following commands in any view:

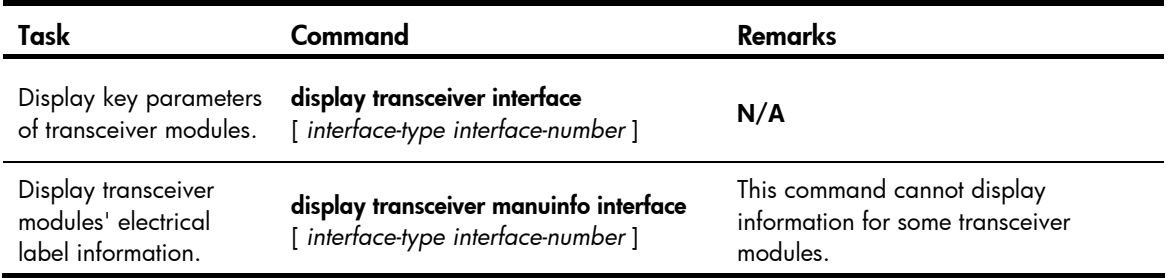

### Diagnosing transceiver modules

The device provides the alarm and digital diagnosis functions for transceiver modules. When a transceiver module fails or is not operating correctly, you can check the alarms present on the transceiver module to identify the fault source or you can examine the key parameters monitored by the digital diagnosis function, including the temperature, voltage, laser bias current, TX power, and RX power.

To diagnose transceiver modules, execute the following command in any view:

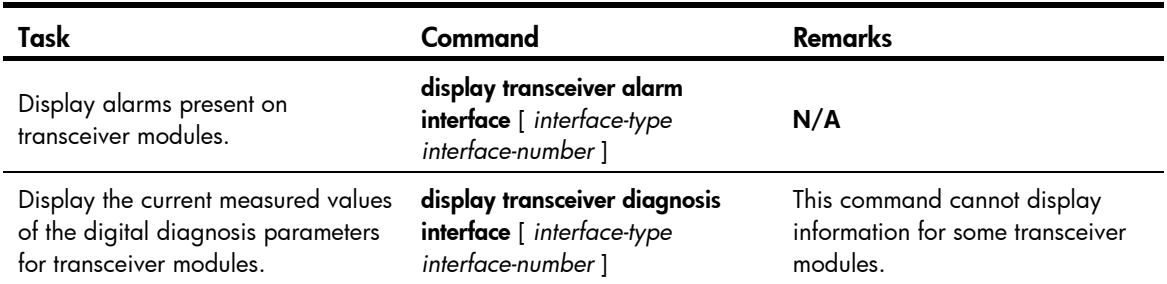

# Displaying and maintaining device management configuration

Execute display commands in any view and reset commands in user view.

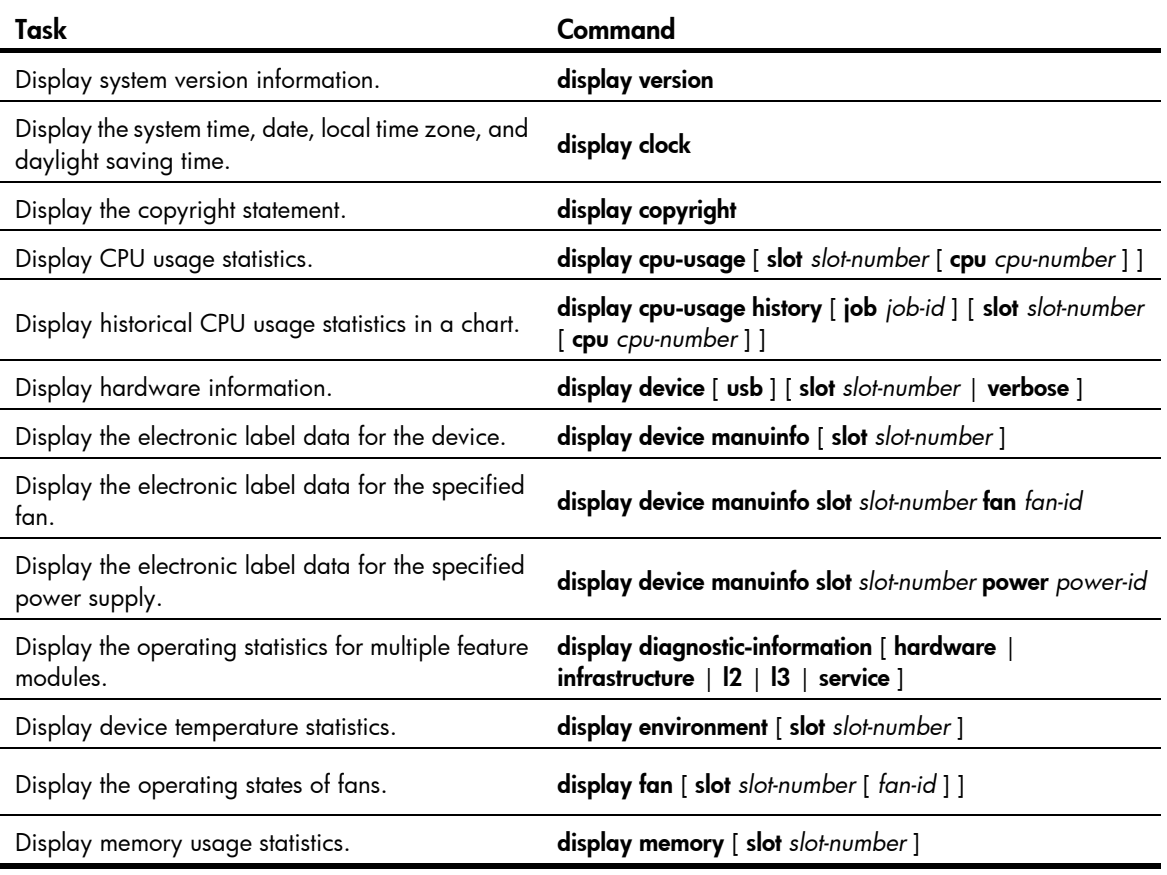

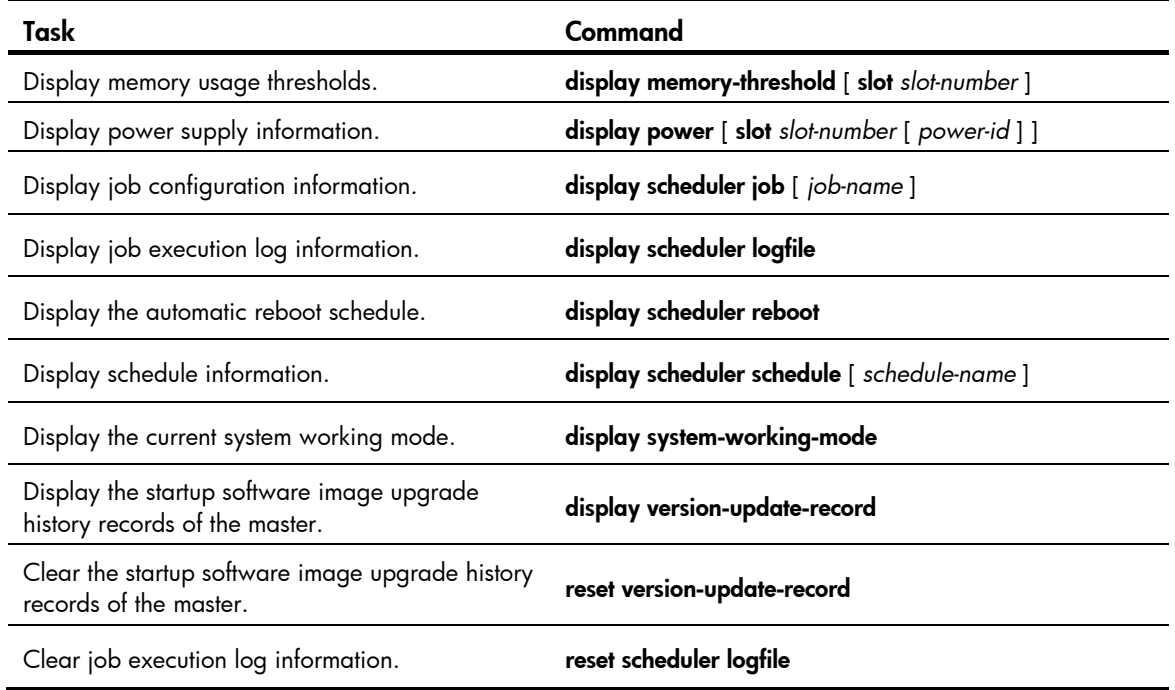

# Using the emergency shell

At startup, the device tries to locate and load the Comware startup software images, which includes a boot image, a system image, and some patch images (if any). If the boot image is OK but the system image or a patch image is missing or corrupted, the device enters emergency shell mode.

After the device enters emergency shell mode, you can log in through the console port and get and load a system image to start the Comware system. After the Comware system is started, you can load patch images as described in "Upgrading software" or "Performing an ISSU by using install series commands." This chapter describes how to get and load the system image in emergency shell mode.

If more than one member exists on the device, each member starts up independently. If one member enters emergency shell mode, log in to that member through its console port to load a system image for it.

For more information about software images, see "Upgrading software." For more information about how to log in through the console port, see "Logging in through the console port for the first device access."

## Managing the file system

The emergency shell provides some basic file system management commands for managing the files on the device's storage media. You can use these commands to manage the file system.

### IMPORTANT:

- A file deleted by using the **delete** command cannot be restored.
- The **format** command permanently deletes all files and folders from a storage medium, and the deleted files and folders cannot be restored.

To manage the file system, execute the following commands in user view:

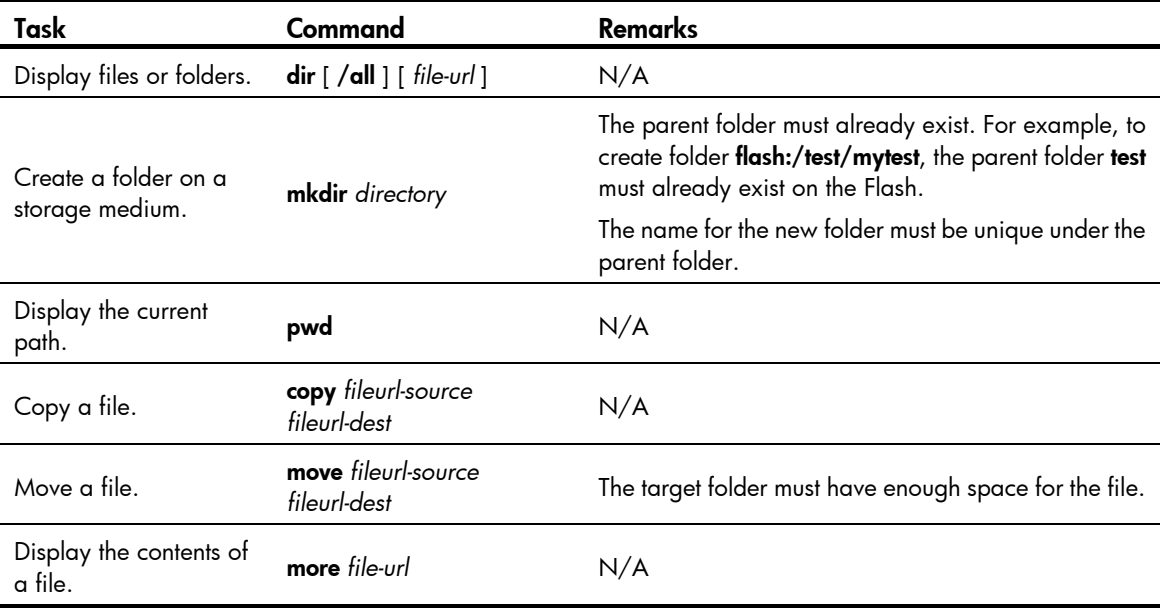

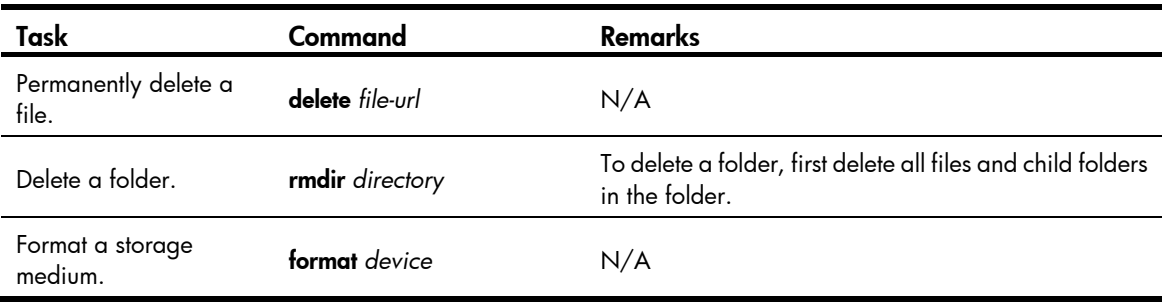

## Obtaining a system image from an FTP/TFTP server

If the required system image is saved on an FTP or TFTP server, configure the management Ethernet interface and obtain the system image as described in the following sections.

The version of the system image must match that of the boot image. Before obtaining a system image, check the version of the boot image by using the **display version** command and the version of the system image by reading the release notes.

## Configuring the management Ethernet interface

To use FTP, TFTP, SSH, and Telnet services in emergency shell mode, you must configure an IP address for the management Ethernet interface and activate the port at first. If the servers are on a different network, you must also specify a gateway for the management Ethernet interface.

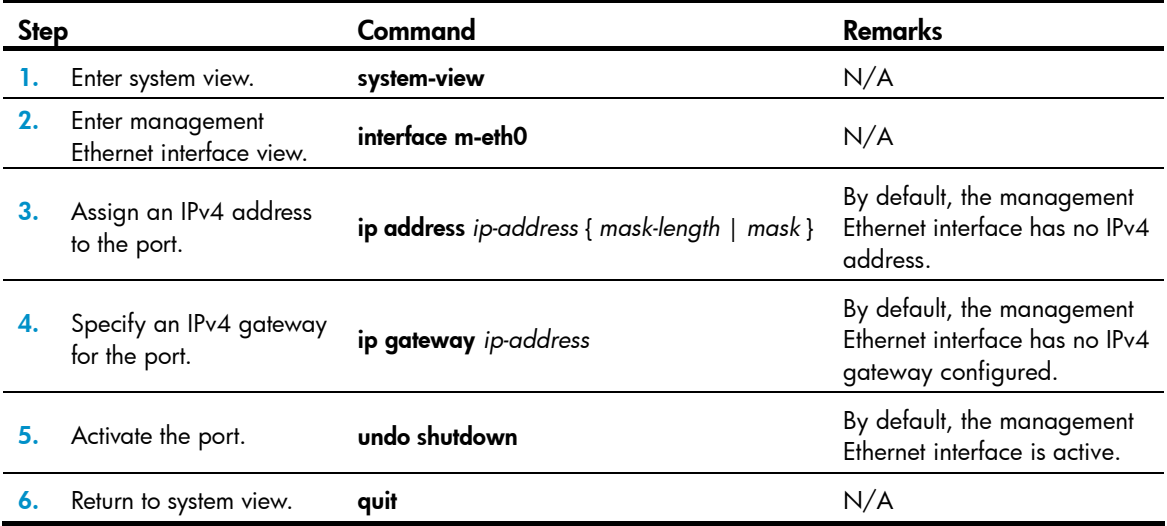

To configure the management Ethernet interface on an IPv4 network:

To configure the management Ethernet interface on an IPv6 network:

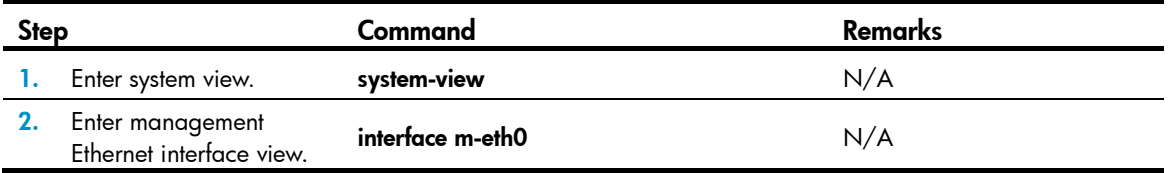

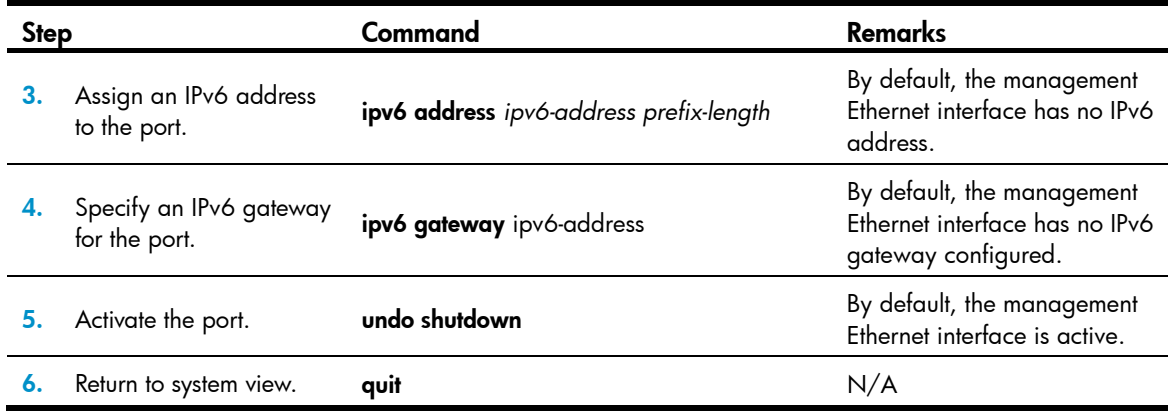

### Checking the connectivity to a server

After completing network parameter configuration, you can use the ping command to check the connectivity between the device and the intended FTP or TFTP server.

To check the connectivity between the device and a server on an IPv4 network, execute the following command in any view:

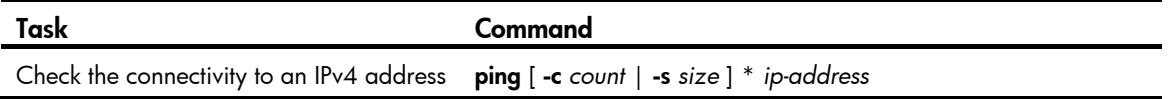

To check the connectivity between the device and a server on an IPv6 network, execute the following command in any view:

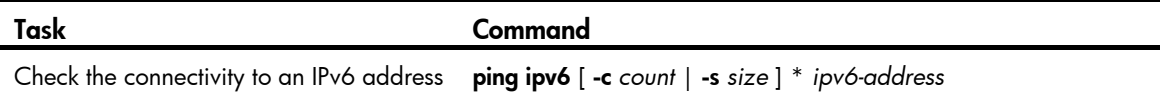

### Accessing the server

In emergency shell mode, the device can:

- Operate as an FTP or TFTP client to download software packages from an FTP or TFTP server.
- Operate as an FTP or TFTP client to upload software packages to an FTP or TFTP server.
- Operate as a Telnet or SSH client so you can log in to a server to, for example, view and manage files on the server.

To access a remote IPv4 server, execute one of the following commands as appropriate in user view:

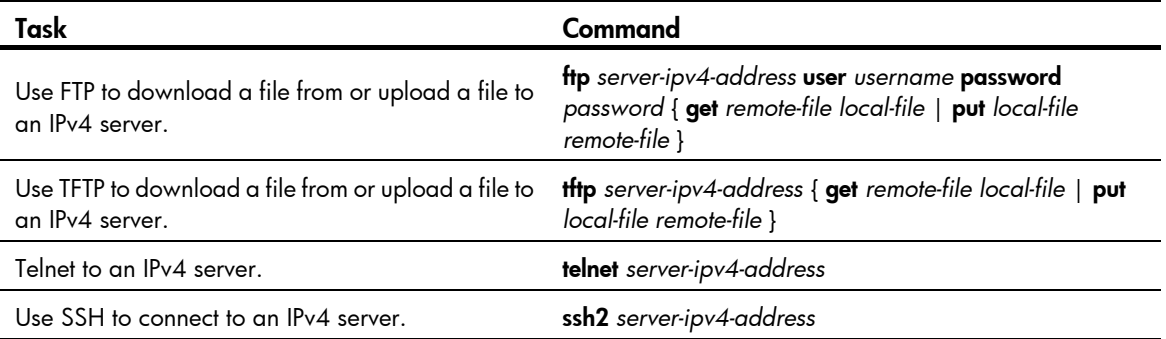

To access a remote IPv6 server, execute one of the following commands to obtain a system image in user view:

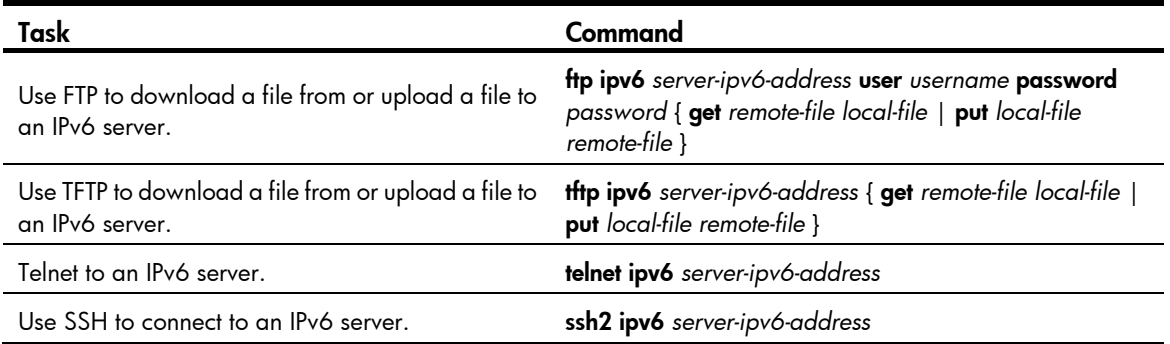

## Loading the system image

#### IMPORTANT:

The version of the system image must match that of the boot image. Before loading a system image, use the display version and display install package commands to check the version information of the boot image and system image.

When you load the system image, the system modifies the main startup software image set to include only the boot image and system image so the device can reboot normally.

To load the system image, execute the following command in user view:

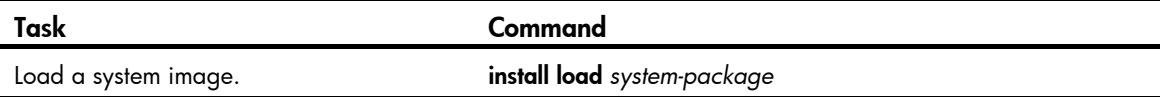

## Rebooting the device

To reboot the device, execute one of the following commands as appropriate in user view:

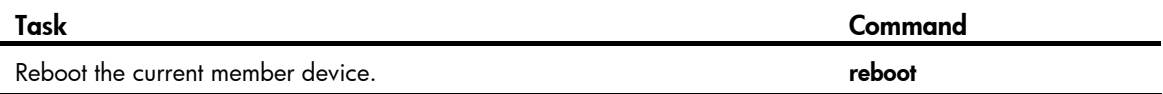

## Displaying device information in emergency shell mode

Execute **display** commands in any view.

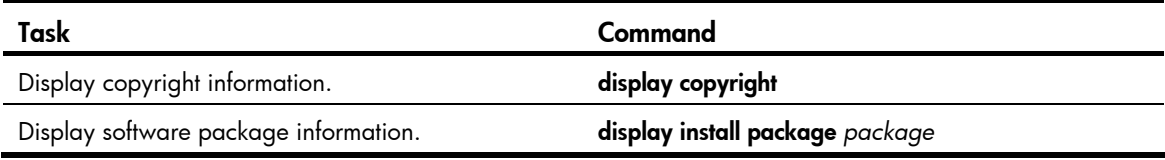

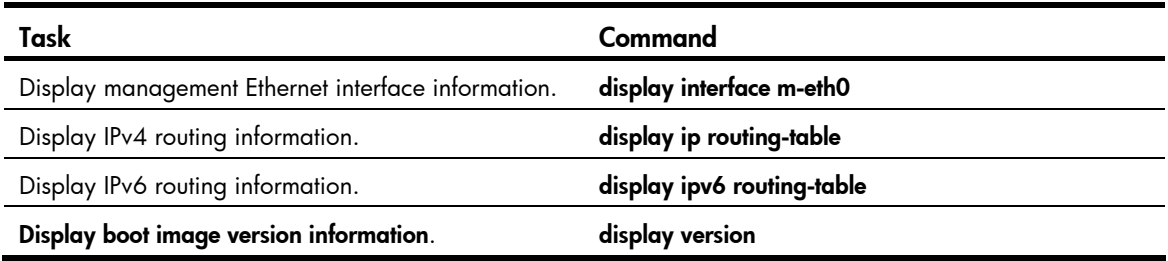

## Emergency shell usage example

## Network requirements

The device has only the boot image (boot.bin) and enters emergency shell after startup. The device and PC can reach each other.

Use the TFTP client service on the device to download system image system.bin from the PC and start the Comware system on the device.

#### Figure 28 Network diagram

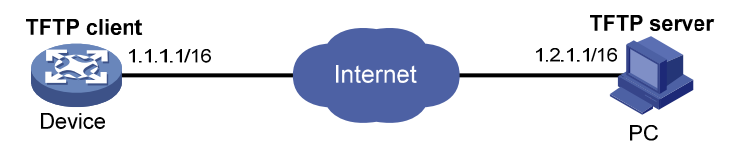

### Usage procedure

# Check which files are stored and how much space is available on the storage medium of the device. <boot> dir

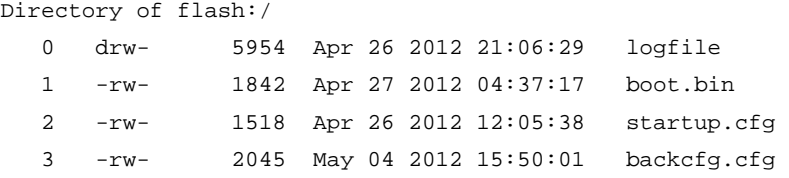

524288 KB total (513248 KB free)

The output shows that the boot image **boot.bin** is present but the matching system image system.bin is not, and the available space is 513248 KB, enough for saving the system image system.bin.

# Check the version information of the boot image.

```
<boot> display version 
HP Comware Software, Version 7.1.035, ESS 2206P05002 
Copyright (c) 2010-2012 Hewlett-Packard Development Company, L.P. 
HP 5900AF-48XG-4QSFP+ Switch uptime is 0 weeks, 0 days, 0 hours, 13 minutes 
Last reboot reason : User reboot 
Boot image: flash:/5900_5920-cmw710-boot-e2206p05002.bin 
Boot image version: 7.1.035P02, ESS 2206P05002
```
System image: flash:/5900\_5920-cmw710-system-e2206p05002.bin

System image version: 7.1.035, ESS 2206P05002

```
Slot 2 
HP 5900AF-48XG-4QSFP+ Switch with 2 Processors 
Last reboot reason : User reboot 
2048M bytes SDRAM 
4M bytes Nor Flash Memory 
512M bytes Nand Flash Memory 
Config Register points to Nand Flash
```
#### # Configure an IP address and a gateway for the management Ethernet interface.

```
<boot> system-view 
[boot] interface m-eth0 
[boot-m-eth0] ip address 1.1.1.1 16 
[boot-m-eth0] ip gateway 1.1.1.2
```
#### # Test the connectivity between the device and the TFTP server.

```
<boot> ping 1.2.1.1PING 1.2.1.1(1.2.1.1):56 data bytes 
64 bytes from 1.2.1.1: seq=0 ttl=64 time=0.160 ms
64 bytes from 1.2.1.1:seq=1 ttl=64 time=0.062 ms 
64 bytes from 1.2.1.1:seq=2 ttl=64 time=0.061 ms 
64 bytes from 1.2.1.1:seq=3 ttl=64 time=0.065 ms 
64 bytes from 1.2.1.1:seq=4 ttl=64 time=0.063 ms
```
#### --- 1.2.1.1 ping statistics ---

5 packets transmitted,5 packets received,0% packet loss round-trip min/avg/max = 0.061/0.082/0.160 ms

#### # Download the file system.bin from the TFTP server.

<boot> tftp 1.2.1.1 get system.bin flash:/system.bin

# Check whether the version of system.bin matches that of boot.bin.

<boot> display install package flash:/system.bin

```
flash:/ system.bin 
   [Package] 
  Vendor: HP 
   Product: 5900_5920 
   Service name: system 
   Platform version: 7.1.035 
   Product version: ESS 2206P05002 
   Supported board: mpu
```
#### # Load the system image to start the Comware system.

<boot> install load flash:/system.bin Check package flash:/system.bin ... Extracting package ...

Loading... User interface aux0 is available. Press ENTER to get started.

# Automatic configuration

With the automatic configuration feature, the device can automatically obtain a set of configuration settings from some servers when it starts up without a configuration file. This feature simplifies network configuration, facilitates centralized management, and reduces maintenance workload.

Automatic configuration cannot be used for automatic IRF fabric setup.

# <span id="page-131-0"></span>Understanding automatic configuration

The automatic configuration feature requires the cooperation of the following servers: a DHCP server, a TFTP server, and a DNS server, as shown in [Figure 29.](#page-131-0)

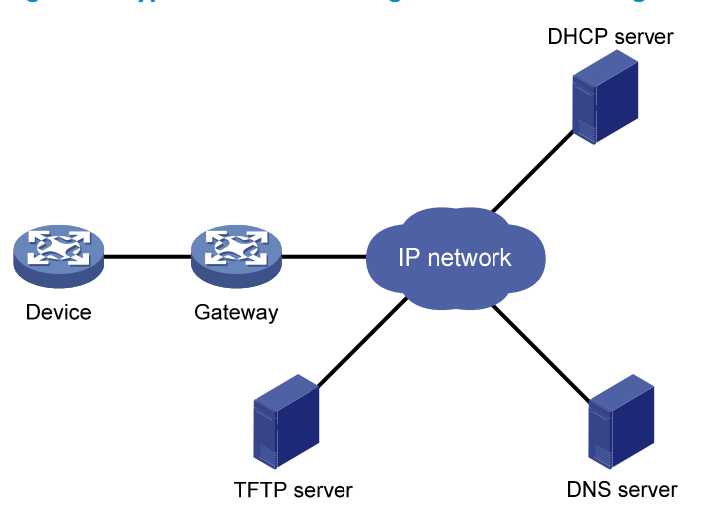

#### Figure 29 Typical automatic configuration network diagram

When the device is powered on without a configuration file, it automatically starts the automatic configuration process to try to obtain a set of configuration settings. If one attempt fails, the device waits for two minutes and then automatically starts the process again for another attempt. The device continues to make attempts until it gets a set of configuration settings or it is powered off.

### Overall automatic configuration process

Overall, the automatic configuration process includes the following steps:

1. The device selects an interface for automatic configuration.

If there are Ethernet interfaces in up state (for example, the management Ethernet interface), the device prefers the VLAN interface of the default VLAN.

2. After finding an interface for automatic configuration, the device enables the DHCP client on the interface and tries to locate a DHCP server and obtain a set of parameters for automatic configuration, which might include a temporary IP address, a host name, a configuration file name, a TFTP server domain name, a TFTP server IP address, and a DNS server IP address. For more information, see ["Automatic-configuration parameter acquisition process.](#page-133-0)"

- 3. After getting automatic configuration parameters, the device tries to download a configuration file from a TFTP server. For more information, see ["Configuration file acquisition process](#page-134-0)."
- 4. If the device gets a configuration file, it deletes its temporary settings to restore the factory defaults and then executes the configuration file. Otherwise, the device deletes its temporary settings, select another interface for automatic configuration, and repeats Step 2 to Step 4.

### IMPORTANT:

- To ensure quick and successful automatic configuration of a device, connect only the interface used for automatic configuration to the network.
- The configuration file is deleted after being executed. After the device completes the automatic configuration process, save the configuration by using the save command. Otherwise, the device has to perform automatic configuration again after reboot. For more information about the save command, see Fundamentals Command Reference.

[Figure 30](#page-133-1) shows the automatic configuration workflow.

Figure 30 Automatic configuration workflow

<span id="page-133-1"></span>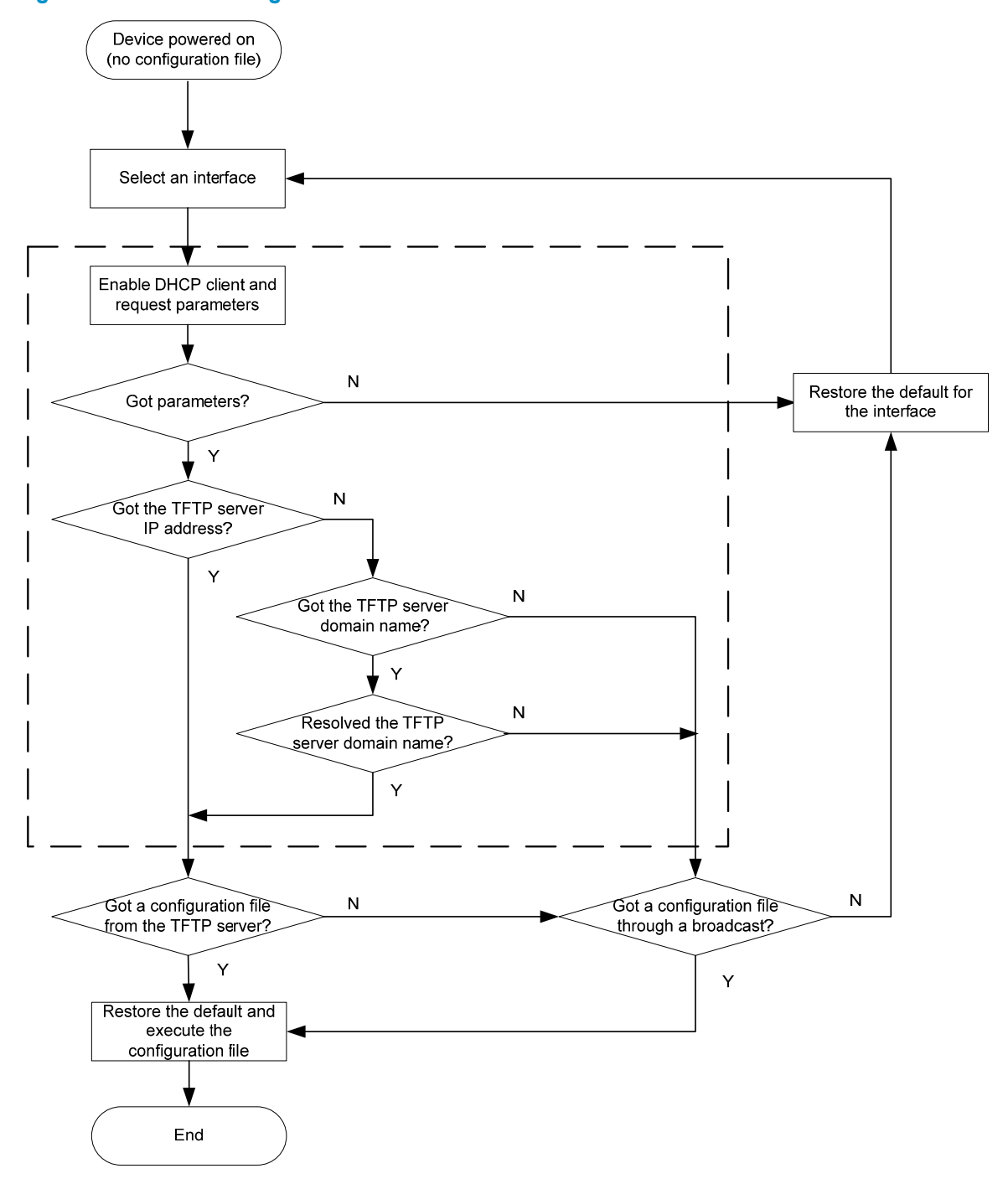

### <span id="page-133-0"></span>Automatic-configuration parameter acquisition process

After the device finds an interface for automatic configuration, it enables the DHCP client on the interface. Then, the DHCP client broadcasts a DHCP request to locate a DHCP server and request configuration settings. The DHCP request contains DHCP Option 55, which indicates the configuration settings the device requires, including the configuration file name, the TFTP server domain name, the TFTP server IP address, and the DNS server IP address.

After the device obtains an IP address, it resolves the received DHCP reply to examine the following fields:

- Option 67 or the file field—Carries the configuration file name. The device resolves Option 67 first. If Option 67 does not contain the configuration file name, the device resolves the file field.
- Option 12—Carries the host name. This host name might be used to determine the configuration file name, which is in the format *host name*.cfg.
- Option 150—Carries the TFTP server IP address. If this option contains a valid TFTP server IP address, the device starts the configuration file acquisition process. Otherwise, the device resolves Option 66.
- Option 66—Carries the TFTP server domain name. If Option 150 does not contain a TFTP server IP address, the device resolves this option for a TFTP server domain name and tries to communicate with the DNS server indicated by Option 6 to get the TFTP server IP address.
- Option 6-Carries the DNS server IP address.

For more information about DHCP, see *Layer 3*—*IP Services Configuration Guide*.

## <span id="page-134-0"></span>Configuration file acquisition process

During the automatic-configuration parameter acquisition process, the device might or might not get a TFTP server IP address:

- If the device gets a TFTP server IP address, it starts the configuration file acquisition process by unicasting a request to the TFTP server.
- If not, the device starts the configuration file acquisition process by broadcasting a request. In this case, the device resolves only the first reply.

As shown in [Figure 31,](#page-135-0) the device determines what to request from the TFTP server based on whether or not it got a configuration file name during the automatic-configuration parameter acquisition process:

- If the device got a configuration file name, it requests the specified configuration file.
- If not, it requests a configuration file named in the format *host name*.cfg from the TFTP server, where *host name* represents the host name of the device. If the device got no host name during the automatic-configuration parameter acquisition process, it first requests the host name file network.cfg, which contains mappings between IP addresses and host names. If the device fails to get the host name file or the file contains no entry for the device's temporary IP address, it tries to communicate with a DNS server to resolve the temporary IP address to a host name. After the device gets the host name, it tries to obtain the configuration file for the host name.

If the device fails to get a configuration file specific for itself, it requests the default configuration file device.cfg from the TFTP server.

#### Figure 31 Configuration file acquisition process

<span id="page-135-0"></span>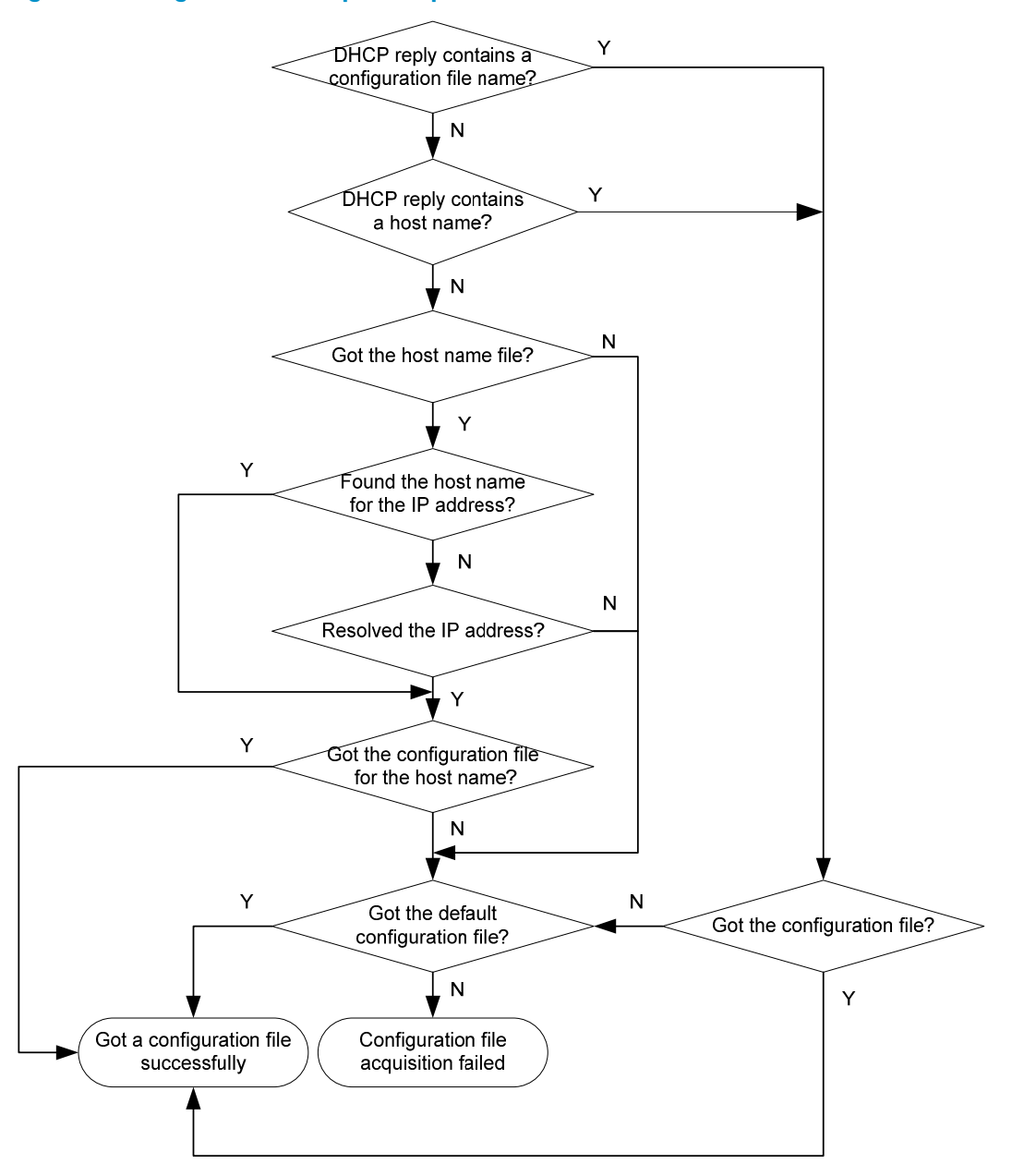

# Deploying and configuring servers for automatic configuration

To implement automatic configuration, you do not need to perform any configuration on the device. However, you must deploy DHCP, TFTP, and DNS servers and properly configure the servers to cooperate with the device as follows:

**DHCP server**—Assigns the device a set of parameters for automatic configuration, which might include a temporary IP address, a host name, a configuration file name, a TFTP server domain name, a TFTP server IP address, and a DNS server IP address. For more information about the DHCP server, see *Layer 3—IP Services Configuration Guide*.

- **TFTP server**—Stores files needed for device automatic configuration, including the configuration files and host name files. For more information about the TFTP server, see "Configuring TFTP."
- DNS server—Resolves the device's temporary IP address to its host name so the device can request a configuration file named in the format *host name*.cfg from the TFTP server. The DNS server might also need to resolve the TFTP server domain name to the TFTP server IP address. For more information about the DNS server, see *Layer 3—IP Services Configuration Guide*.

If the DHCP server, the TFTP server, the DNS server, and the device are not in the same network segment, configure the DHCP relay agent on the gateway, and configure routing protocols to make sure the servers have routes to the device and vice versa.

### DHCP server configuration guidelines

DHCP server configuration requirements vary depending on whether the devices use the same configuration file:

- If all devices that need to be automatically configured share the same configuration file, configure the dynamic address allocation mechanism on the DHCP server. To allow these devices to have some different configurations, you can put the configurations that the devices share to the configuration file and provide a way for device administrators to change the configurations after the devices start up. For example, you can configure a configuration file that enables the Telnet service and creates a local user so administrators can Telnet to their devices to perform specific configurations after their devices start up.
- If different devices need different configurations, configure the static address and parameter allocation mechanism on the DHCP server so the server assigns pre-configured IP addresses and parameters to the devices. With this method, you can configure all configuration items required for each device on the DHCP server.

Before you configure a static binding for a device, you must obtain the client ID of the device. To do so, ask the device administrator to turn on the device and, after the device starts up, execute the display dhep server ip-in-use command on the DHCP server to view the client ID of the device.

After you complete the static binding configuration, ask the device administrator to turn off the device and then turn on it again so the device gets the IP address and configuration parameters you configured for it.

### TFTP server configuration guidelines

You must configure the configuration files and host name files required for device automatic configuration on the TFTP server, including the default configuration file named device.cfg.

To use the host name file **network.cfg**, configure a configuration file for each device on the TFTP server, name the file in the format *host name*.cfg, and configure a mapping entry in the format ip host *host-name ip-address* for the host name file. For example, you can configure the following entries for the host name file:

```
ip host host1 101.101.101.101 
ip host host2 101.101.101.102 
ip host client1 101.101.101.103 
ip host client2 101.101.101.104
```
If a device resides in a network different than the TFTP server, configure the UDP helper function on the gateway so the gateway changes the broadcast TFTP request from the device to a unicast packet and forwards the unicast packet to the TFTP server. For more information about UDP helper, see *Layer 3—IP Services Configuration Guide*.

# Configuring Tcl

Comware V7 provides a built-in tool command language (Tcl) interpreter. You can execute Tcl commands on the device.

From user view, you can use the talsh command to enter Tcl configuration view, where you can execute the following commands:

- All Tcl 8.5 commands.
- Comware commands. In this case, the Tcl configuration view is equivalent to the user view. You can use Comware commands in Tcl configuration view in the same way that you do in user view.

# Restrictions and benefits

Unlike Comware commands, which support features such as online help and history command buffering, Tcl commands have the following restrictions:

- No online help information is provided for Tcl commands.
- You cannot press Tab to complete a partly-input Tcl command.
- Successfully executed Tcl commands are not saved to command history buffers.

However, Tcl commands provide the following benefits:

- Tcl environment variables can be applied to Comware commands.
- You can enter multiple Comware commands separated by semi-colons to execute the commands in the order they are entered.

For more information about Comware command usage, see "Using the CLI."

# Entering Tcl configuration view from user view

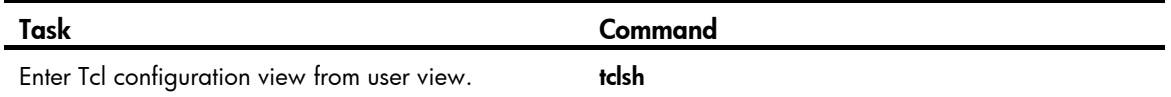

# Returning from Tcl configuration view to user view

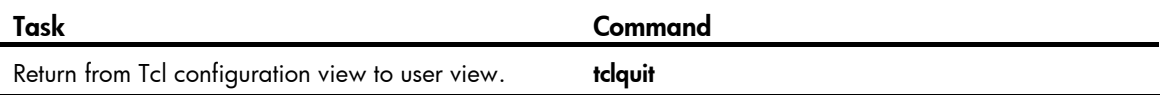

# Support and other resources

# Contacting HP

For worldwide technical support information, see the HP support website:

<http://www.hp.com/support>

Before contacting HP, collect the following information:

- Product model names and numbers
- Technical support registration number (if applicable)
- Product serial numbers
- Error messages
- Operating system type and revision level
- Detailed questions

## Subscription service

HP recommends that you register your product at the Subscriber's Choice for Business website:

<http://www.hp.com/go/wwalerts>

After registering, you will receive email notification of product enhancements, new driver versions, firmware updates, and other product resources.

# Related information

### **Documents**

To find related documents, browse to the Manuals page of the HP Business Support Center website:

<http://www.hp.com/support/manuals>

- For related documentation, navigate to the Networking section, and select a networking category.
- For a complete list of acronyms and their definitions, see *HP FlexNetwork Technology Acronyms.*

## **Websites**

- HP.com [http://www.hp.com](http://www.hp.com/)
- HP Networking <http://www.hp.com/go/networking>
- HP manuals<http://www.hp.com/support/manuals>
- HP download drivers and software <http://www.hp.com/support/downloads>
- HP software depot [http://www.software.hp.com](http://www.software.hp.com/)
- HP Education <http://www.hp.com/learn>

## **Conventions**

This section describes the conventions used in this documentation set.

### Command conventions

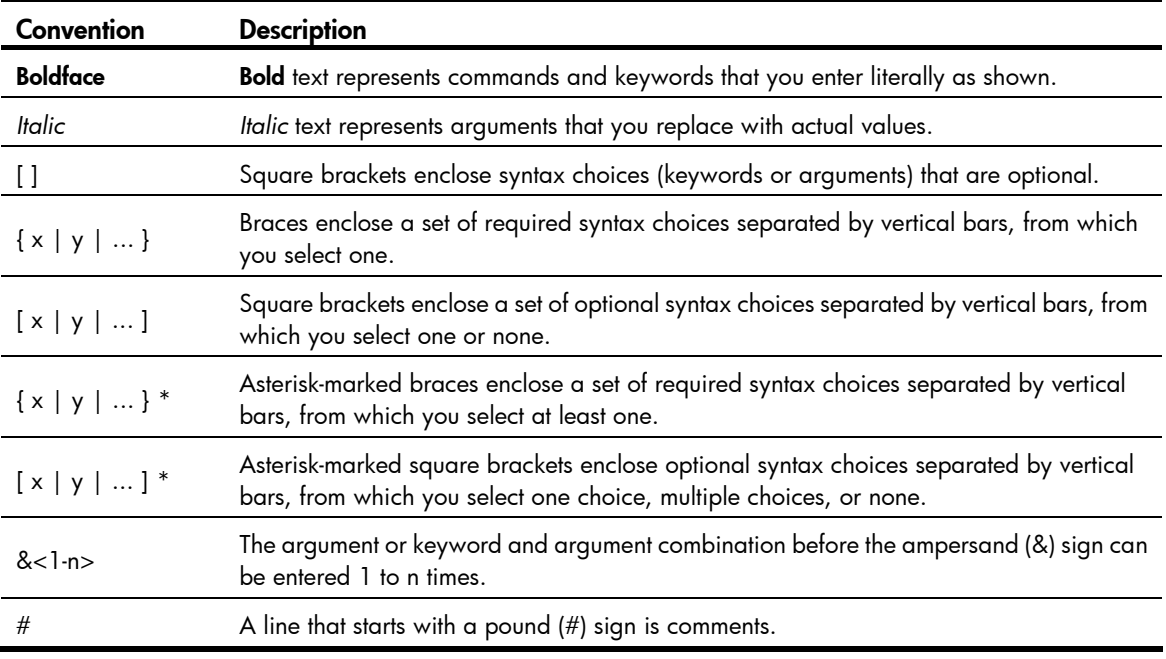

### **GUI conventions**

à. Î.

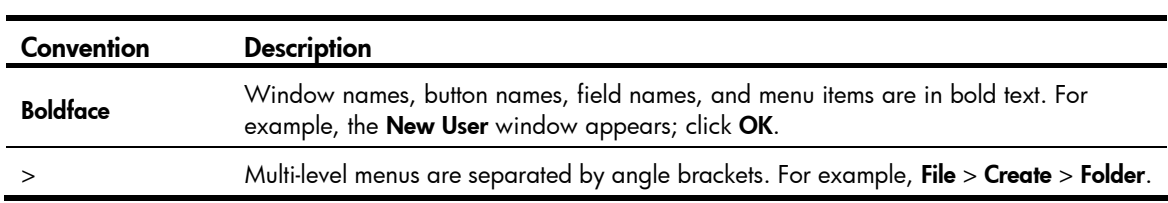

### Symbols

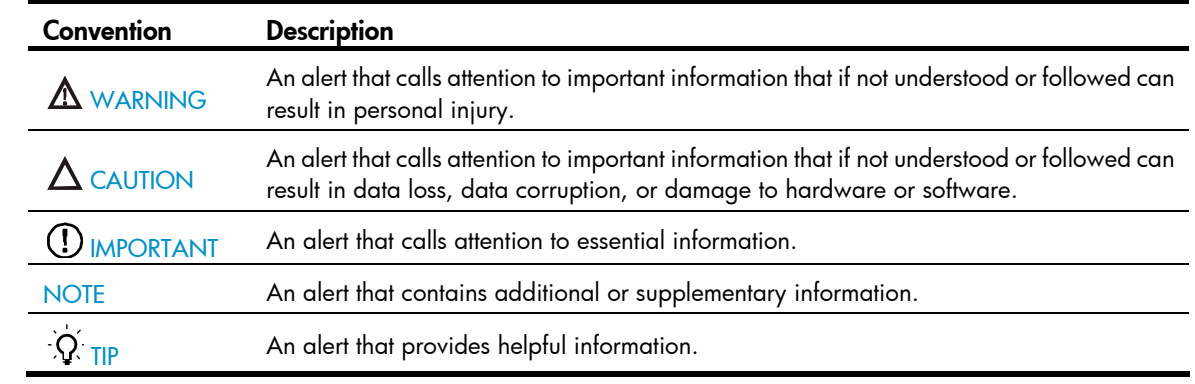

### Network topology icons

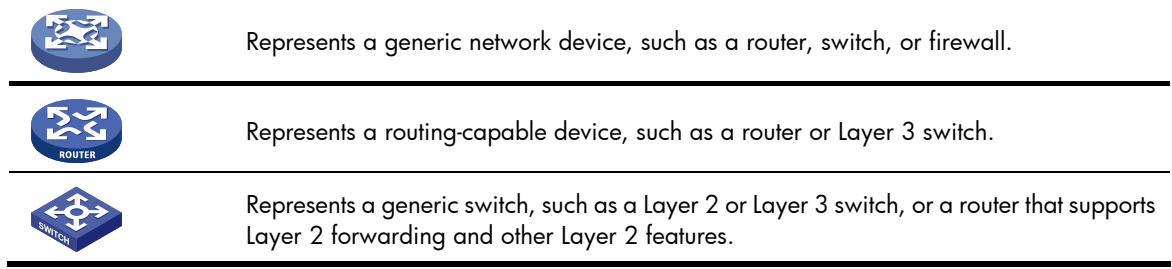

### Port numbering in examples

The port numbers in this document are for illustration only and might be unavailable on your device.

# **Index**

? (CLI online help access), 2 AAA default user role function, 44 RBAC AAA authorization, 40 RBAC local AAA authentication user configuration, 47 RBAC user role local AAA authentication assignment, 44 RBAC user role remote AAA authentication assignment, 44 abbreviating command, 4 accessing device through SNMP, 31 accessing CLI online help, 2 accounting command accounting configuration, 36 user access control, 33 ACL command accounting, 36 command authorization, 35, 36 SNMP access control, 34 SSH login control, 33 Telnet login control, 33 user access control, 33 active (PORT) FTP operating mode, 57 airflow direction configuration, 111 alias (command keyword), 4 archiving configuration automatic, 77 manual, 78 argument CLI string/text type argument value entry, 4

ASCII transfer mode, 57 assigning RBAC local AAA authentication user role, 44 RBAC non-AAA authentication user role, 45 RBAC remote AAA authentication user role, 44 RBAC user role, 43 authenticating console login none authentication, 20 console login password authentication, 20 console login scheme authentication, 21 FTP basic server server authentication, 58 none CLI authentication mode, 19 password CLI authentication mode, 19 RBAC HWTACACS authentication user configuration, 52 RBAC local AAA authentication user configuration, 47 RBAC RADIUS authentication user configuration, 49 RBAC user role local AAA authentication assignment, 44 RBAC user role remote AAA authentication assignment, 44 RBAC user role switching authentication configuration, 46 scheme CLI authentication mode, 19 Telnet login none authentication, 23 Telnet login password authentication, 24 Telnet login scheme authentication, 25 authorizing command authorization configuration, 35, 36 FTP basic server server authorization, 58 user access control, 33

automatic configuration, 125 configuration file acquisition process, 128 DHCP server configuration guideline, 130 network diagram, 125 overall process, 125 parameter acquisition process, 127 TFTP server configuration guideline, 130 AUX CLI local console port login, 19 common user interface settings, 21 console login none authentication, 20 console login password authentication, 20 console login scheme authentication, 21 login management overview, 14 backup next-startup configuration file deleting, 80 specifying, 79 backup software image set, 82 banner configuration, 103, 104 incoming type, 103 legal type, 103 login type, 103 MOTD type, 103 multiple-line input mode, 103 shell type, 103 single-line input mode, 103 binary transfer mode, 57 boot loader displaying software image settings, 88 Boot ROM preloading software image to Boot ROM, 85 preparing for upgrade, 85 software image type, 82 system startup process, 83

upgrade methods, 84 changing file system current working directory, 71 RBAC resource access policies, 42 RBAC user role interface policy, 42 RBAC user role VLAN policy, 43 RBAC user role VPN instance policy, 43 checking server connectivity, 120 CLI command abbreviation, 4 command entry, 3 command history function use, 7 command hotkey use, 5 command keyword alias configuration, 4 command keyword alias use, 4 command keyword hotkey configuration, 5 command redisplay, 6 command-line error messages, 6 common AUX user interface settings, 21 console none authentication, 20 console password authentication, 20 console port login procedure, 15 console scheme authentication, 21 disabling pause in screen output, 8 display command output filtering, 9 display command output line numbering, 9 display command output management, 13 display command output save to file, 11 display command output viewing, 13 displaying login, 29 emergency shell file system management, 118 emergency shell system software image retrieval, 119 emergency shell use, 118, 122 enter system view from user view, 2 file system current working directory change, 71

file system current working directory display, 71 file system directory creation, 71 file system directory management, 71 file system directory removal, 71 file system file information display, 69 file system file management, 69 file system file/folder operation mode, 72 file system storage media formatting, 72 file system storage media management, 72 file system storage media repair, 72 local console port login, 19 login authentication modes, 19 login management overview, 14 login overview, 18 maintaining login, 29 online help access, 2 output control, 8 pausing screen output, 8 return to upper-level view from any view, 2 return to user view, 2 running configuration save, 13 string/text type argument value entry, 4 undo command form, 3 use, 1 user interfaces, 18 user roles, 19 view hierarchy, 1 command accounting, 36 authorization, 35, 36 CLI command abbreviation, 4 CLI command entry, 3 CLI command history function use, 7 CLI command hotkey configuration, 5 CLI command hotkey use, 5

CLI command keyword alias configuration, 4 CLI command keyword alias use, 4 CLI command redisplay, 6 CLI string/text type argument value entry, 4 CLI undo command form, 3 command language (Tcl), 131 command line interface. *Use* CLI completing software upgrade, 86 compressing file, 70 Comware image loading procedure, 82 image redundancy, 82 configuration automatic configuration, 125 saving running configuration, 75 types, 73 configuration (device) factory default, 73 running, 73 startup, 73 configuration archive automatic, 77 configuration guidelines, 77 configuring archive parameters, 76 enabling automatic archiving, 77 manual archiving, 78 configuration encryption enabling, 75 private key approach, 75 public key approach, 75 configuration file automatic configuration, 125 content, 74 displaying, 81
encryption, 75 file extension, 73, 74 format, 74 management, 73 overview, 73 redundancy, 73 saving running configuration, 75 specifying next-startup file, 79 startup file selection, 74 configuration file management configuration file content, 74 configuration file format, 74 configuration types, 73 displaying configuration files, 81 specifying next-startup configuration file, 79 configuration management automatic configuration archiving, 77 configuration archive, 76 configuration rollback, 76 enabling configuration encryption, 75 manual configuration archiving, 78 performing configuration rollback, 78 saving running configuration, 75 configuration redundancy backing up to TFTP server, 79 restoring from TFTP server, 80 configuration rollback, 99 automatic configuration archiving, 77 configuring, 76 configuring archive parameters, 76 how it works, 76 manual configuration archiving, 78 performing, 78 task list, 76 configuration view

entering from user view, 131 returning to user view, 131 configuring airflow direction, 111 banner, 103, 104 CLI local console port login, 19 command accounting, 36 command authorization, 35, 36 command keyword alias, 4 command keyword hotkey, 5 common AUX user interface settings, 21 common VTY user interface settings, 26 configuration archive parameters, 76 configuration rollback, 76 console login none authentication, 20 console login password authentication, 20 console login scheme authentication, 21 device as IPv4 TFTP client, 66 device as IPv6 TFTP client, 66 device management parameters, 102 device name, 102 FTP, 57 FTP basic server parameters, 57 FTP client, 64 FTP server, 59 FTP server authentication, 58 FTP server authorization, 58 management Ethernet interface, 119 RBAC, 38, 40 RBAC feature group, 42 RBAC for HWTACACS authentication user (on switch), 52 RBAC for RADIUS authentication user, 49 RBAC local AAA authentication user, 47 RBAC user role rules, 41 RBAC user role switching, 45

RBAC user role switching authentication, 46 server for automatic configuration, 129 SNMPv2 access, 32 SNMPv3 access, 31 SSH login, 28 SSH login on device, 28 Telnet login, 22 Telnet login none authentication, 23 Telnet login on device, 23 Telnet login password authentication, 24 Telnet login scheme authentication, 25 temperature alarm thresholds, 114 TFTP, 66 configuring Tcl, 131 console port CLI console none authentication, 20 CLI local console port login, 19 common AUX user interface settings, 21 login procedure, 15 password authentication, 20 scheme authentication, 21 content of configuration file, 74 controlling SNMP access, 34 SSH logins, 33 Telnet logins, 33 user access, 33 controlling CLI output, 8 copying file, 69 copyright statement display, 103 creating file system directory, 71 RBAC user role, 40 decompressing file, 70 deleting

file, 70 file from recycle bin, 70 deploying server for automatic configuration, 129 detection timer, 112 device access through SNMP, 31 automatic configuration, 125 CLI command abbreviation, 4 CLI command entry, 3 CLI command history function use, 7 CLI command hotkey use, 5 CLI command hotkeyconfiguration, 5 CLI command keyword alias configuration, 4 CLI command keyword alias use, 4 CLI command redisplay, 6 CLI command-line error messages, 6 CLI display command output filtering, 9 CLI display command output line numbering, 9 CLI display command output management, 13 CLI display command output save to file, 11 CLI display command output viewing, 13 CLI online help access, 2 CLI output control, 8 CLI running configuration save, 13 CLI string/text type argument value entry, 4 CLI undo command form, 3 CLI use, 1 CLI view hierarchy, 1 configuration types, 73 displaying command help information, 63 emergency shell management Ethernet interface configuration, 119 emergency shell reboot, 121 emergency shell server connectivity check, 120

emergency shell system software image transfer from server, 120 emergency shell system software image upload, 121 emergency shell use, 118, 122 enter system view from user view, 2 factory default configuration, 73 file system current working directory change, 71 file system current working directory display, 71 file system directory creation, 71 file system directory management, 71 file system directory removal, 71 file system file compression, 70 file system file copy, 69 file system file decompression, 70 file system file delete from recycle bin, 70 file system file deletion, 70 file system file information display, 69 file system file management, 69 file system file move, 70 file system file name formats, 68 file system file rename, 69 file system file restore, 70 file system management, 68 file system storage media formatting, 72 file system storage media management, 72 file system storage media repair, 72 file system text file content display, 69 FTP basic server parameters configuration, 57 FTP client, 60 FTP client configuration, 64 FTP client connection establishment, 60 FTP configuration, 57 FTP manual server connection release, 58 FTP server, 57 FTP server authentication, 58

FTP server authorization, 58 FTP server configuration, 59 FTP server directory management, 61 FTP server files, 61 FTP user account switch, 63 IPv4 TFTP client configuration, 66 IPv6 TFTP client configuration, 66 ISSU command series, 91 ISSU guidelines, 92 ISSU overview, 90 ISSU prerequisites, 92 ISSU restrictions, 92 obtaining IPE file software images (ISSU), 98 performing ISSU by install series commands, 98 performing ISSU by issu series commands, 94 return to upper-level view from any view, 2 return to user view, 2 running configuration, 73 software upgrade, 82 SSH login configuration on device, 28 SSH server login, 29 startup configuration, 73 system startup process, 83 Telnet login device configuration, 23 terminating FTP connection, 63 TFTP configuration, 66 troubleshooting FTP connection, 63 using for Telnet server login, 27 device management airflow direction configuration, 111 banner configuration, 103, 104 banner input modes, 103 banner types, 103 configuration, 102 copyright statement display, 103

device name configuration, 102 device reboot, 105 device reboot (immediately at CLI), 106 device reboot (scheduling), 106 displaying configuration, 116 maintaining configuration, 116 memory usage thresholds, 112 port status detection timer, 112 system operating mode, 105 system time set, 102 task scheduling, 106, 108 temperature alarm thresholds, 114 transceiver module diagnosis, 115, 116 transceiver module verification, 115 USB interface disable, 115 DHCP automatic configuration, 125 diagnosing transceiver modules, 115, 116 directory file system current working directory change, 71 file system current working directory display, 71 file system directory creation, 71 file system directory management, 71 file system directory removal, 71 file system management, 68 FTP server directory management, 61 disabling USB interfaces, 115 disabling pause between CLI output screens, 8 displaying command help information, 63 configuration files, 81 copyright statement, 103 device management configuration, 116 file system current working directory display, 71

file system file information, 69 file system text file content, 69 FTP client, 64 FTP server, 58 displaying CLI login, 29 displaying device information in emergency shell mode, 121 displaying ISSU, 97, 101 displaying RBAC settings, 47 displaying software image settings, 88 DNS automatic configuration, 125 emergency shell, 82 device reboot, 121 displaying device information, 121 file system management, 118 management Ethernet interface configuration, 119 server connectivity check, 120 system software image, 119 system software image transfer from server, 120 system software image upload, 121 use, 118, 122 enabing default user role function, 44 enabling automatic configuration archiving, 77 command redisplay, 6 configuration encryption, 75 copyright statement display, 103 entered-but-not-submitted command redisplay, 6 entering command, 3 string/text type argument value, 4 system view from user view, 2 entering Tcl configuration view, 131

error message (command-line), 6 establishing FTP client connection, 60 Ethernet emergency shell management Ethernet interface configuration, 119 factory default (device configuration), 73 feature group RBAC feature group configuration, 42 file FTP server files, 61 managing (configuration), 73 system. *See* file system file system current working directory change, 71 current working directory display, 71 directory creation, 71 directory management, 71 directory removal, 71 file compression, 70 file copy, 69 file decompression, 70 file delete from recycle bin, 70 file information display, 69 file management, 69 file move, 70 file name formats, 68 file rename, 69 file restore, 70 file/folder operation mode, 72 management, 68 storage media formatting, 72 storage media management, 72 storage media repair, 72 text file content display, 69 file system management, 118

File Transfer Protocol. *Use* FTP filtering CLI display command output, 9 format file name, 68 file system storage media, 72 format of configuration file, 74 FTP basic server parameters configuration, 57 client configuration, 64 client connection establishment, 60 configuration, 57 device as client, 60 device as server, 57 displaying client, 64 displaying command help information, 63 displaying server, 58 emergency shell system software image retrieval, 119 emergency shell system software image transfer from server, 120 IPv4 TFTP client configuration, 66 IPv6 TFTP client configuration, 66 local server authentication, 58 local server authorization, 58 maintaining connection, 63 manual server connection release, 58 remote server authentication, 58 remote server authorization, 58 server configuration, 59 server directory management, 61 server files, 61 terminating connection, 63 TFTP configuration, 66 troubleshooting connection, 63 user account switch, 63 guideline

configuring DHCP server for automatic configuration, 130 configuring TFTP server for automatic configuration, 130 guidelines and restrictions configuration archive, 77 history function, 7 hotfix (ISSU), 90 hotkey (command), 5 **HWTACACS** RBAC HWTACACS authentication user configuration, 52 image Comware image loading procedure, 82 Comware image redundancy, 82 displaying software image settings, 88 installing ISSU software images, 98 obtaining software images (ISSU), 98 removing ISSU inactive software image, 100 rolling back ISSU software configuration, 99 uninstalling ISSU patch images, 99 upgrading ISSU software images, 98 inactive software image removal, 100 incoming banner type, 103 In-Service Software Upgrade. *See* ISSU installing ISSU software images, 98 interface emergency shell management Ethernet interface configuration, 119 interface policy, 42 IP FTP configuration, 57 TFTP configuration, 66 IPE file, 98 IPv4 emergency shell system software image transfer from server, 120

FTP client connection establishment, 60 TFTP client configuration, 66 IPv6 emergency shell system software image transfer from server, 120 FTP client connection establishment, 60 TFTP client configuration, 66 IRF completing software upgrade, 86 emergency shell device reboot, 121 emergency shell use, 118, 122 ISSU command series, 91 ISSU guidelines, 92 ISSU methods, 90 ISSU methods (compatible), 90 ISSU methods (incompatible), 91 ISSU overview, 90 ISSU prerequisites, 92 ISSU restrictions, 92 non-ISSU software upgrade approach, 88 performing ISSU by install series commands, 98 performing ISSU by issu series commands, 94 preloading software image to Boot ROM, 85 verifying software change confirmation status, 100 verifying software image integrity and consistency, 100 ISSU command series, 91 Comware image upgrade method, 84 displaying, 97, 101 emergency shell use, 118, 122 guidelines, 92 installing software images, 98 maintaining, 97, 101 methods, 90

methods (compatible), 90 methods (incompatible), 91 non-ISSU software upgrade procedure, 85, 88 non-ISSU upgrade method, 84 obtaining IPE file software images, 98 overview, 90 performing, 94, 98 preloading software image to Boot ROM, 85 prerequisties, 92 removing inactive software image, 100 restrictions, 92 rolling back software configuration, 99 uninstalling patch images, 99 upgrading software images, 98 verifying software change confirmation status, 100 verifying software image integrity and consistency, 100 ISSU method compatible, 90 incompatible, 91 overview, 90 keyword alias configuration, 4 legal banner type, 103 loading system software image, 121 local AAA authentication user role assignment, 44 RBAC local AAA authentication user configuration, 47 logging in CLI, 18 CLI console none authentication, 20 CLI local console port login, 19 CLI login authentication modes, 19 CLI user interfaces, 18 CLI user roles, 19

common AUX user interface settings, 21 common VTY user interface settings, 26 console password authentication, 20 console port, 15 console scheme authentication, 21 SSH login, 28 SSH login configuration on device, 28 SSH server login, 29 Telnet login, 22 Telnet login device configuration, 23 Telnet login none authentication, 23 Telnet login password authentication, 24 Telnet login scheme authentication, 25 Telnet server login, 27 login banner type, 103 login management CLI access, 18 CLI local console port login, 19 CLI login authentication modes, 19 CLI user interfaces, 18 CLI user roles, 19 common AUX common user interface settings, 21 common VTY user interface settings, 26 console none authentication, 20 console password authentication, 20 console port access, 15 console scheme authentication, 21 overview, 14 SSH login, 28 SSH login on device, 28 SSH server login, 29 Telnet login, 22 Telnet login device configuration, 23 Telnet login none authentication, 23 Telnet login password authentication, 24

Telnet login scheme authentication, 25 Telnet server login, 27 main next-startup configuration file backing up to TFTP server, 79 deleting, 80 restoring from TFTP server, 80 specifying, 79 main software image set, 82 maintaining FTP connection, 63 maintaining CLI login, 29 maintaining device management configuration, 116 maintaining ISSU, 97, 101 management Ethernet interface configuration, 119 managing configuration files, 73 file system directories, 71 file system files, 69 file system storage media, 72 FTP server directories, 61 managing CLI display command output, 13 managing devices, 102 managing file system, 68, 118 manually releasing FTP server connection, 58 mechanism configuration rollback, 76 memory usage thresholds, 112 message-of-the-day (MOTD) banner type, 103 method of software upgrade, 82 MIB device access through SNMP, 31 mode FTP active (PORT) operating mode, 57 FTP ASCII transfer mode, 57 FTP binary transfer mode, 57

FTP passive (PASV) operating mode, 57 system operating mode, 105 module transceiver module diagnosis, 115, 116 transceiver module verification, 115 moving file, 70 MPU emergency shell device reboot, 121 emergency shell use, 118, 122 multiple-line banner input mode, 103 naming file name formats, 68 file rename, 69 network airflow direction configuration, 111 banner configuration, 103, 104 banner input modes, 103 banner types, 103 CLI command abbreviation, 4 CLI command entry, 3 CLI command history function use, 7 CLI command hotkey use, 5 CLI command keyword alias configuration, 4 CLI command keyword alias use, 4 CLI command keyword hotkey configuration, 5 CLI command redisplay, 6 CLI command-line error messages, 6 CLI display command output filtering, 9 CLI display command output line numbering, 9 CLI display command output management, 13 CLI display command output save to file, 11 CLI display command output viewing, 13 CLI online help access, 2 CLI output control, 8 CLI running configuration save, 13

CLI string/text type argument value entry, 4 CLI undo command form, 3 CLI view hierarchy, 1 command accounting, 36 command authorization, 35, 36 copyright statement display, 103 device as FTP client, 60 device as FTP server, 57 device name configuration, 102 device reboot, 105 device reboot (immediately at CLI), 106 device reboot (scheduling), 106 displaying command help information, 63 emergency shell device reboot, 121 emergency shell management Ethernet interface configuration, 119 emergency shell server connectivity check, 120 emergency shell system software image transfer from server, 120 emergency shell system software image upload, 121 enter system view from user view, 2 file system current working directory change, 71 file system current working directory display, 71 file system directory creation, 71 file system directory management, 71 file system directory removal, 71 file system file compression, 70 file system file copy, 69 file system file decompression, 70 file system file delete from recycle bin, 70 file system file deletion, 70 file system file information display, 69 file system file management, 69 file system file move, 70 file system file name formats, 68

file system file rename, 69 file system file restore, 70 file system storage media formatting, 72 file system storage media management, 72 file system storage media repair, 72 file system text file content display, 69 FTP basic server parameters configuration, 57 FTP client configuration, 64 FTP client connection establishment, 60 FTP server authentication, 58 FTP server authorization, 58 FTP server configuration, 59 FTP server directory management, 61 FTP server files, 61 FTP user account switch, 63 IPv4 TFTP client configuration, 66 IPv6 TFTP client configuration, 66 memory usage thresholds, 112 port status detection timer, 112 RBAC default user role function, 44 RBAC feature group configuration, 42 RBAC resource access policies, 42 RBAC user role assignment, 43 RBAC user role creation, 40 RBAC user role interface policy, 42 RBAC user role local AAA authentication assignment, 44 RBAC user role non-AAA authentication assignment, 45 RBAC user role remote AAA authentication assignment, 44 RBAC user role rule configuration, 41 RBAC user role switching, 46 RBAC user role switching authentication configuration, 46 RBAC user role switching configuration, 45 RBAC user role VLAN policy, 43

RBAC user role VPN instance policy, 43 return to upper-level view from any view, 2 return to user view, 2 SNMP access control, 34 SNMPv2 access configuration, 32 SNMPv3 access configuration, 31 SSH login control, 33 system operating mode, 105 system time set, 102 task scheduling, 106, 108 Telnet login control, 33 temperature alarm thresholds, 114 terminating FTP connection, 63 transceiver module diagnosis, 115, 116 transceiver module verification, 115 troubleshooting FTP connection, 63 USB interface disable, 115 network management automatic configuration, 125 CLI use, 1 device access through SNMP, 31 device management configuration, 102 emergency shell use, 118, 122 file system management, 68 FTP configuration, 57 ISSU command series, 91 ISSU guidelines, 92 ISSU inactive software image removal, 100 ISSU methods, 90 ISSU methods (compatible), 90 ISSU methods (incompatible), 91 ISSU overview, 90 ISSU patch image uninstallation, 99 ISSU prerequisites, 92 ISSU restrictions, 92

ISSU software image installation, 98 ISSU software image upgrade, 98 managing configuration files, 73 non-ISSU software upgrade procedure, 88 obtaining IPE file software images (ISSU), 98 performing ISSU by install series commands, 98 performing ISSU by issu series commands, 94 RBAC configuration, 38, 40 RBAC HWTACACS authentication user configuration, 52 RBAC local AAA authentication user configuration, 47 RBAC permission assignment, 38 RBAC RADIUS authentication user configuration, 49 RBAC user role assignment, 40 rolling back ISSU software configuration, 99 software upgrade, 82 Tcl configuration, 131 TFTP configuration, 66 user access control, 33 NMS device access through SNMP, 31 non-AAA authentication user role assignment, 45 none CLI authentication mode, 19 console login none authentication, 20 Telnet login none authentication, 23 none-AAA authorization (RBAC), 40 numbering CLI display command output lines, 9 obtaining IPE file software images, 98 obtaining system software image, 119 online help access, 2 operation mode, 72 output control keys (CLI), 8

controlling, 8 filtering, 9 line numbering, 9 management, 13 save to file, 11 viewing, 13 overview configuration file, 73 ISSU, 90 parameter device management configuration, 102 FTP basic server parameters configuration, 57 passive (PASV) FTP operating mode, 57 password CLI authentication mode, 19 console login password authentication, 20 Telnet login password authentication, 24 Telnet login scheme authentication, 25 patch images (ISSU), 99 pausing between CLI output screens, 8 performing ISSU by install series commands, 98 ISSU by issu series commands, 94 permitting RBAC permission assignment, 38 RBAC predefined user roles, 39 RBAC user role assignment, 40 RBAC user role rules, 38 policy RBAC interface access policy, 39 RBAC resource access policies, 42 RBAC user role assignment, 43 RBAC user role interface policy, 42 RBAC user role local AAA authentication assignment, 44

RBAC user role non-AAA authentication assignment, 45 RBAC user role remote AAA authentication assignment, 44 RBAC user role VLAN policy, 43 RBAC user role VPN instance policy, 43 RBAC VLAN access policy, 39 RBAC VPN instance access policy, 39 port status detection timer, 112 preloading software image to Boot ROM, 85 procedure abbreviating CLI command, 4 accessing CLI online help, 2 accessing server to transfer system software image, 120 assigning RBAC local AAA authentication user role, 44 assigning RBAC non-AAA authentication user role, 45 assigning RBAC remote AAA authentication user role, 44 assigning RBAC user role, 43 backing up configuration file by using TFTP, 79 changing current working directory, 71 changing RBAC resource access policies, 42 changing RBAC user role interface policy, 42 changing RBAC user role VLAN policy, 43 changing RBAC user role VPN instance policy, 43 checking server connectivity, 120 completing software upgrade, 86 compressing file, 70 configuring airflow direction, 111 configuring banner, 103, 104 configuring CLI command hotkey, 5 configuring CLI command keyword alias, 4 configuring CLI local console port login, 19

configuring command accounting, 36 configuring command authorization, 35, 36 configuring common AUX user interface settings, 21 configuring common VTY user interface settings, 26 configuring configuration archive parameters, 76 configuring configuration rollback, 76 configuring console login none authentication, 20 configuring console login password authentication, 20 configuring console login scheme authentication, 21 configuring device as IPv4 TFTP client, 66 configuring device as IPv6 TFTP client, 66 configuring device name, 102 configuring FTP basic server parameters, 57 configuring FTP client, 64 configuring FTP server, 59 configuring FTP server local authentication, 58 configuring FTP server local authorization, 58 configuring FTP server remote authentication, 58 configuring FTP server remote authorization, 58 configuring management Ethernet interface, 119 configuring RBAC, 40 configuring RBAC feature group, 42 configuring RBAC for HWTACACS authentication user, 52 configuring RBAC for RADIUS authentication user, 49 configuring RBAC local AAA authentication user, 47 configuring RBAC user role rules, 41 configuring RBAC user role switching, 45 configuring RBAC user role switching authentication, 46 configuring SNMPv2 access, 32

configuring SNMPv3 access, 31 configuring SSH login, 28 configuring SSH login on device, 28 configuring Telnet login, 22 configuring Telnet login none authentication, 23 configuring Telnet login on device, 23 configuring Telnet login password authentication, 24 configuring Telnet login scheme authentication, 25 configuring temperature alarm thresholds, 114 controlling CLI output, 8 controlling SNMP access, 34 controlling SSH logins, 33 controlling Telnet logins, 33 copying file, 69 creating directory, 71 creating RBAC user role, 40 decompressing file, 70 deleting file, 70 deleting file from recycle bin, 70 deleting next-startup configuration file, 80 diagnosing transceiver module, 115, 116 disabling pause between CLI output screens, 8 disabling USB interfaces, 115 displaying CLI login, 29 displaying command help information, 63 displaying configuration files, 81 displaying current working directory, 71 displaying device information in emergency shell mode, 121 displaying device management configuration, 116 displaying file information, 69 displaying FTP client, 64 displaying FTP server, 58 displaying ISSU, 97, 101

displaying RBAC settings, 47 displaying software image settings, 88 displaying text file content, 69 enabling automatic configuration archiving, 77 enabling CLI redisplay of entered-but-not-submitted command, 6 enabling configuration encryption, 75 enabling copyright statement display, 103 enabling default user role fuction, 44 entering CLI command, 3 entering CLI string/text type argument value, 4 entering system view from user view, 2 entering Tcl configuration view, 131 establishing FTP client connection, 60 filtering CLI display command output, 9 formatting file system storage media, 72 installing ISSU software images, 98 maintaining CLI login, 29 maintaining device management configuration, 116 maintaining FTP connection, 63 maintaining ISSU, 97, 101 managing CLI display command output, 13 managing file system, 118 managing file system directories, 71 managing file system files, 69 managing file system storage media, 72 managing FTP server directories, 61 manually archiving running configuration, 78 manually releasing FTP server connection, 58 moving file, 70 numbering CLI display command output lines, 9 obtaining IPE file's software images (ISSU), 98 obtaining system software image, 119 pausing between CLI output screens, 8 performing configuration rollback, 78

performing ISSU by install series commands, 98 performing ISSU by issu series commands, 94 preloading software image to Boot ROM, 85 preparing for non-ISSU software upgrade, 85 preparing for non-ISSU upgrade, 85 rebooting device, 105 rebooting device (immediately at CLI), 106 rebooting device (scheduling), 106 removing directory, 71 removing ISSU inactive software image, 100 renaming file, 69 repairing file system storage media, 72 restoring configuration file by using TFTP, 80 restoring file, 70 returning to upper-level view from any view, 2 returning to user view, 2, 131 rolling back ISSU software configuration, 99 saving CLI display command output to file, 11 saving running configuration, 13, 75 scheduling task, 106, 108 setting file/folder operation mode, 72 setting memory usage thresholds, 112 setting port status detection timer, 112 setting system operating mode, 105 setting system time, 102 specifying next-startup configuration file, 79 switching FTP user accounts, 63 switching RBAC user role, 46 terminating FTP connection, 63 troubleshooting FTP connection, 63 understanding CLI command-line error messages, 6 uninstalling ISSU patch images, 99 upgrading ISSU software images, 98 upgrading software with non-ISSU approach, 85, 88

using CLI command history function, 7 using CLI command hotkey, 5 using CLI command keyword alias, 4 using CLI undo command form, 3 using device for SSH server login, 29 using device for Telnet server login, 27 using emergency shell, 122 verifying software change confirmation status, 100 verifying software image integrity and consistency, 100 verifying transceiver module, 115 viewing CLI display command output, 13 working with FTP server files, 61 process automatic-configuration parameter acquisition, 127 configuration file acquisition, 128 overall automatic configuration, 125 process (system startup), 83 **RADIUS** RBAC RADIUS authentication user configuration, 49 RBAC AAA authorization, 40 configuration, 38, 40 default user role function, 44 displaying settings, 47 feature group configuration, 42 HWTACACS authentication user configuration (on switch), 52 local AAA authentication user configuration, 47 none-AAA authorization, 40 permission assignment, 38 predefined user roles, 39 RADIUS authentication user configuration, 49 resource access policies, 39, 42

troubleshooting, 55 troubleshooting local users have more access permissions than intended, 55 troubleshooting login attempts by RADIUS users always fail, 56 user role assignment, 40, 43 user role creation, 40 user role interface policy, 42 user role local AAA authentication assignment, 44 user role non-AAA authentication assignment, 45 user role remote AAA authentication assignment, 44 user role rule configuration, 41 user role rules, 38 user role switching, 46 user role switching authentication configuration, 46 user role switching configuration, 45 user role VLAN policy, 43 user role VPN instance policy, 43 rebooting device, 105, 121 reboot immediately at CLI, 106 scheduling device reboot, 106 redundancy backup next-startup configuration file, 73 main next-startup configuration file, 73 startup configuration file, 73 remote AAA authentication user role assignment, 44 removing file system directory, 71 removing ISSU inactive software image, 100 renaming file, 69 repairing file system storage media, 72 resource access policies, 42

restoring file, 70 restriction Tcl, 131 returning to upper-level view from any view, 2 to user view, 2 returning to user view, 131 role-based access control. *See* RBAC rolling back ISSU software configuration, 99 routing FTP configuration, 57 TFTP configuration, 66 rule RBAC command rule, 38 RBAC feature execute rule, 38 RBAC feature group rule, 38 RBAC feature read rule, 38 RBAC feature write rule, 38 RBAC user role rule configuration, 41 running (device configuration), 73 running configuration, 13 archiving, 76 encryption, 75 rollback, 76 saving (fast mode), 75 saving (safe mode), 75 saving CLI display command output to file, 11 CLI running configuration, 13 running configuration, 75 scheduling task, 106, 108 scheme AUX common user interface settings, 21 CLI authentication mode, 19

console login scheme authentication, 21 security command accounting, 36 command authorization, 35, 36 RBAC configuration, 38, 40 RBAC default user role function, 44 RBAC feature group configuration, 42 RBAC HWTACACS authentication user configuration, 52 RBAC local AAA authentication user configuration, 47 RBAC permission assignment, 38 RBAC predefined user roles, 39 RBAC RADIUS authentication user configuration, 49 RBAC resource access policies, 39, 42 RBAC user role assignment, 40, 43 RBAC user role creation, 40 RBAC user role interface policy, 42 RBAC user role local AAA authentication assignment, 44 RBAC user role non-AAA authentication assignment, 45 RBAC user role remote AAA authentication assignment, 44 RBAC user role rule configuration, 41 RBAC user role rules, 38 RBAC user role switching, 46 RBAC user role switching authentication configuration, 46 RBAC user role switching configuration, 45 RBAC user role VLAN policy, 43 RBAC user role VPN instance policy, 43 SNMP access control, 34 SSH login control, 33 Telnet login control, 33 USB interface disable, 115 user access control, 33

security (configuration) enabling configuration encryption, 75 server connectivity check, 120 setting memory usage thresholds, 112 port status detection timer, 112 system operating mode, 105 system time, 102 setting file/folder operation mode, 72 shell banner type, 103 single-line banner input mode, 103 SNMP access control, 34 device access, 31 login management overview, 14 SNMPv2 access configuration, 32 SNMPv3 access configuration, 31 SNMPv1 device access through SNMP, 31 SNMPv2 access configuration, 32 device access through SNMP, 31 SNMPv3 access configuration, 31 device access through SNMP, 31 software Boot ROM image type, 82 completing upgrade, 86 Comware Boot image type, 82 Comware image loading procedure, 82 Comware image redundancy, 82 Comware image type, 82 Comware patch package, 82 Comware system image type, 82 displaying image settings, 88

file naming, 82 installing ISSU software images, 98 ISSU command series, 91 ISSU guidelines, 92 ISSU methods, 90 ISSU methods (compatible), 90 ISSU methods (incompatible), 91 ISSU overview, 90 ISSU prerequisites, 92 ISSU restrictions, 92 non-ISSU upgrade procedure, 85, 88 obtaining IPE file software images (ISSU), 98 performing ISSU by install series commands, 98 performing ISSU by issu series commands, 94 preloading image to Boot ROM, 85 preparing for non-ISSU upgrade, 85 removing ISSU inactive software image, 100 rolling back ISSU software configuration, 99 uninstalling ISSU patch images, 99 upgrade, 82 upgrade methods, 84 upgrading ISSU software images, 98 software update emergency shell system software image retrieval, 119 emergency shell system software image upload, 121 emergency shell use, 118, 122 specifying backup next-startup configuration file, 79 main next-startup configuration file, 79 SSH login, 28 login configuration on device, 28 login control, 33 login management overview, 14

server login, 29 startup preloading software image to Boot ROM, 85 system startup process, 83 upgrading software with non-ISSU approach, 85, 88 startup (device configuration), 73 specifying next-startup file, 79 startup file selection, 74 storage media file system management, 68 formatting, 72 management, 72 repair, 72 string type argument value, 4 switch RBAC HWTACACS authentication user configuration, 52 RBAC local AAA authentication user configuration, 47 RBAC RADIUS authentication user configuration, 49 switching RBAC user role, 45, 46 switching to another FTP user account, 63 system Comware image loading procedure, 82 Comware image redundancy, 82 Comware patch package, 82 Comware system software image type, 82 startup process, 83 system administration airflow direction configuration, 111 automatic configuration, 125 automatic-configuration parameter acquisition process, 127 banner configuration, 103, 104 banner input modes, 103

banner types, 103 CLI c string/text type argument value entry, 4 CLI command abbreviation, 4 CLI command entry, 3 CLI command history function use, 7 CLI command hotkey configuration, 5 CLI command hotkey use, 5 CLI command keyword alias configuration, 4 CLI command keyword alias use, 4 CLI command redisplay, 6 CLI command-line error messages, 6 CLI display command output filtering, 9 CLI display command output line numbering, 9 CLI display command output management, 13 CLI display command output save to file, 11 CLI display command output viewing, 13 CLI local console port login, 19 CLI login authentication modes, 19 CLI login overview, 18 CLI online help access, 2 CLI output control, 8 CLI running configuration save, 13 CLI undo command form, 3 CLI use, 1 CLI user interfaces, 18 CLI user roles, 19 CLI view hierarchy, 1 command accounting, 36 command authorization, 35, 36 common AUX user interface settings, 21 common VTY user interface settings, 26 configuration file acquisition process, 128 configuration file management, 73 console login none authentication, 20 console login password authentication, 20

console login scheme authentication, 21 console port login procedure, 15 copyright statement display, 103 deploying and configuring server (automatic configuration), 129 device management configuration, 102 device name configuration, 102 device reboot, 105 device reboot (immediately at CLI), 106 device reboot (scheduling), 106 DHCP server configuration guideline (automatic configuration), 130 emergency shell file system management, 118 emergency shell system software image retrieval, 119 emergency shell use, 118, 122 enter system view from user view, 2 entering Tcl configuration view, 131 file system current working directory change, 71 file system current working directory display, 71 file system directory creation, 71 file system directory management, 71 file system directory removal, 71 file system file compression, 70 file system file copy, 69 file system file decompression, 70 file system file delete from recycle bin, 70 file system file deletion, 70 file system file information display, 69 file system file management, 69 file system file move, 70 file system file name formats, 68 file system file rename, 69 file system file restore, 70 file system file/folder operation mode, 72 file system management, 68

file system storage media formatting, 72 file system storage media management, 72 file system storage media repair, 72 file system text file content display, 69 login management overview, 14 memory usage thresholds, 112 non-ISSU software upgrade procedure, 88 overall automatic configuration process, 125 port status detection timer, 112 return to upper-level view from any view, 2 return to user view, 2 returning to user view, 131 SNMP access control, 34 software upgrade, 82 SSH login, 28 SSH login configuration on device, 28 SSH login control, 33 SSH server login, 29 system operating mode, 105 task scheduling, 106, 108 Tcl configuration, 131 Telnet login, 22 Telnet login control, 33 Telnet login device configuration, 23 Telnet login none authentication, 23 Telnet login password authentication, 24 Telnet login scheme authentication, 25 Telnet server login, 27 temperature alarm thresholds, 114 TFTP server configuration guideline (automatic configuration), 130 time set, 102 transceiver module diagnosis, 115, 116 transceiver module verification, 115 USB interface disable, 115 user access control, 33

system software image retrieval, 119 task list configuration rollback, 76 task scheduling, 106, 108 Tcl configuration, 131 entering configuration view, 131 restrictions, 131 returning to user view, 131 **TCP** device as FTP client, 60 device as FTP server, 57 FTP client connection establishment, 60 FTP configuration, 57 IPv4 TFTP client configuration, 66 IPv6 TFTP client configuration, 66 TFTP configuration, 66 **Telnet** common VTY user interface settings, 26 login, 22 login control, 33 login device configuration, 23 login management overview, 14 login none authentication, 23 login password authentication, 24 login scheme authentication, 25 server login, 27 temperature alarm thresholds, 114 terminating FTP connection, 63 text file content display, 69 text type argument value, 4 TFTP. *See also* FTP automatic configuration, 125 configuration, 66 emergency shell system software image retrieval, 119

emergency shell system software image transfer from server, 120 IPv4 client configuration, 66 IPv6 client configuration, 66 threshold memory usage, 112 temperature alarm, 114 time setting, 102 timer port status detection, 112 tool command language. *Us*e Tcl transceiver module diagnosis, 115, 116 module verification, 115 transferring system software image from server, 120 Trivial File Transfer Protocol. *Use* TFTP troubleshooting FTP connection, 63 RBAC, 55 RBAC local users have more access permissions than intended, 55 RBAC login attempts by RADIUS users always fail, 56 understanding automatic configuration, 125 understanding command-line error messages, 6 undo command form, 3 uninstalling ISSU patch images, 99 upgrading completing software upgrade, 86 ISSU software images, 98 non-ISSU software upgrade approach, 85, 88 preloading software image to Boot ROM, 85 preparing for non-ISSU upgrade, 85 software, 82 USB interface disable, 115

user access RBAC configuration, 38, 40 RBAC feature group configuration, 42 RBAC HWTACACS authentication user configuration, 52 RBAC local AAA authentication user configuration, 47 RBAC permission assignment, 38 RBAC predefined user roles, 39 RBAC RADIUS authentication user configuration, 49 RBAC resource access policies, 39, 42 RBAC user role assignment, 40, 43 RBAC user role creation, 40 RBAC user role interface policy, 42 RBAC user role local AAA authentication assignment, 44 RBAC user role non-AAA authentication assignment, 45 RBAC user role remote AAA authentication assignment, 44 RBAC user role rule configuration, 41 RBAC user role rules, 38 RBAC user role switching, 46 RBAC user role switching authentication configuration, 46 RBAC user role switching configuration, 45 RBAC user role VLAN policy, 43 RBAC user role VPN instance policy, 43 user access control command accounting, 36 command authorization, 35, 36 login control, 33

SNMP access control, 34 SSH login control, 33 Telnet login control, 33 user view entering configuration view, 131 returning from configuration view, 131 using CLI, 1 command history function, 7 command hotkey, 5 command keyword alias, 4 device as FTP client, 60 device as FTP server, 57 device for SSH server login, 29 device for Telnet server login, 27 undo command form, 3 using emergency shell, 118, 122 verifying software change confirmation status, 100 software image integrity and consistency, 100 verifying transceiver modules, 115 viewing CLI display command output, 13 VLAN RBAC user role VLAN policy, 43 RBAC VLAN access policy, 39 VPN RBAC user role VPN instance policy, 43 RBAC VPN instance access policy, 39 VTY user interface settings, 26 working with FTP server files, 61